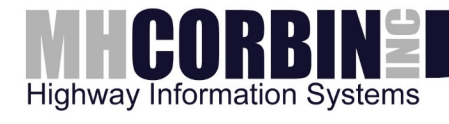

# *USER'S GUIDE*

Platinum Client Help PUBLISHED BY

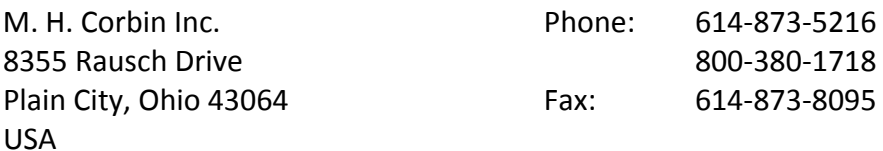

Visit our Internet pages at [http://www.mhcorbin.com/.](http://www.mhcorbin.com/)

© M. H. Corbin Inc. 2013

No part of this manual may be reproduced in any form or by any means, electronic or mechanical (including photocopying), nor may its contents be communicated to a third party without prior written permission of the copyright holder.

The contents are subject to change without prior notice.

Please observe that this manual does not create any legally binding obligations for M. H. Corbin Inc. towards the customer or end user. All legally binding commitments and agreements are included exclusively in the applicable supply contract or Conditions of Sale.

## **Table of Contents**

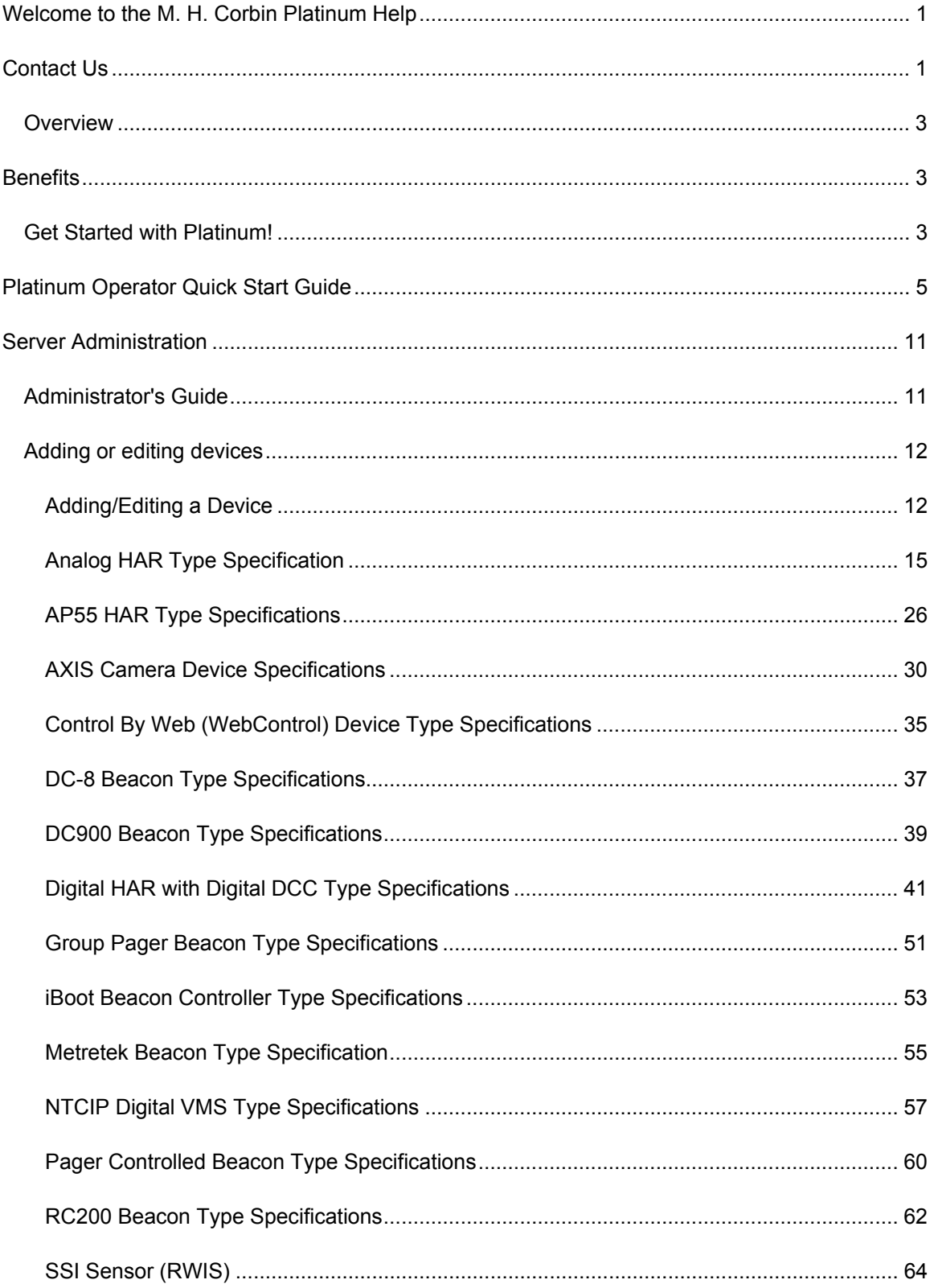

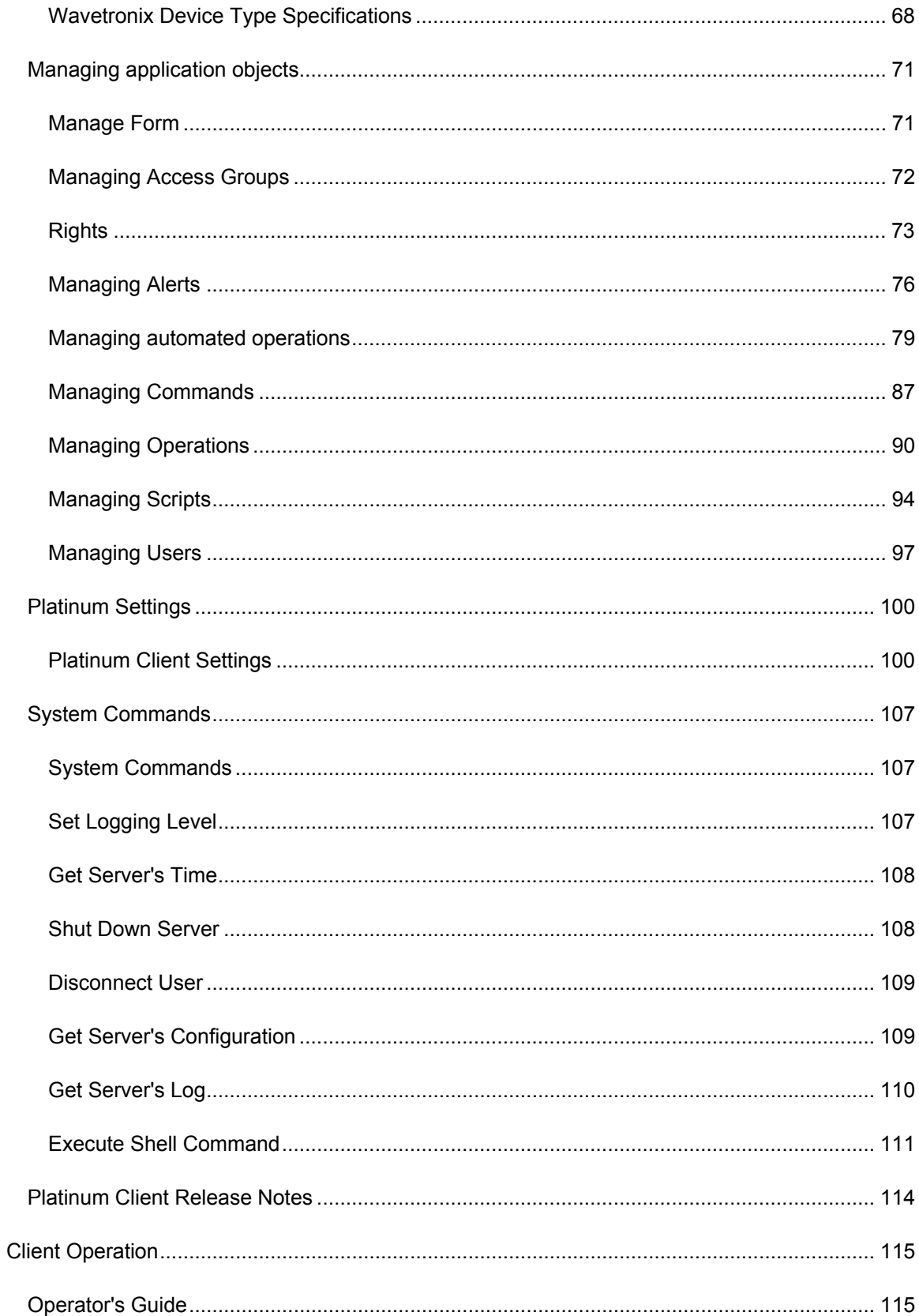

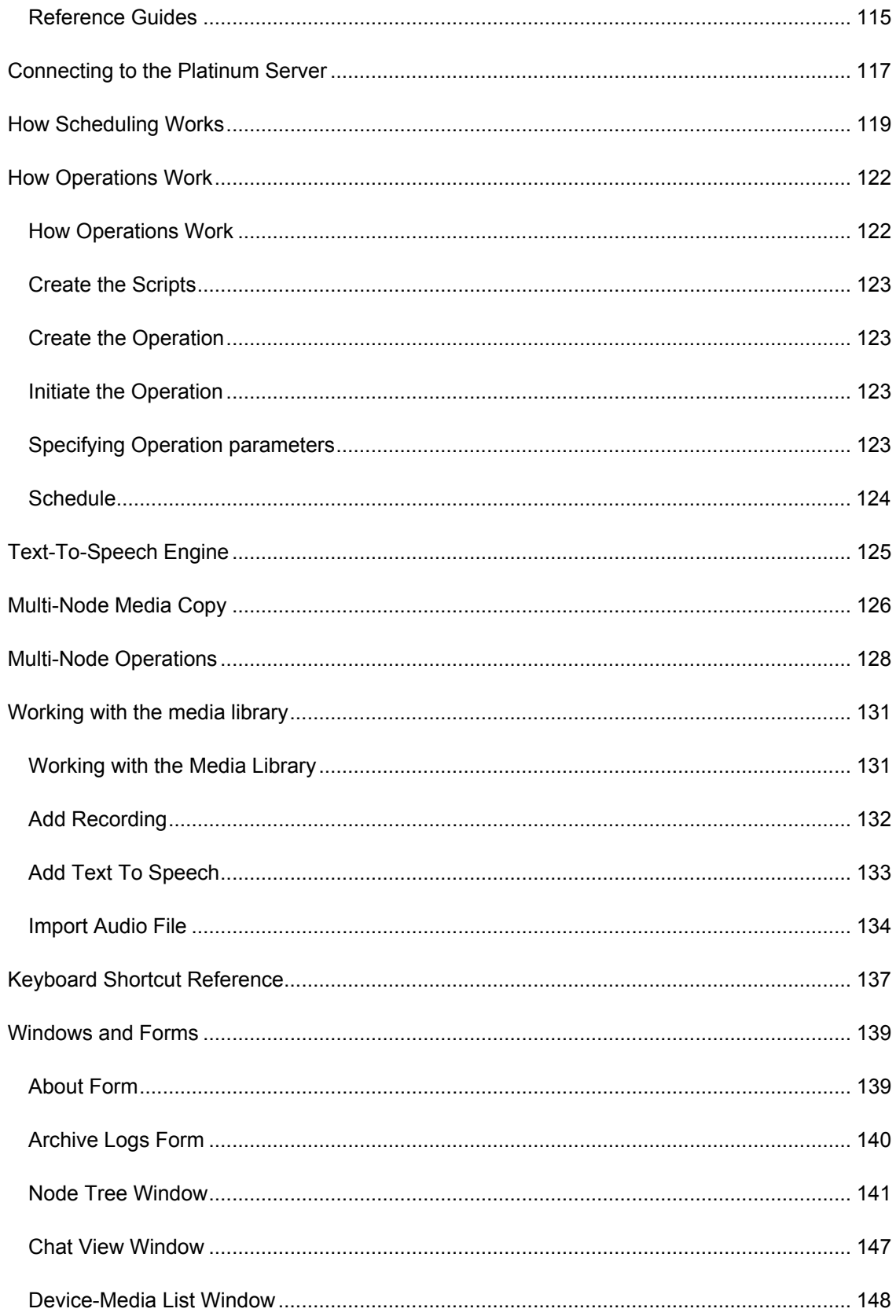

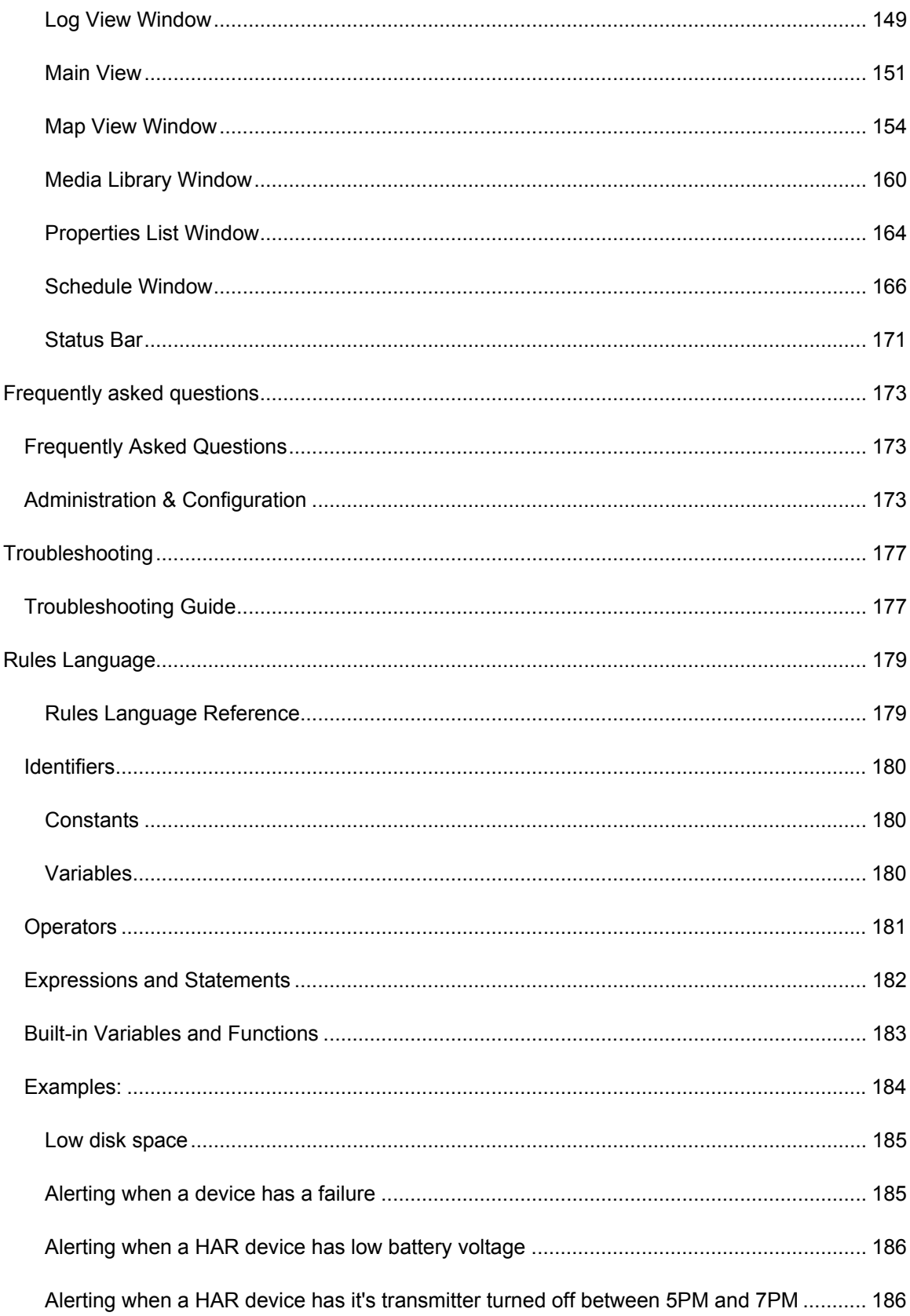

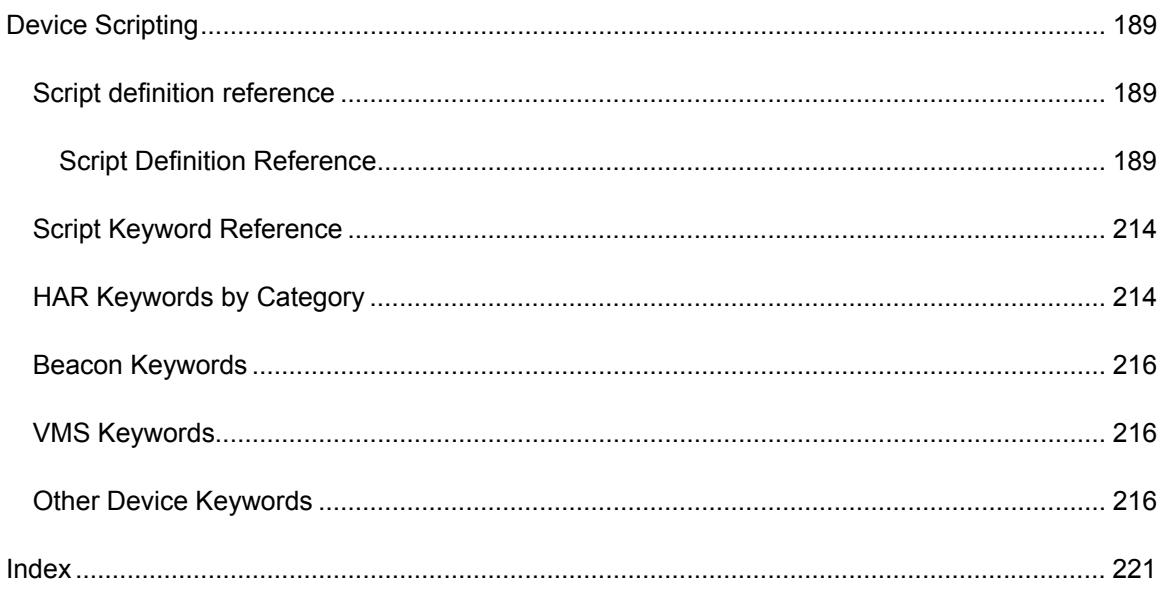

# <span id="page-10-0"></span>**Welcome to the M. H. Corbin Platinum Help**

There are many new features available in the M. H. Corbin Platinum software. These new features include:

- Improved message scheduling that gives an operator the ability to decide the beginning and ending time for each playlist broadcast as well as the ability to schedule recurring events.
- **Improved automatic device polling and status retrieval assists both** operators and administrators with monitoring and troubleshooting systems.
- Customizable operations which give an administrator the ability to tailor station updates.
- An integrated chat feature enables operators system-wide to communicate quickly.
- Administrator customizable user access groups allow the administrator to restrict users from performing certain functions and improve security.
- Increased logging information that simplifies troubleshooting and maintenance.
- SQL database platform allows multiple users to update multiple device records quickly and simultaneously.
- Improved Text-To-Speech support enables operators to quickly convert and upload messages in a variety of languages.

If you are upgrading from a previous version of the Platinum software, there are a few differences you will notice.

- The User Interface has been completely redesigned to encompass new features.
- The Platinum Client is a fully-functioning stand alone application. Operators no longer have to worry about having more than one piece of software running to operate their devices.
- The approach to message libraries, playlists, and device groups has been updated to provide the operator with a more robust solution for operating all types of devices, including HARs, beacons, sensors and more.

# <span id="page-10-1"></span>**Contact Us**

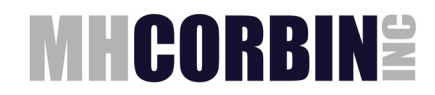

M. H. Corbin Inc. 8355 Rausch Drive Plain City, Ohio 4306

614-873-5216

Email: [support@mhcorbin.com](mailto:support@mhcorbin.com)

## <span id="page-12-0"></span>**Overview**

M. H. Corbin Platinum is a software system that allows for remote data management, communication and viewing of transportation communication equipment. The software allows for full control of Highway Advisory Radios (HARs) by monitoring, creating and changing broadcast messages of each HAR connected to the software.

Message recording, editing, review, scheduling and synchronizing are quick and easy through the intuitive graphical user interface that features map displays for each HAR system in your network. Manage and store a library of messages for quick release to the public, including the capability to execute commands for your entire HAR network in just a few simple steps.

M. H. Corbin Platinum can manage other transportation communication devices, such as flashing beacons and variable messages signs (VMS). The software also has the ability to monitor set parameters and alert an administrator or user through email. The software system consists of a central server that manages and stores all information about the devices, and client software that allows a user to manipulate and control the central server from a remote location.

## <span id="page-12-1"></span>**Benefits**

- Allows control of a single device or all devices with a single command
- Allows you to get the most out of your HAR system by keeping it up-todate
- Easy-to-use features such as drag and drop allows for a short learning curve
- Built on a reliable software language to ensure continuous operation
- Scalable from small systems to massive statewide multi-server operations
- Monitor the status of each device without having to travel to the site
- Optional email alerts for specific device parameter problems or issues

## <span id="page-12-2"></span>**Get Started with Platinum!**

[Operator Quick Start Guide](#page-14-1) - Quick instructions on how to create messages, update devices, and check status.

[Server Administration](#page-20-2) - For assistance with such tasks as managing devices, users, scripts, operations, Text-to-Speech, or Alerts.

[Client Operation](#page-124-3) - For explanations regarding the pieces of the user interface such as the Properties Tab, the Media Library, or the Scheduler.

[Troubleshooting](#page-186-2) - For troubleshooting and preventative maintenance tips and procedures.

**Frequently Asked Questions** - For list of the most common problems along with their resolutions.

[Rules Language Reference](#page-188-2) - For explanation on how to write or edit Intellizone scripts

[Device Scripting Reference](#page-198-3) - For details about how M. H. Corbin Platinum interacts with field devices

# <span id="page-14-1"></span><span id="page-14-0"></span>**Platinum Operator Quick Start Guide**

This guide is intended for operators accessing a pre-configured Platinum software system. System configuration is an administrative task normally performed during initial installation.

- 1. [Starting the application](#page-14-2)
- 2. [Connecting](#page-14-3)
- 3. [What you should see now](#page-15-0)
	- 1. [Node](#page-15-1)
	- 2. [Map](#page-15-2)
	- 3. [Properties/Media/Schedule](#page-15-3)
	- 4. [Library](#page-15-4)
- 4. [Commonly used Menus](#page-15-5)
- 5. [How to create and edit a message](#page-16-0)
- 6. [What are playlists](#page-16-1)
- 7. [Putting a message on the HAR](#page-16-2)
- 8. [Operation parameters](#page-16-3)
- 9. [Schedule parameters](#page-17-0)
- 10. [Getting the status of a device](#page-17-1)
- 11. [Changing device parameters](#page-17-2)
- 12. [Other HAR operations](#page-17-3)
- 13. [Customizing your display](#page-17-4)
- 14. [Logging off](#page-17-5)
- 15. [Getting help](#page-18-0)

#### <span id="page-14-2"></span>Starting the application

Double-click the Platinum Client icon on the desktop to start the Platinum Client application.

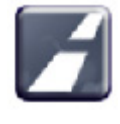

#### <span id="page-14-3"></span>**Connecting**

As the application starts it will show a Connection dialog box. This screen remembers the last used settings and should be pre-loaded with all connection information. The only thing the user will need to enter should be their user name and password. Once that is entered, press Connect. The application will connect to the server and download all necessary data.

#### <span id="page-15-0"></span>What you should see now

Once the Client has loaded fully, you will see the default layout of the client display. This consists of the Node window, Map window, and two tabbed multiple-window areas. Most of the areas should be pre-loaded with system information.

#### <span id="page-15-1"></span>Node

The Node window contains the tree organization of all field devices and groupings entered into the database. These will have been entered by the system administrator.

#### <span id="page-15-2"></span>Map

The Map window contains a image which can have device icons placed upon it. This is a geographical, and more user-friendly way of accessing devices. More than one map may have been loaded and will be accessible with the drop-down arrow. The other menu buttons allow for zooming and navigation of the map image.

#### <span id="page-15-3"></span>Properties/Media/Schedule

The lower left area is a tabbed display area where one of three windows may be selected: Properties, Media, or Schedule. The Properties window shows the device properties of the selected device in the Node window (or Map). These properties may include device status information or communications parameters. The Media window shows what messages and playlists are currently stored on the HAR devices. This is important for tracking what messages must be downloaded or updated during a communications update. The Schedule window contains a timeline type display of device update appointments. This window will be needed by the operators for prioritization and automation of updates.

#### <span id="page-15-4"></span>Library

The lower right area is a tabbed display area where one of the following windows can be displayed: Library, Log, Chat, or Monitor. The operators will be primarily using the Library window. This window has 2 areas: Messages and Playlists. The Messages area is where individual messages are created and modified. The Playlists area is where you create/modify playlists. The Log window allows you to see details of the communication between the Platinum Server and the field device. This is helpful if you experience any kind of device update problem. The Chat and Monitor windows are optional and not needed by operators.

#### <span id="page-15-5"></span>Commonly used Menus

File -> Connect - useful when the connection between the application and server has been interrupted or lost. Reconnecting will update the application with any changes.

View - This menu gives you the ability to turn off any of the display windows. The Monitor, Chat, and Schedule windows are almost never needed by the operator and can safely be turned off. There is another option called "Return to default

docking" which is very handy if the user has messed up the display accidentally. This will reset the window arrangements to the default upon restart.

Node -> Change Password - Allows you to change your password.

All the other options in this menu are administrative-type functions.

#### <span id="page-16-0"></span>How to create and edit a message

Place the mouse in the Messages area of the Library window and right-click to see available selections. "Add recording" allows you to record a voice message using a microphone. "Add text-to-speech" allows you to type in text and have the computer generate the audio automatically (if you have this optional feature). "Import audio" allows you to browse to a .wav file and import it into the message library.

Right clicking on an existing message gives you the ability to edit, delete, copy, export, etc.

#### <span id="page-16-1"></span>What are playlists

Playlists are groupings of individual messages intended for broadcast by a HAR. Although not required, Playlists are the usual method for putting messages onto a HAR. Place the mouse in the white area and right-click to see available selections. Typically each HAR will have its own dedicated playlist. The messages are added to a playlist by dragging and dropping them from the message area to the desired playlist. Once the desired messages are in the playlist, right-click on it and select Preview to listen to the message sequence play through. Right-clicking on the individual messages in the playlist allows you to remove or rearrange them.

#### <span id="page-16-2"></span>Putting a message on the HAR

When you are ready to have a HAR updated with new messages you have 2 options:

- 1. Right-click on the HAR (on map or tree view) and select Playlist. In the Operation Parameters window that pops up, you will have to select the desired playlist from the drop-down menu.
- 2. A simpler technique is to drag-drop the desired playlist directly onto the HAR (on map or tree view). This will automatically set the correct playlist in the Operation Parameters window. Once the Operation Parameters window is ready, click Next .

NOTE: For the drag-and-drop method to work, a drag-and-drop operation must be configured in the settings.

#### <span id="page-16-3"></span>Operation parameters

Once you have selected the desired device operation, an Operation Parameters window pops up where you can make last-minute changes to the way the device will be updated. The only thing the operator will normally need to change here is possibly the selected playlist. Once everything looks right, click Next to proceed to the Schedule window.

NOTE: Once you become comfortable with this window, and if it doesn't ever require changes, it can be bypassed by checking the bypass commands box in the settings.

#### <span id="page-17-0"></span>Schedule parameters

The Schedule window allows for many advanced scheduling options (periodic schedules, future schedules, limited duration schedules, etc.). Unless the operator has studied the Help manual or received training on this, it is recommended to accept all the default settings and click Save. The window will close and the device update will proceed. The default settings result in a real time appointment with no pre-determined termination date/time for the update. Once the device is updated it will continue in that state until someone changes it.

NOTE: If scheduling and priority functions aren't used, this screen can be bypassed by checking the bypass schedules box in the settings.

#### <span id="page-17-1"></span>Getting the status of a device

Many device status and current settings are displayed in the Properties window. This includes information like the Communication status, DCC IP address, Active Playlist, etc. To retrieve the latest information or test device connectivity, use the Get Status operation by right clicking on the device in either the Node or Map windows.

#### <span id="page-17-2"></span>Changing device parameters

Occasionally a device parameter may need to be changed. One example would be a DCC receiving a new IP Address. To change device parameters, simply double click the device in the Node or Map windows.

#### <span id="page-17-3"></span>Other HAR operations

Most of the time you will be running a "Playlist" update to the HAR – but there are other possible operations. If you right-click on the HAR it will list all available operations. Other typical ones you might use are: WeatherRadio, ClearMemory, TurnOFF, and TurnON. For detailed changes to the sequence of these operations, please see your administrator.

#### <span id="page-17-4"></span>Customizing your display

In the File menu , Settings option, Node(Roaming) tab, the user can customize many aspects of the client display: text font, text color, etc.

#### <span id="page-17-5"></span>Logging off

When you have completed system updates you can log off or shut down the client program. Logging off is accomplished by going to the File menu and selecting Disconnect. If you don't intend to get back on the system any time soon, you can

click Exit on the File menu or press the X button on the application.

### <span id="page-18-0"></span>Getting help

Help is available 2 ways:

Phone: 800-380-1718

Email: [support@mhcorbin.com](mailto:support@mhcorbin.com)

## <span id="page-20-0"></span>**Server Administration**

## <span id="page-20-2"></span><span id="page-20-1"></span>**Administrator's Guide**

This section is devoted to assisting Administrators with setup and maintenance of the Platinum system. For information on Operation tasks, refer to the [Operation](#page-124-3) section

The Platinum Client system allows an Administrator the ability to customize the many different elements of the Operation experience. Through the Platinum Client, Administrator's have control over user accounts, access rights, and even how Commands and Operations are performed. Below are articles that explain all of the fundamental components of the Platinum system. Select a topic below for more information:

Managing the System:

- [Adding or Editing a Device](#page-21-2)
- [Managing Access Groups](#page-81-1)
- **•** [Managing Users](#page-106-1)
- [Managing Scripts](#page-103-1)
- **[Managing Operations](#page-99-1)**
- [Managing Commands](#page-96-1)
- [Managing Alerts](#page-85-1)
- [Automated Operations Manager \(Intellizone\)](#page-88-1)

General Information:

- [Platinum Client Settings](#page-109-2)
- [System Commands](#page-116-3)
- [Text-To-Speech Engine](#page-134-1)
- [Platinum Client Release Notes](#page-123-1)
- [Script Quick Reference](#page-223-2)
- [Rules Language Reference](#page-188-2)
- **[CSL Language Reference \(Intellizone\)](http://csl.sourceforge.net/csldoc/lang1.htm)**
- [Keyboard Shortcut Reference](#page-146-1)

## <span id="page-21-0"></span>**Adding or editing devices**

#### <span id="page-21-2"></span><span id="page-21-1"></span>**Adding/Editing a Device**

#### **Adding a Device**

To add a device to the server, you must first [Connect](#page-126-1) to the server. Once you are connected, right click on the Node name in the [Node Tree](#page-150-1) and select the **New Device** option:

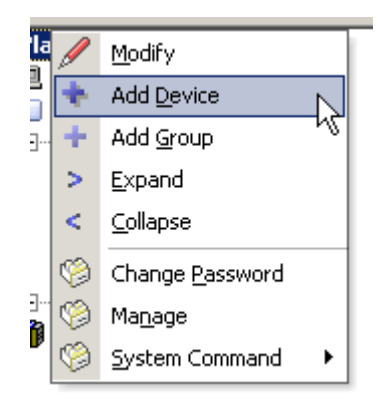

You will be presented with the Create Device dialog:

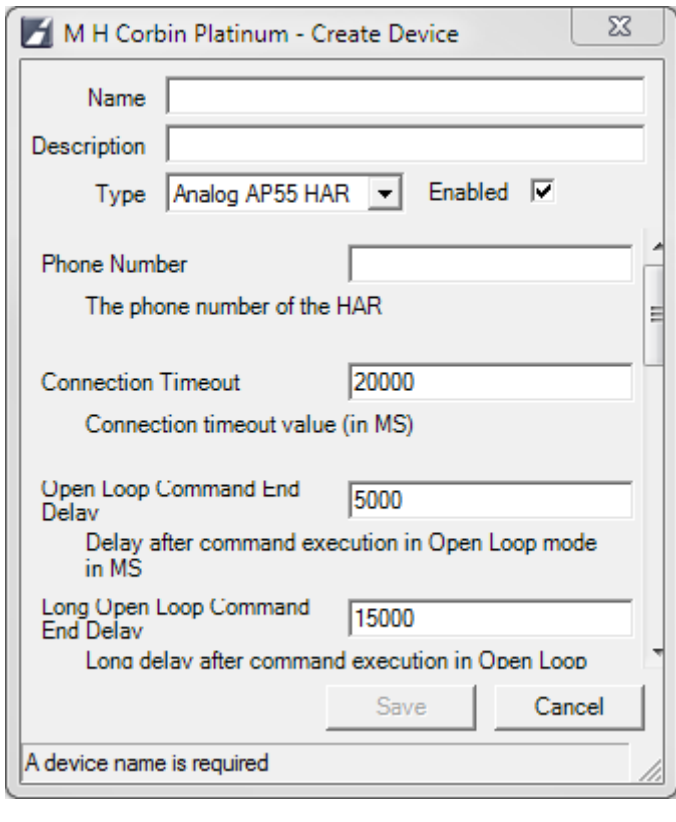

#### <span id="page-22-0"></span>**Modifying a Device**

There are two ways to Modify an existing Device. You can either **Right Click** the Device entry in the [Node Tree](#page-150-1) or you can **Right Click** the Device Icon after it has been placed on the [Map Window.](#page-163-1) Either way, the menu displayed is the same. An example of this menu is below:

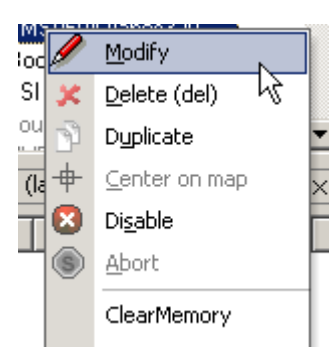

The options under the divider are **Operations** that have been associated with the Device Type selected. They will vary according to Device Type. From this menu you can remove the Device from the map, center it, Delete, Modify, or Disable it. Select Modify and the Modify Device dialog will appear. This dialog is exactly the same as the Create Device dialog above, except that it will be populated with the existing Device parameter information.

The definitions for each entry is as follows:

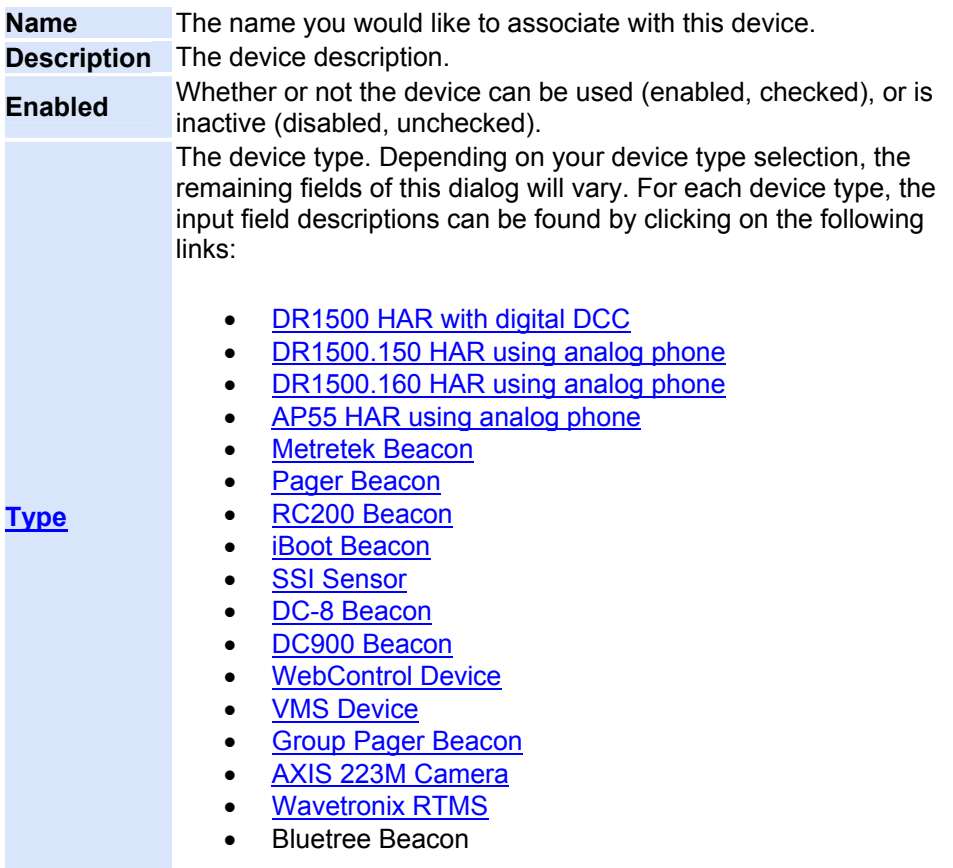

#### <span id="page-24-1"></span><span id="page-24-0"></span>**Analog HAR Type Specification**

An Analog HAR is operated by DTMF tone sequences. Depending on its revision number it can be operated in **Open Loop Mode** or **Closed Loop Mode** (revision 160 and up). In **Open Loop Mode**, commands sent to the HAR are not verified for accuracy. The command is sent and presumed to have been executed properly. In **Closed Loop Mode**, each command is sent, then verified before another command is sent. **Open Loop Mode** allows for faster communication times, and is the recommended mode of operation. The Dialogic card installed in the Platinum Server machine dials the phone number to the HAR system, and is able to control the system using the analog DTMF tones. The table below is divided into two sections: **Device Parameters**, and **Status Parameters**. A Device Parameter is a setting that can be changed by [Modifying](#page-22-0) a Device. Status Parameters can be changed only by changing the Device state (uploading a new playlist, turning on a beacon). Both Device and Status Parameters are displayed in the [Properties List](#page-173-1)  [Window.](#page-173-1)

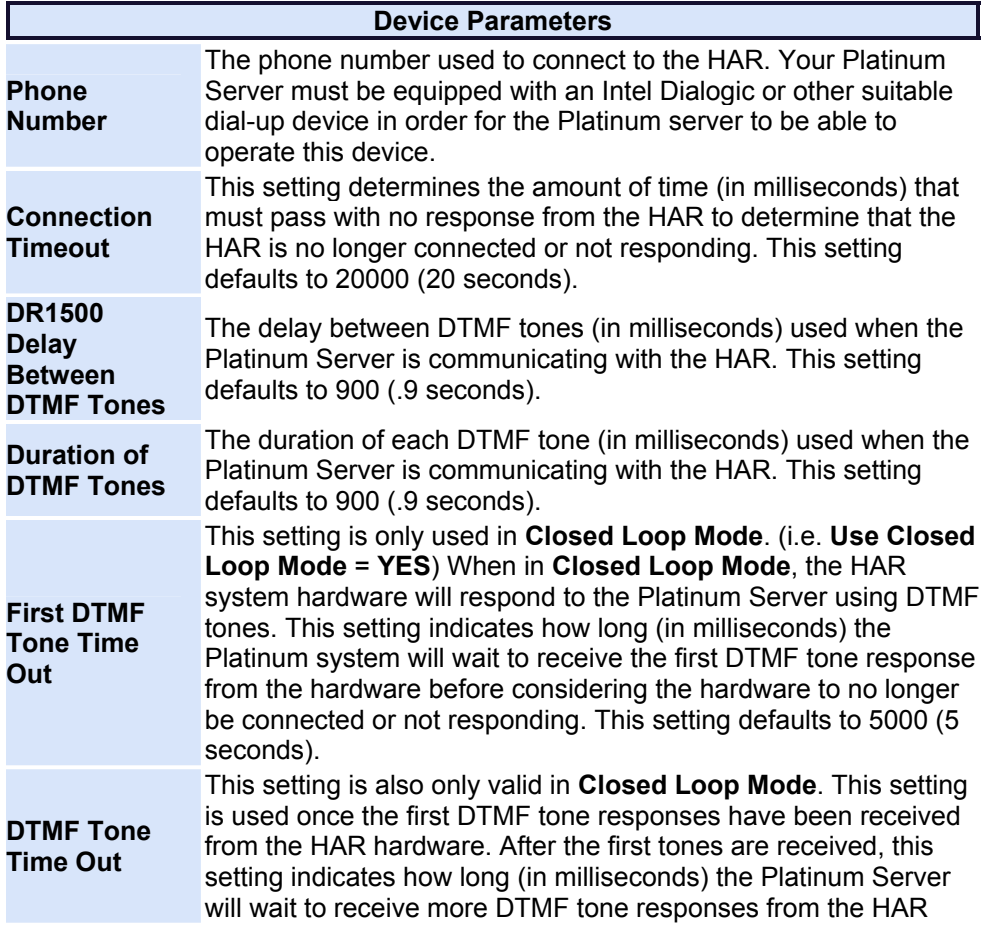

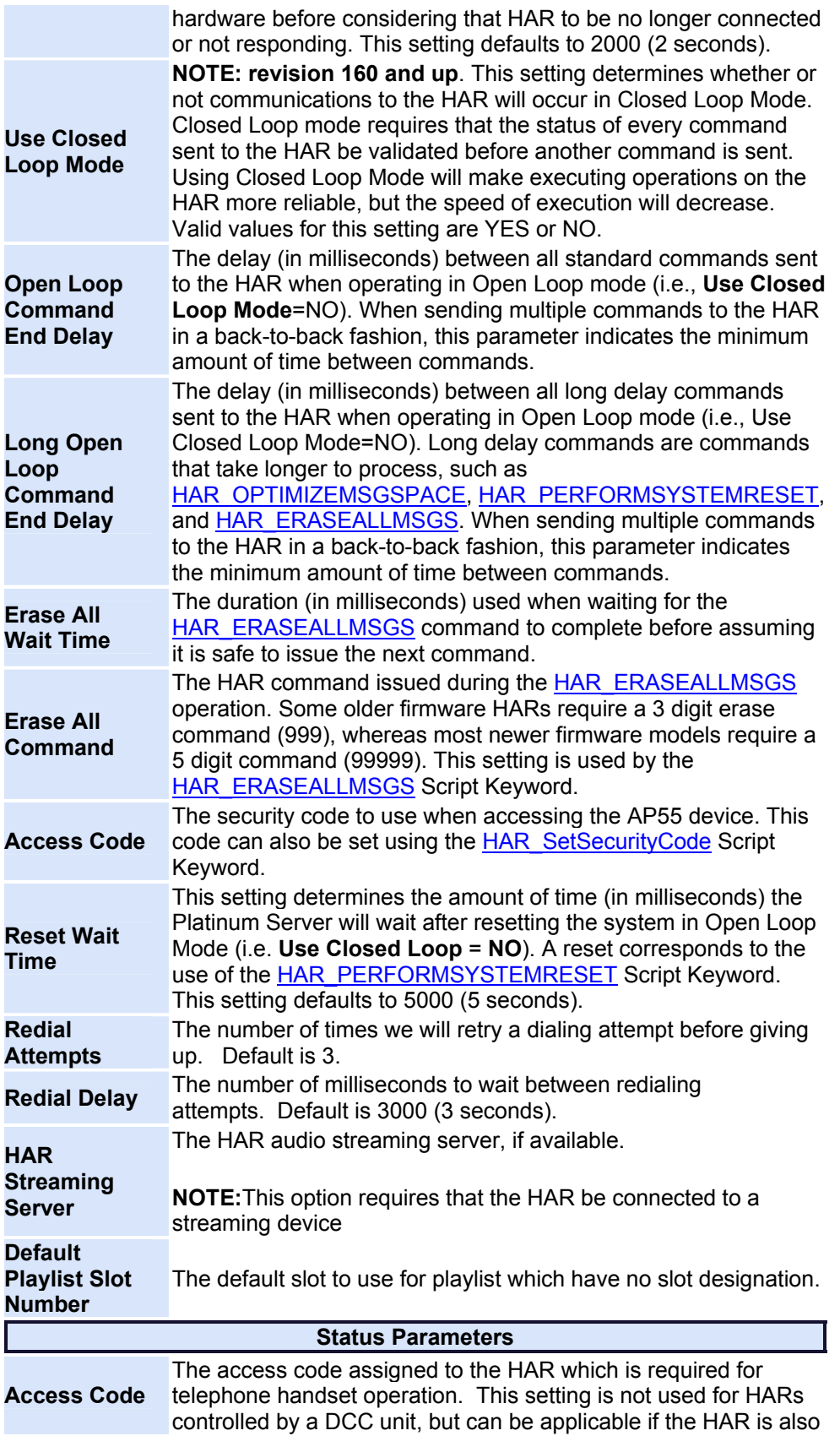

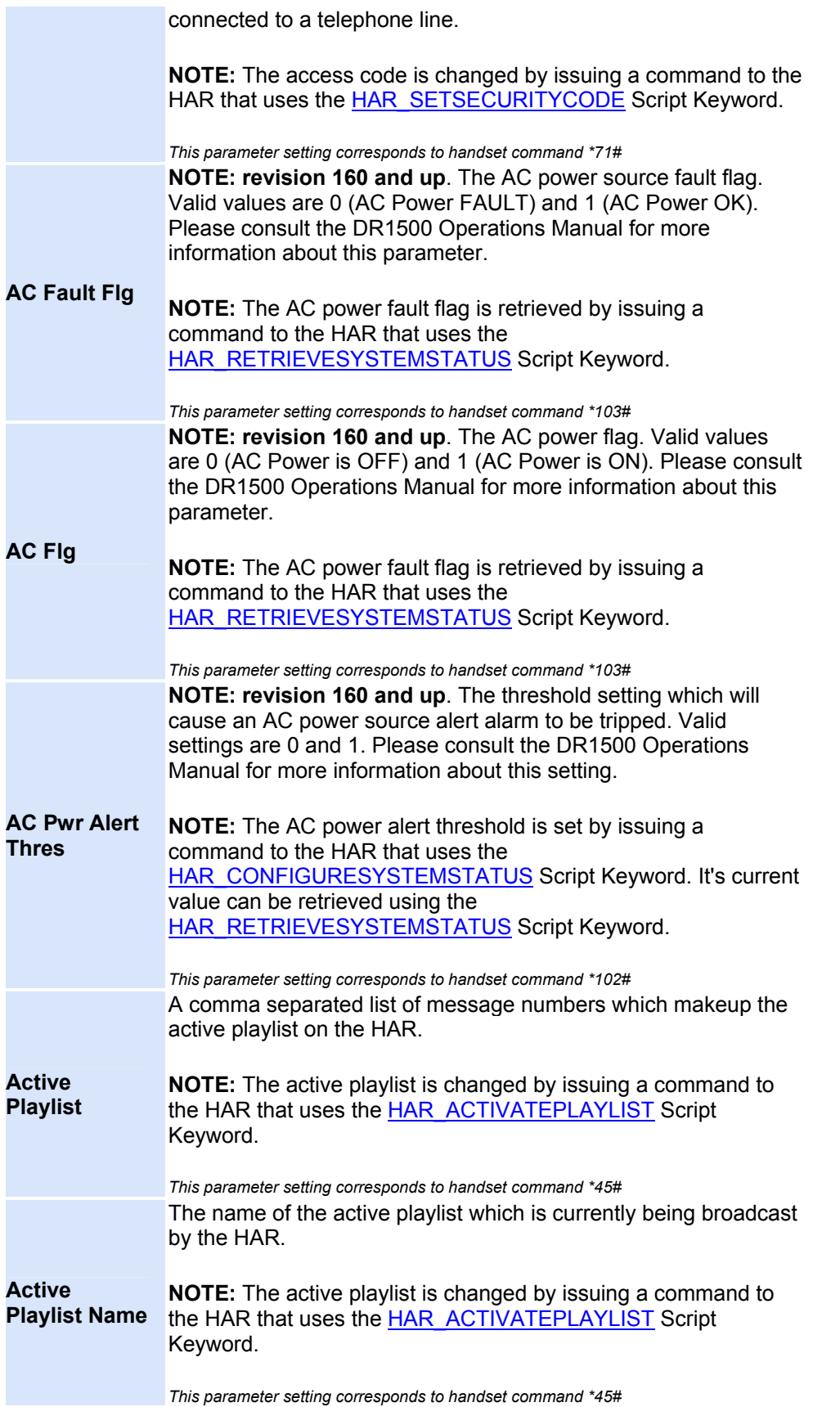

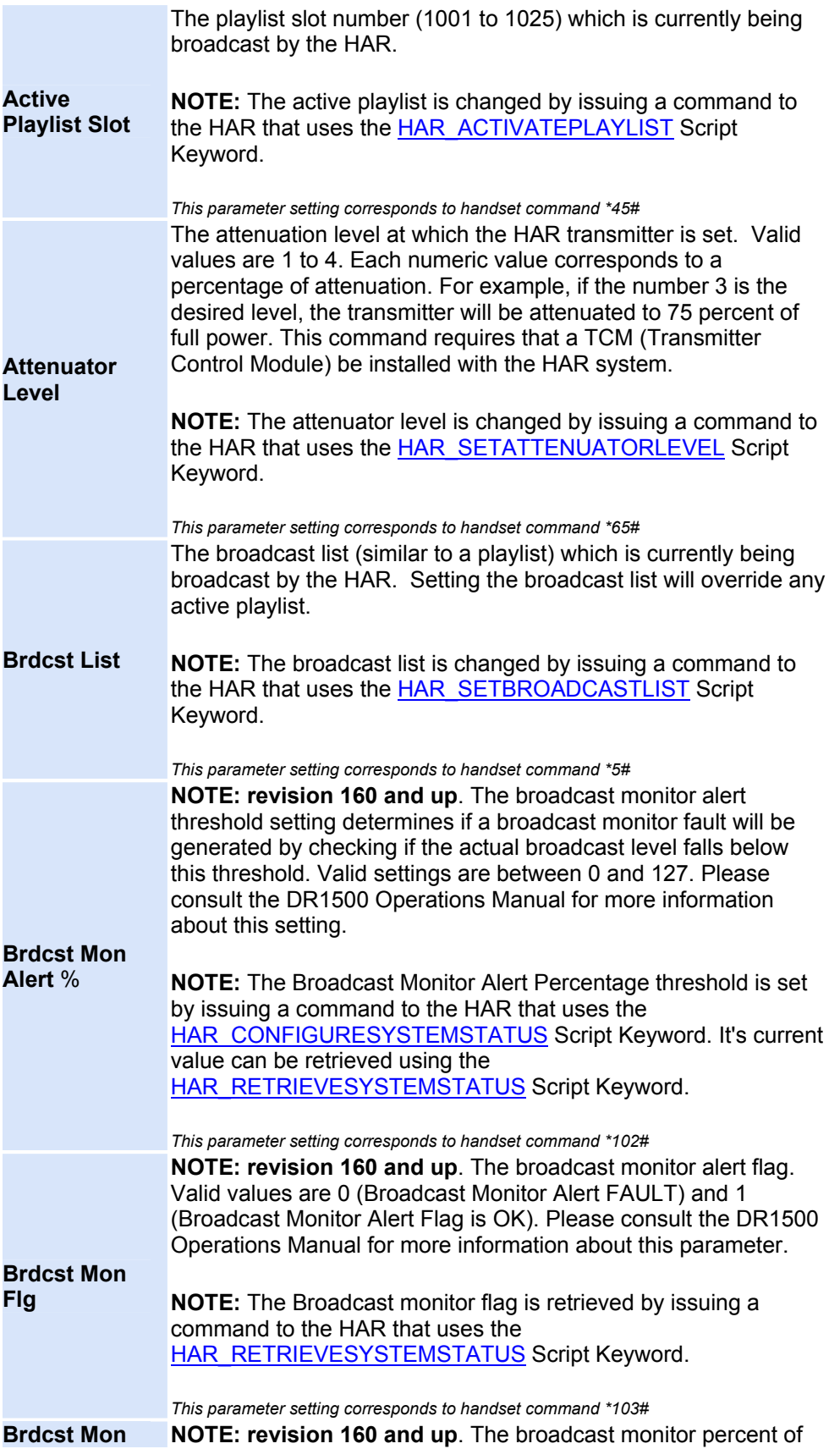

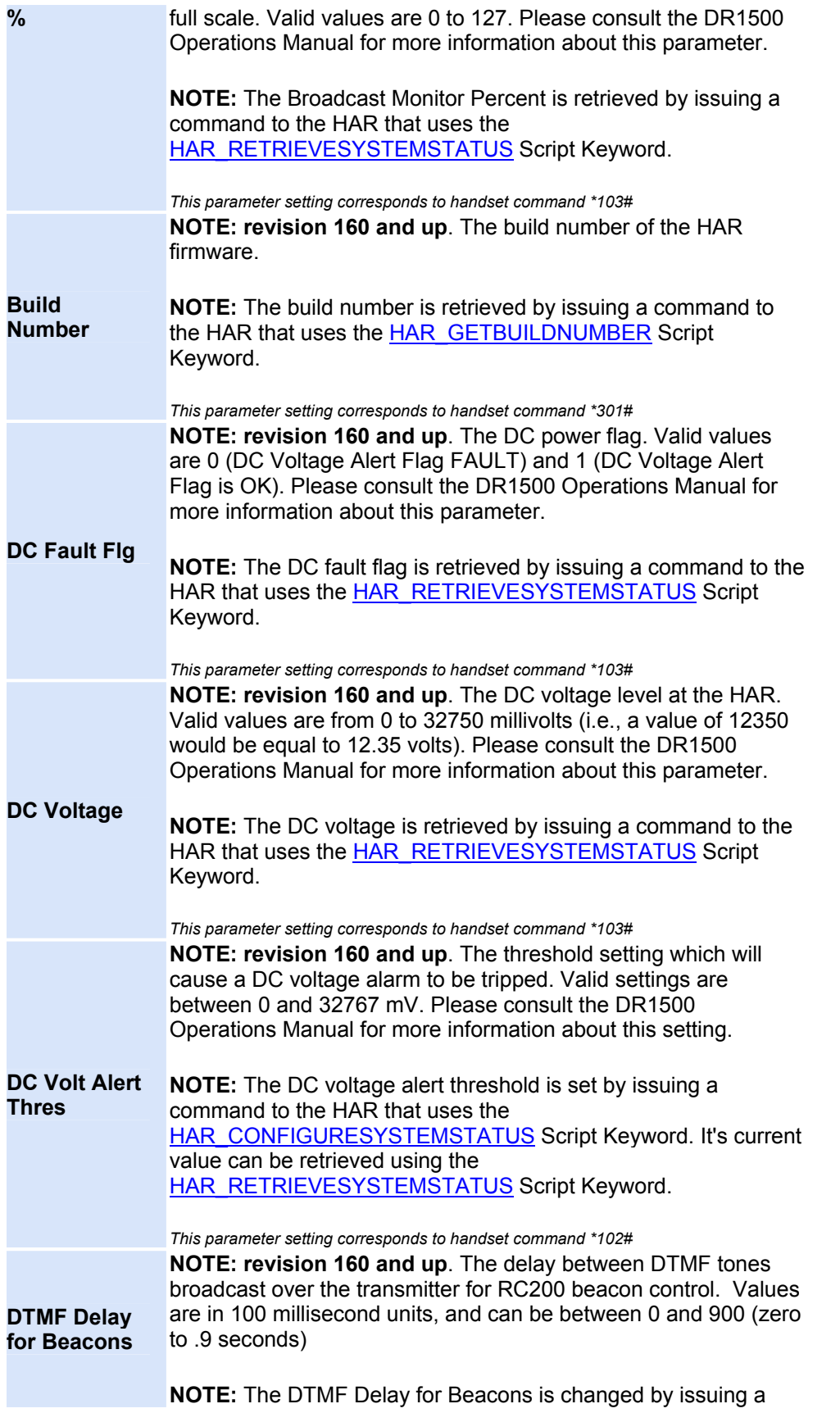

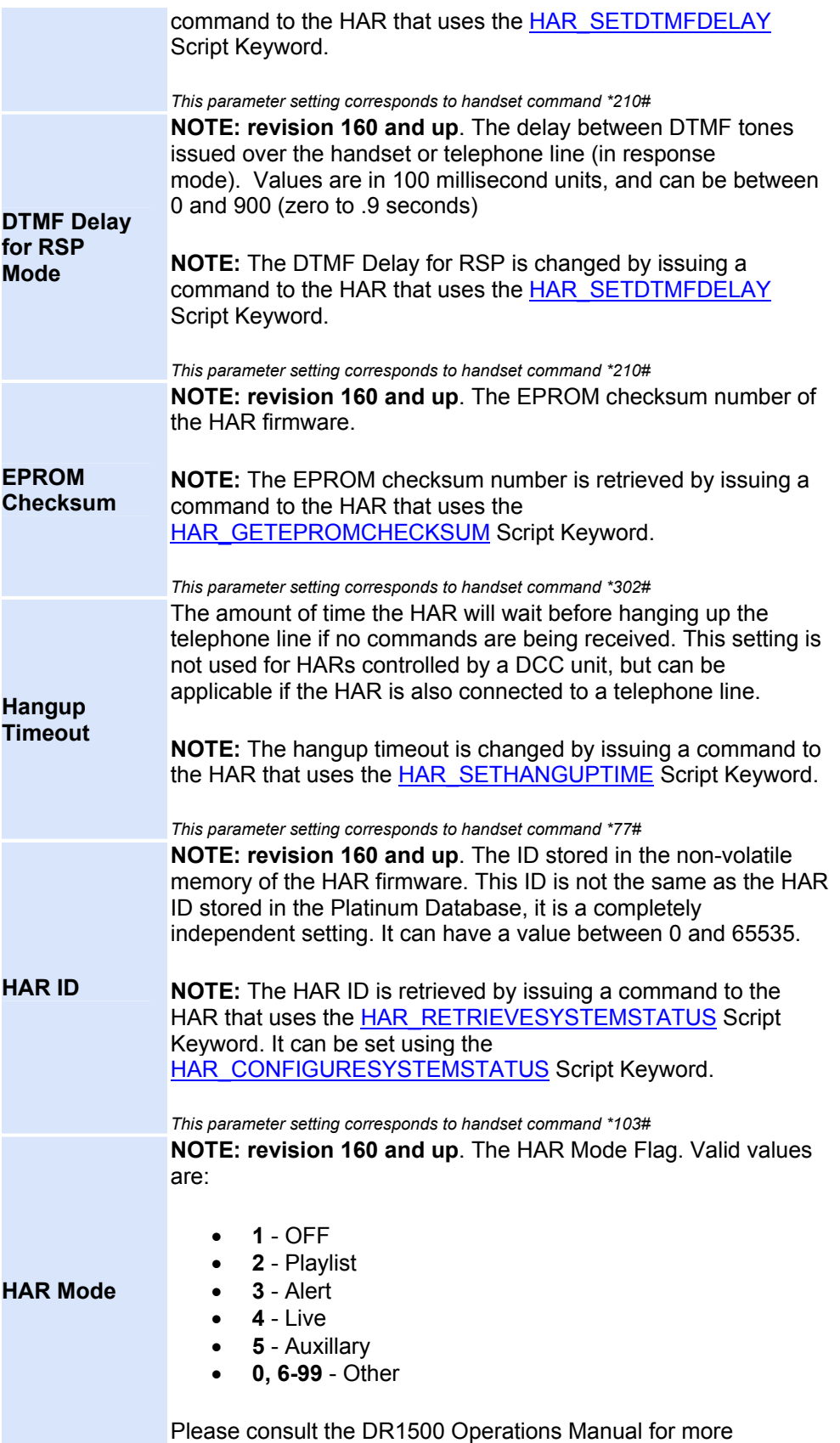

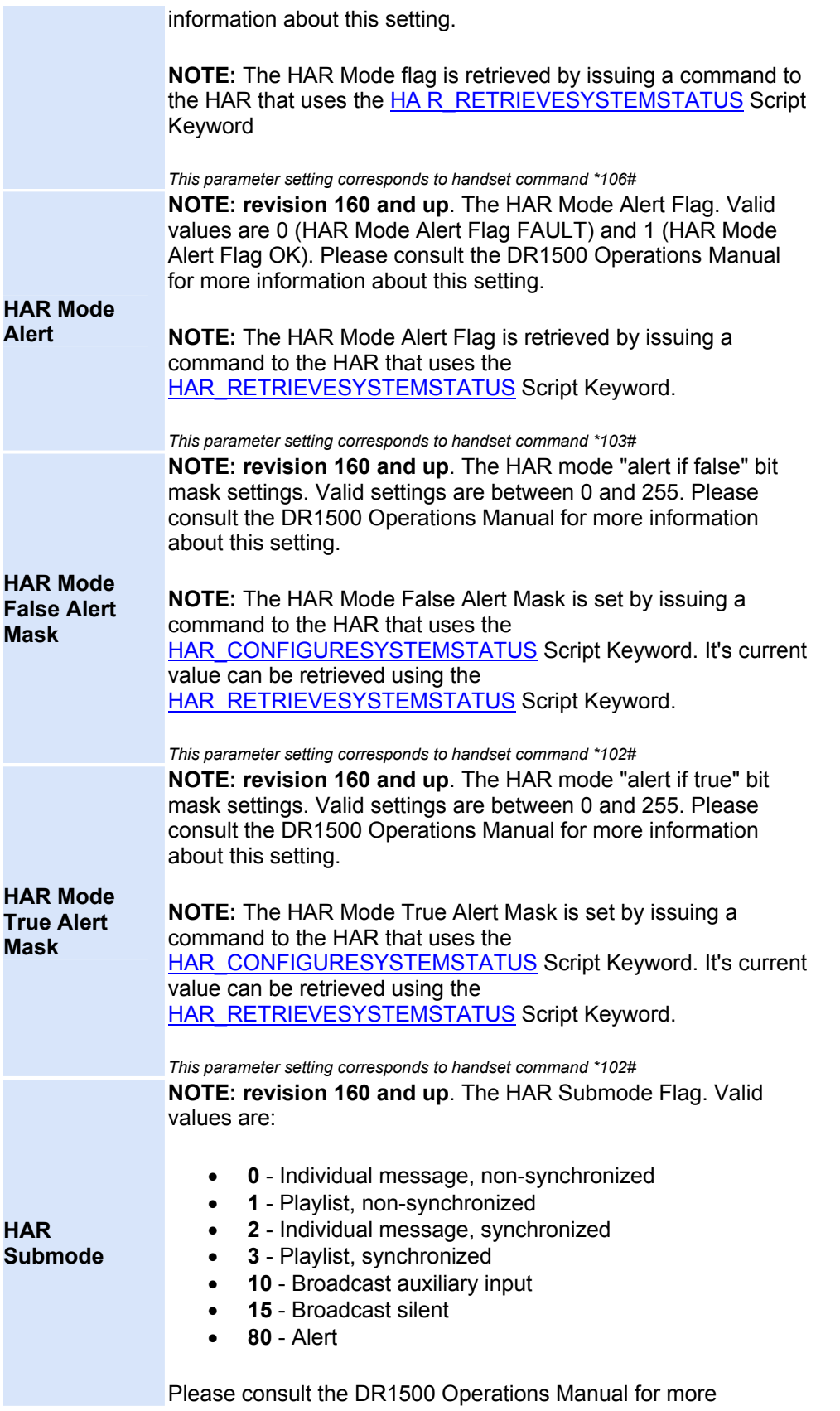

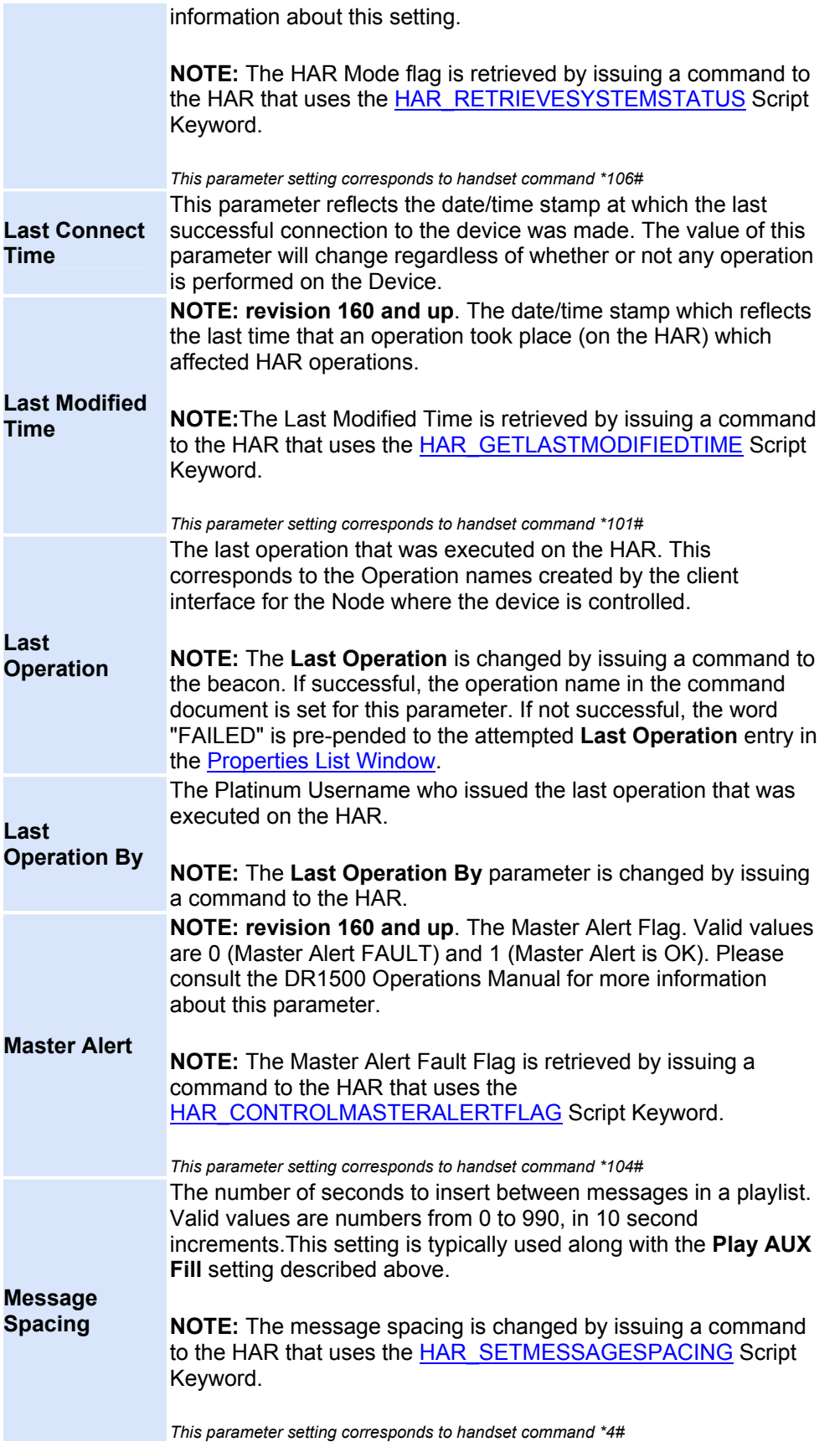

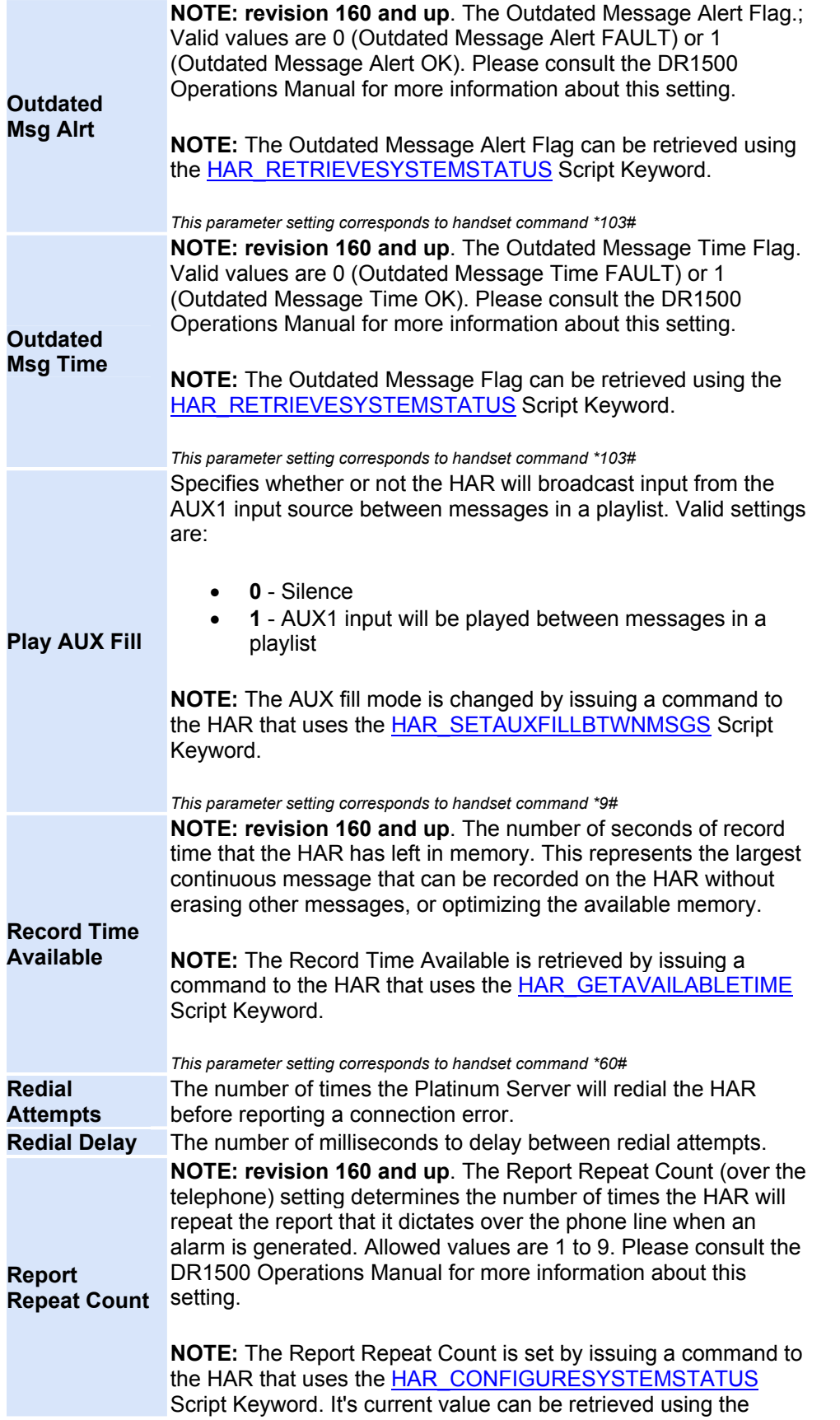

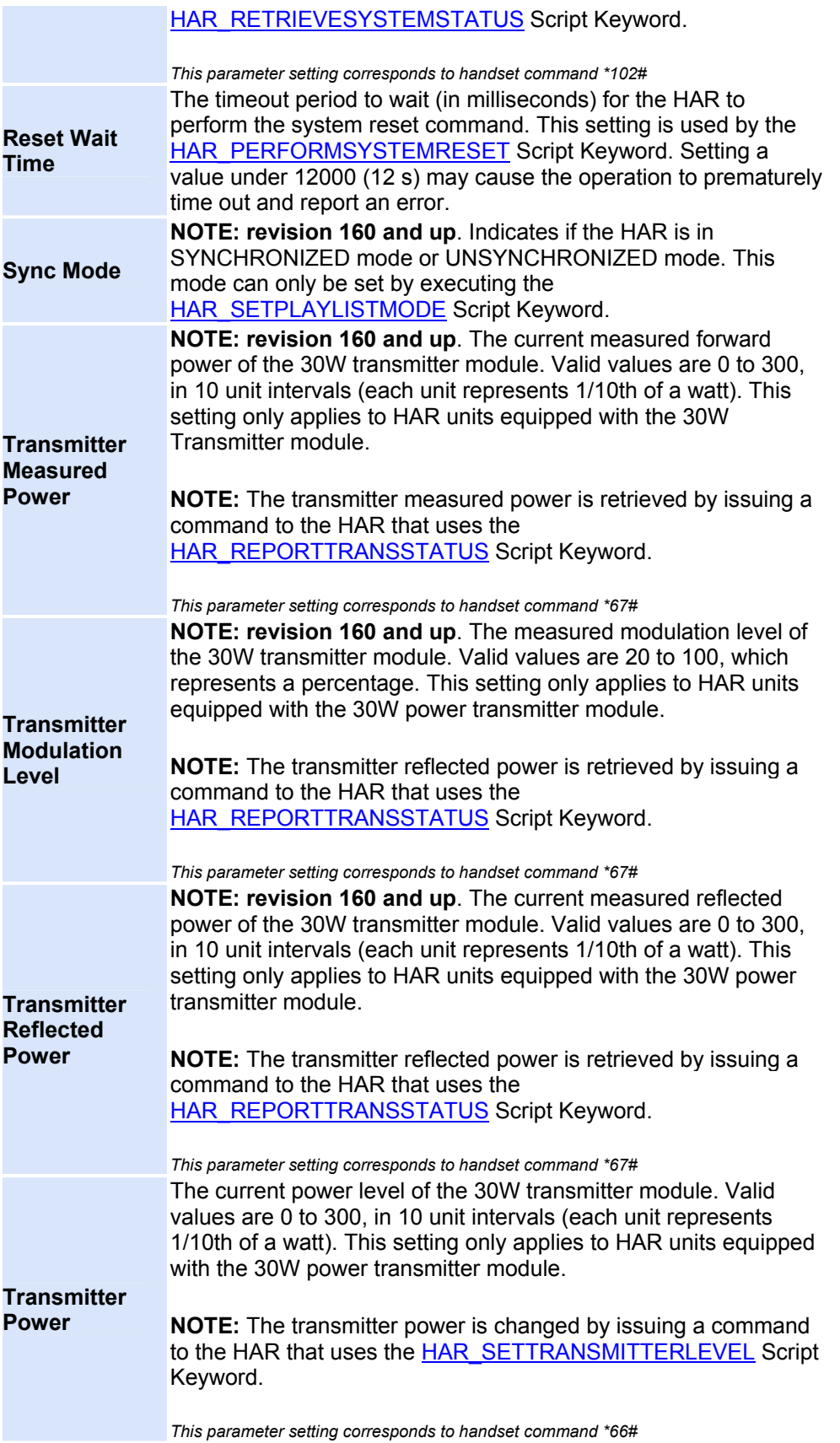

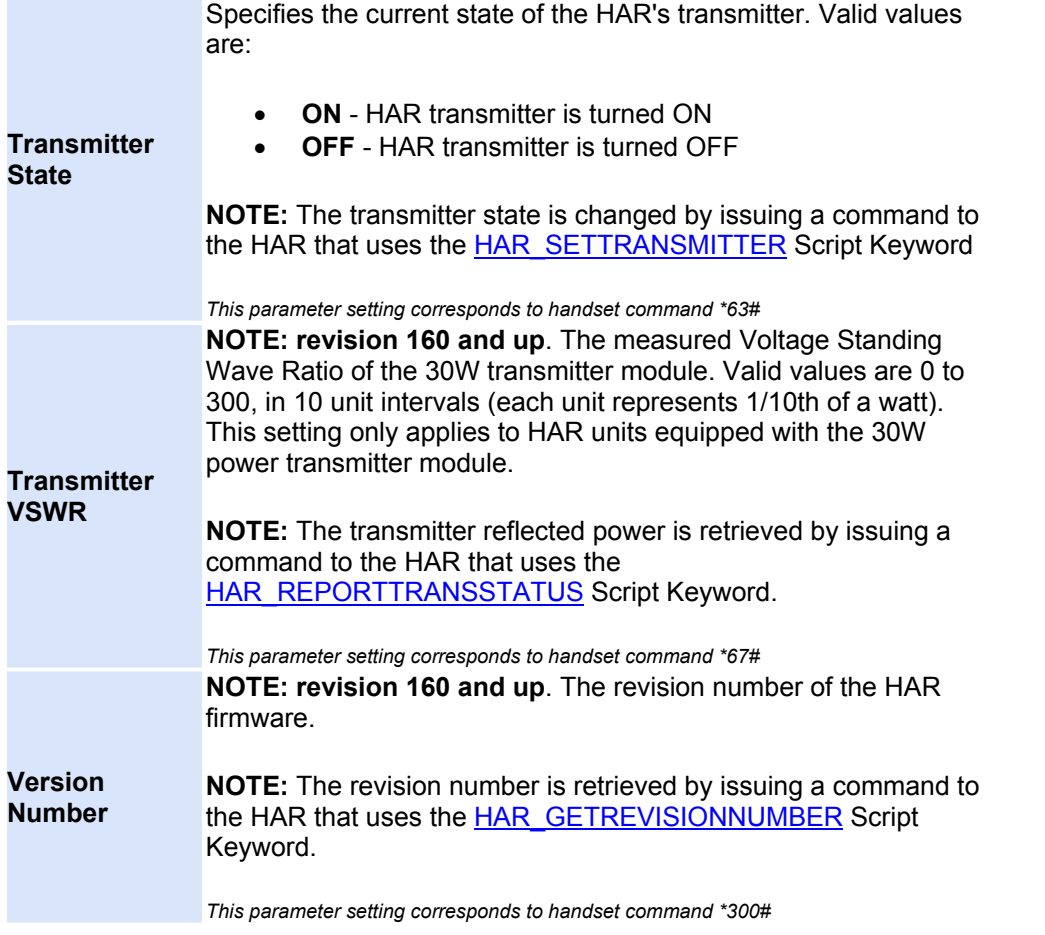

#### <span id="page-35-1"></span><span id="page-35-0"></span>**AP55 HAR Type Specifications**

AP55 Devices are operated similarly to [Analog HAR Devices](#page-24-1) in that they are controlled using analog DTMF tones sent over a phone line from the Platinum Server system. The table below shows all the Properties that appear in the [Properties List Window](#page-173-1) when an AP55 Device is selected. The table is divided into two sections: **Device Parameters**, and **Status Parameters**. The table below is divided into two sections: **Device Parameters**, and **Status Parameters**. A Device Parameter is a setting that can be changed by [Modifying](#page-22-0) a Device. Status Parameters can be changed only by changing the Device state (uploading a new playlist, turning on a beacon). Both Device and Status Parameters are displayed in the [Properties List Window.](#page-173-1)

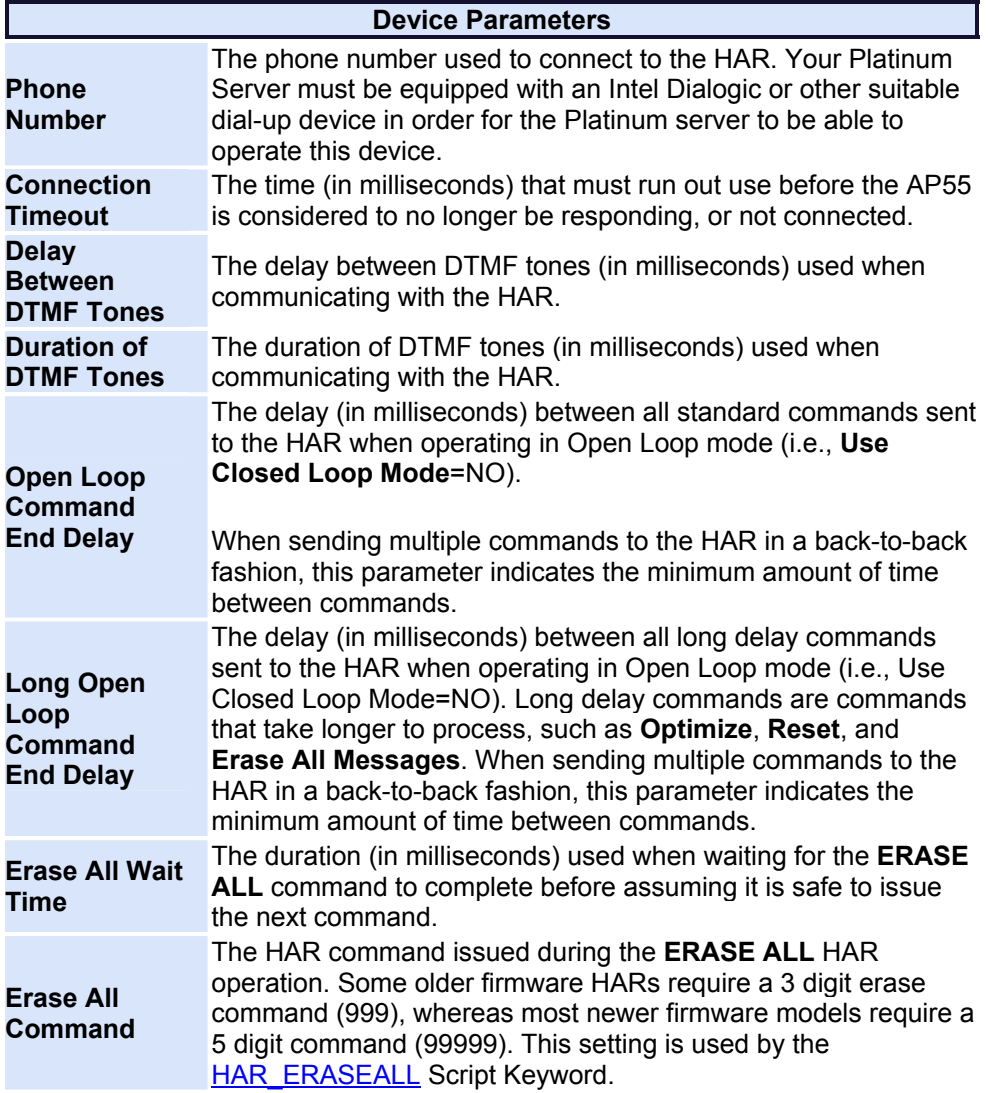
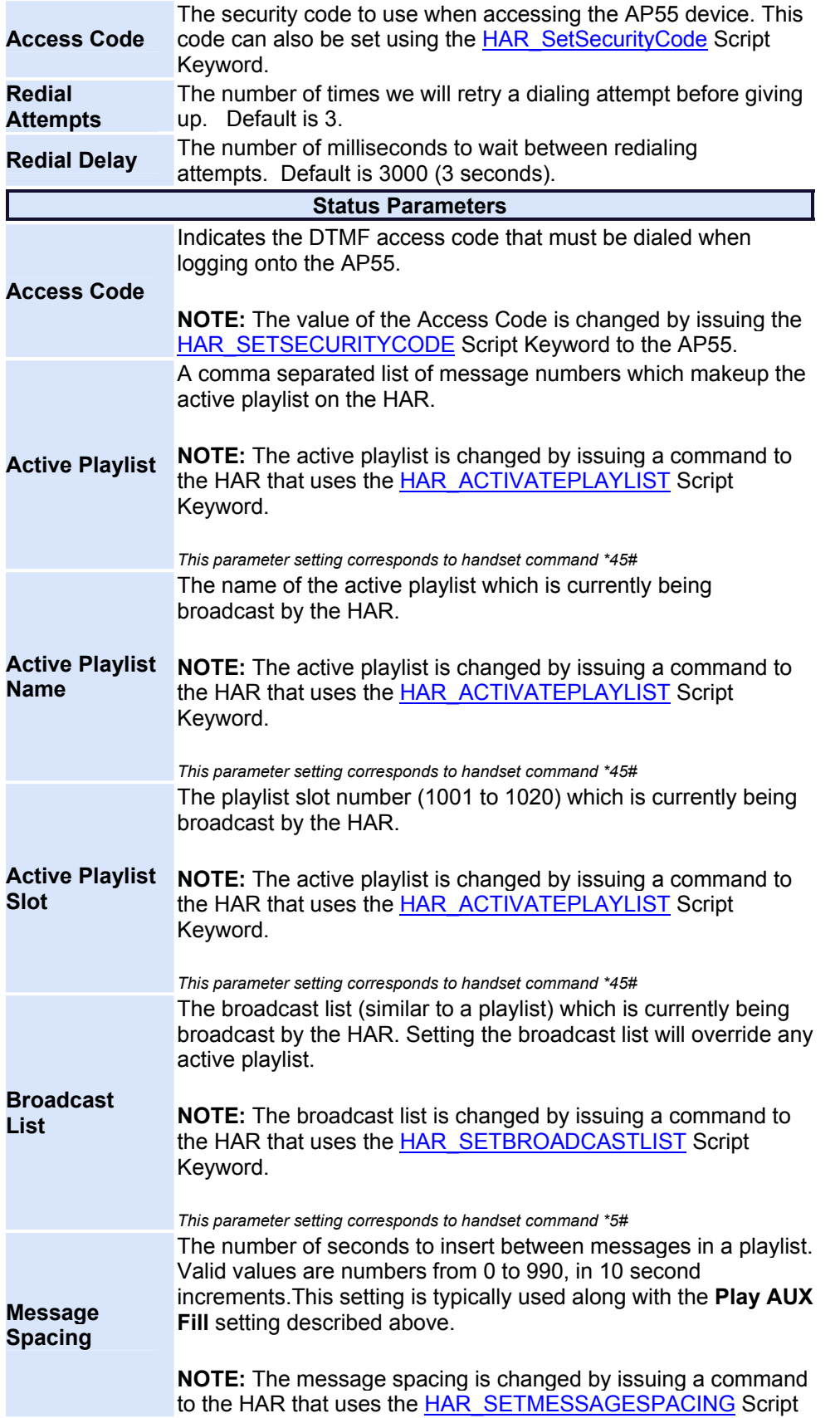

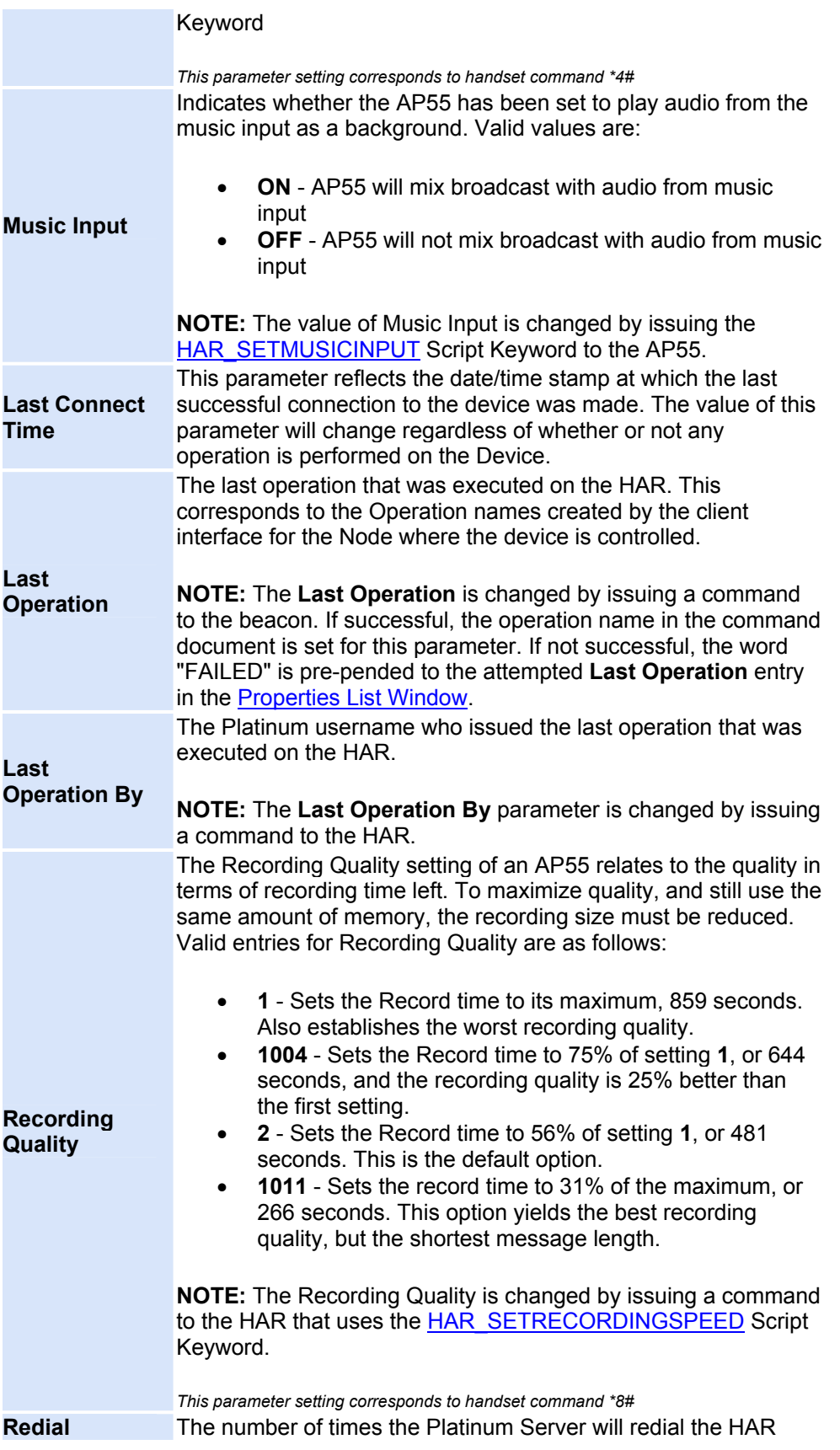

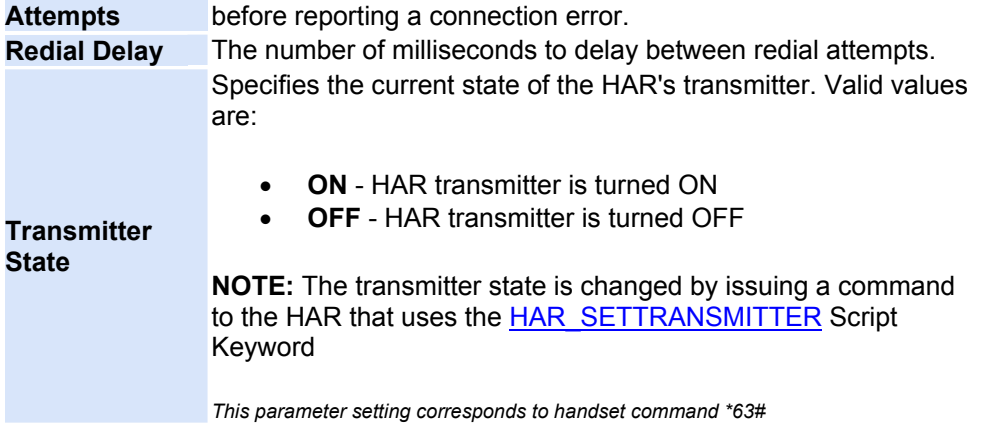

# **AXIS Camera Device Specifications**

The AXIS camera device is used by Platinum to capture triggered events and display the images associated with the event to the Platinum users. Platinum can also send out notifications to users based on the event, such as eMail or text messages. It is important to realize that Platinum relies on the Axis camera to be setup properly before it can be used effectively. In particular, an FTP server and a web server must be setup to work with both Platinum and the AXIS camera for everything to work properly. See the relevant section below on the procedure for setting up the AXIS camera. The easiest implementation is to install the FTP and web servers on the same computer which is hosting the Platinum Server, but they can be on different machines. The Platinum Server requires read/write file/directory access to both the FTP server and the web server.

The table below shows all the Properties that appear in the [Properties List Window](#page-173-0) when an AXIS camera device is selected. The table is divided into two sections: **Device Parameters**, and **Status Parameters**. A Device Parameter is a setting that can be changed by [Modifying](#page-22-0) a Device. Status Parameters can be changed only by changing the Device state (a trigger event for example). Both Device and Status Parameters are displayed in the [Properties List Window](#page-173-0).

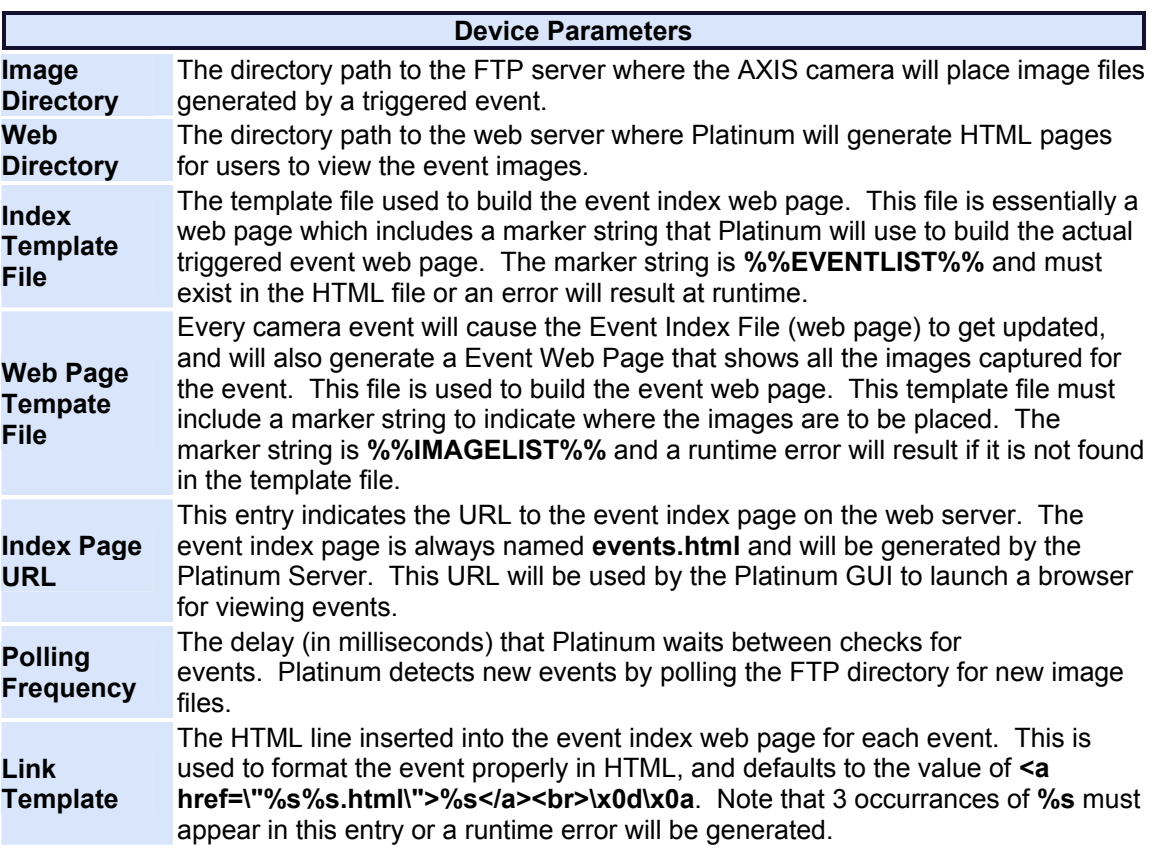

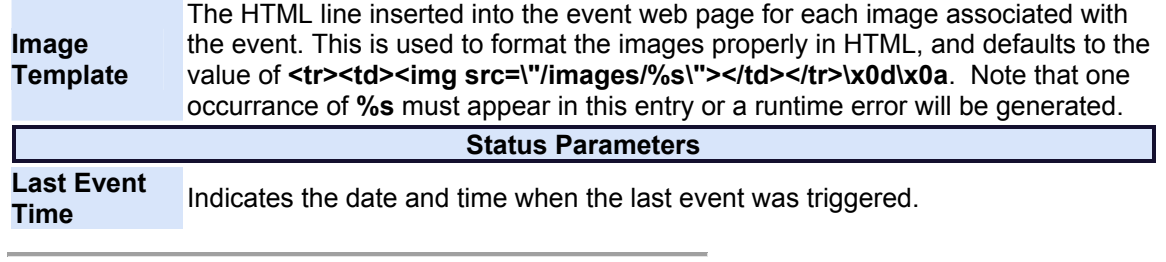

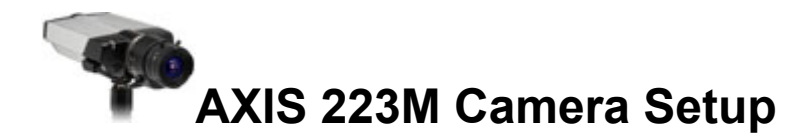

The use of the AXIS camera with Platinum requires a very specific setup which can be demonstrated using the following diagram:

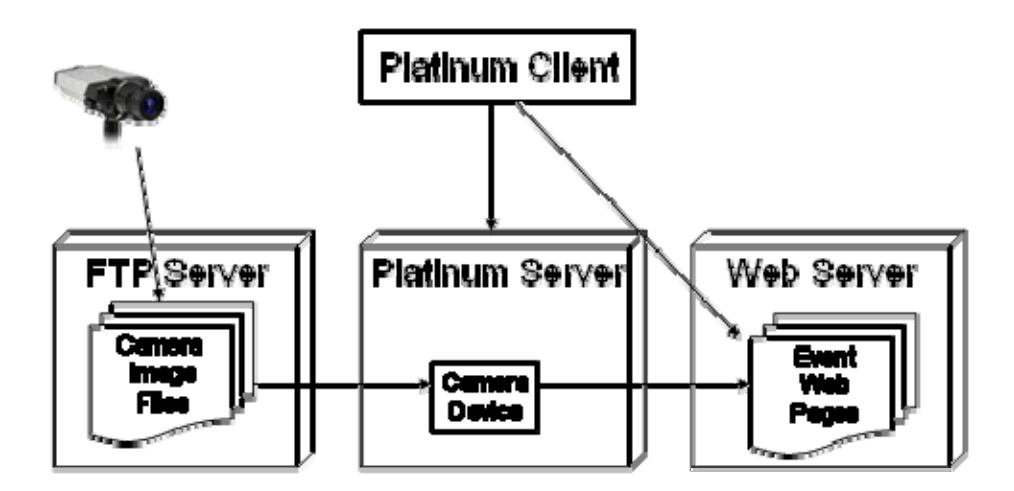

The general flow is that the camera will send event images to the FTP server, which the Platinum Server will then use to build web pages for each event triggered. These web pages are then made visible through the Platinum Client (GUI) application.

The camera must be configured to trigger on events, and also must be configured to use FTP to send the event images to a FTP server. To configure the camera, the camera will need to be connected to your network and setup with the proper IP settings. Please refer to the camera documentation to configure the camera with the proper IP settings and with a username and password for access.

When the camera can be accessed on your network, open a web browser and enter the IP of the camera in the address bar. After logging into the camera, you should see the "Settings" menu on top of the page. Click on Settings and then select Event Configuration, and then Event Servers. You will then need to press the "Add FTP" button. The following window should appear:

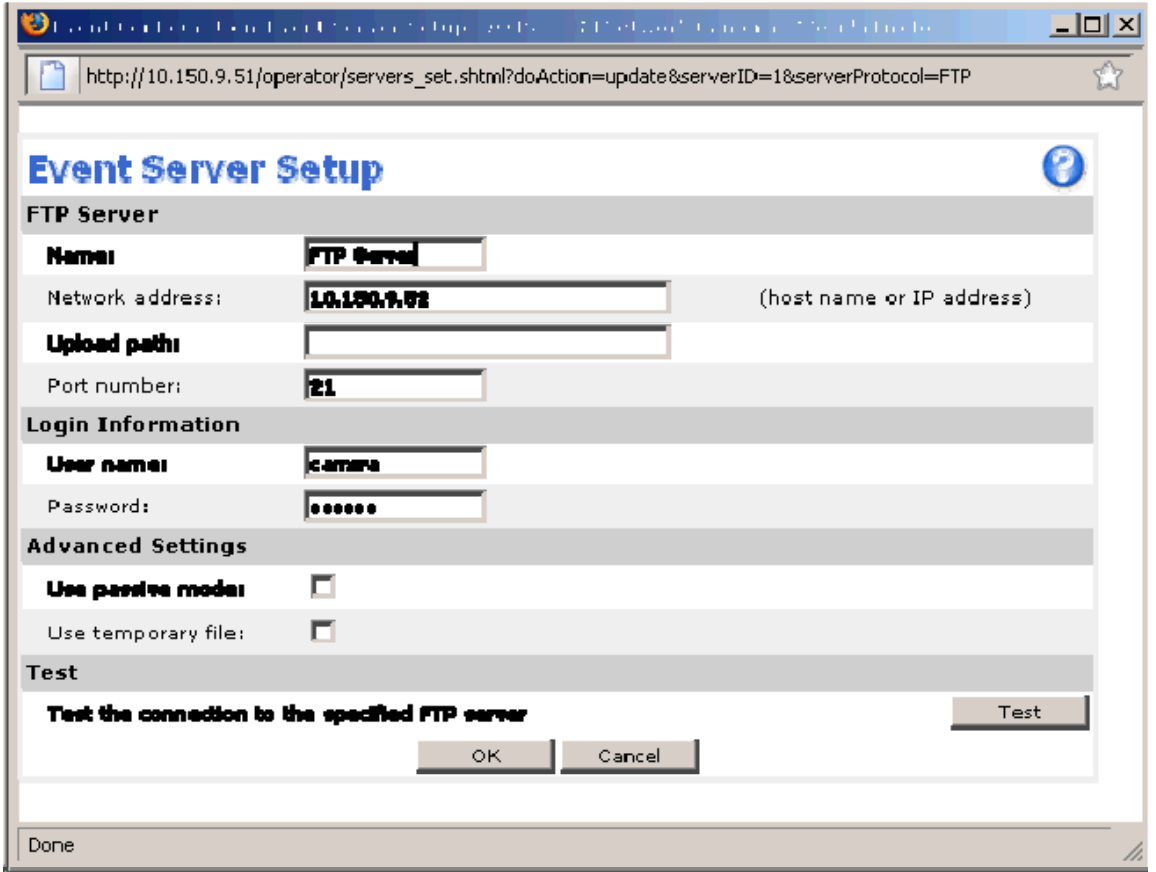

You should enter the proper information here to allow the camera to connect to your FTP server. Press the "Test" button when you are finished and make sure the connection can be established successfully. Click the OK button to close the window.

Next, under Event Configuration, select Event Types. Click the "Add Triggered" button to bring up the Triggered Event Setup form:

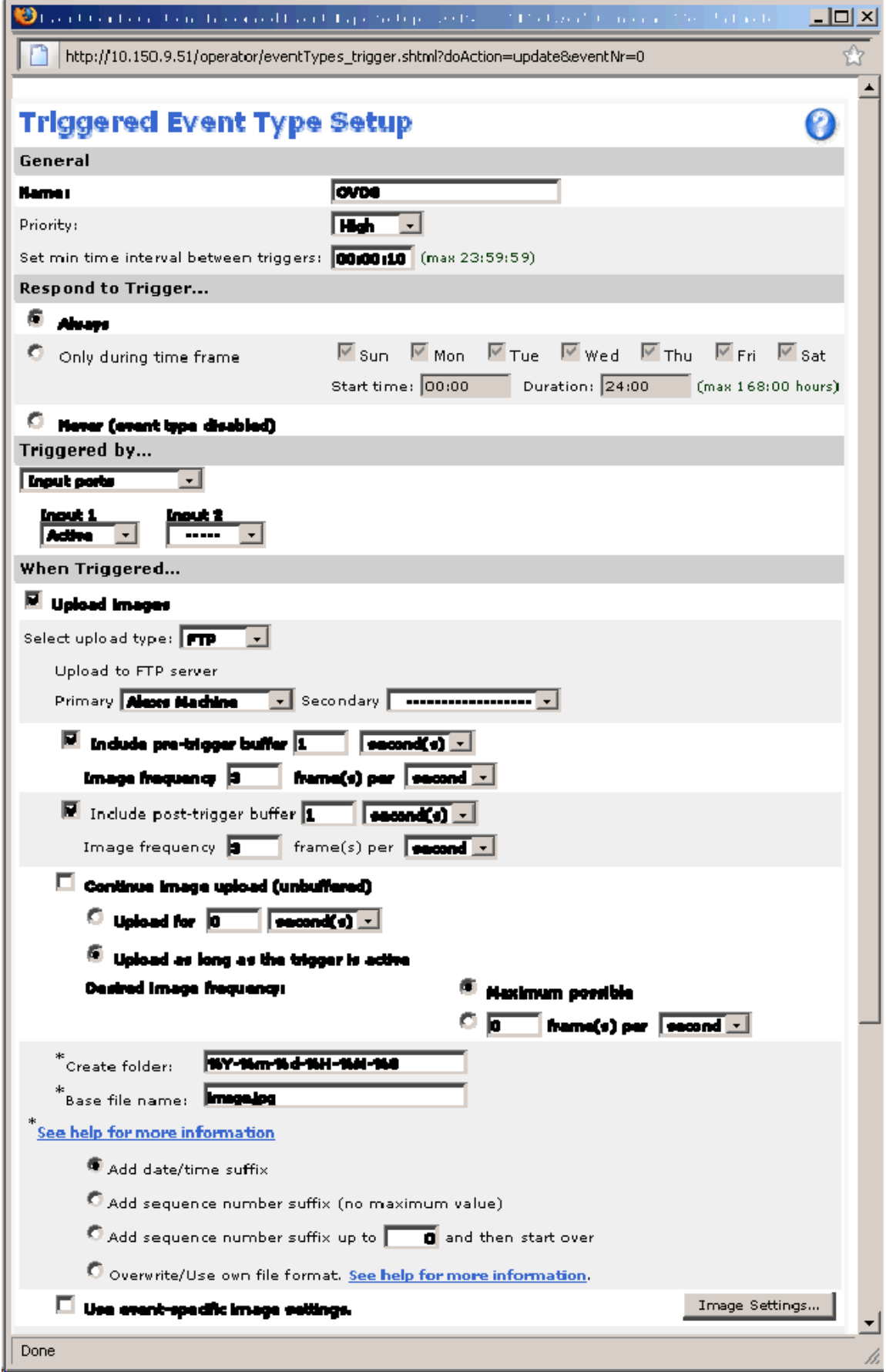

Several important fields must be propertly setup here. First, the "interval between triggers" will need a value that prevents the camera from triggering too often. Usually, a value of 1 minute will suffice.

Platinum Users Guide

#### **Control By Web (WebControl) Device Type Specifications**

An Control By Web Device is a digital I/O unit that is operated with TCP packets over an Ethernet network. The device is used to digitally control relay closures and read various voltage/temperature inputs. The CBW Device can be installed between a beacon power source and the flashing LED head. When a command is issued to the Device, the relay can be opened or closed, and the beacons are turned off or on. The following are the Device Type Parameters for CBW beacon controllers that appear in the [Properties List Window.](#page-173-0) The table below is divided into two sections: **Device Parameters**, and **Status Parameters**. A Device Parameter is a setting that can be changed by [Modifying](#page-22-0) a Device. Status Parameters can be changed only by changing the Device state (uploading a new playlist, turning on a beacon).

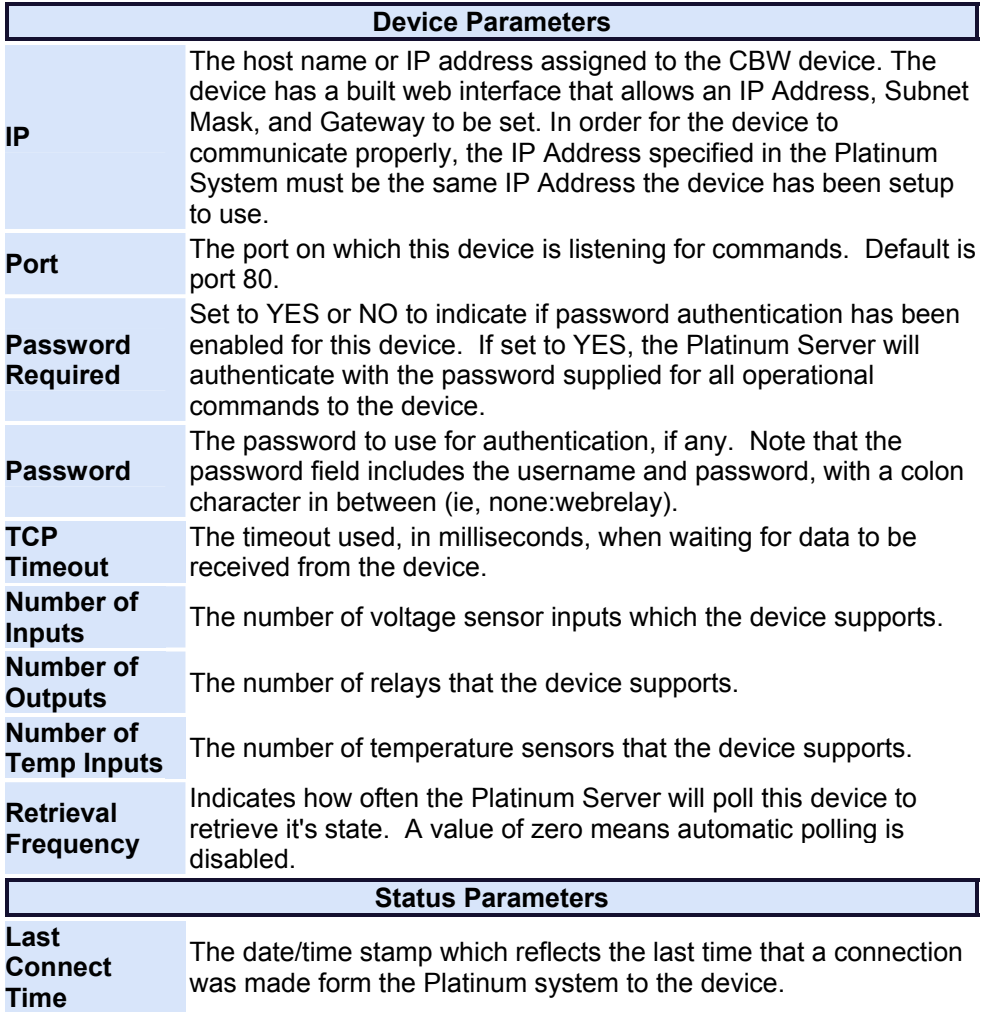

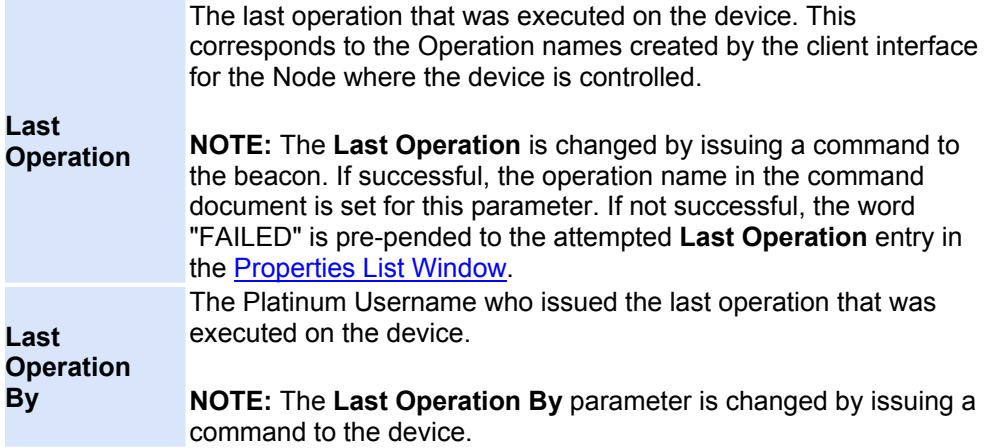

#### **DC-8 Beacon Type Specifications**

DC-8 beacons are operated by sending an on or off code to the DC-8 device through a telephone call. During the execution of the DC-8 beacon script command SETBEACON(), the Platinum Server will dial the phone number of the DC-8 and send the proper on or off code for the relay specified, which turns the beacon on or off accordingly. The table below is divided into two sections: **Device Parameters**, and **Status Parameters**. A Device Parameter is a setting that can be changed by [Modifying](#page-22-0) a Device. Status Parameters can be changed only by changing the Device state (such as turning the beacon on or off). Both Device and Status Parameters are displayed in the [Properties List Window](#page-173-0).

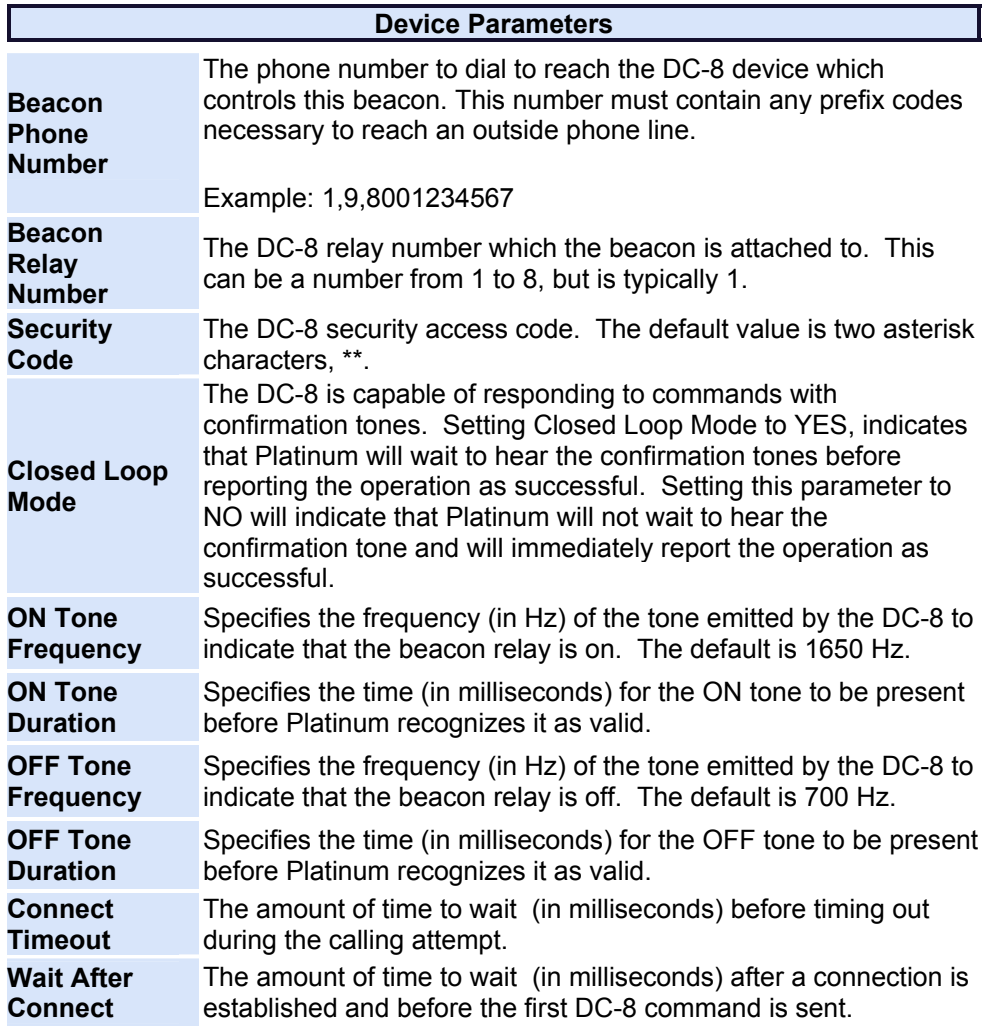

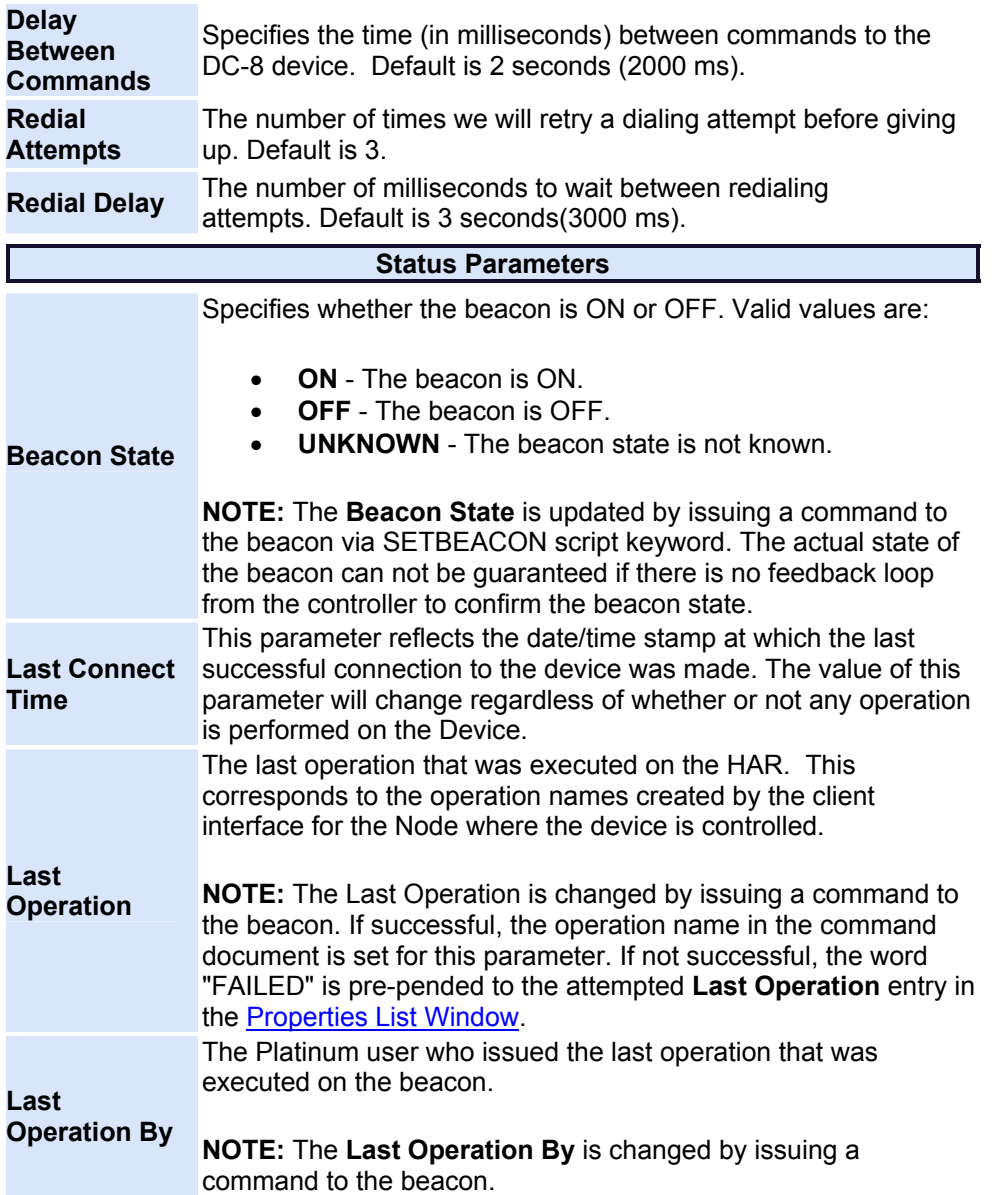

# **DC900 Beacon Type Specifications**

DC900 beacons are operated by sending an on or off code to the DC900 device through a telephone call. During the execution of the DC900 beacon script command SETBEACON(), the Platinum Server will dial the phone number of the DC900 and send the proper on or off code for the relay specified, which turns the beacon on or off accordingly. The table below is divided into two sections: **Device Parameters**, and **Status Parameters**. A Device Parameter is a setting that can be changed by [Modifying](#page-22-0) a Device. Status Parameters can be changed only by changing the Device state (such as turning the beacon on or off). Both Device and Status Parameters are displayed in the **Properties List Window**.

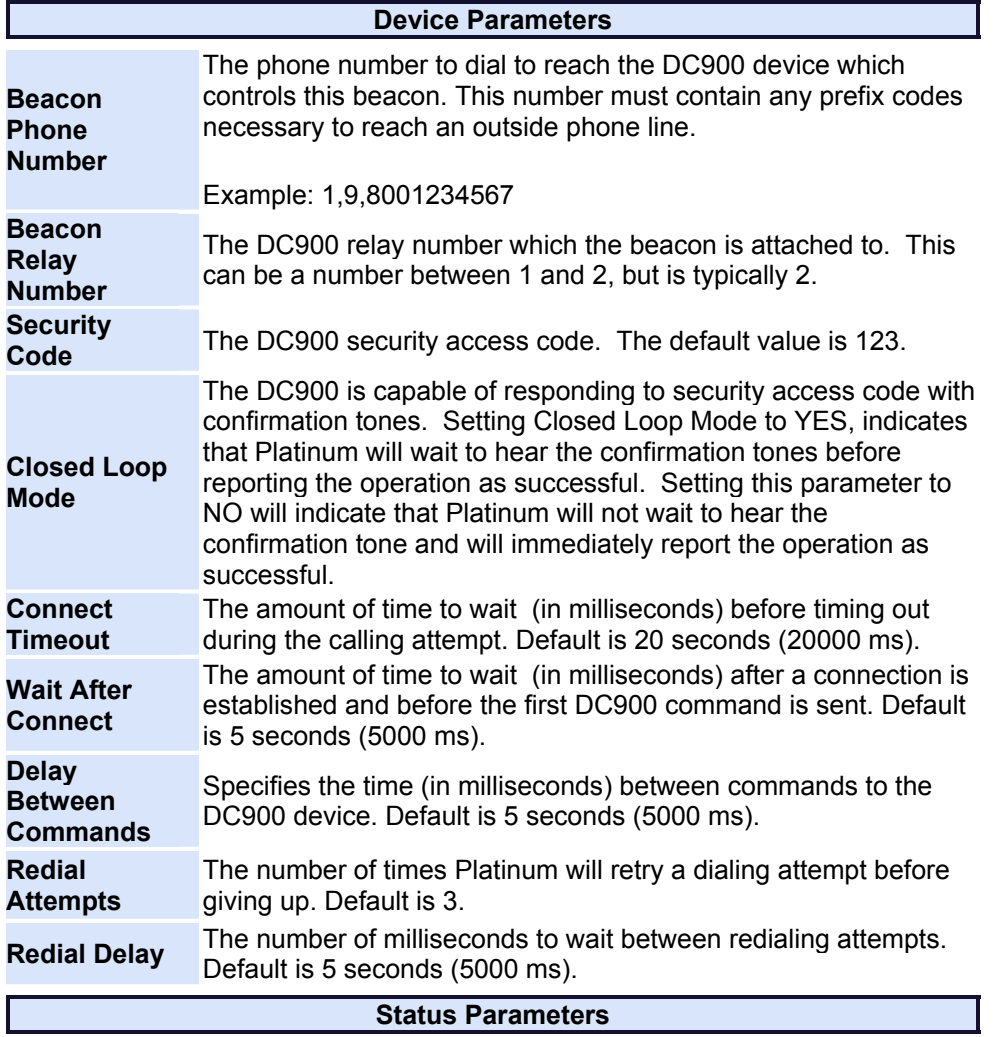

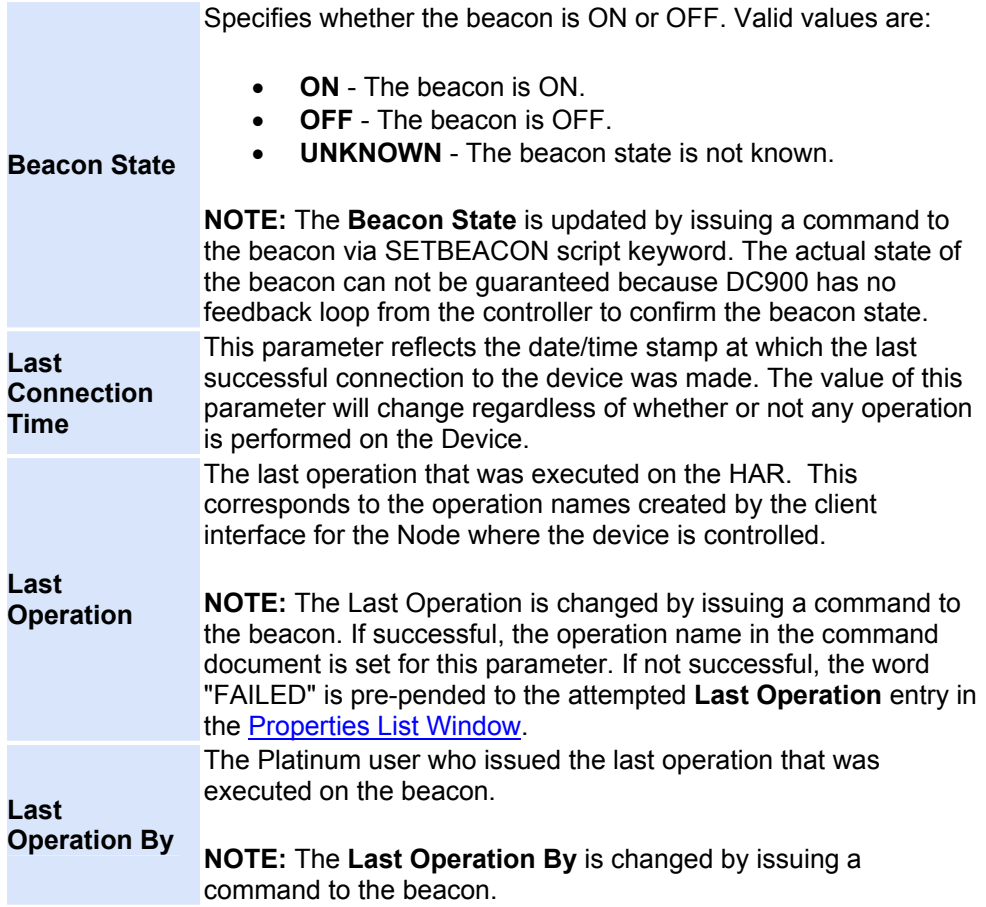

# **Digital HAR with Digital DCC Type Specifications**

Digital HAR systems are operated via an Ethernet TCP/IP connection. Information is sent digitally through TCP/IP packets to control the HAR. Digital HAR systems always operate in **Closed Loop Mode**. The table below is divided into two sections: **Device Parameters**, and **Status Parameters**. A Device Parameter is a setting that can be changed by [Modifying](#page-22-0) a Device. Status Parameters can be changed only by changing the Device state (uploading a new playlist, turning on a beacon). Both Device and Status Parameters are displayed in the [Properties List](#page-173-0)  [Window.](#page-173-0)

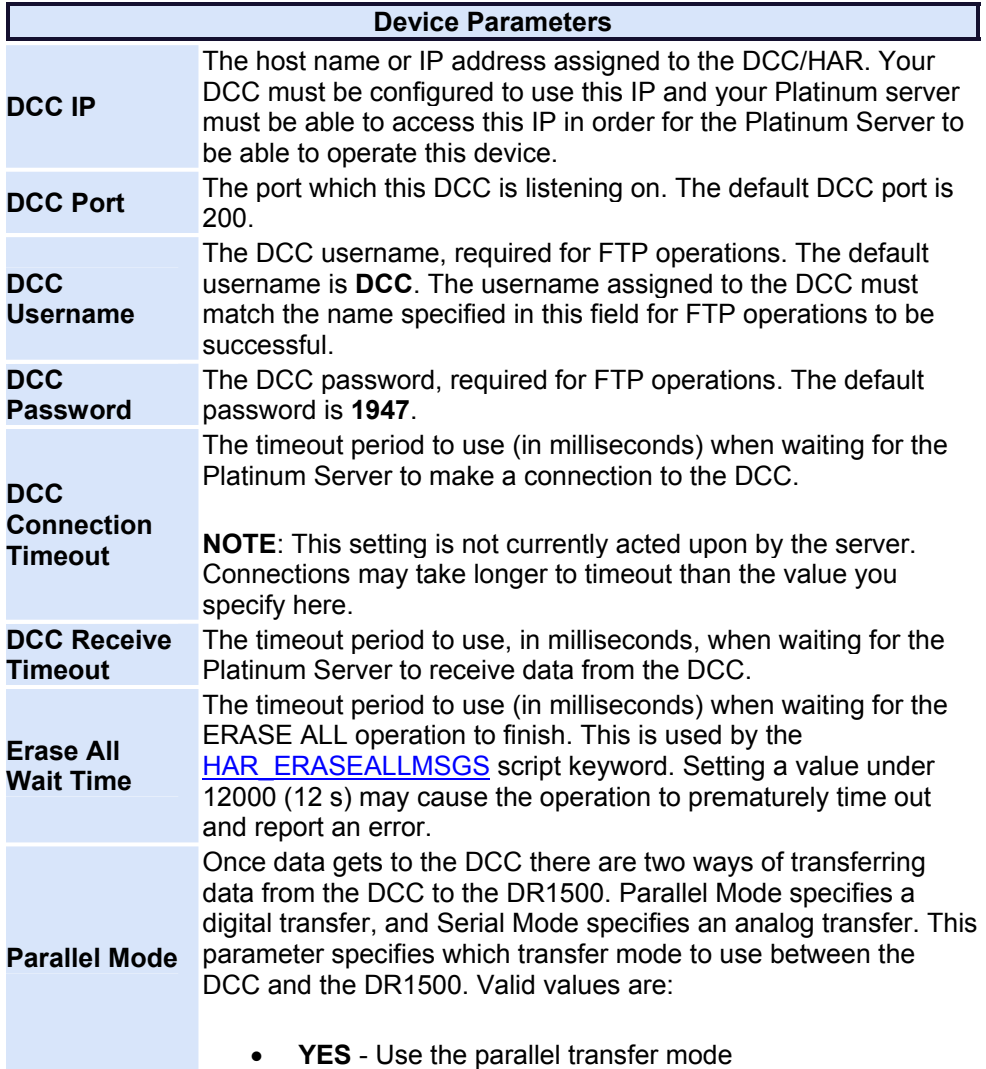

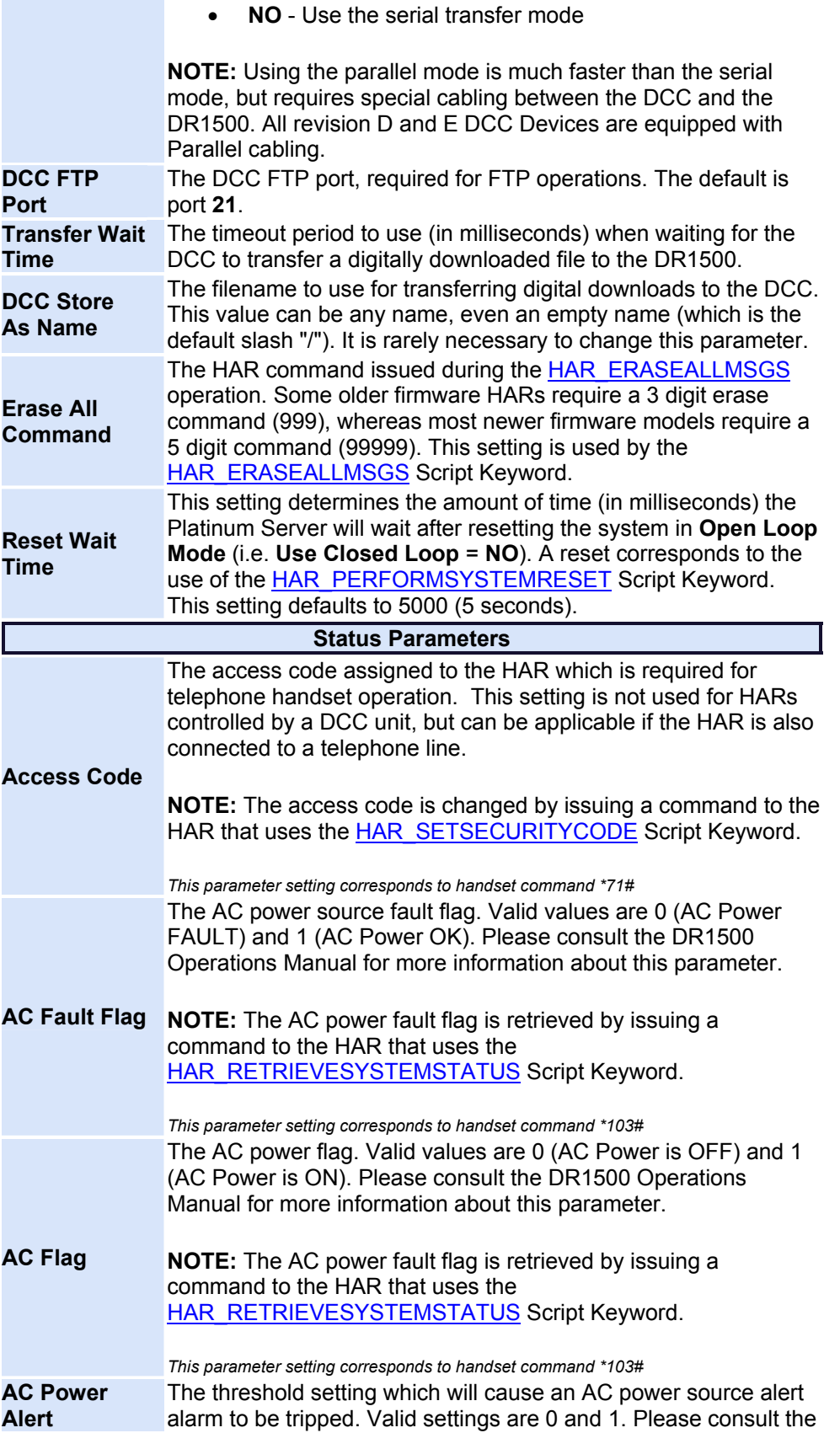

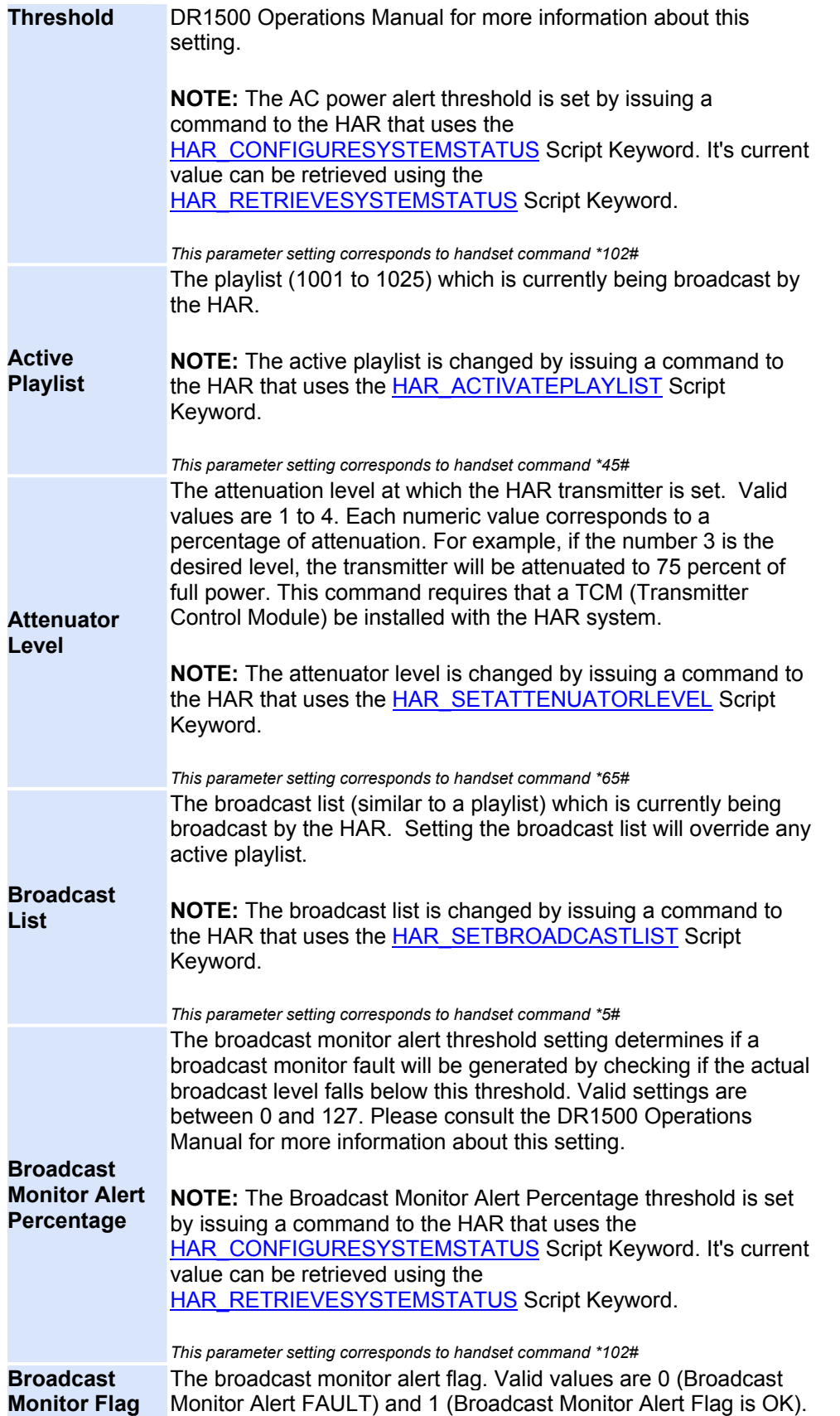

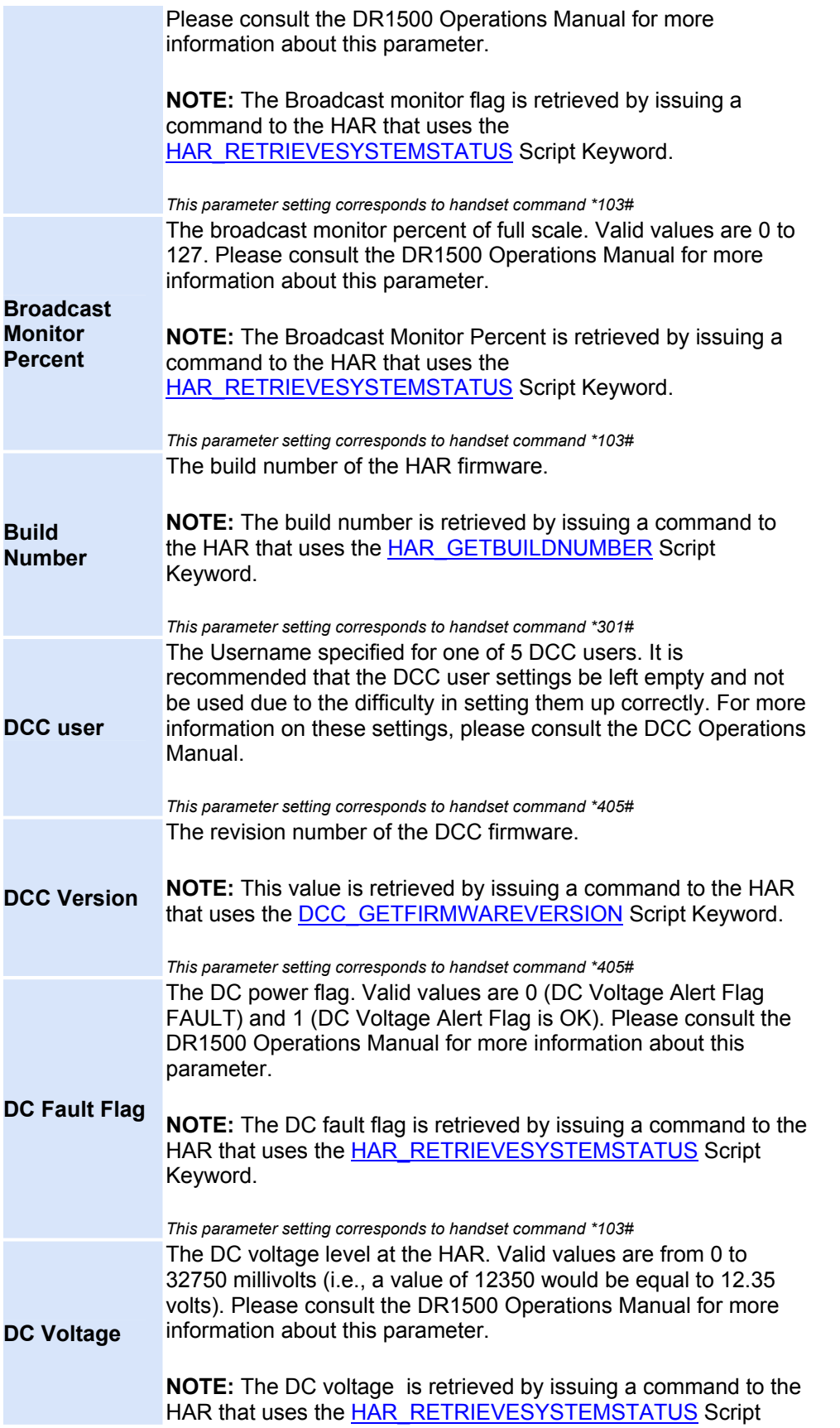

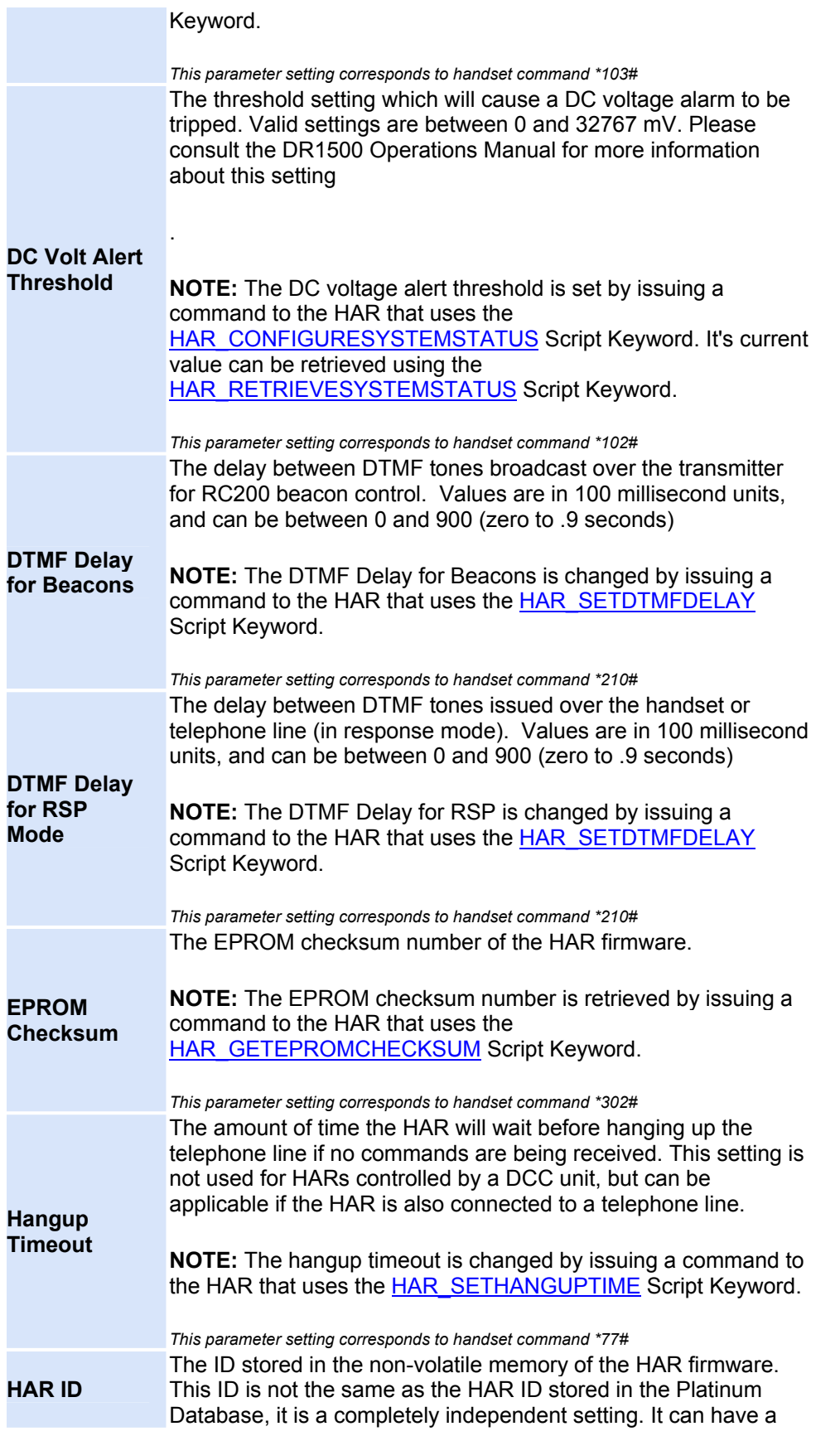

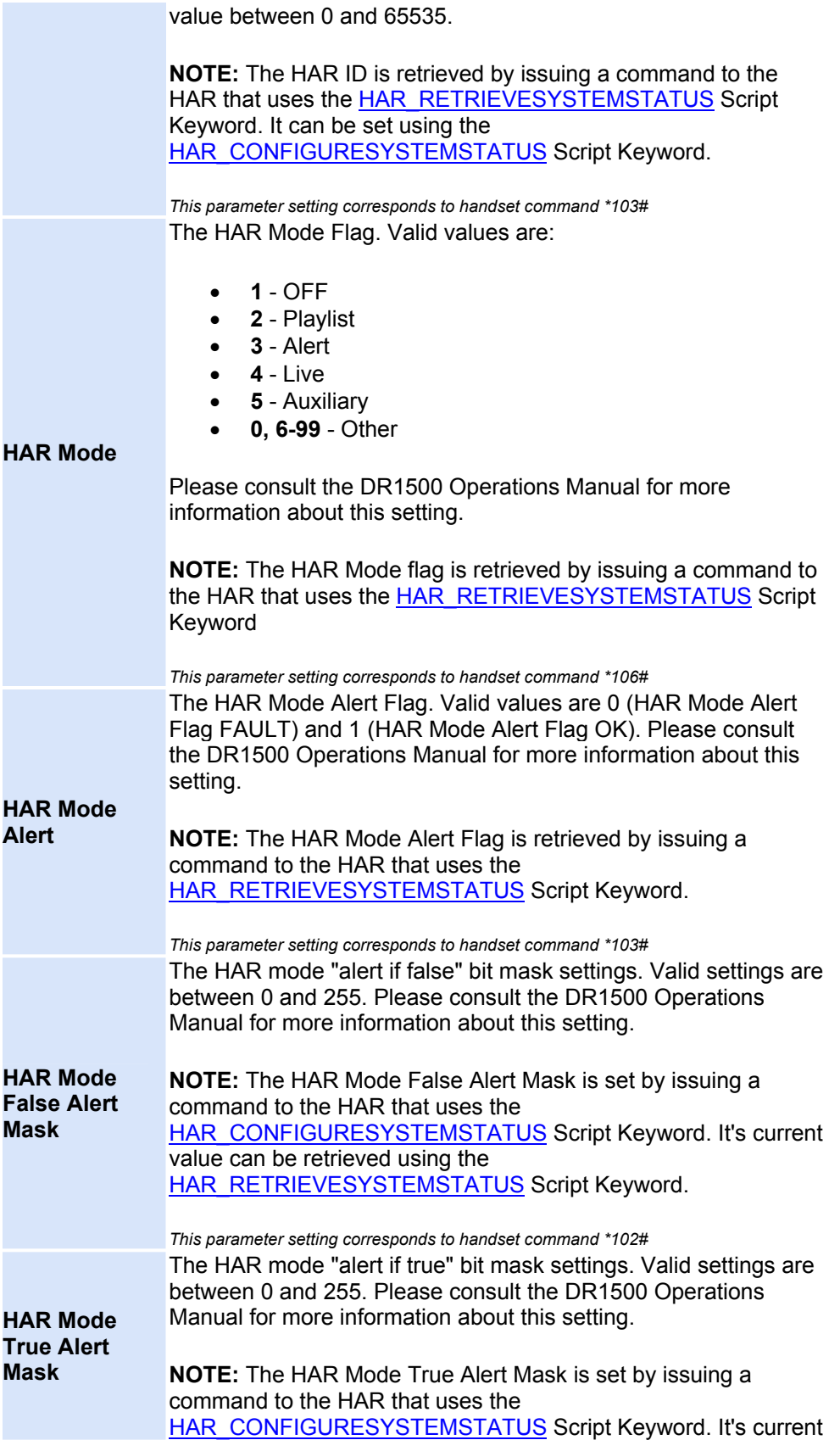

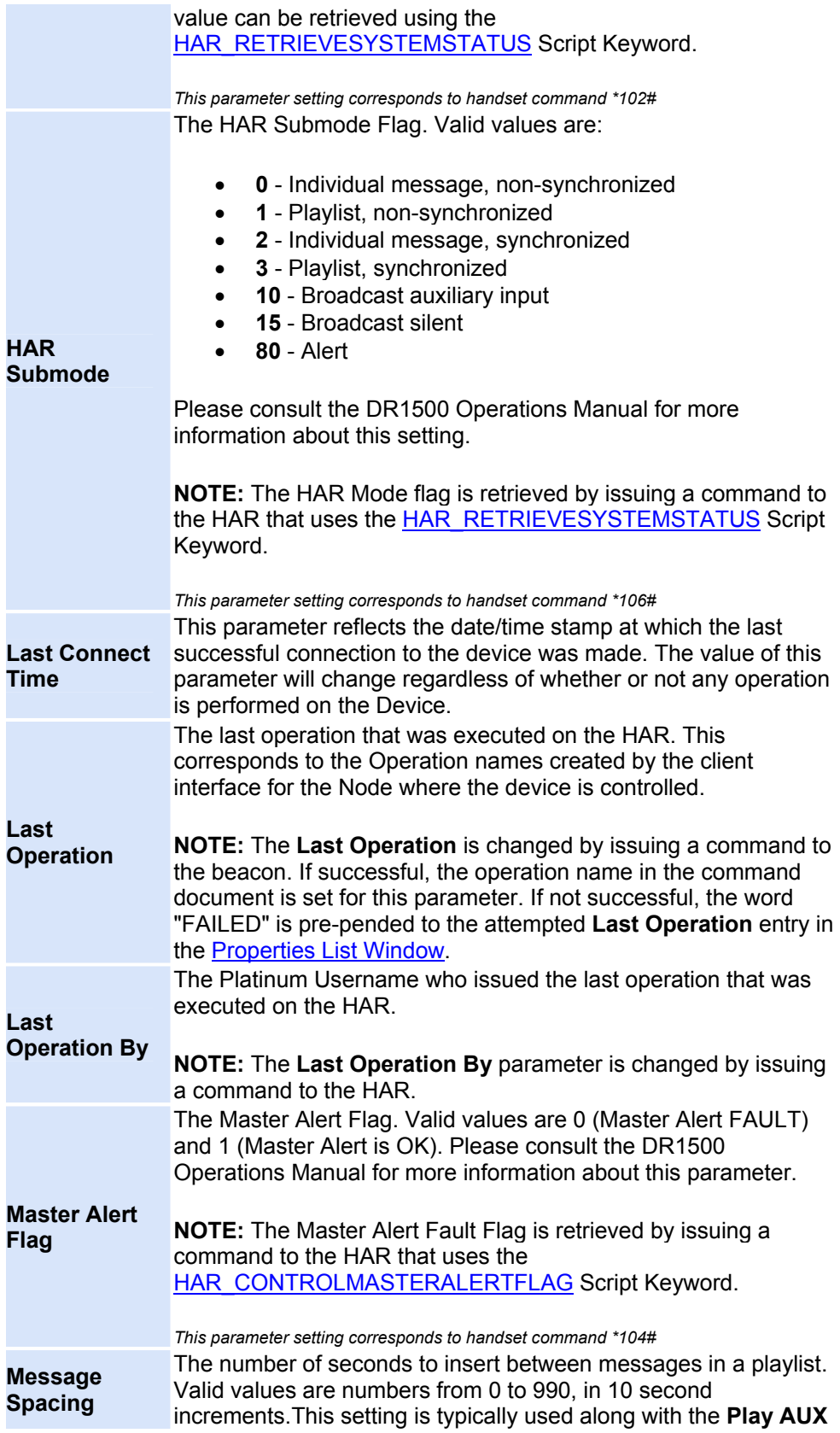

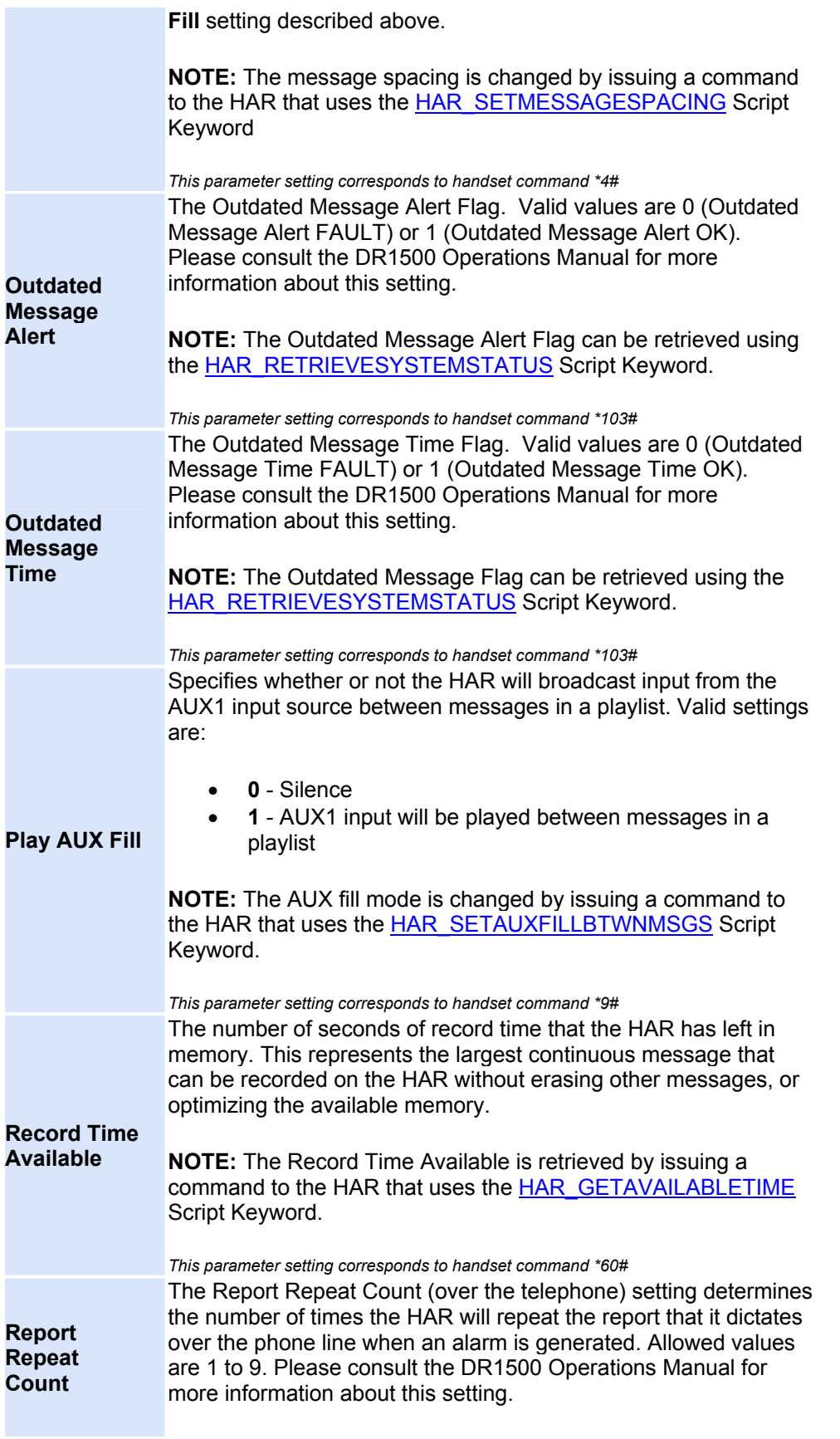

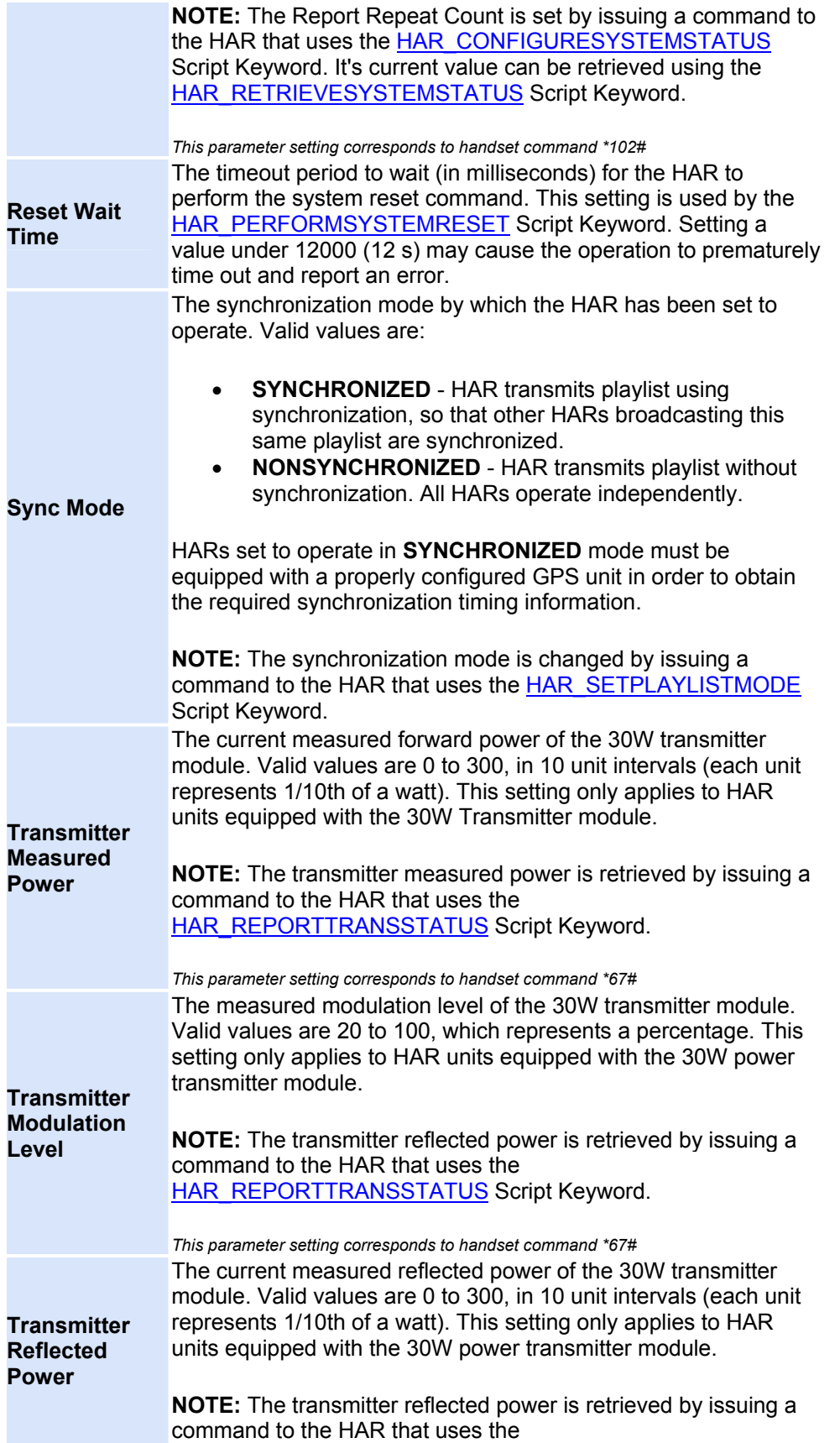

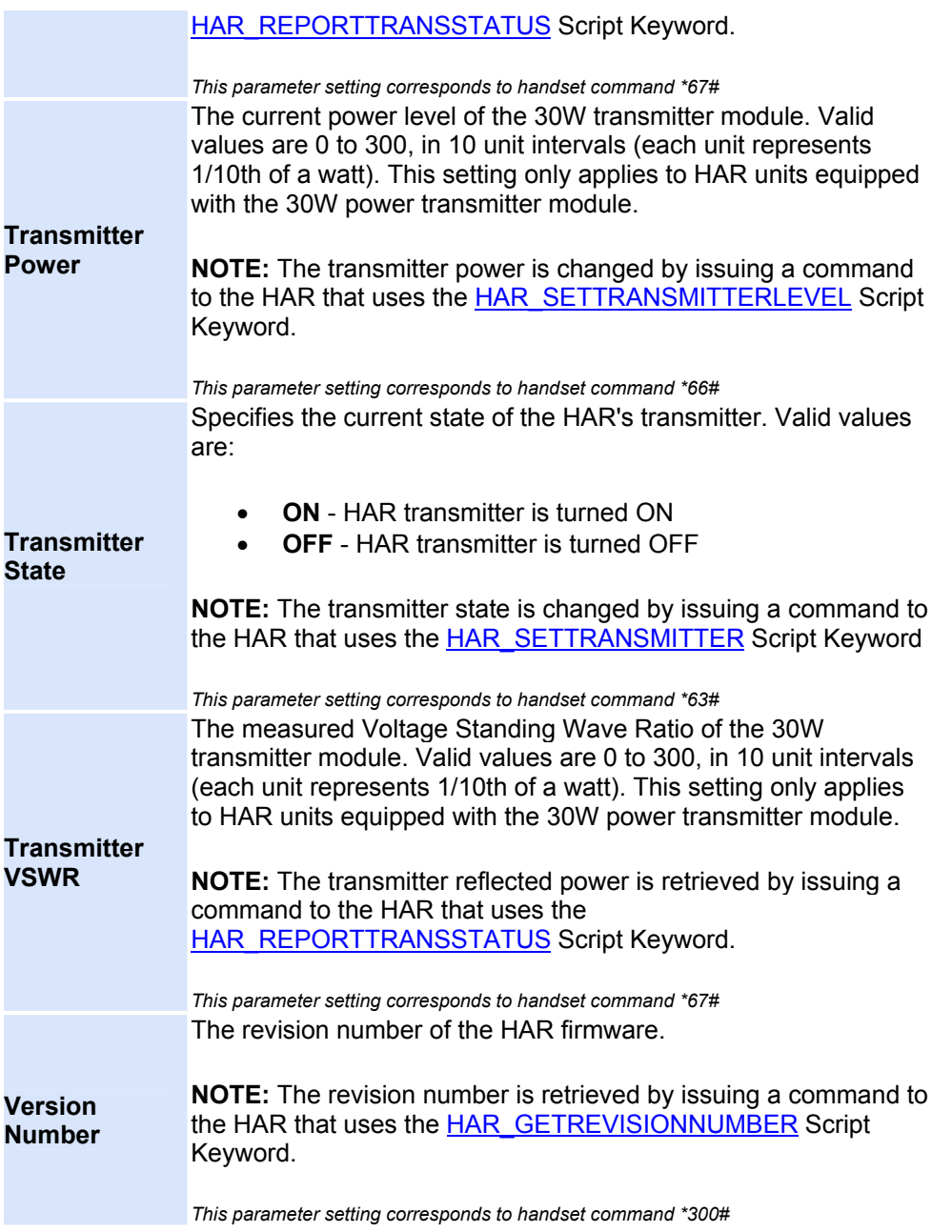

# **Group Pager Beacon Type Specifications**

Group pager beacons are operated by sending an on or off code through a paging service telephone number. This type of device differs from a normal pager controlled beacon in that a single phone number can control from 1 to 8 beacons with one phone call. When an operation occurs on one or more group pager beacons, the Platinum server will first determine how many beacons are to be affected and then dial the number of the pager service and send the proper on or off code so that each beacon will end up being in the appropriate state (ON or OFF). The table below is divided into two sections: **Device Parameters**, and **Status Parameters**. A Device Parameter is a setting that can be changed by [Modifying](#page-22-0) a Device. Status Parameters can be changed only by changing the Device state (turning the beacon on or off). Both Device and Status Parameters are displayed in the [Properties List Window.](#page-173-0)

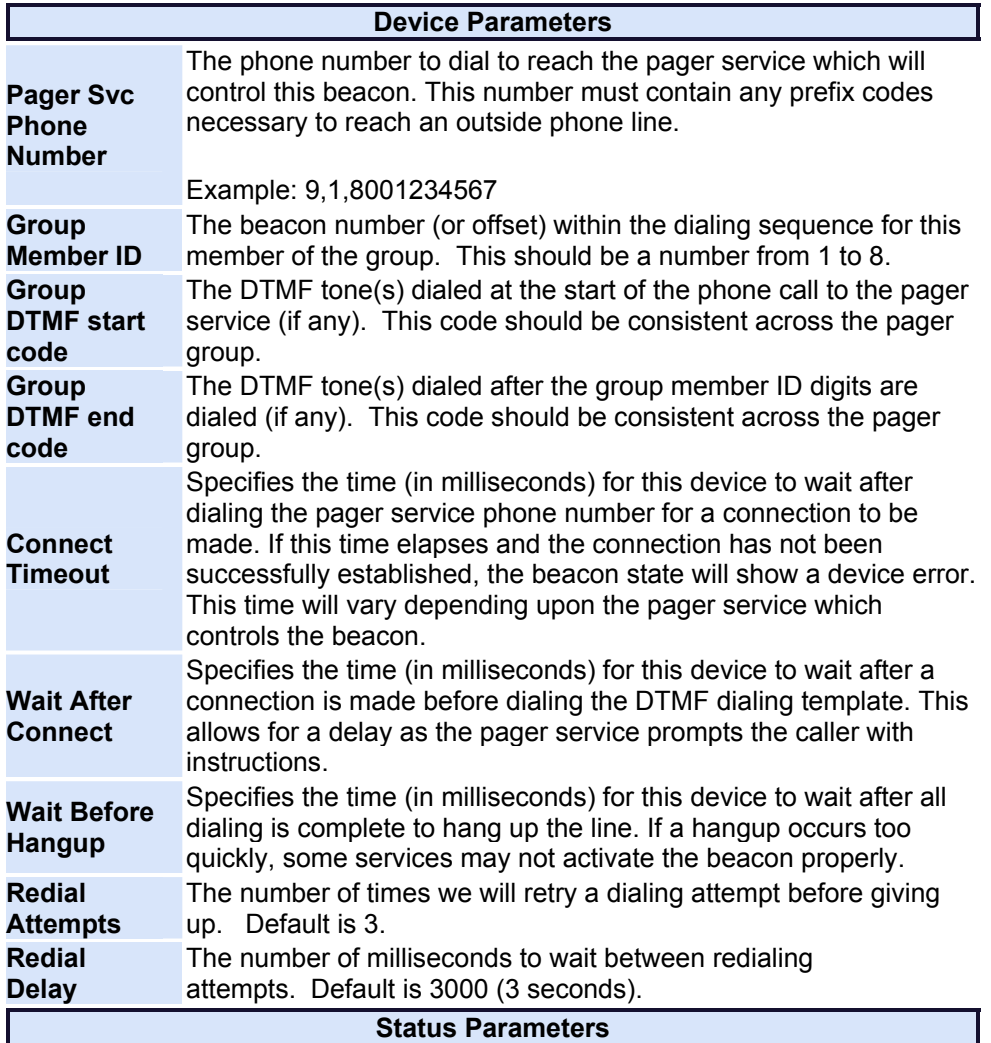

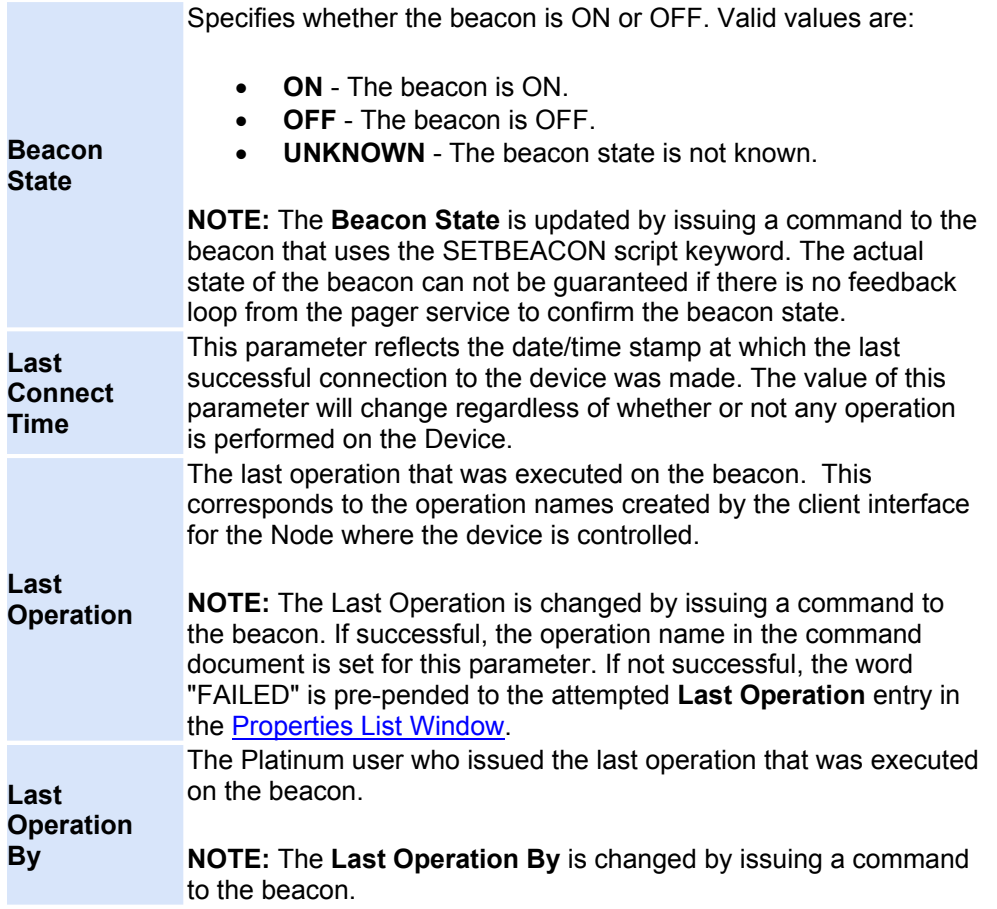

# **iBoot Beacon Controller Type Specifications**

An iBoot Device is a digital remote power unit that is operated with TCP packets over an Ethernet network. The device is used to digitally control flashing beacons. The iBoot Device is installed between the beacon power source and the flashing LED head. When a command is issued to the Device, the power curcuit is either opened or closed, and the beacons are turned on or off. The following are the Device Type Parameters for iBoot Beacon Controllers that appear in the [Properties](#page-173-0)  [List Window.](#page-173-0) The table below is divided into two sections: **Device Parameters**, and **Status Parameters**. A Device Parameter is a setting that can be changed by [Modifying](#page-22-0) a Device. Status Parameters can be changed only by changing the Device state (uploading a new playlist, turning on a beacon).

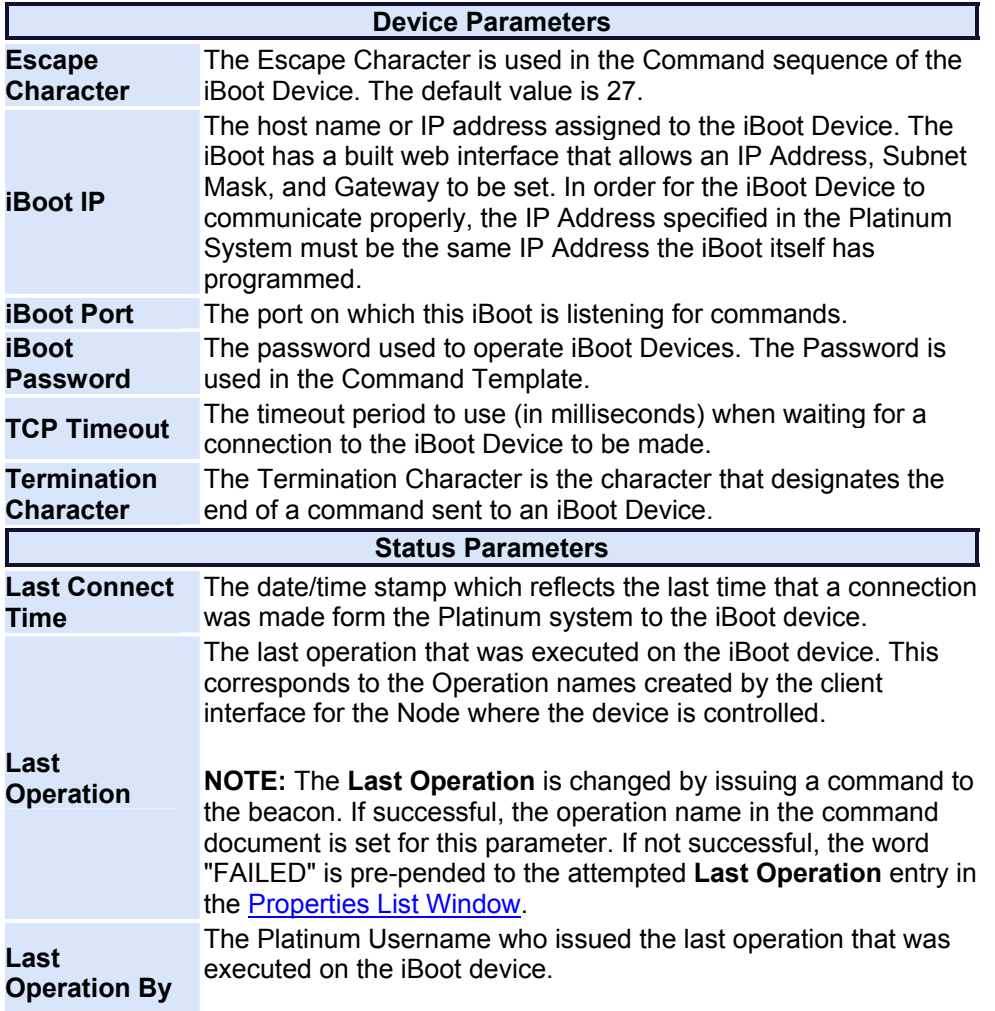

**NOTE:** The **Last Operation By** parameter is changed by issuing a command to the HAR.

# **Metretek Beacon Type Specification**

Metretek beacons are controlled by a separate InvisiConnect server. The Platinum Server connects to the InvisiConnect server, but the InvisiConnect server controls the Beacons directly. The table below is divided into two sections: **Device Parameters**, and **Status Parameters**. A Device Parameter is a setting that can be changed by **Modifying** a Device. A Status Parameter can be changed only by changing the Device state.(uploading a new playlist, turning on a beacon)

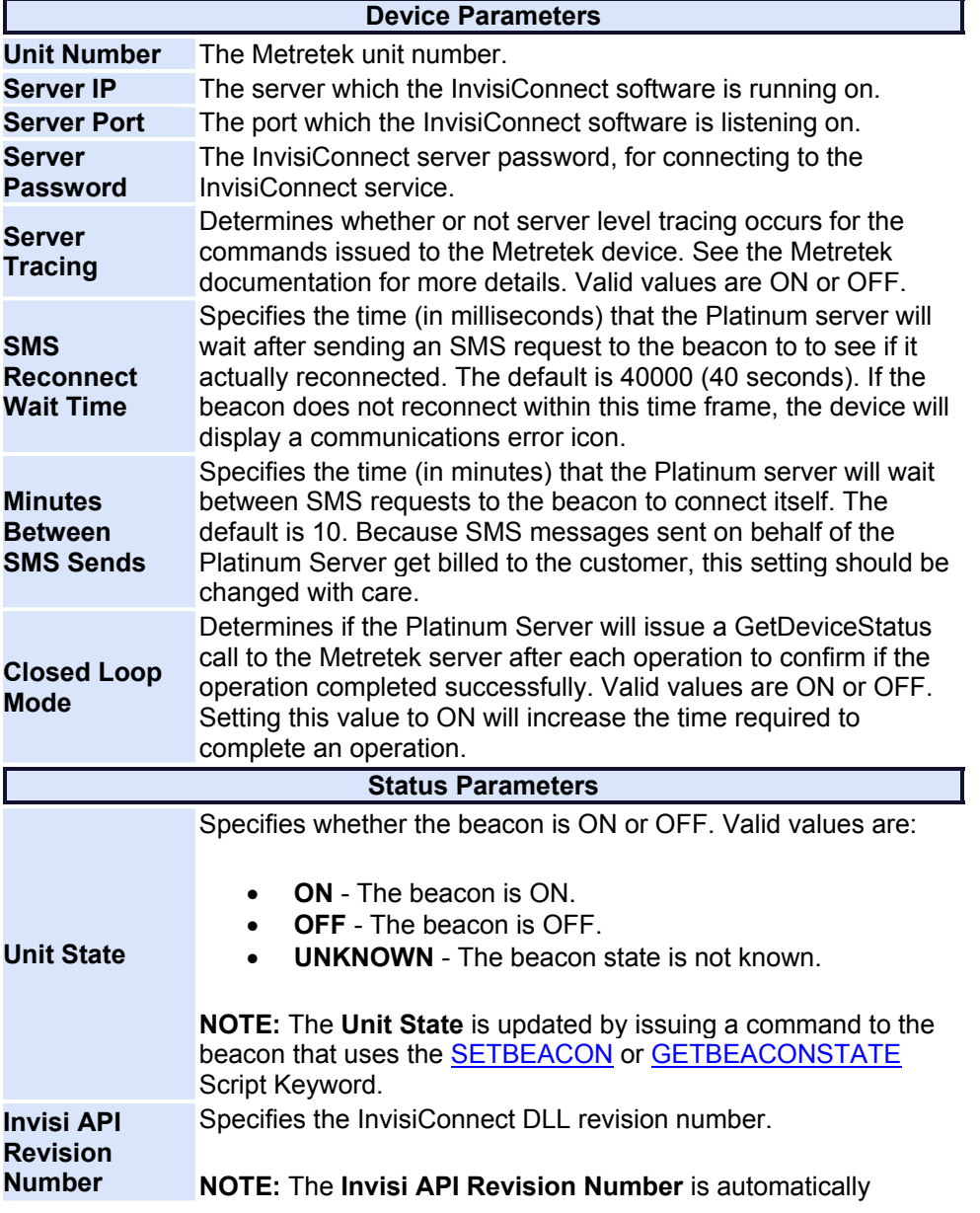

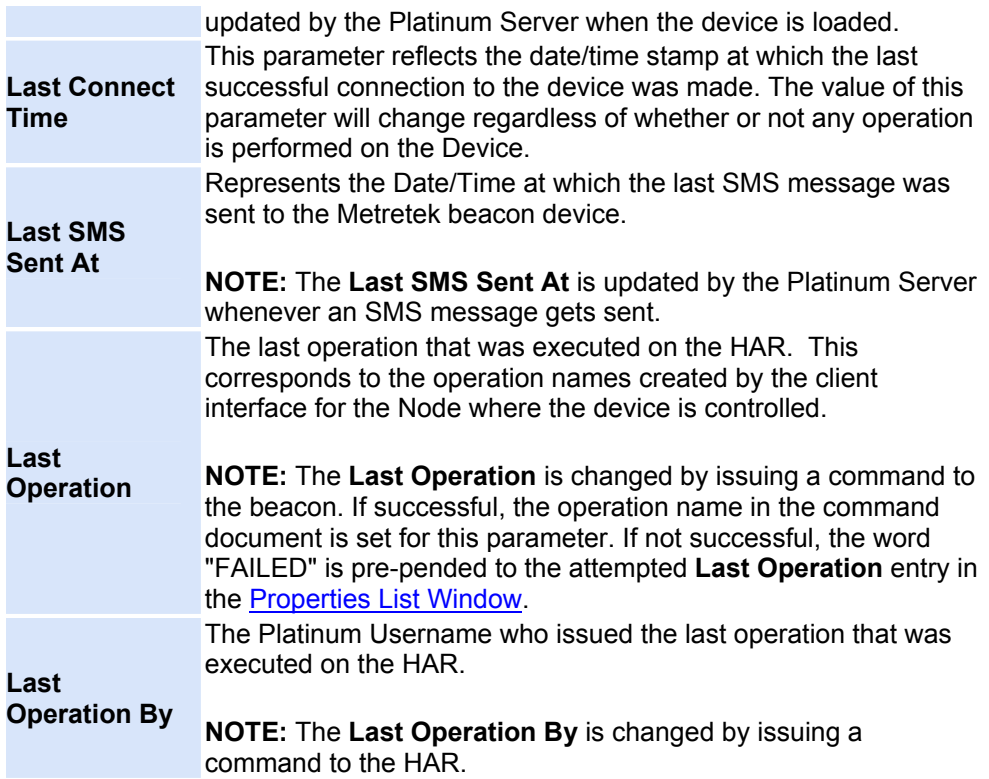

#### **NTCIP Digital VMS Type Specifications**

Virtual Message Sign systems (VMS) which are operated via an Ethernet TCP/IP connection utilizing the NTCIP protocol. Information is sent digitally through TCP/IP packets to control the VMS. The table below is divided into two sections: **Device Parameters**, and **Status Parameters**. A Device Parameter is a setting that can be changed by [Modifying](#page-22-0) a Device. Status Parameters can be changed only by changing the Device state (uploading a new message, activating a new message, etc). Both Device and Status Parameters are displayed in the [Properties](#page-173-0)  [List Window.](#page-173-0)

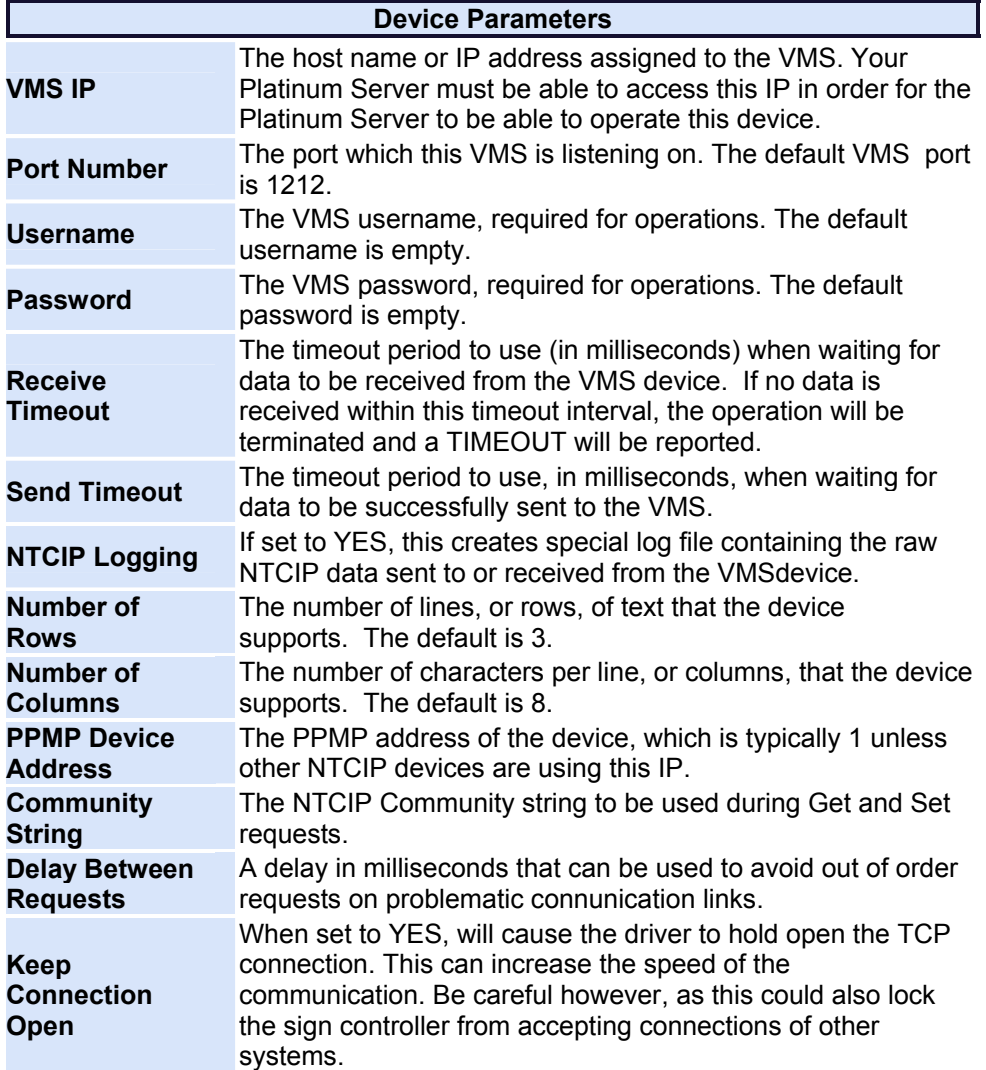

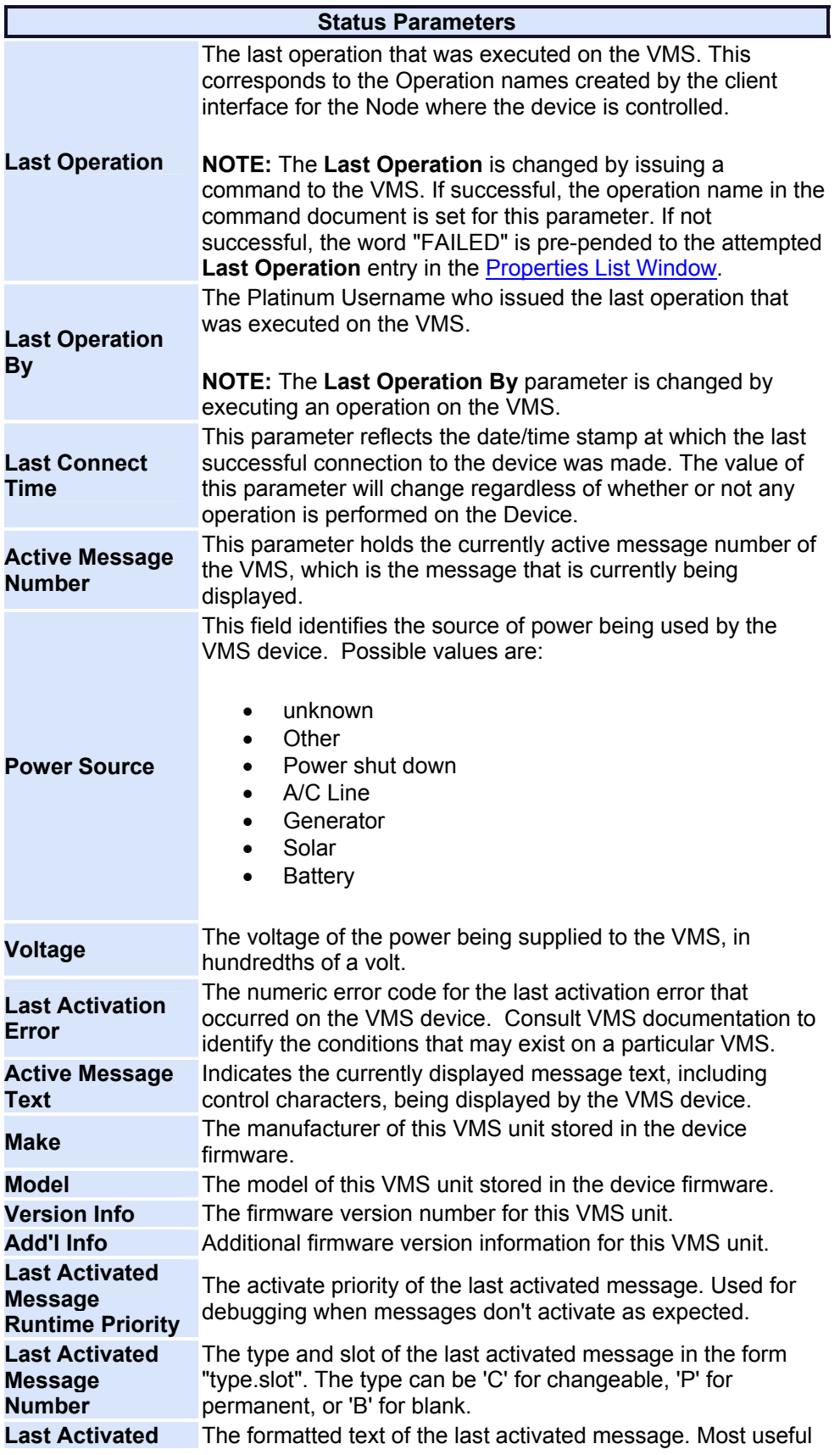

**Message Text** as a GUI tooltip.

# **Pager Controlled Beacon Type Specifications**

Pager beacons are operated by sending an on or off code through a paging service telephone number. The Platinum Server will dial the number of the pager service and send the proper on or off code, and the pager service transmits the codes through to the pagers, which turn the beacons on or off accordingly. The table below is divided into two sections: **Device Parameters**, and **Status Parameters**. A Device Parameter is a setting that can be changed by **Modifying a Device. Status** Parameters can be changed only by changing the Device state (turning the beacon on or off). Both Device and Status Parameters are displayed in the Properties List [Window.](#page-173-0)

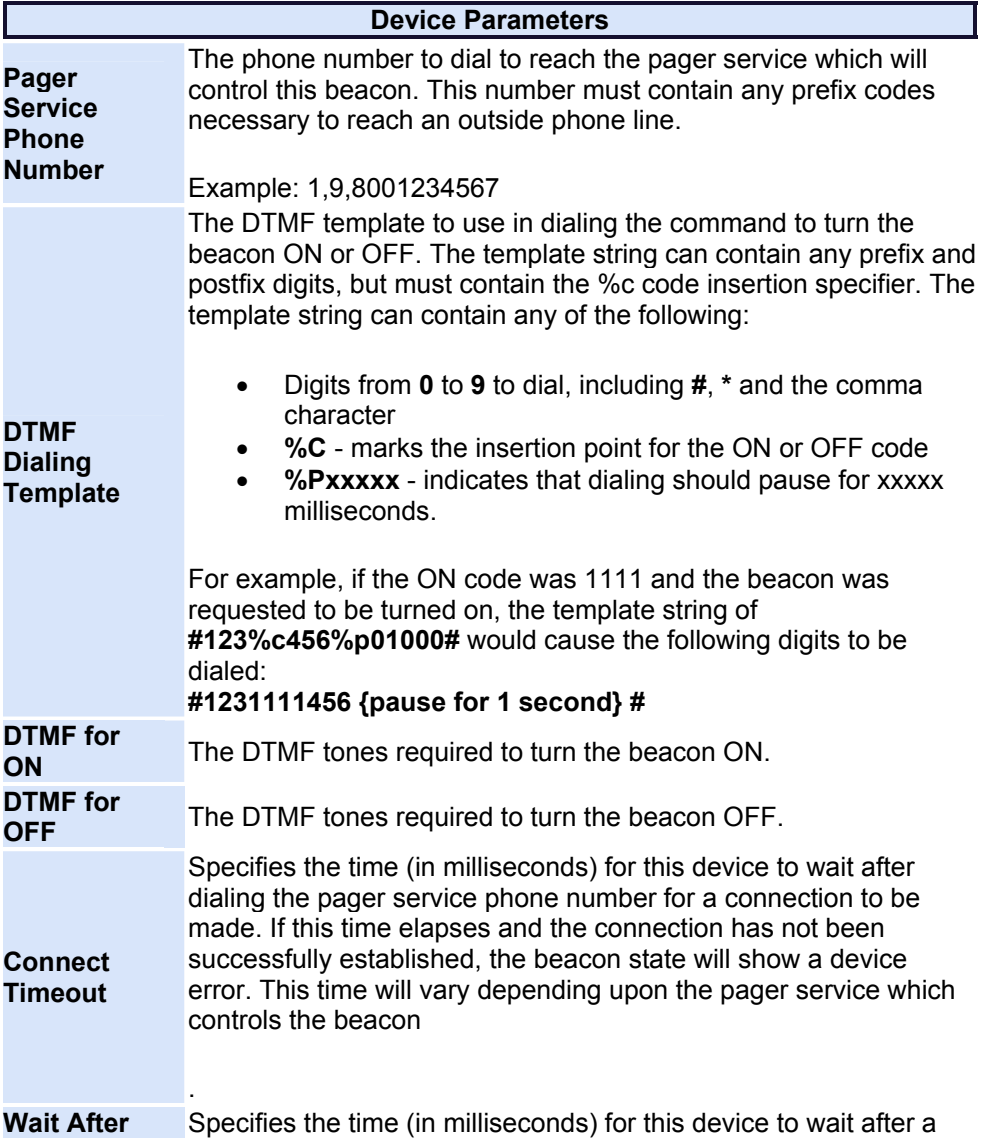

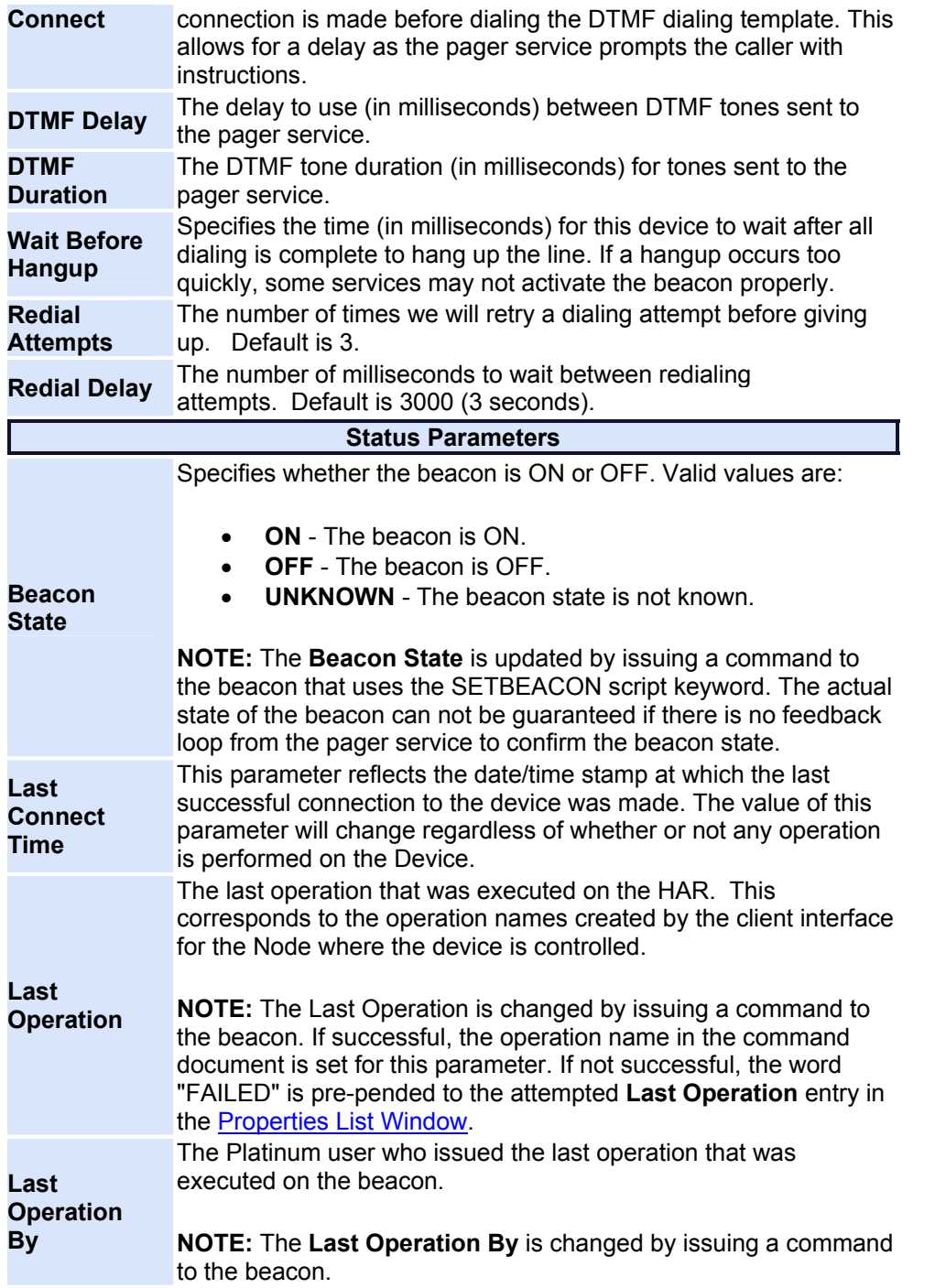

# **RC200 Beacon Type Specifications**

RC200 Beacons are controlled by sending DTMF tones over the broadcast from a HAR. The RC200 Device receives a tone and interprets it as either an on code or an off code. Each RC200 Device needs a HAR device to be transmitting within signal range to operate correctly. The table below is divided into two sections: **Device Parameters**, and **Status Parameters**. The table below is divided into two sections: **Device Parameters**, and **Status Parameters**. A Device Parameter is a setting that can be changed by [Modifying](#page-22-0) a Device. Status Parameters can be changed only by changing the Device state (uploading a new playlist, turning on a beacon). Both Device and Status Parameters are displayed in the [Properties List](#page-173-0)  [Window.](#page-173-0)

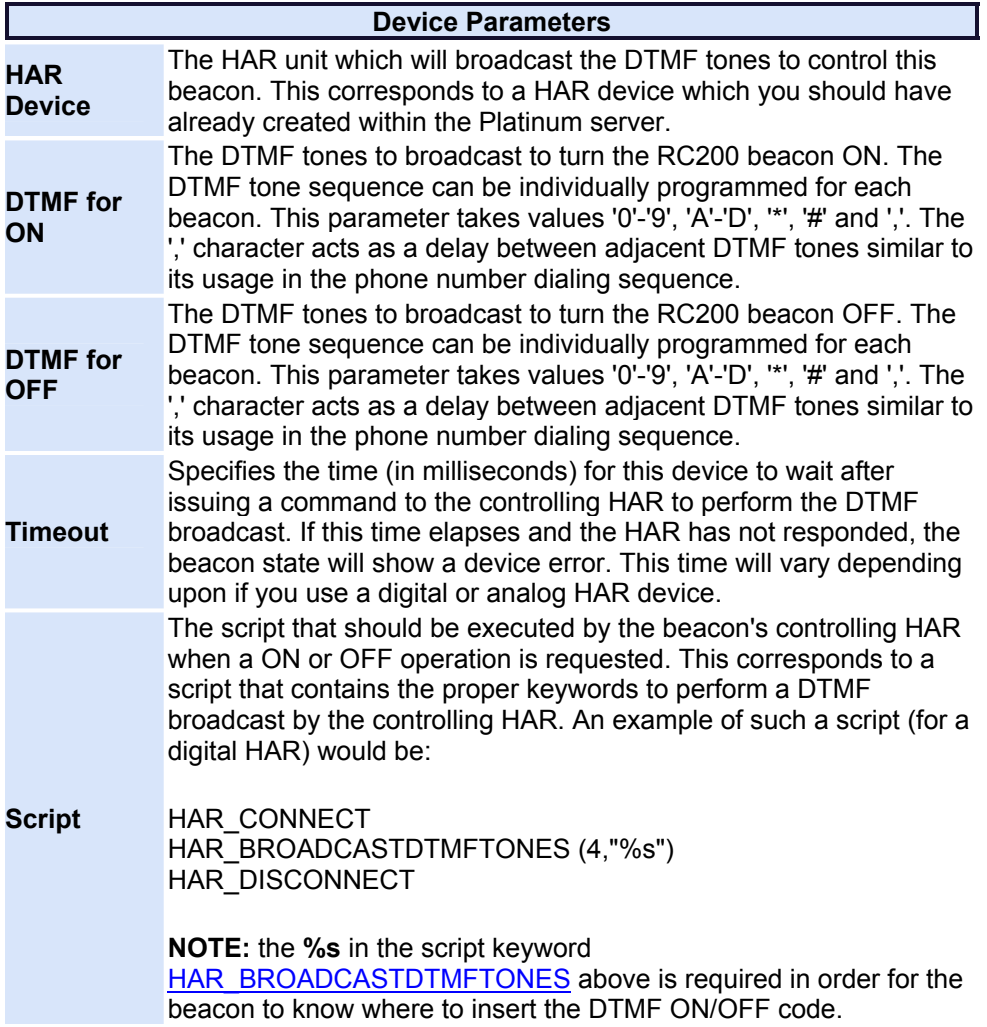
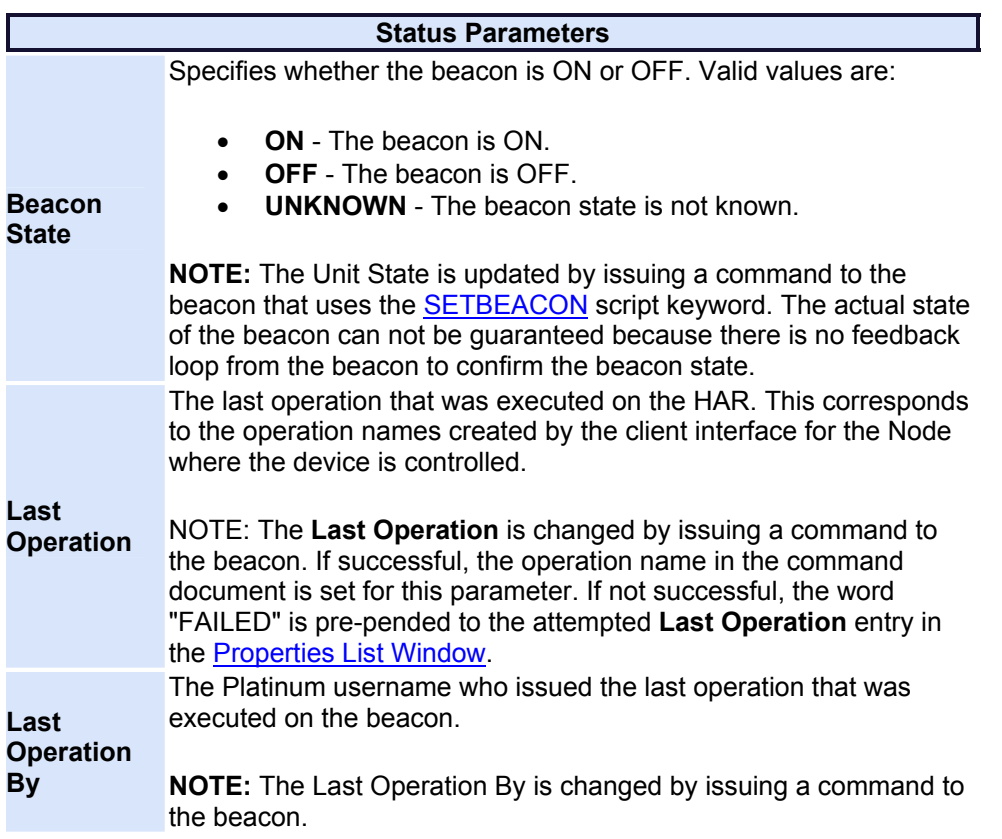

# **SSI Sensor (RWIS)**

#### **SSI Sensor Specifications**

The Platinum Client system supports several different classifications of SSI Sensors. These sensors measure meteorological, traffic, and road surface conditions and can create a general concensus of an overall highway condition. The Platinum Client system does not distinguish between the individual models of SSI Sensor equipment, but communicates with each as if it were a single device. Depending on the type of sensor, only the category of data measured my the sensor will be updated in the [Properties List Window](#page-173-0) display. The three types of SSI Sensors are: Atmospheric, Surface Condition, and Traffic. The following table lists all possible Device Type parameters for all the SSI Sensors supported by the Platinum system. The table is divided into two sections: **Device Parameters**, and **Status Parameters**. A Device Parameter is a setting that can be changed by [Modifying](#page-22-0) a Device. Status Parameters can be changed only by changing the Device state (uploading a new playlist, turning on a beacon). Both Device and Status Parameters are displayed in the [Properties List Window](#page-173-0). Furthermore, the **Status Parameters** section is divided into sections that display each parameter according to the Sensor type.

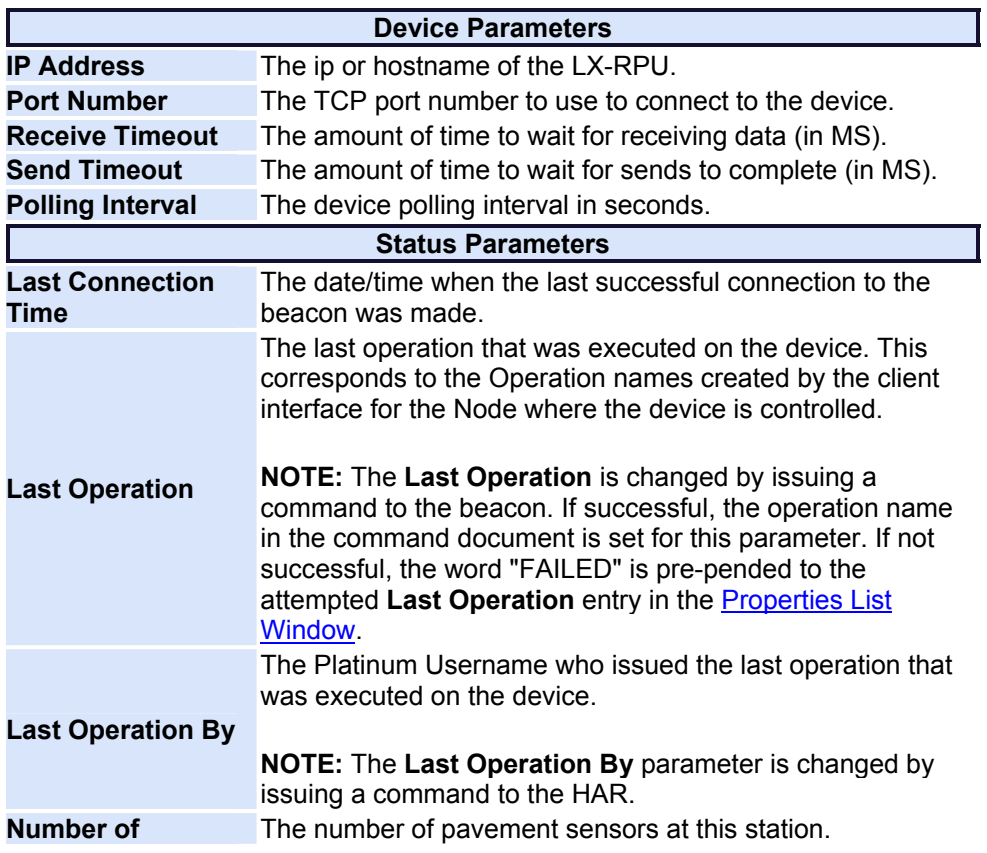

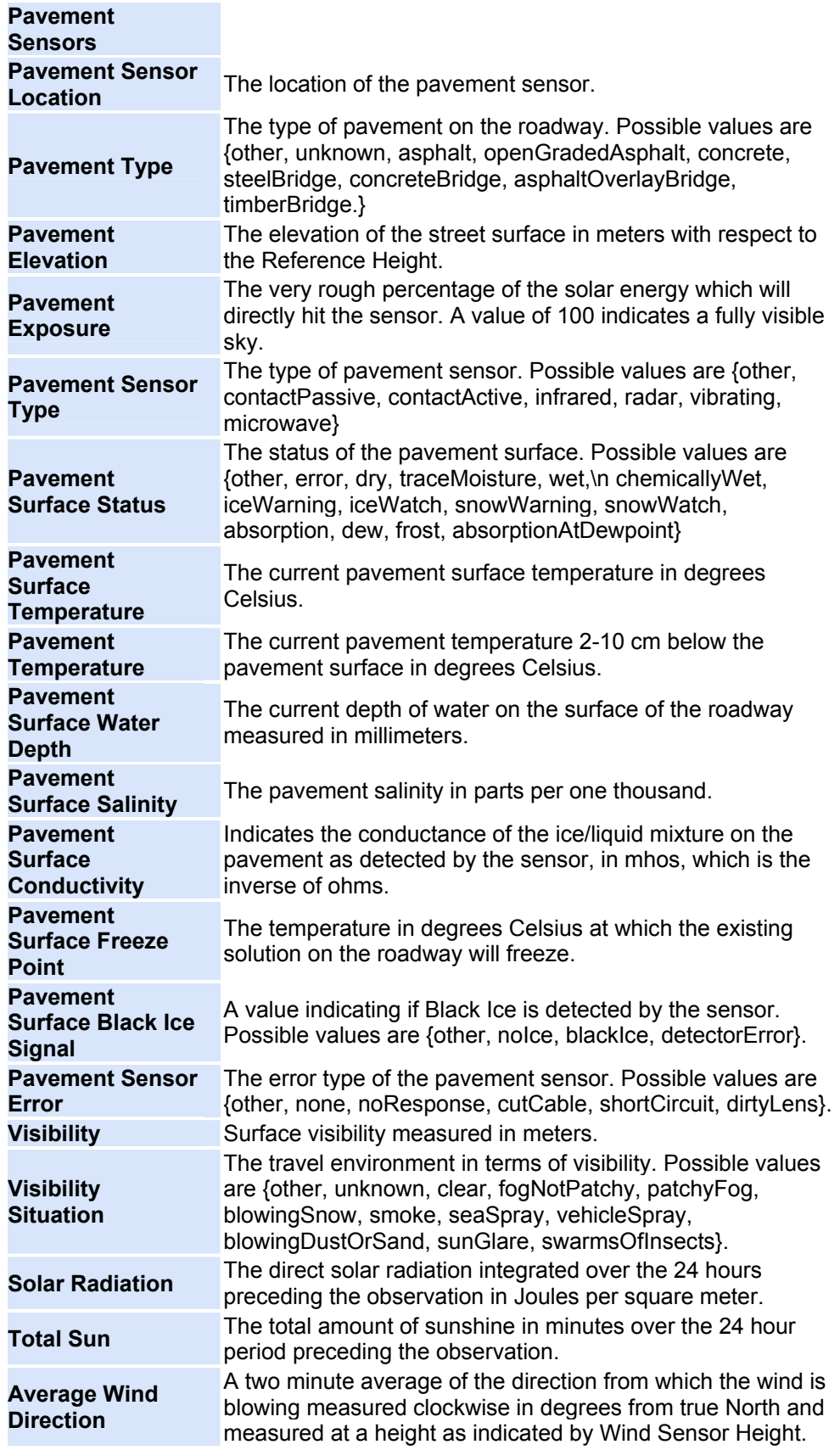

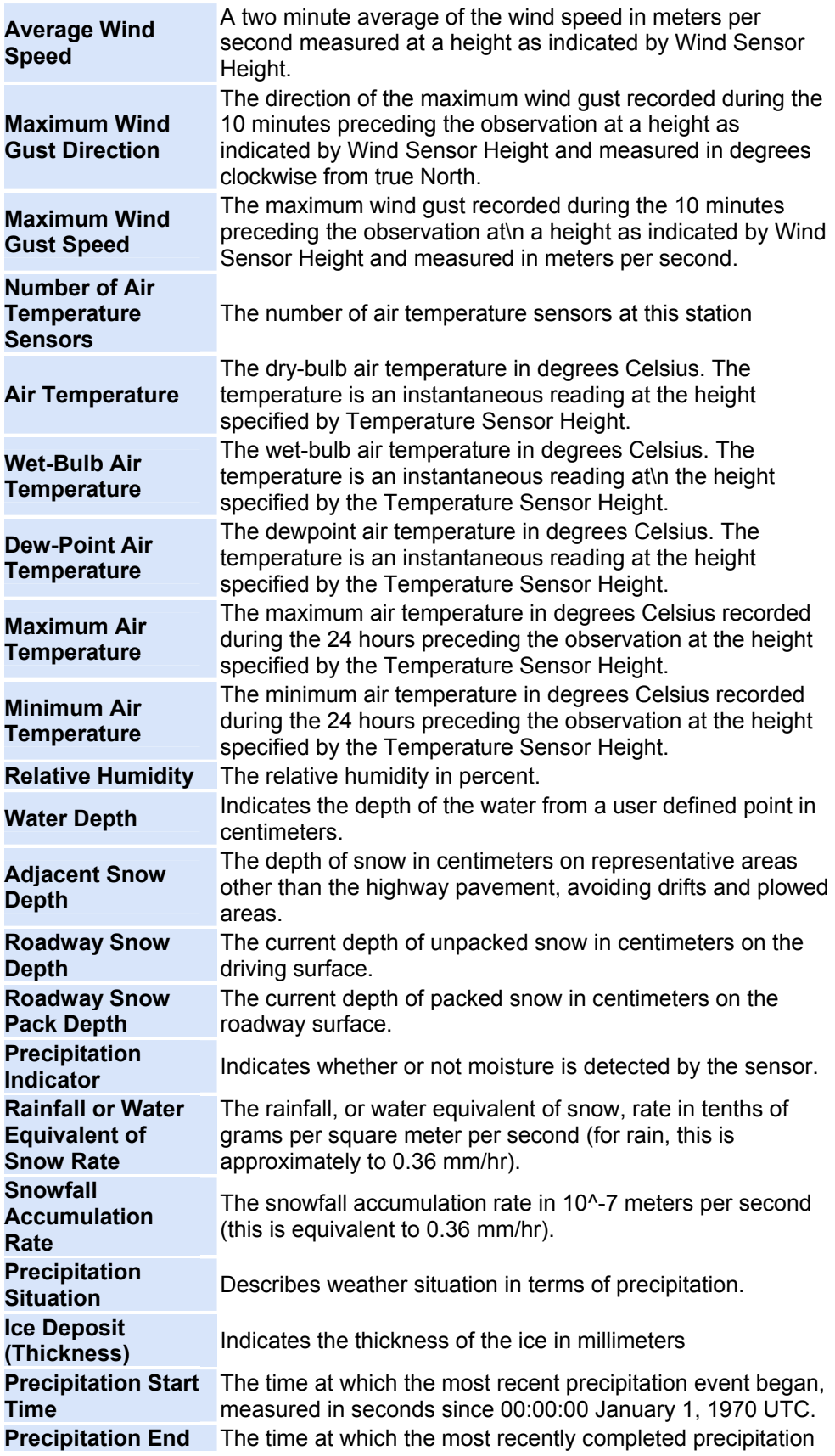

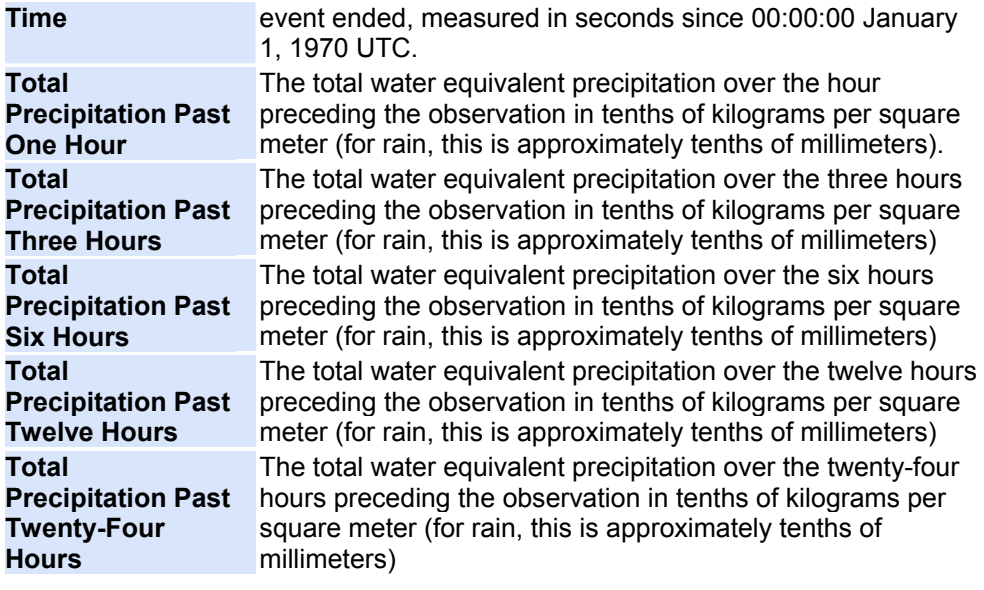

# **Wind Direction Chart**

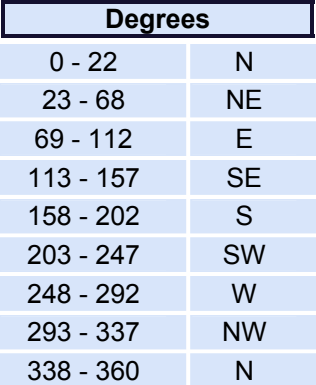

# **Wavetronix Device Type Specifications**

A Wavetronix RTMS (or MVDS) is a radar based detector which scans the roadway for passing vehicles. The device is able to identify various aspects including the time, speed, length, direction, and lane of travel. Communication Control uses the vehicle data for several statistical calculations like average, min and max.

The device works in 2 modes:

- EVENTS Once a vehicle has been detected, the Wavetronix sends a presence message to Communication Control which contains the event data.
- POLLING On a set interval, the application will go out an request the "sequential" data records.

The following are the Device Type Parameters for Wavetronix RTMS devices that appear in the [Properties List Window](#page-173-0). The table below is divided into two sections: **Device Parameters**, and **Status Parameters**. A Device Parameter is a setting that can be changed by [Modifying](#page-22-0) a Device. Status Parameters can be changed only by changing the device state.

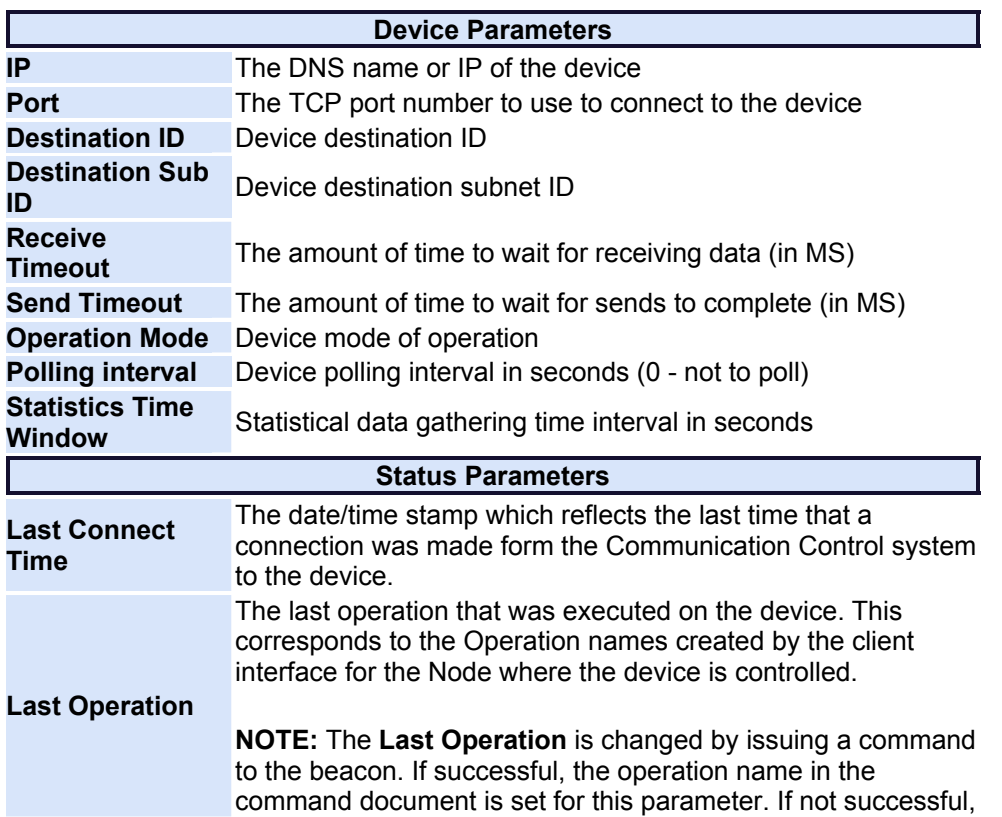

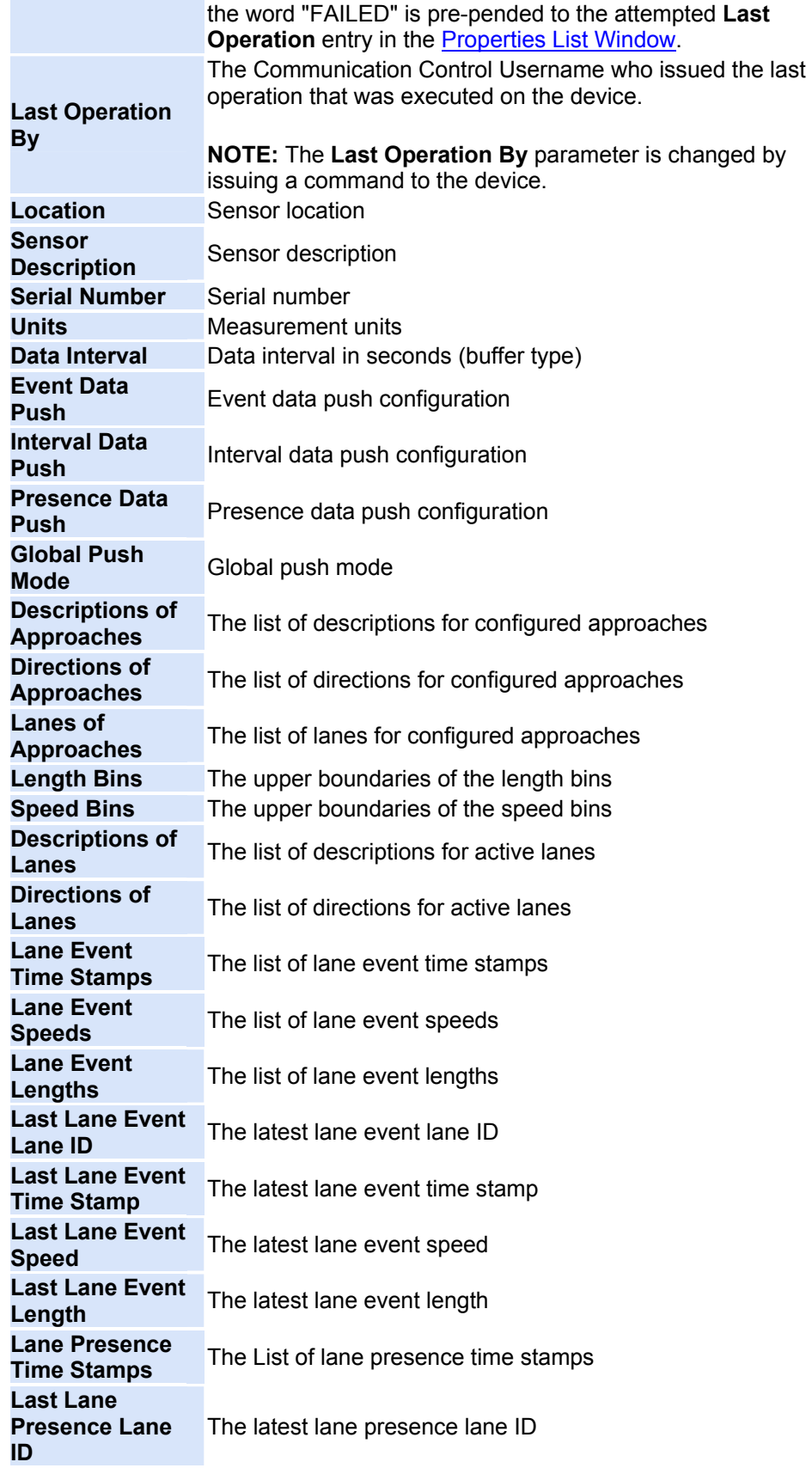

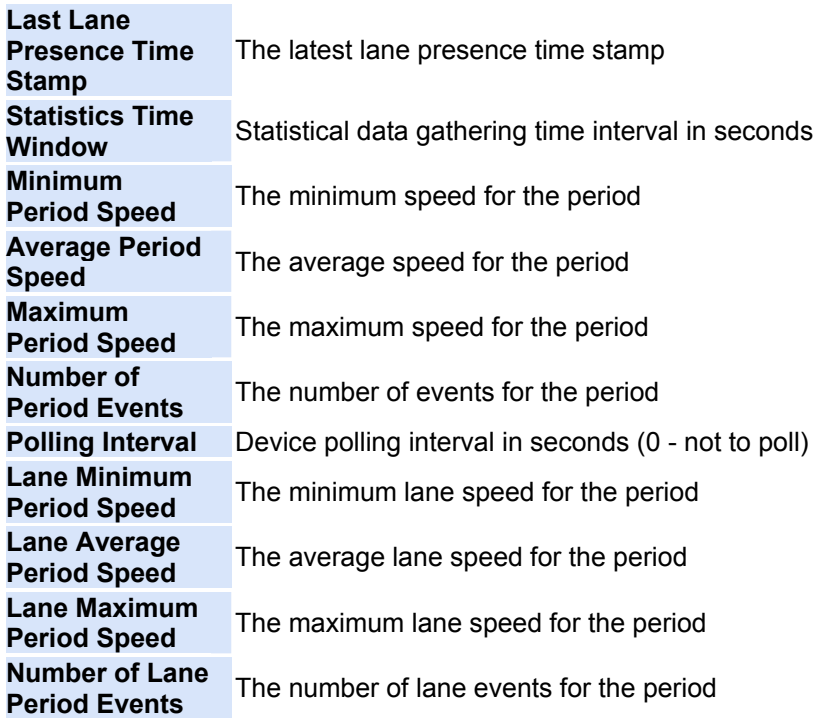

# **Managing application objects**

# **Manage Form**

This menu selection allows the operator to control user configurable features of the Platinum System. To get access to this form, first you must [Connect](#page-126-0) to the server. Once connected, right click on the Node name and select the **Manage** option. You will be presented with the Manage Form. Depening on the user access rights some of the tabs may no be visible. This would happen if the user does not have permissions to modify the specific object (e.g. Access Groups). In such case you should contact your system administrator.

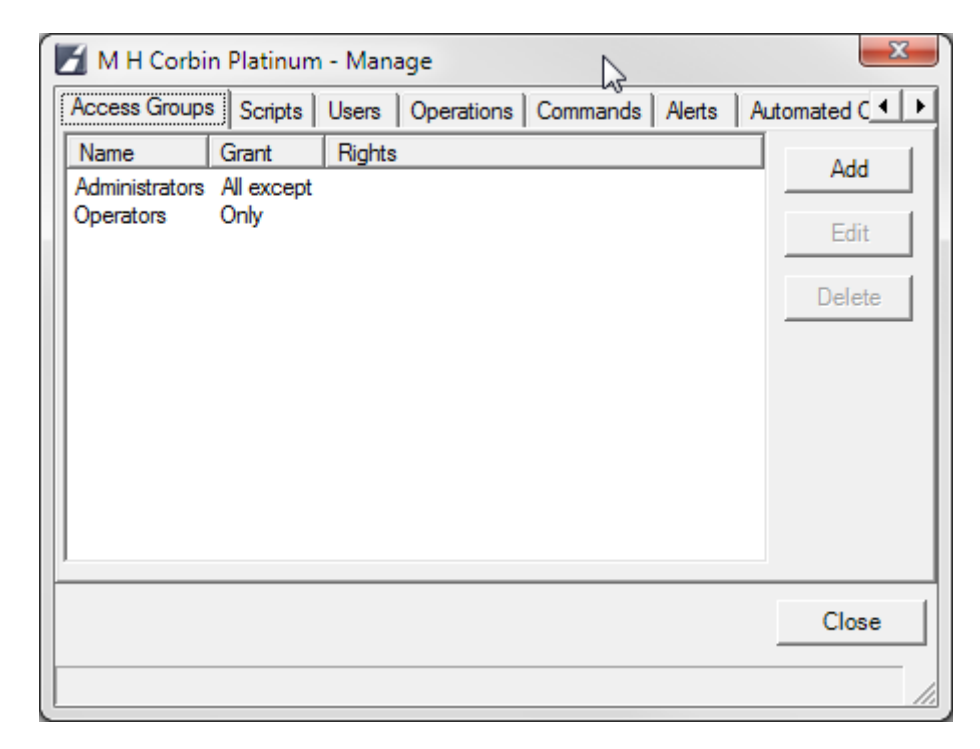

Manage Form allows you to create, modify and remove:

- [Access Groups](#page-81-0)
- **[Users](#page-106-0)**
- **[Scripts](#page-103-0)**
- [Operations](#page-99-0)
- [Commands](#page-96-0)
- [Alerts](#page-85-0)
- [Automated Operations](#page-88-0)

# <span id="page-81-0"></span>**Managing Access Groups**

This menu selection allows the operator to control Platinum Access Groups. An access group is a collection of rights and permissions to perform certain tasks in the Platinum product and to which user accounts may be added. Every user account must be a member of an Access Group. The rights and permissions available to each user account will be determined by its Access Group membership(s). An example of an access group is the Administrators group. This access group has all rights and privileges allowing users within this group to perform any actions allowed by the Platinum product.

Each Platinum user can be assigned to an access group and will inherit those rights.

To manage Access Groups, first you must [Connect](#page-126-0) to the server. Once connected, right click on the Node name and select the **Manage** option. You will be presented with the Manage Dialog. Click on the Access Groups tab to see the list of existing groups.

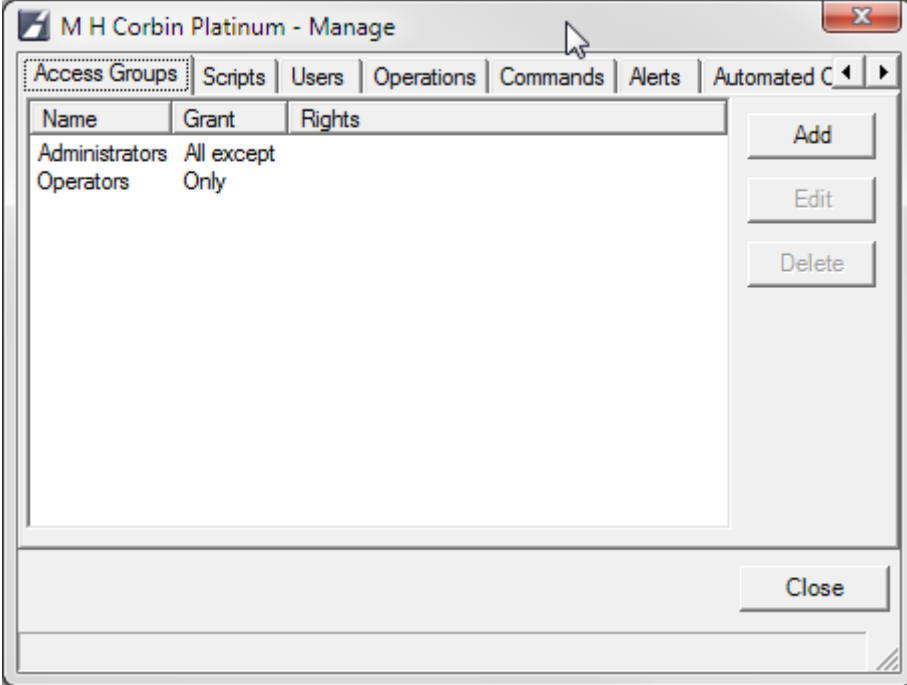

From this dialog, you can **Edit** or **Delete** Access groups. To modify an existing group, highlight the desired group and click **Edit** or **Delete**. To create a new Access Group, click **Add** and the following dialog will appear. This same dialog appears whether you are creating a new Access Group, or editing an existing one. If you are editing an existing group, then the name will be shown in the Name field, and some of the permissions will be checked.

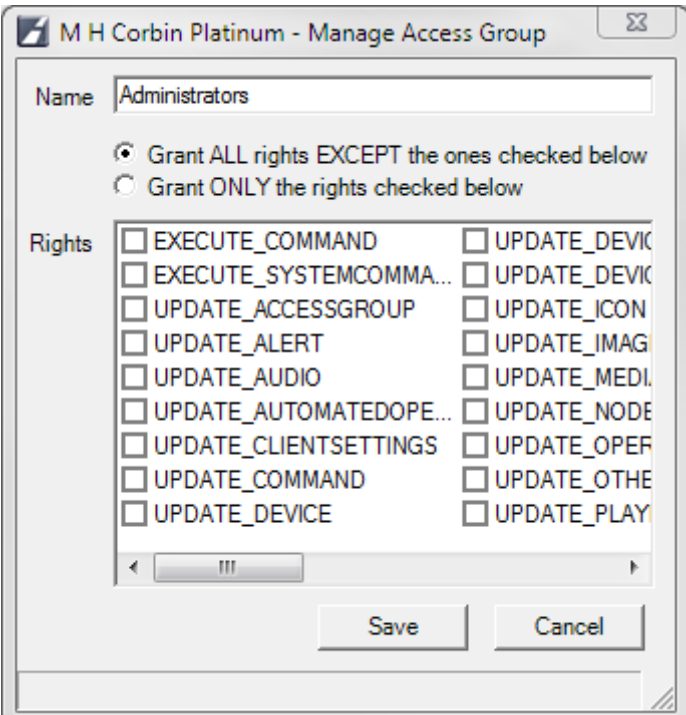

To establish a new Access Group, enter the name that will describe the whole group in the Name field. Underneath the name field, there are two radio buttons that describe how the permissions will be assigned to the group. You can either choose to grant all permissions **EXCEPT** the ones checked, or choose to grant **ONLY** those permissions checked. Once you have chosen all the desired permissions for the group, click **Save**.

# **Rights**

The following table shows all the available rights and their meanings:

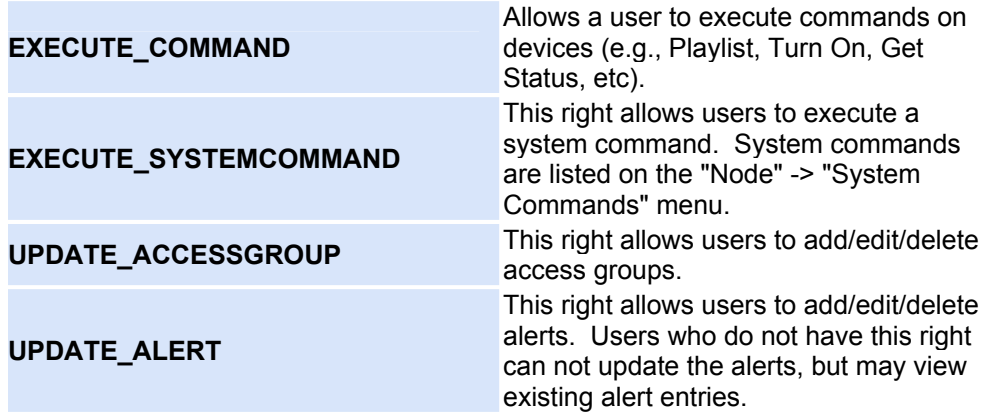

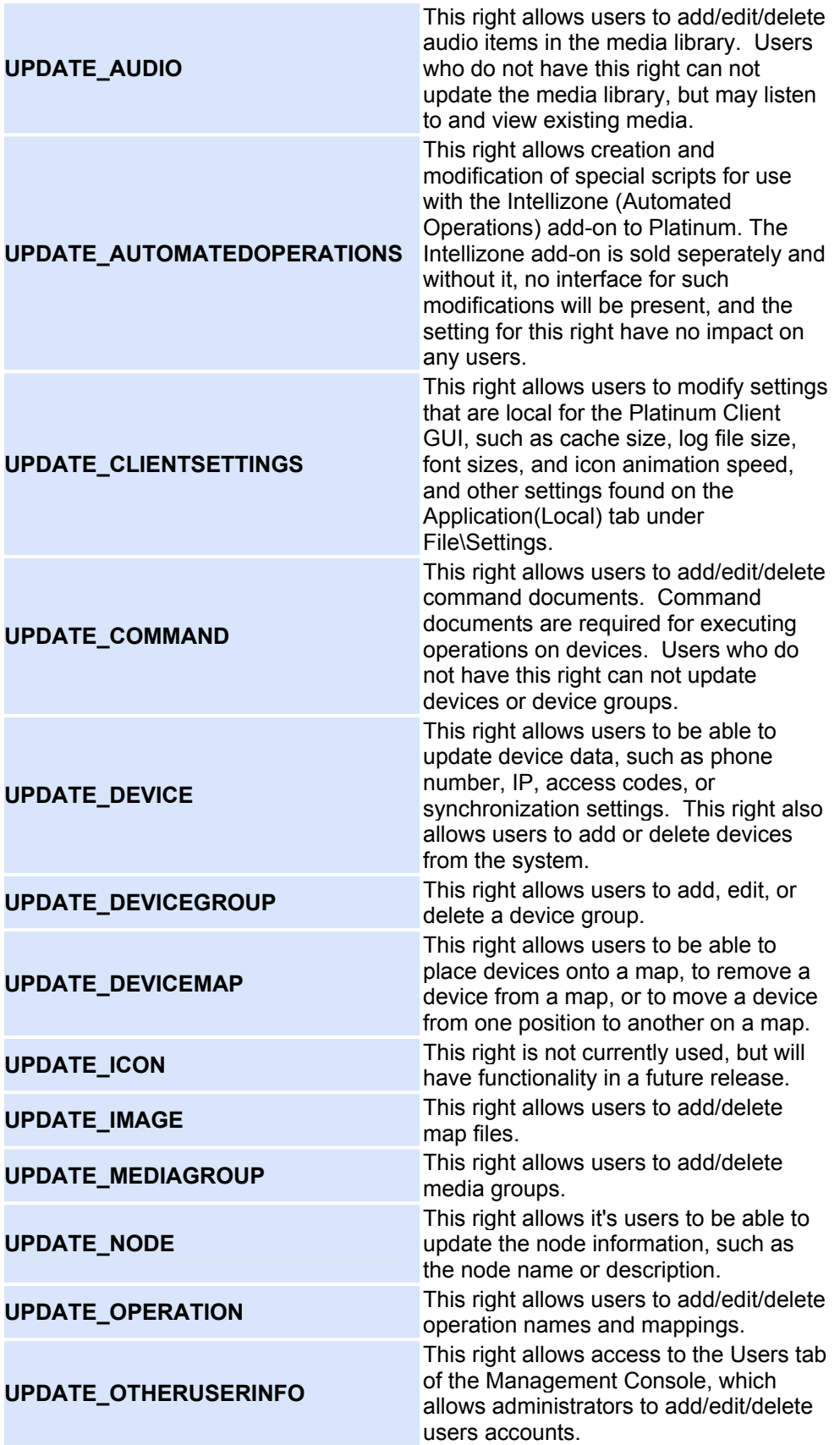

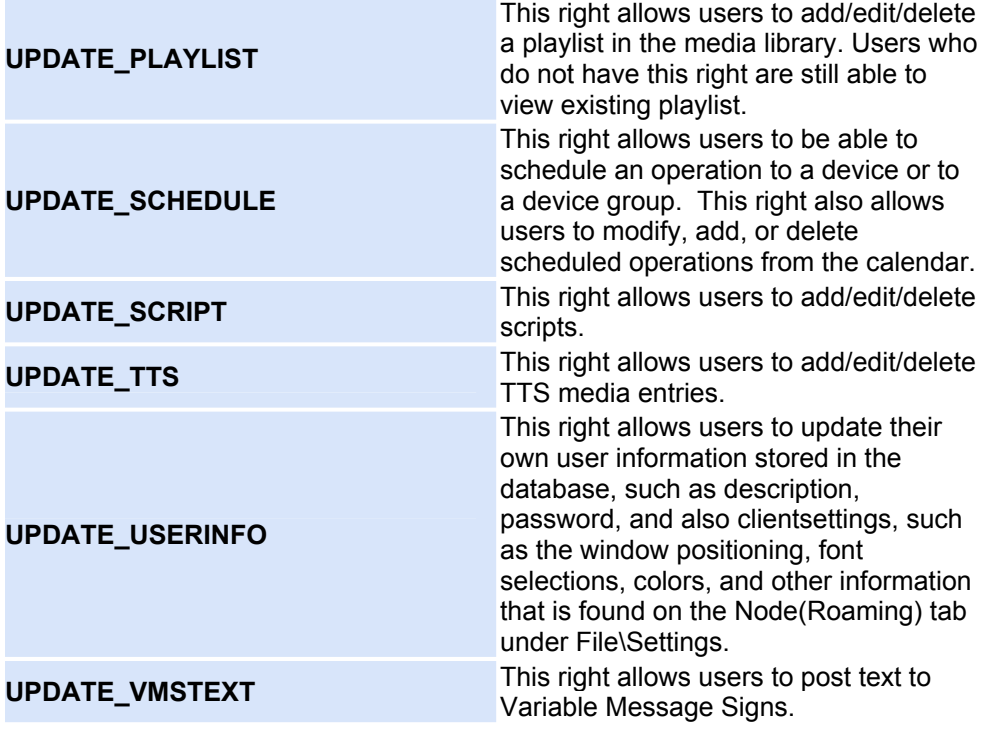

# <span id="page-85-0"></span>**Managing Alerts**

This menu selection allows the user to manage Platinum Server alerts. Alerts are monitored by the Platinum Server and will be triggered if the rules for the alert occur. The Platinum server uses a configuration file setting to determine how often the system is checked to see if an Alert has been triggered. The default interval is 10 seconds. See the Platinum Server Administration Guide for more information about configuration file settings.

To manage alerts, you must first [Connect](#page-126-0) to the server. Once you are connected, right click on the Node name and select the **Manage** option. You will be presented with the Manage dialog. To see the list of existing Alerts, click on the Alert tab.

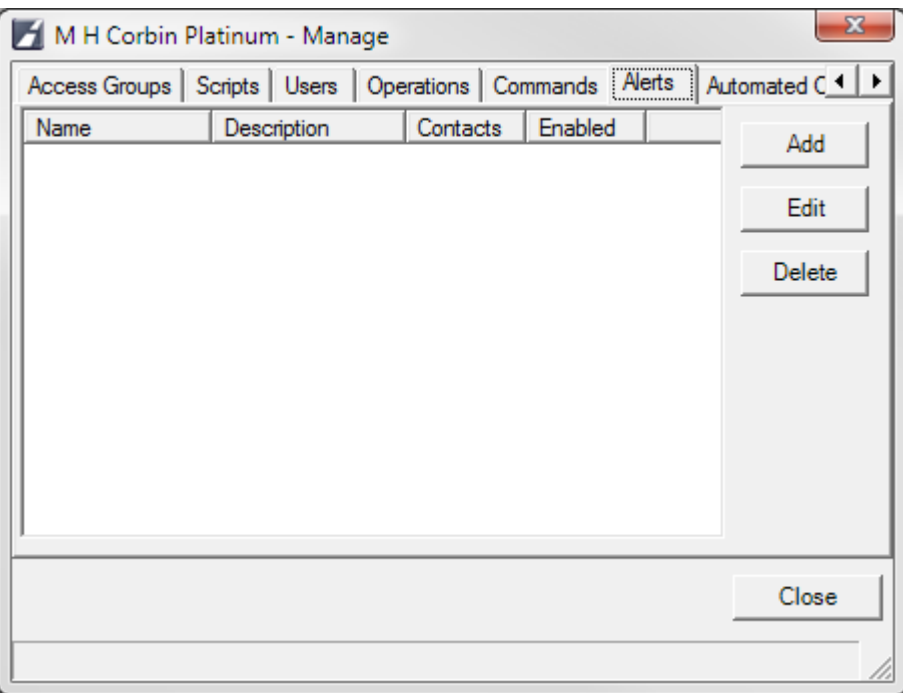

Use the dialog shown above to select the alert that you wish to modify, to create a new alert or edit an existing one. To modify an existing Alert, select that Alert in the list, and click **Edit** or **Delete**. If you are editing an existing Alert a dialog like the one below will appear. Make the necessary changes and click **Save**. To create a new Alert, click **Add** and the following dialog will appear. Enter the desired Alert name and description.

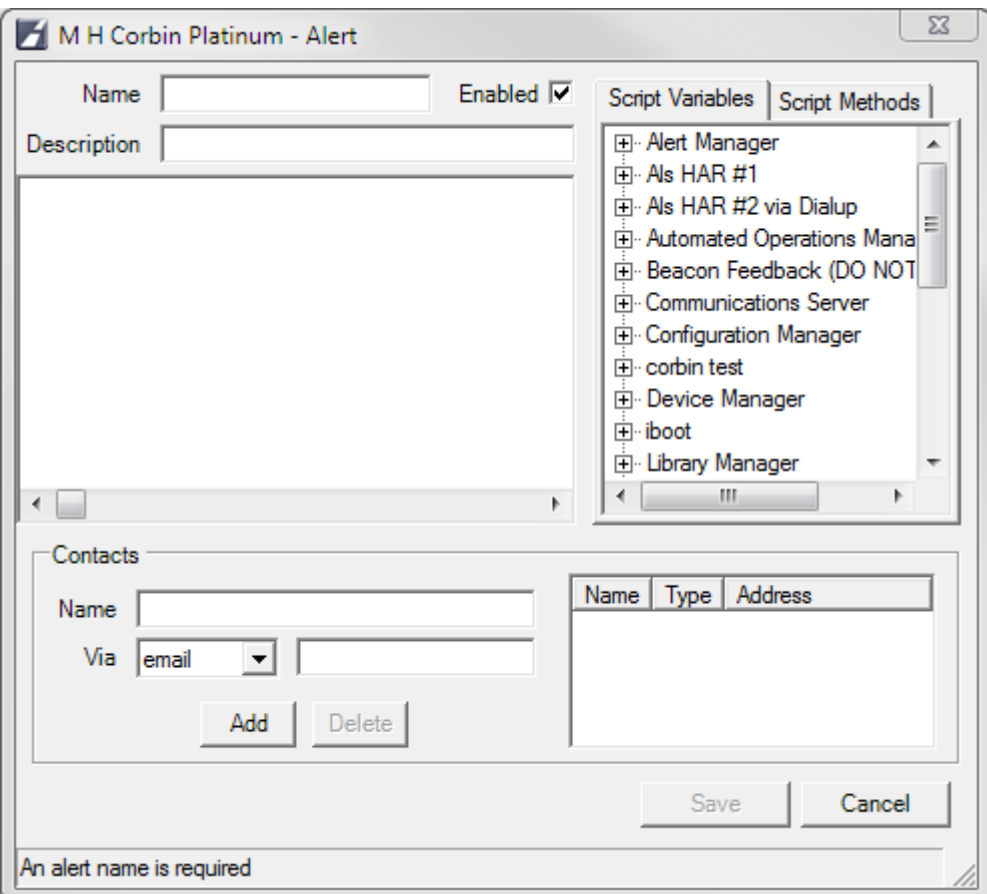

Each alert is a combination of a set of rules along with a set of contacts who will be notified if those rules are satisfied. To set up the rules the Alert will test, select either Script Parameters or Functions from the list at the right and Double Click the desired rule to add it to the Alert. You can also Drag Script Variables or Functions into the Rules list. Rules can be generated using a simple C like language which allows for IF/THEN/ELSE comparisons and variable assignment. The Platinum rule language is described in detail in the [Rules Language Reference](#page-188-0) document. Rules can include comparisons to not only system metrics (such as disk space or memory usage), but also to device parameters. Each device has a list of parameters for which rules can be generated, such as the voltage level of a HAR. A complete set of device parameters can be found at the bottom of the [Adding a Device](#page-21-0) help section.

The definition for each dialog entry is as follows:

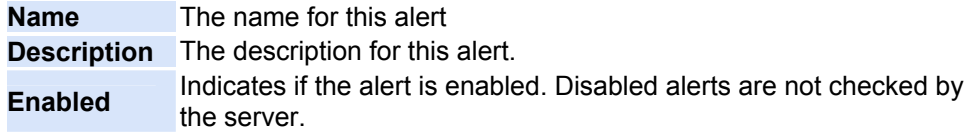

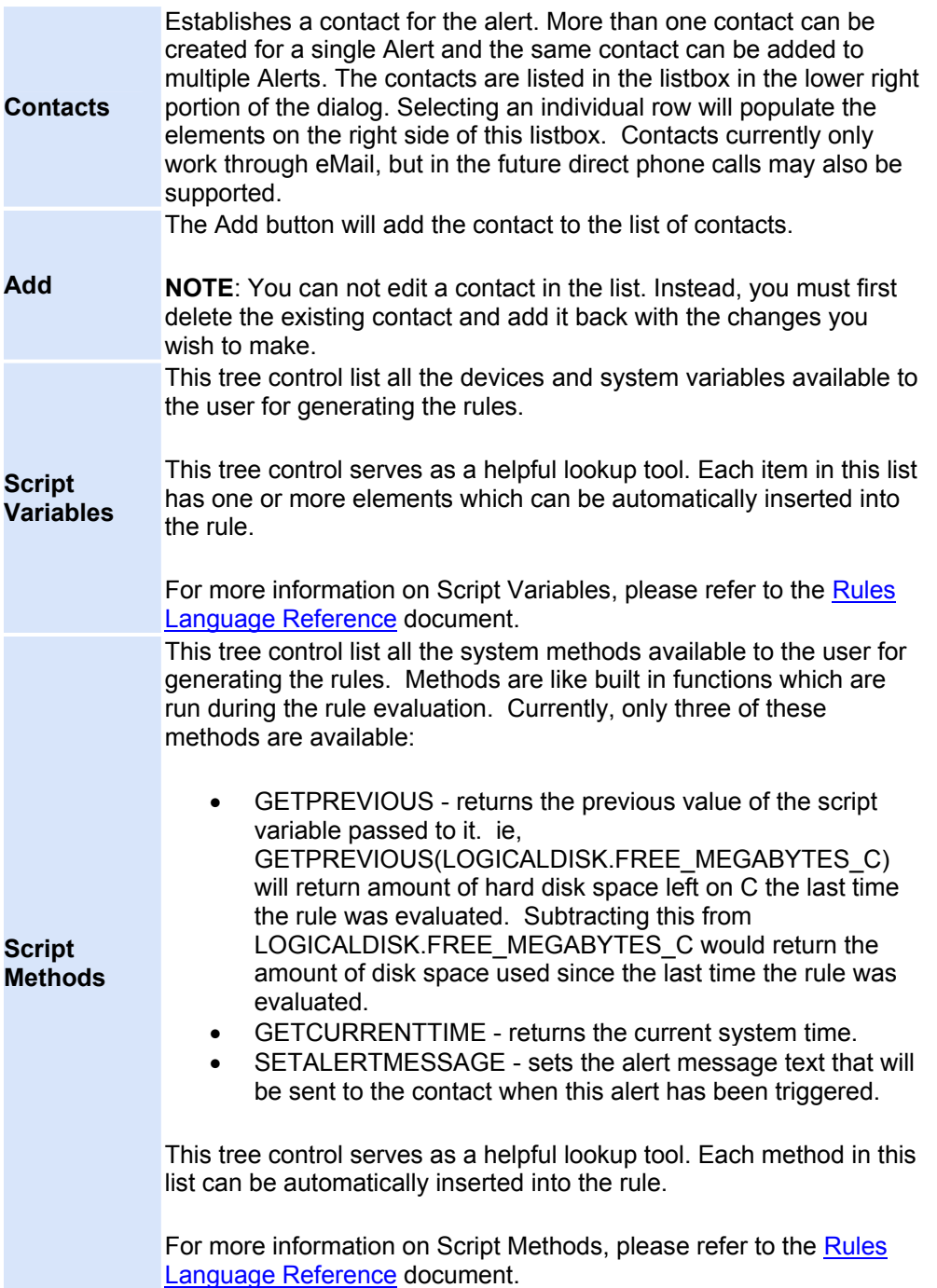

#### **Managing automated operations**

#### <span id="page-88-0"></span>**Managing Automated Operations (IntelliZone)**

Automated Operations, also called "IntelliZone", is a feature of Platinum which allows users to write custom code that can automatically perform actions on Platinum devices. Only users who have the "UPDATE\_AUTOMATEDOPERATIONS" user right will be able to access the Automated Operations tab.

**NOTE**: The AO Manager is not part of the base Platinum installation, but requires purchasing a add-in module that supplies the custom code scripting engine.

To manage scripts, you must first [Connect](#page-126-0) to the server. Once you are connected, right click on the Node name and select the **Manage** option:

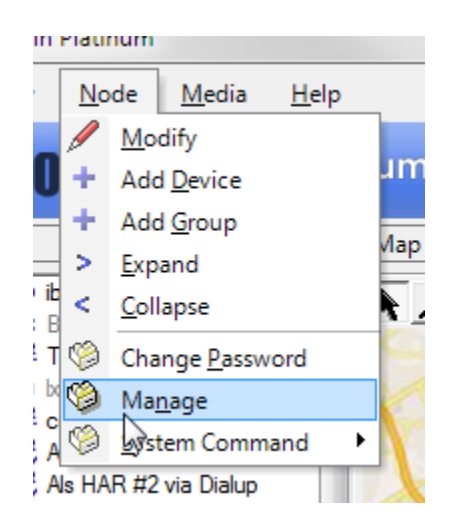

You will be presented with the Manage dialog. Clicking on the **Automated Operations Tab** shows a list of the automated operations. To edit an existing AO, highlight the desired entry and click **Edit** or **Delete**. To create a new AO, click **Add**.

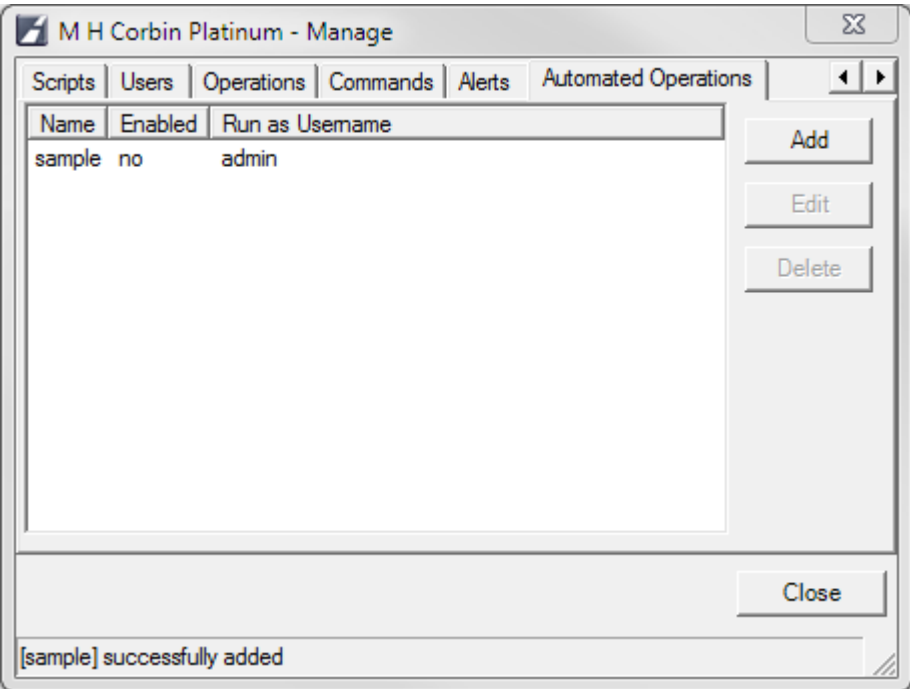

After clicking **Add** a simple text editing window will appear. Type a **Name** for the new AO script in the Name field and add [custom scripting](#page-90-0) to perform the desired action. When editing is completed, click **Save**.

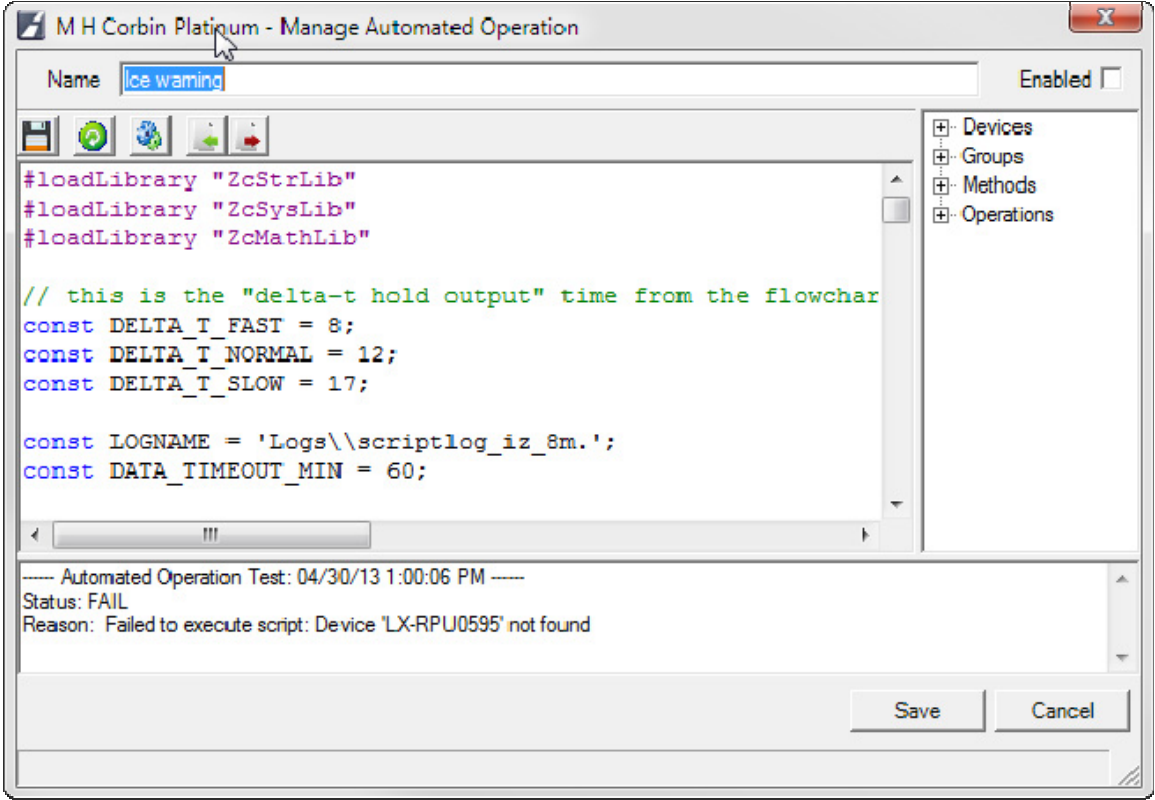

<span id="page-90-2"></span>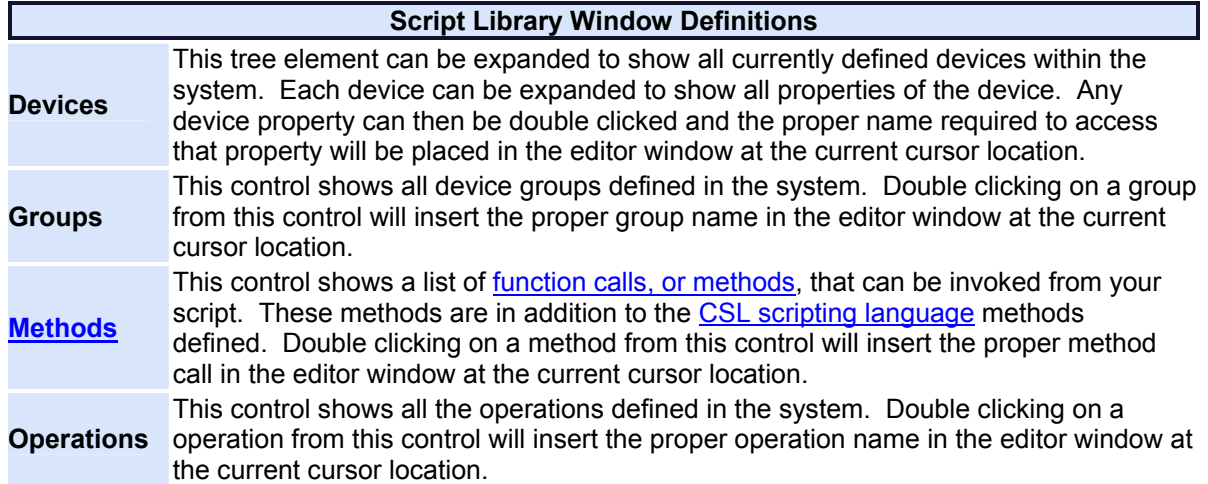

### <span id="page-90-0"></span>**Automated Operations Scripting Language (CSL)**

Platinum's AO manager utilizes a powerful C like scripting language called CSL. CSL is licensed under the GNU General Public License version 2 as published by the Free Software Foundation and is copyrighted by Informatik-Buero Koch (IBK) - Landquart - Switzerland © 1998-2001.

The full reference for CSL can be found at<http://csl.sourceforge.net/csldoc/lang1.htm>. This reference includes a language description of CSL and a full function reference, along with examples.

#### <span id="page-90-1"></span>**Method Reference**

The following section describes the AO Manager methods which were added to the CSL language, for use in Platinum:

- [aoSetOperationParam](#page-90-2)
- [aoClearAllParams](#page-91-0)
- [aoExecute](#page-91-0)
- [aoInvoke](#page-91-0)
- [aoLoadParam](#page-92-0)
- [aoLoadValue](#page-92-0)
- [aoStoreValue](#page-93-0)
- [aoTTSMessage](#page-93-0)
- [aoVMSMessage](#page-93-0)
- [aoSendEMail](#page-94-0)
- [aoSetSNMPTrapInfo](#page-94-0)
- [aoSendSNMPTrap](#page-95-0)

#### **void aoSetOperationParam (var ParameterName, var ParameterValue)**

**ParameterName** A string variable indicating the command parameter name which you wish to override

**ParameterValue** A string variable indicating the command parameter value which you wish to use

<span id="page-91-0"></span>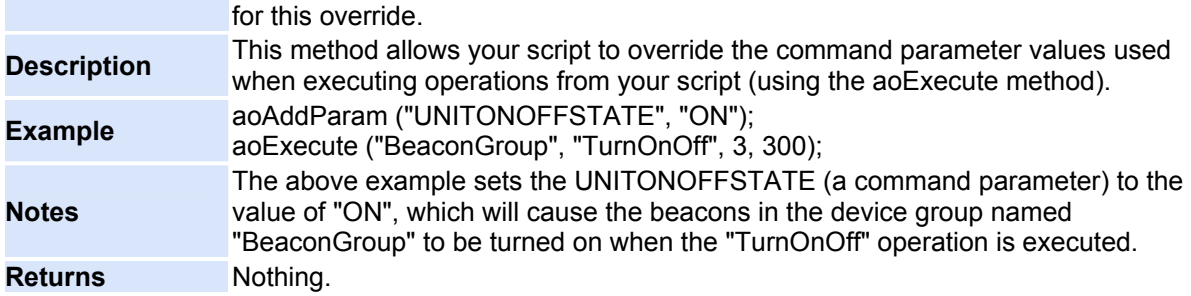

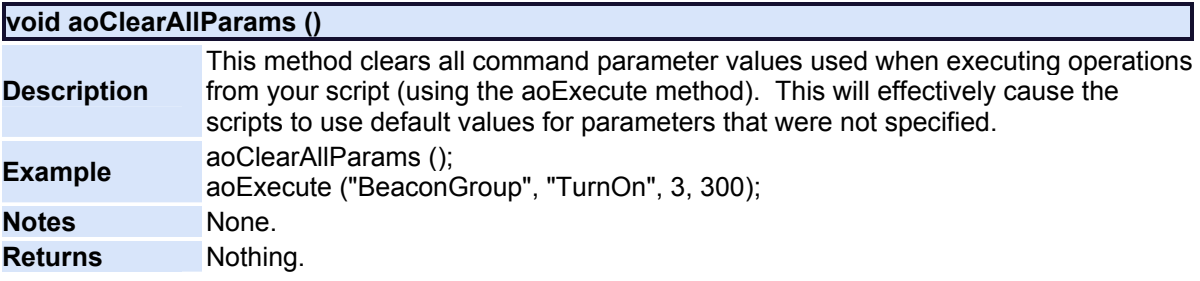

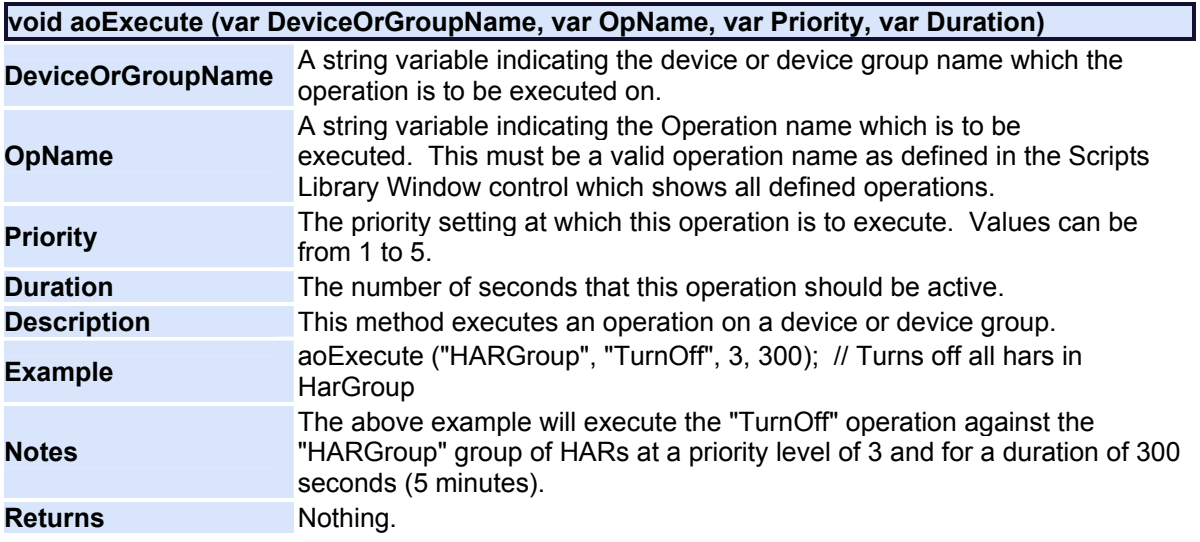

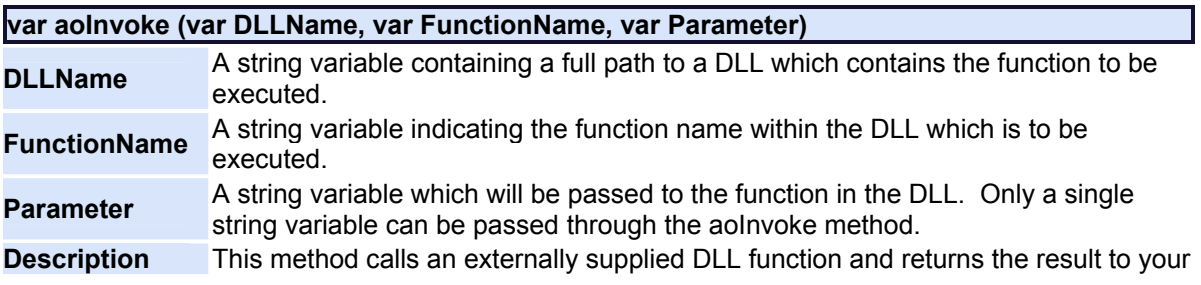

<span id="page-92-0"></span>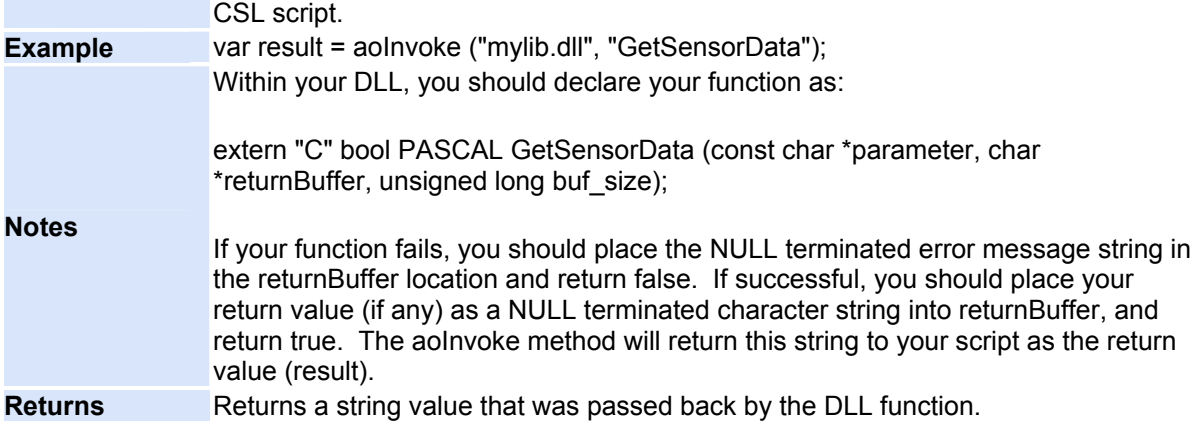

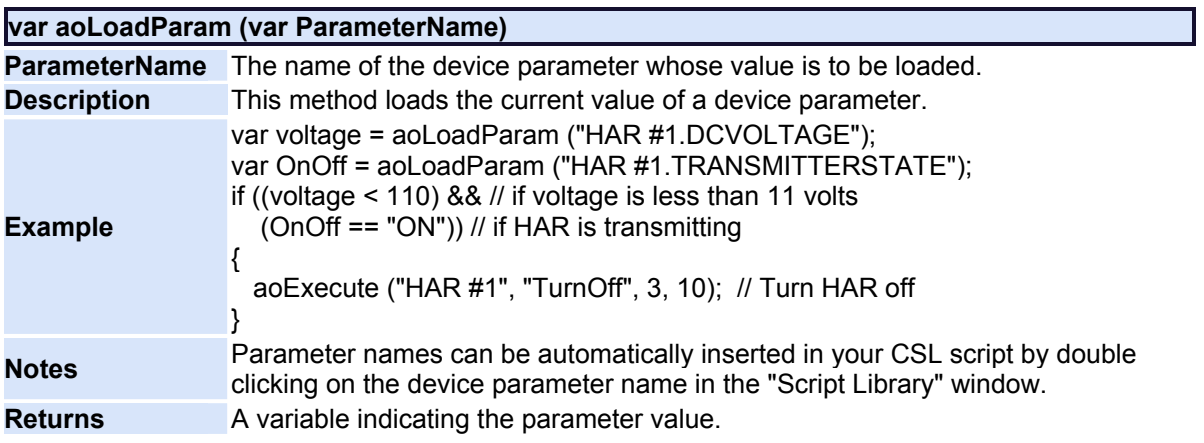

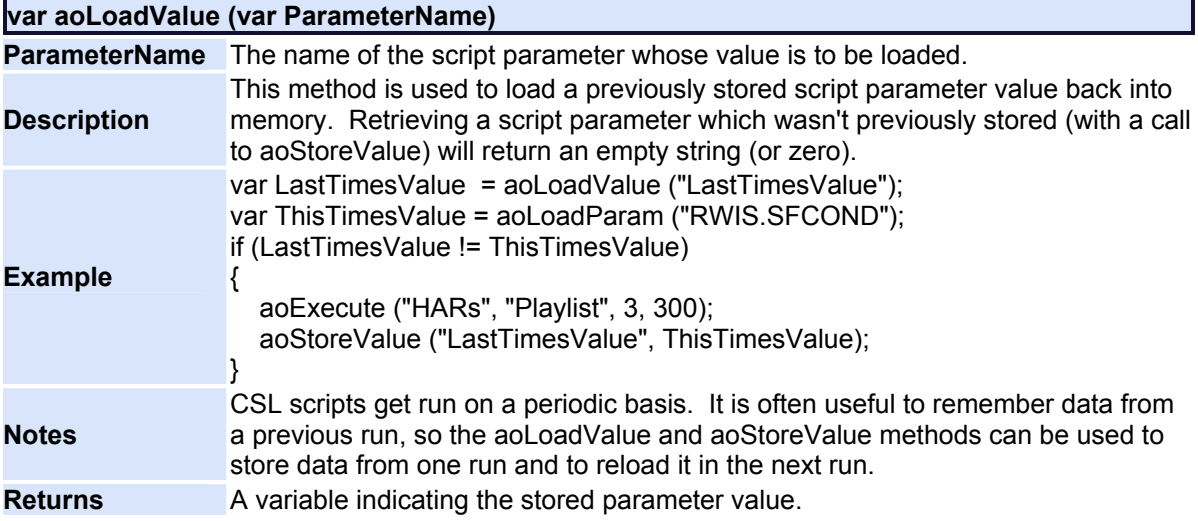

<span id="page-93-0"></span>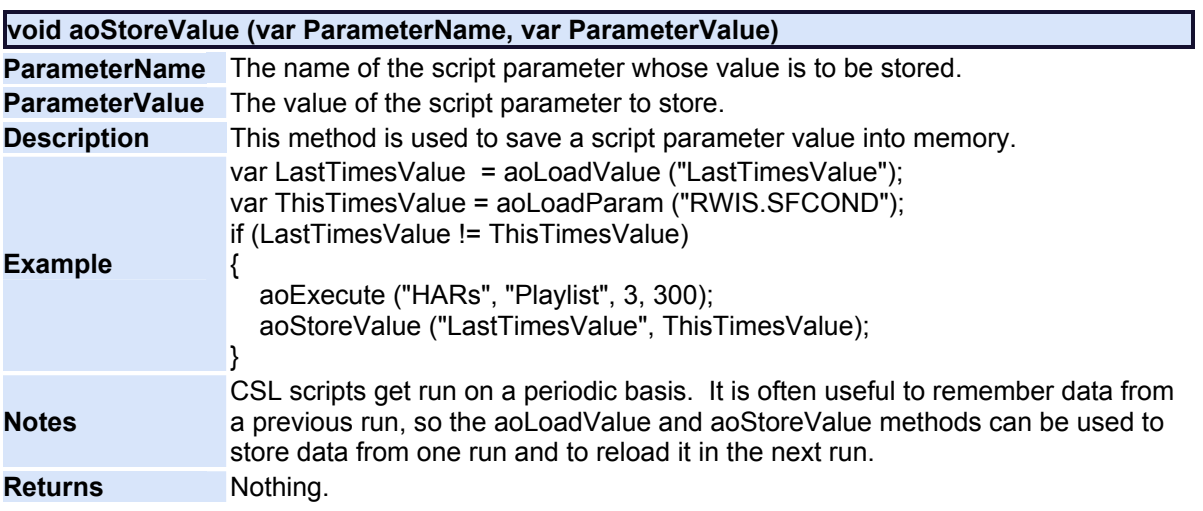

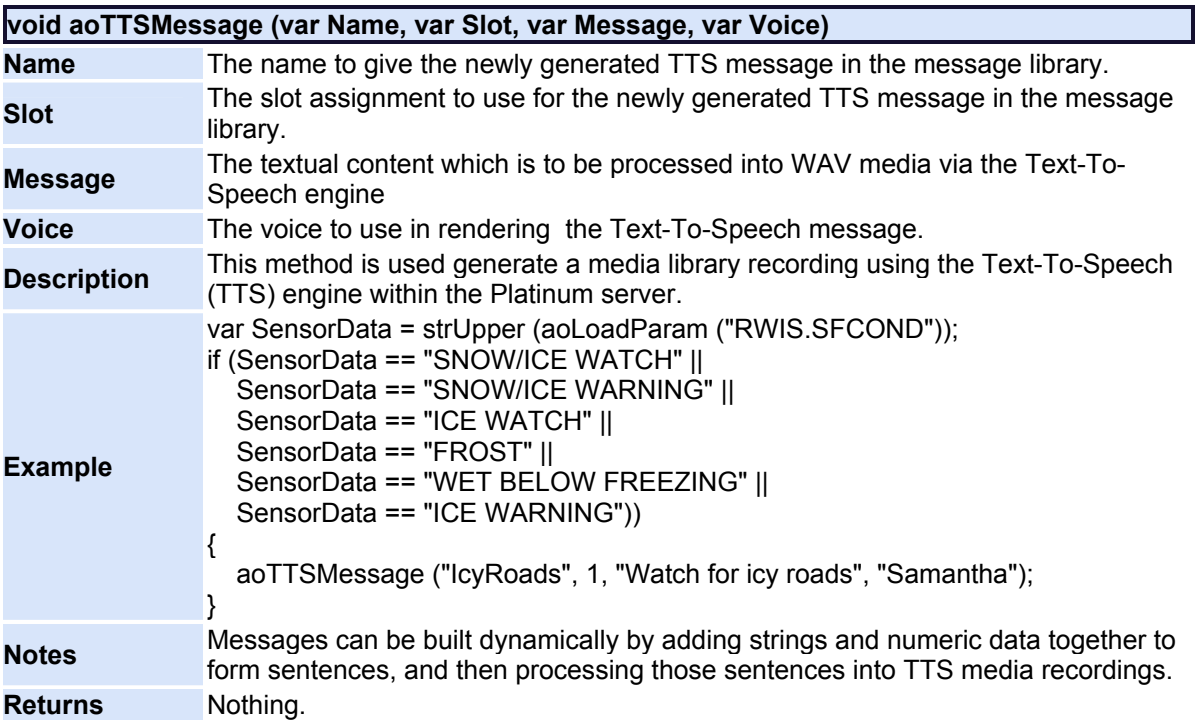

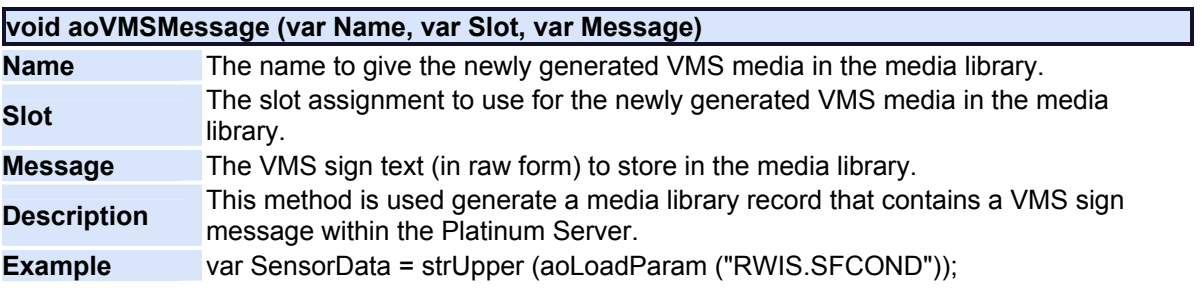

<span id="page-94-0"></span>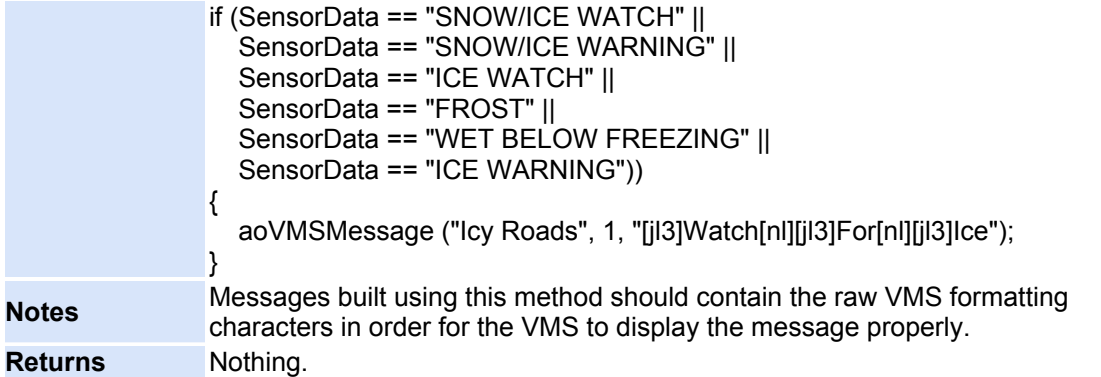

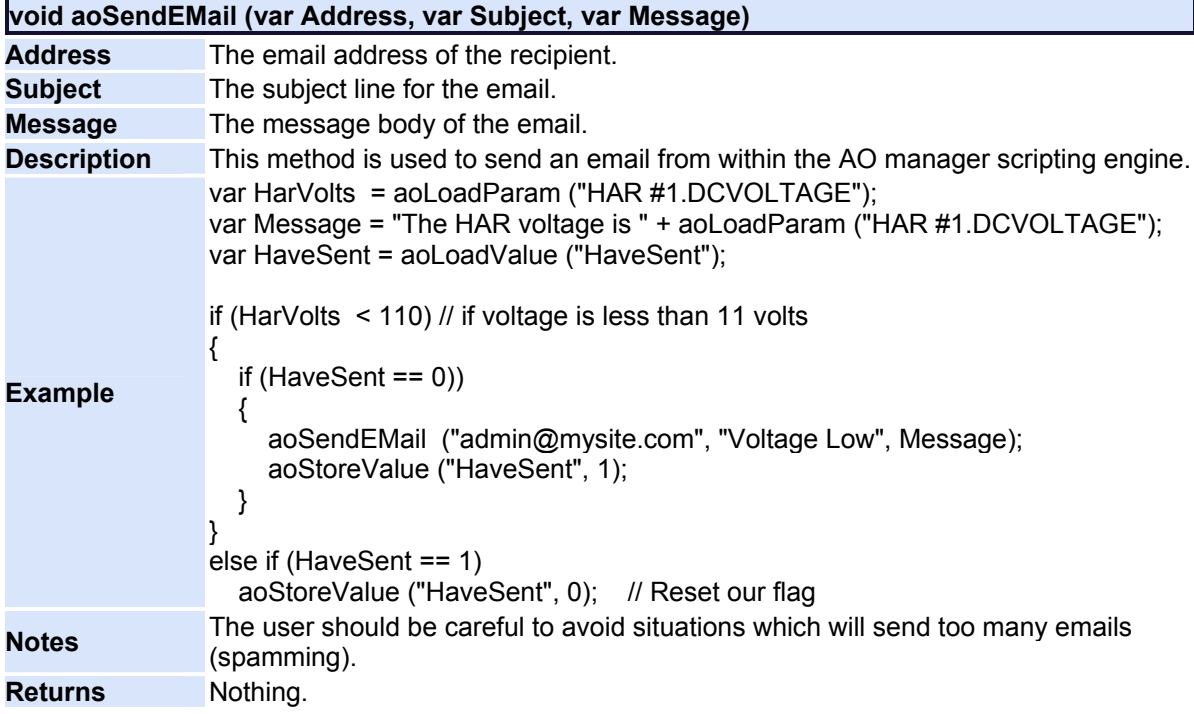

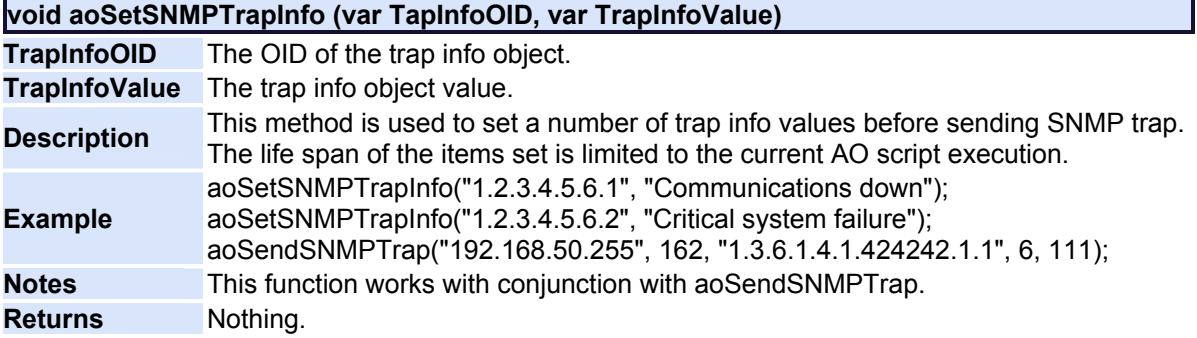

<span id="page-95-0"></span>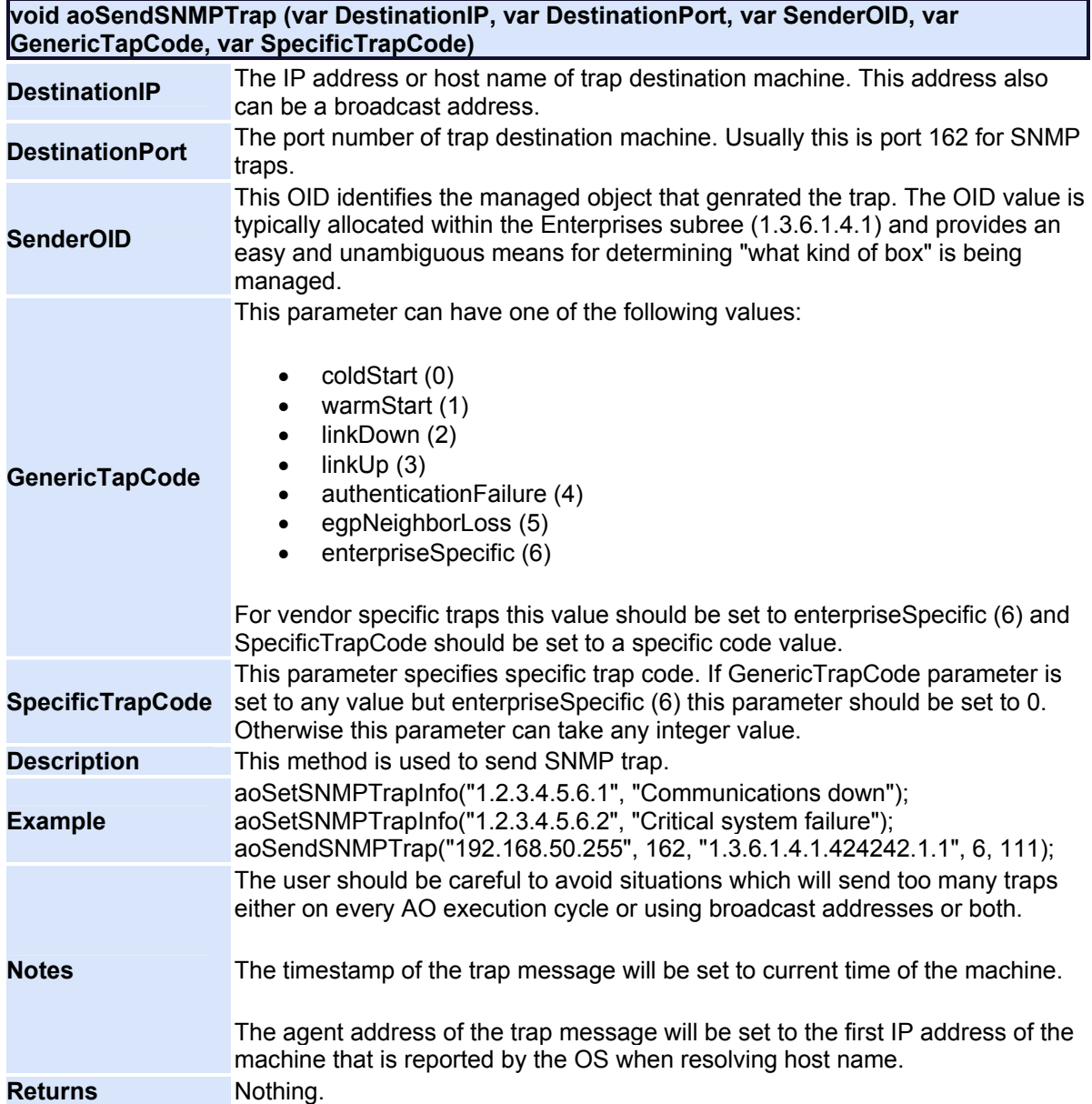

#### <span id="page-96-0"></span>**Managing Commands**

**NOTE:** Managing Commands is an advanced feature, intended for high level users. It requires detailed understanding of operation execution, and the Platinum XML document structure.

Commands are XML documents which contain a list of devices and scripts for those devices to execute. For this reason, commands are also refer to as *Command Documents*.

Command documents are built automatically when you execute an operation on a device. This is done by the Platinum Client and the resulting command document is stored in the Platinum Database. The Platinum Client automatically names the command document based on the operation name and the date/time that the operation was executed. The Manage Commands user permission allows users to retrieve these command documents and examine or update them if desired.

To manage commands, you must first [Connect](#page-126-0) to the server. Once you are connected, right click on the Node name and select the **Manage** option:

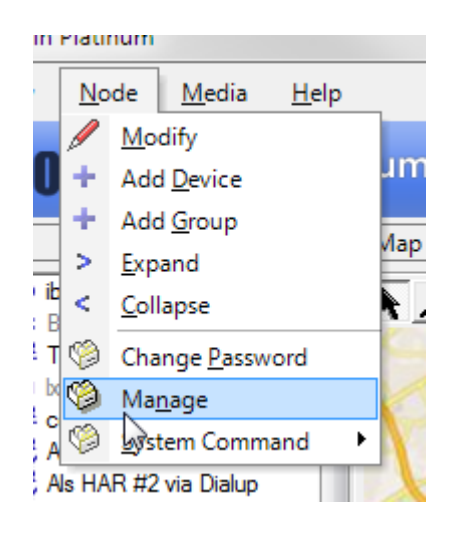

Clicking the **Commands Tab** brings the Command List into view. To add a new command, click the **Add** button. An empty editor will appear. Enter the desired name and [Script Keywords](#page-223-0) and click **Save**. To delete a command, highlight the desired command and click **Delete**.

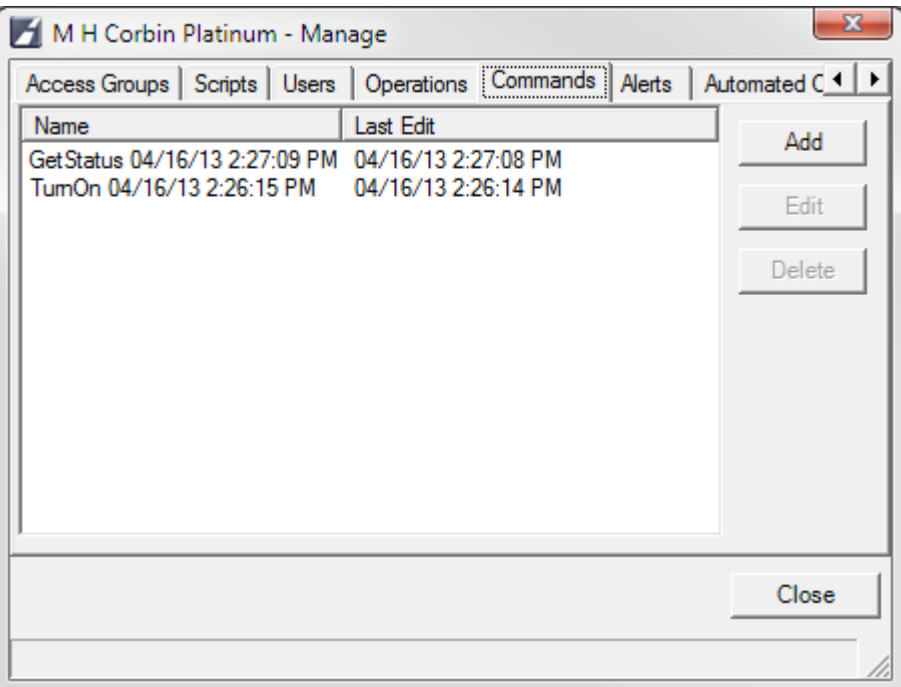

To edit an existing command, highlight the command and click **Edit**. An editor window like the one shown below will appear. Make the desired changes to the command and click **Save**.

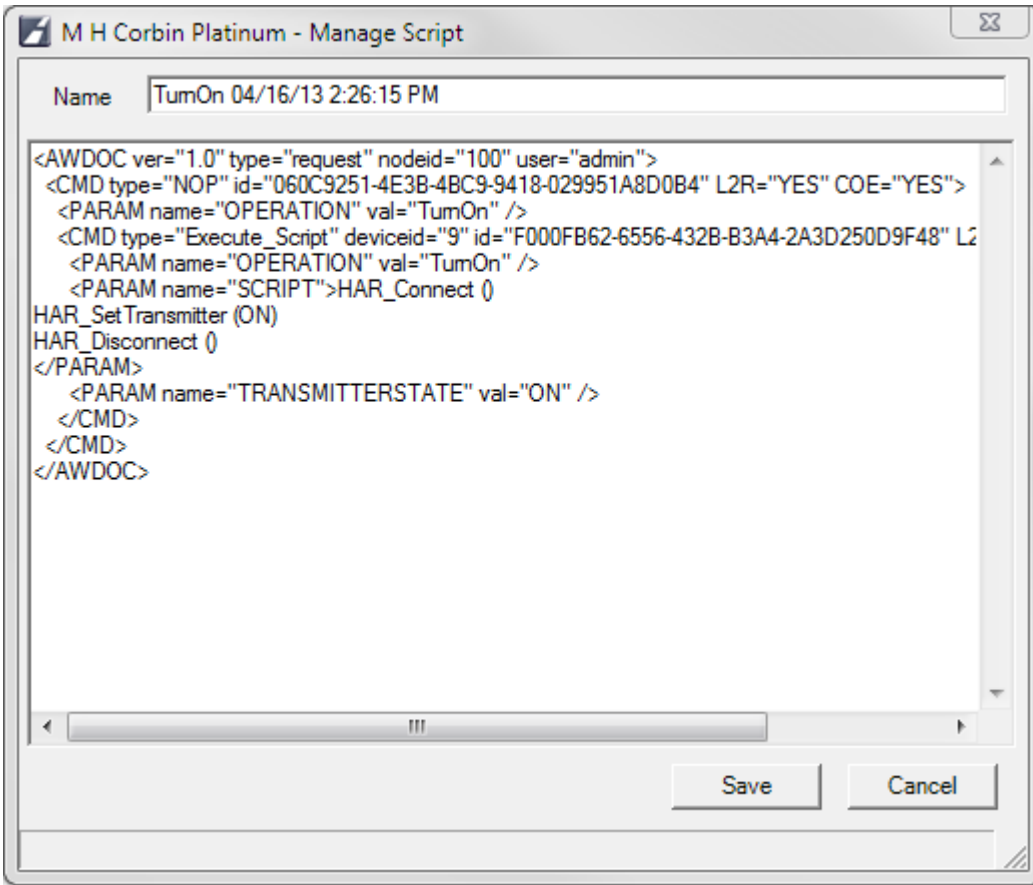

# <span id="page-99-0"></span>**Managing Operations**

To Manage Operations, you must first **Connect** to the server. Once you are connected, right click on the Node name and select the **Manage** option.

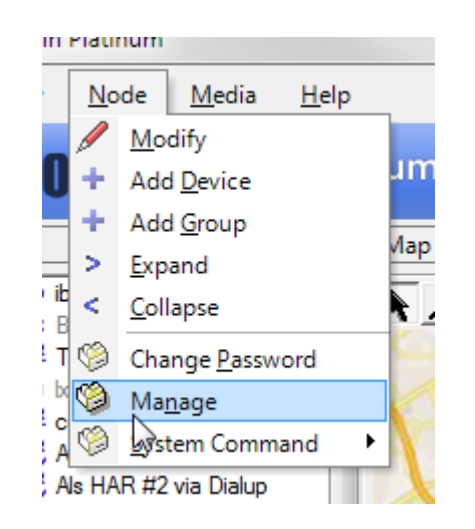

An operation maps devices to actions that can be performed by devices. Clicking the **Operations Tab** allows the Administrator to build these mappings. The Adminstrator can edit existing Operations or create new ones. To edit and existing Operation, highlight the Operation and click **Edit** or **Delete**.

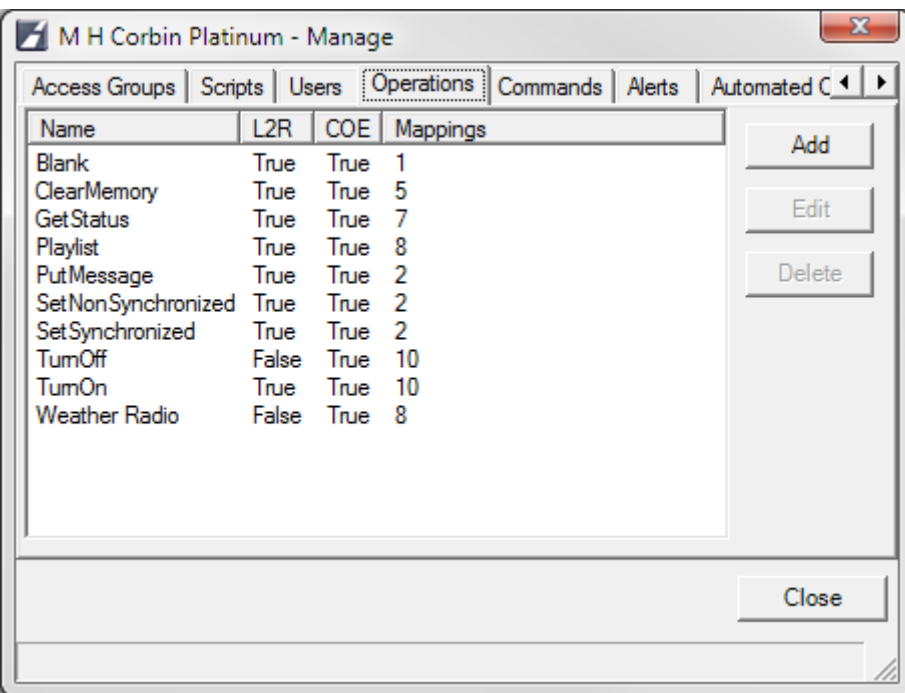

To create a new Operation, Click **Add**, and the Operations Dialog shown below will appear. Enter a **Name** for the Operation. Set the desired options for execution order and continuity, then choose a **Device Type** and a **Script** for that type to map to the **Operation**. Clicking **Add** will add the selected Device and Script to the Operation. You can add multiple Device Types/Script mappings to one Operation, provided that all Devices added have a Script that corresponds to their type. If no Script exists for a certain Device Type, nothing will execute on the Device when the operation is activated. To remove a Device Type and Script from the Operation, highlight the desired entry and click**Delete**. After the Operation settings, devices and scripts have been selected, click Save. For each device type mapped to the operation, the operation will now appear as a selection on the context menu (rightclick a device to see its context menu) for that device type.

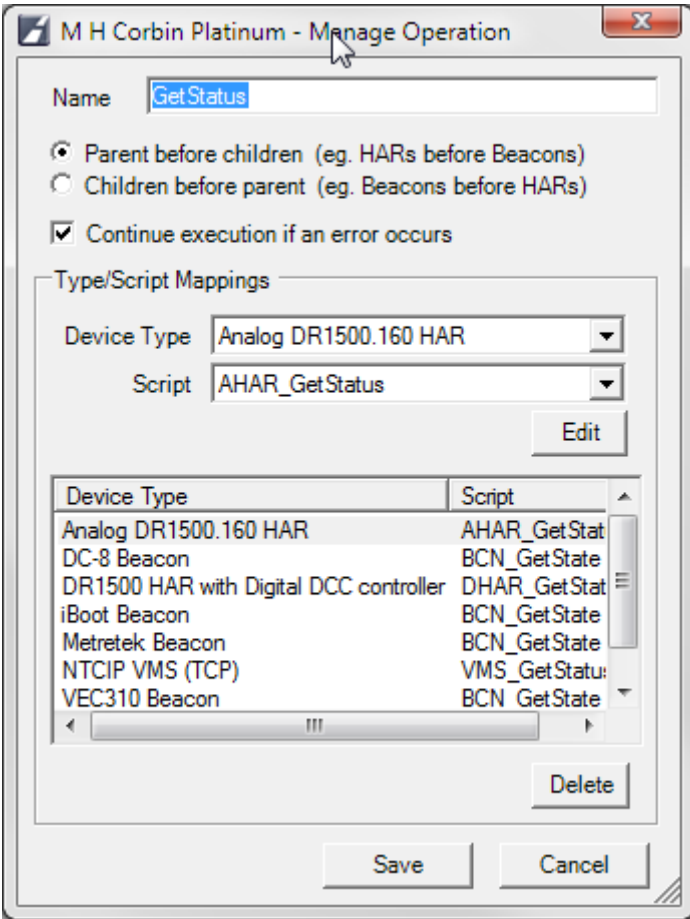

An explanation of each option follows below:

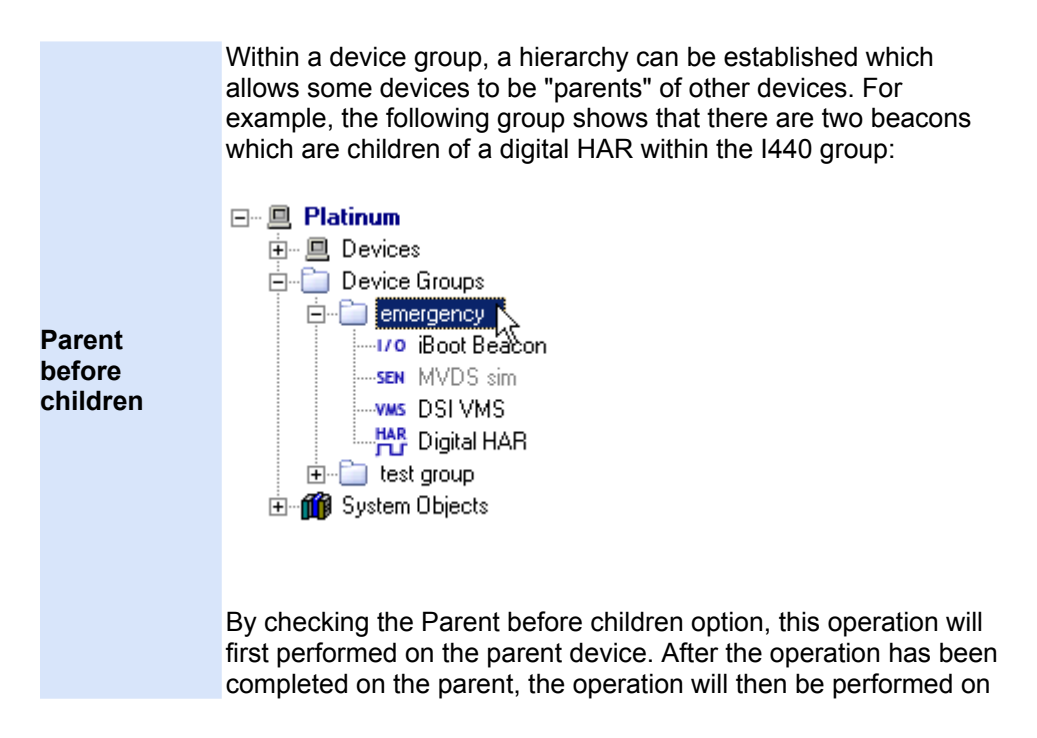

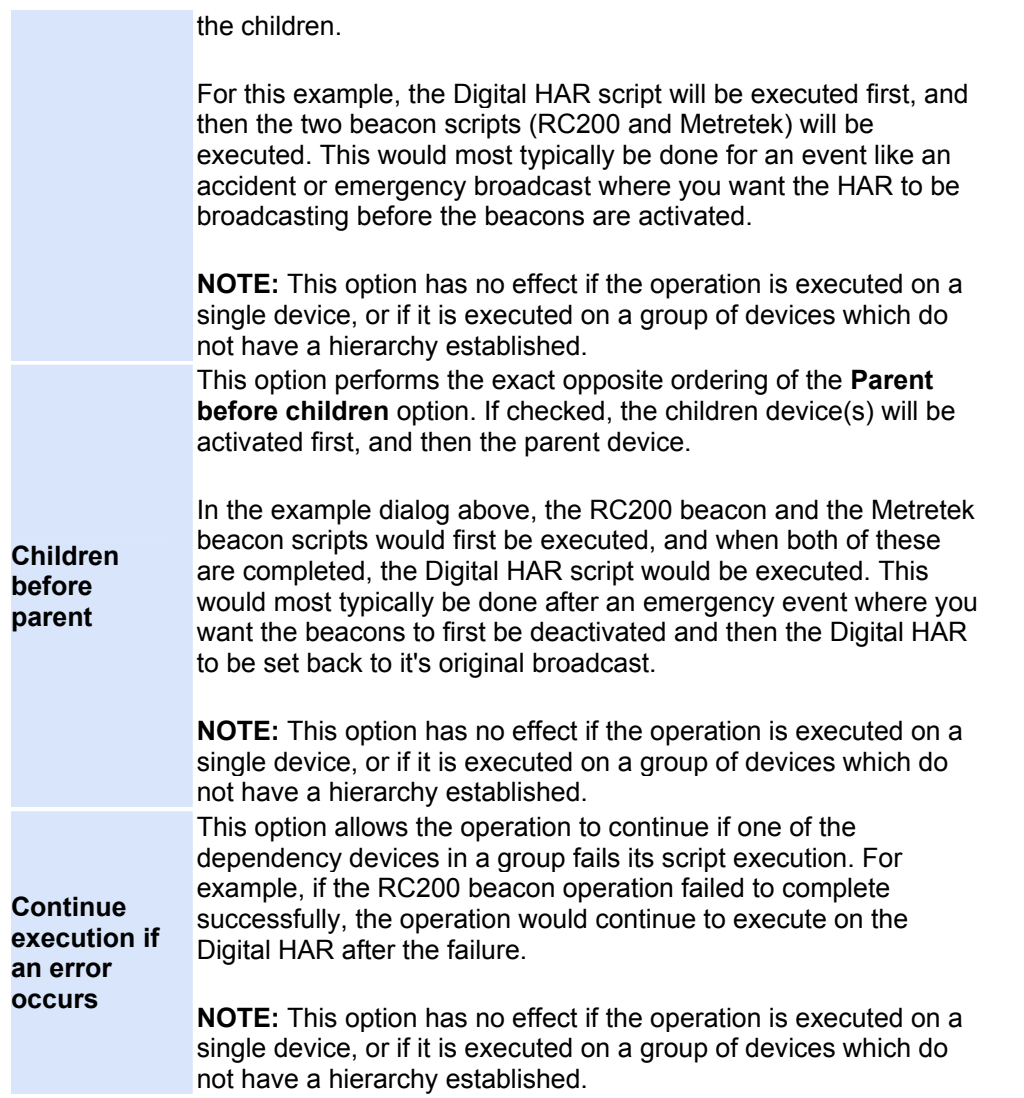

# <span id="page-103-0"></span>**Managing Scripts**

Scripts are a set of device primitives that can be constructed to perform a task for a specific type of device. Scripts are very much like a programming language, but are much simpler. Platinum allows users to create and manage scripts so that users can customize the way a device operation takes place. Your installation of the Platinum Client will come with a few pre-installed scripts that represent several standard tasks. You may edit these scripts as well as create your own.

Each device supports it's own set of script keywords. These script keywords are described in detail in the **Script Command Reference** guide, but you can click here for an abbreviated **[Script Reference](#page-223-0)**.

To manage scripts, you must first [Connect](#page-126-0) to the server. Once you are connected, right click on the Node name and select the **Manage** option:

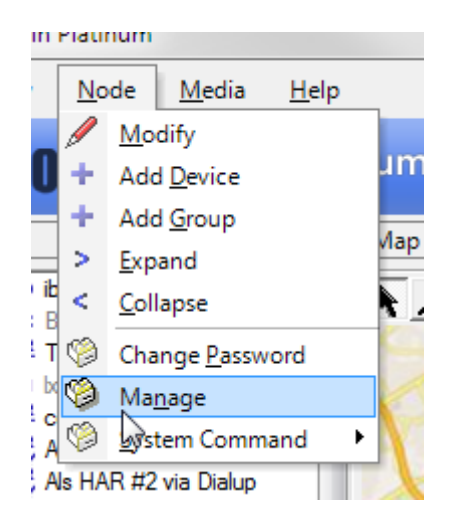

You will be presented with the Manage dialog. Clicking on the **Scripts Tab** shows a list of scripts. To edit an existing Script, highlight the desired Script and click **Edit** or **Delete**. To create a new Script, click **Add**.

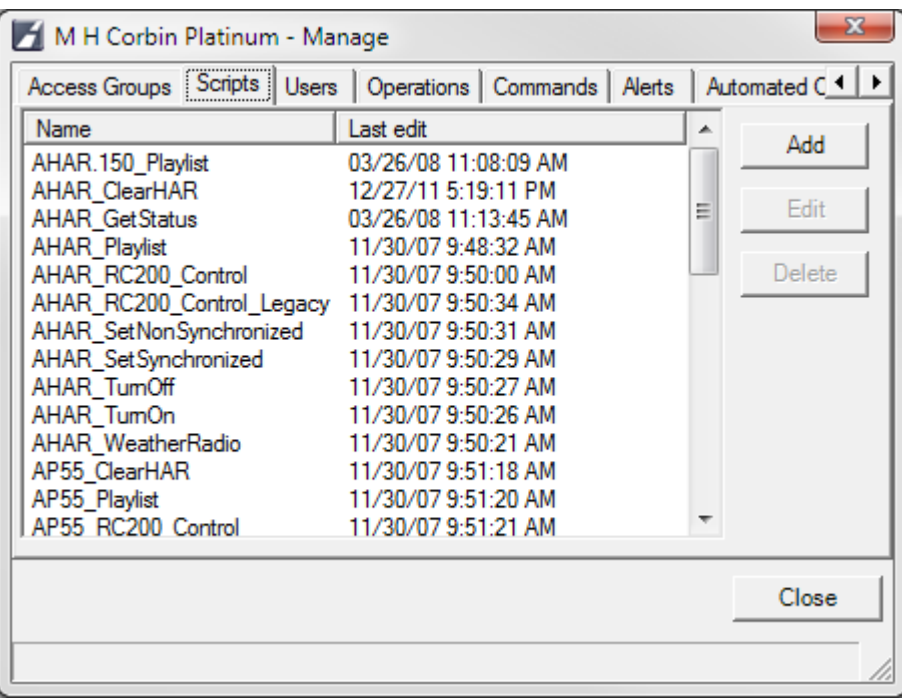

AFter clicking **Add** a simple text editing window will appear. Type a **Name** for the new Script in the Name field and add [Script Keywords](#page-223-0) to perform the desired action. When editing is completed, click **Save**.

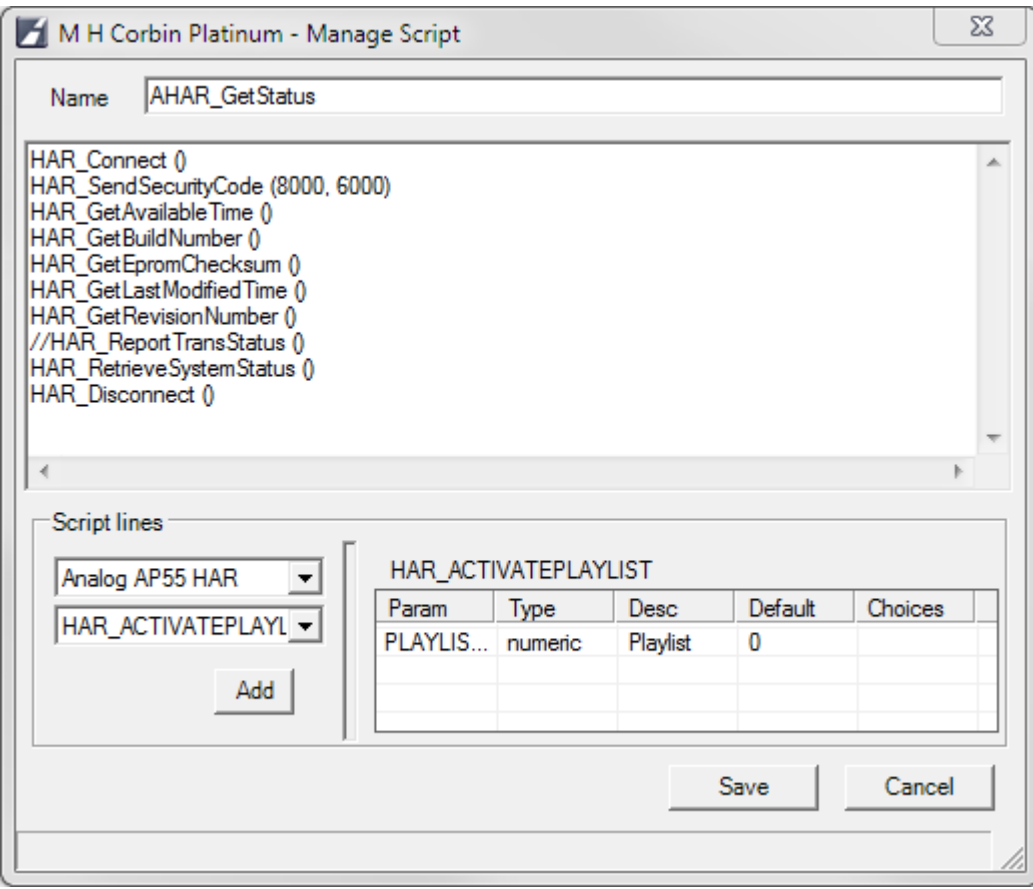

**\*\*NOTE\*\*** Presently, no syntax checking is performed on the contents of the script in this dialog box. It is important that users make sure that spelling and parameter information is correct before changes are made. If errors are present, a script runtime error will be generated when the script is sent to the device to be executed and the device operation will not be performed correctly.

### <span id="page-106-0"></span>**Managing Users**

Platinum users are stored in the Platinum Server database. This menu selection allows the user to add/edit or delete other Platinum users, as well as to change those user's rights.

**NOTE**: Platinum users must have the proper permissions to be able to view or alter other user information.

To manage users, you must first **Connect** to the server. Once you are connected, right click on the Node name and select the **Manage** option:

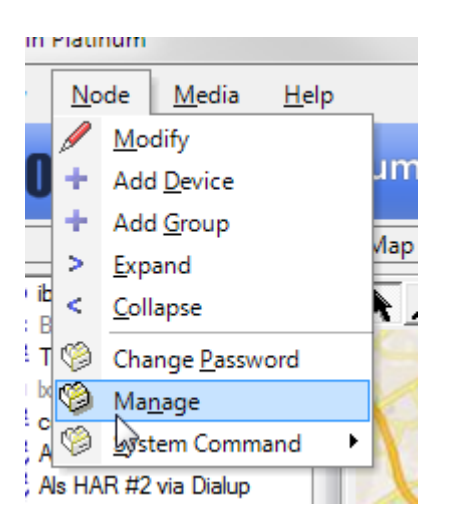

You will be presented with the Manage dialog. To view the user list, click the **User** tab.

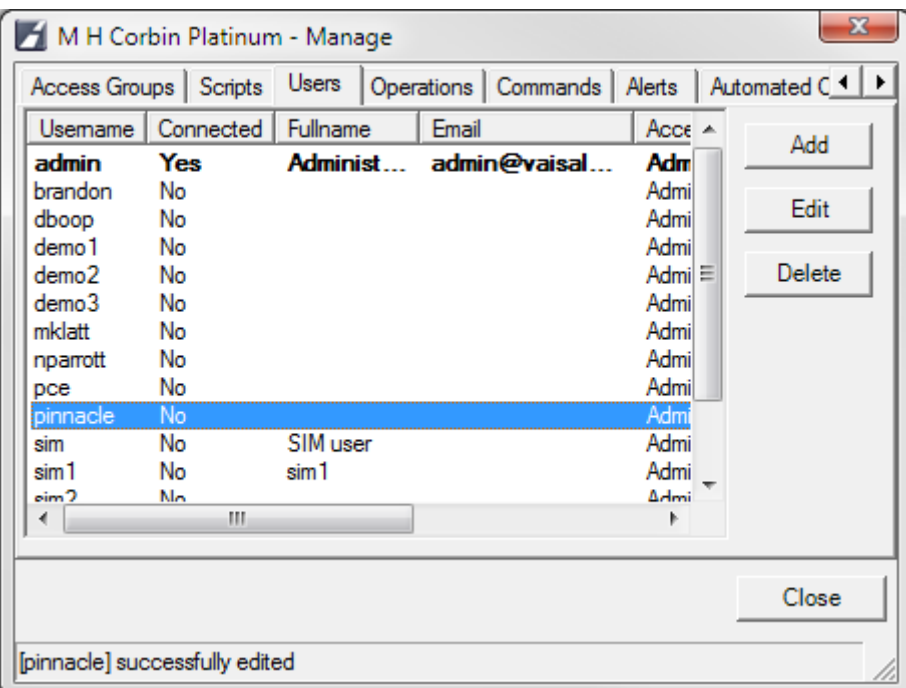

All existing users in the Platinum database are listed, along with details for that user. For each user, the username, full name, email address, access group, and an enabled/disabled flag are shown.

To create a new user, click **Add** and the following dialog will appear. Enter the Username, Full Name, and Email Address. The Access Group dropdown menu shows all existing access groups for the Platinum Server. Select the desired Access group, and make sure that the Enabled box is checked. Create a password, and retype it to confirm, then click **Save**. The dialog will disappear and the User you just created should appear in the User list. To change an existing user's information, select the existing account and click **Edit**. The same dialog as below will appear, populated with the existing user's settings, except the "Set Password" checkbox will not be checked and the password will appear to not be set. This is by design, so that subsequent updates (to Full Name, email, etc.) do not require that the password be reset.
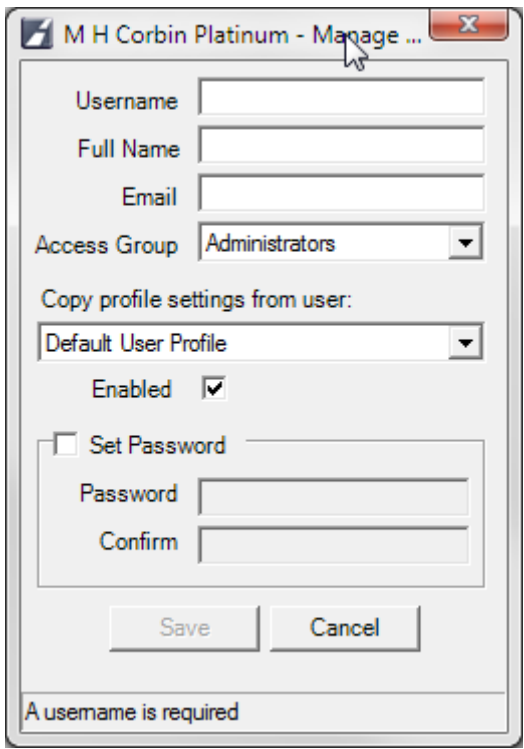

The definition for each entry is as follows:

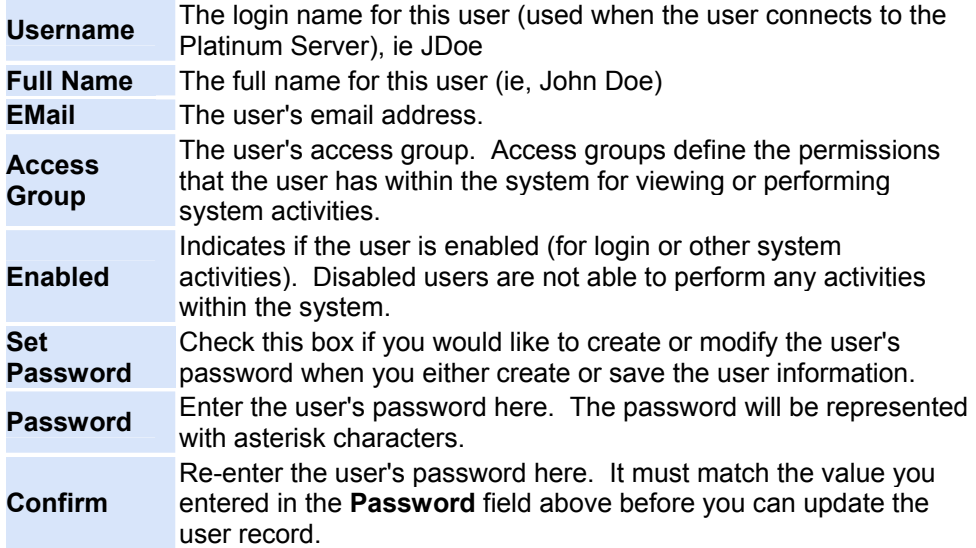

# **Platinum Settings**

### <span id="page-109-0"></span>**Platinum Client Settings**

To access the Platinum Client settings, click on the **File Menu** and select the **Settings** option.

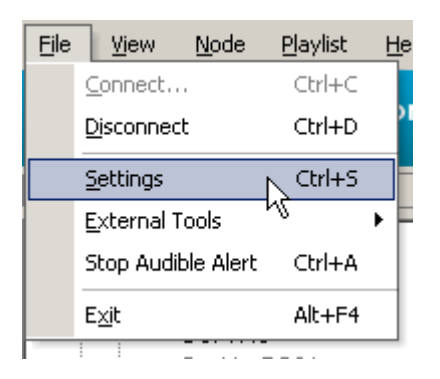

The following dialog will appear and allow an Administrator to customize the operation of the Platinum Client.

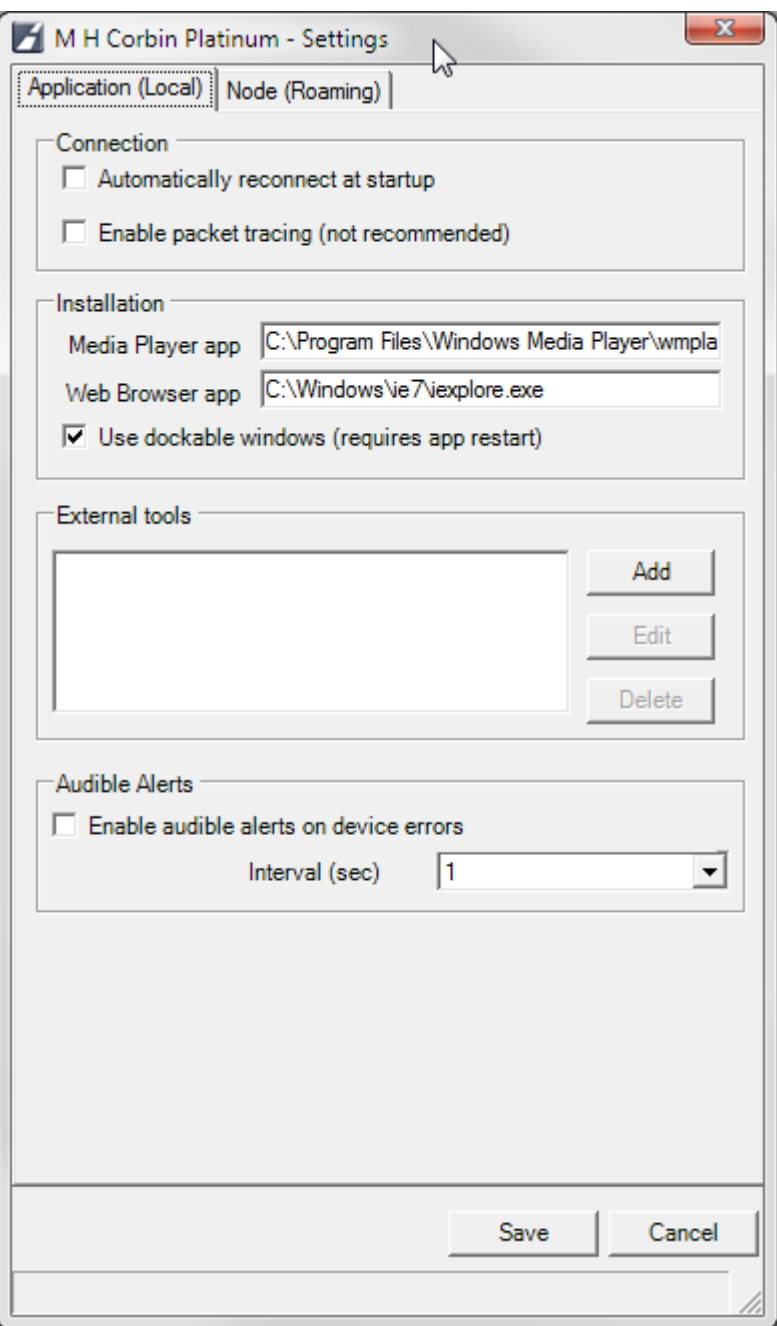

There are two categories of Settings that can be customized: **Application** and **Node**. The settings for each category are explained in detail below.

#### **Application Settings**

The Application Settings pane is the default pane for the Settings dialog. This pane allows an Administrator to customize options relating to the operation of the Platinum Client Application, its cache, Icons, and Media playback tools. These settings are labeled Local because they have to do with the Client component.

Each item in the pane is described in the following table:

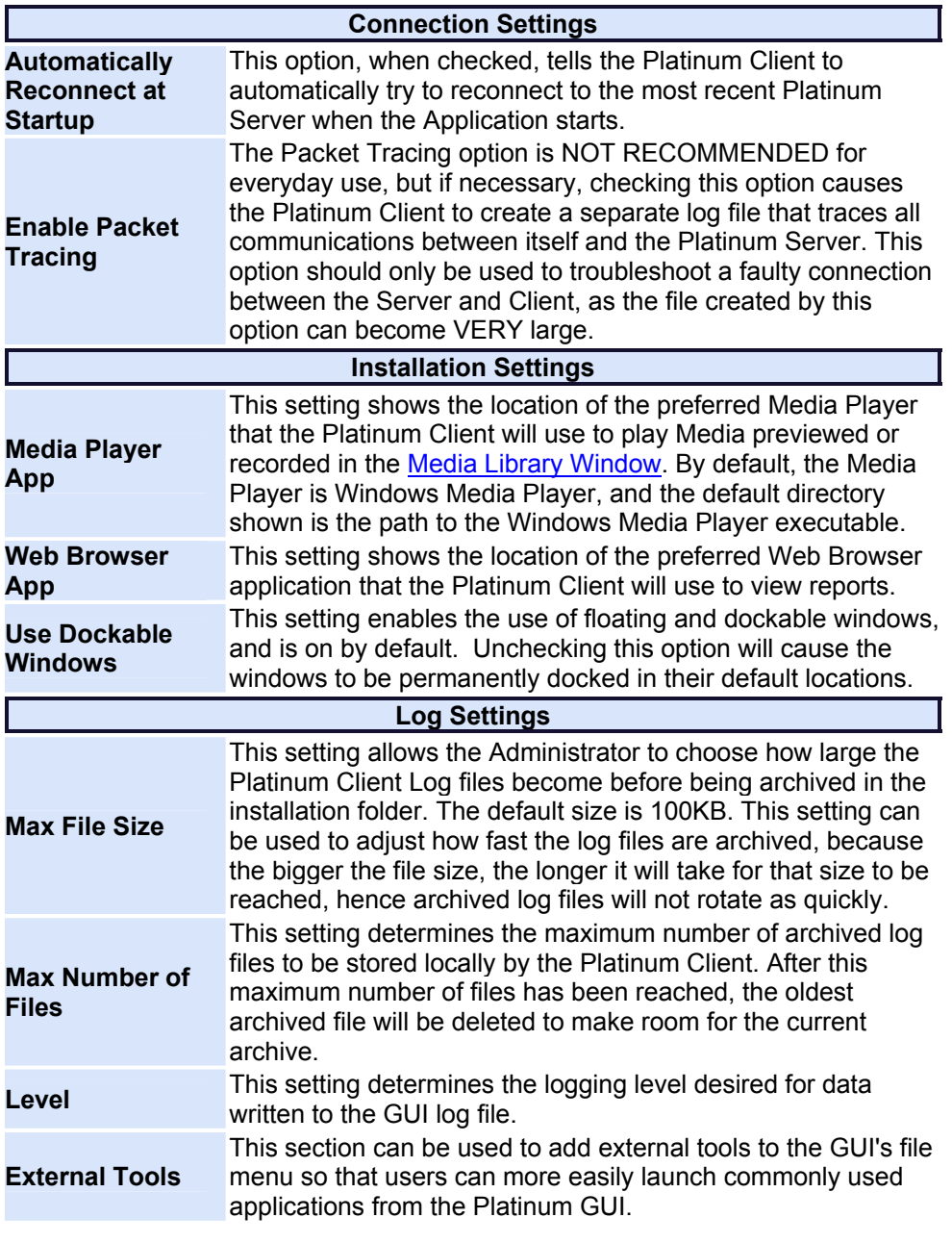

#### **Node Settings**

Clicking on the Node tab shows the settings for the current Node in the Node Tree [Window.](#page-150-0) These settings are considered roaming because they are not stored locally by the Platinum Client. The following table describes Node settings.

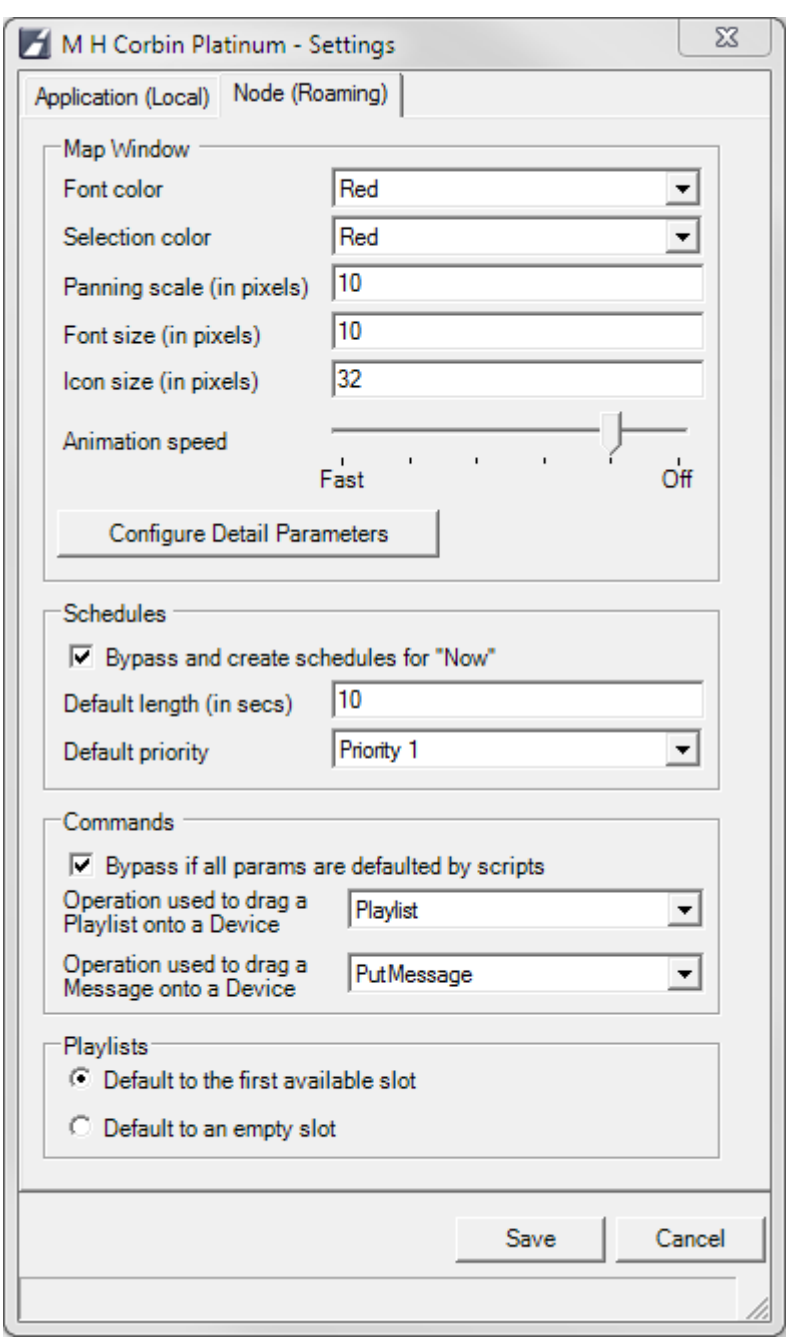

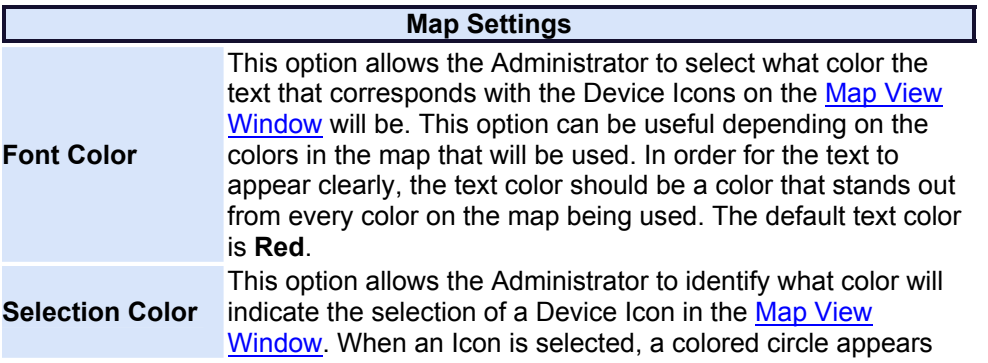

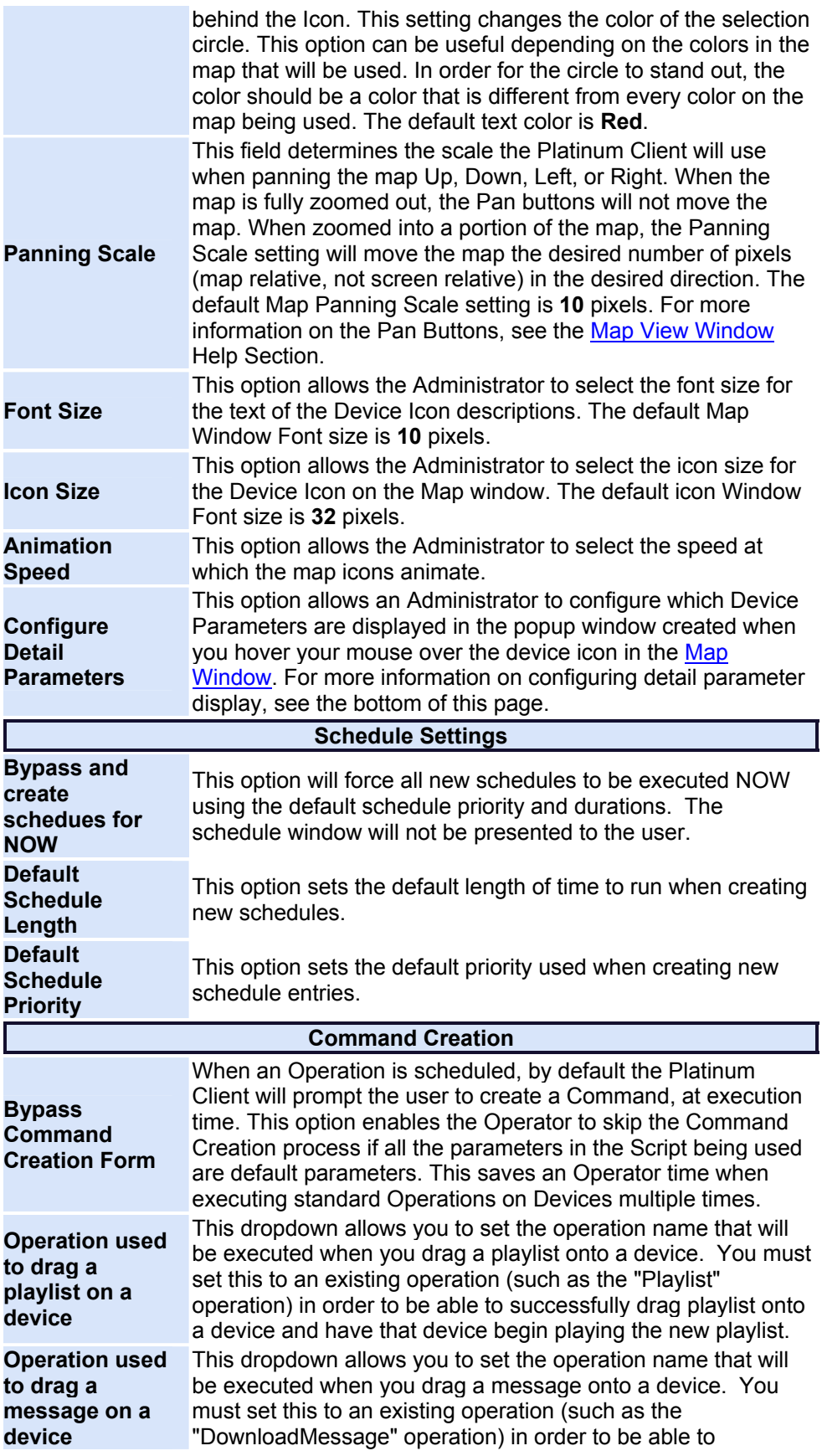

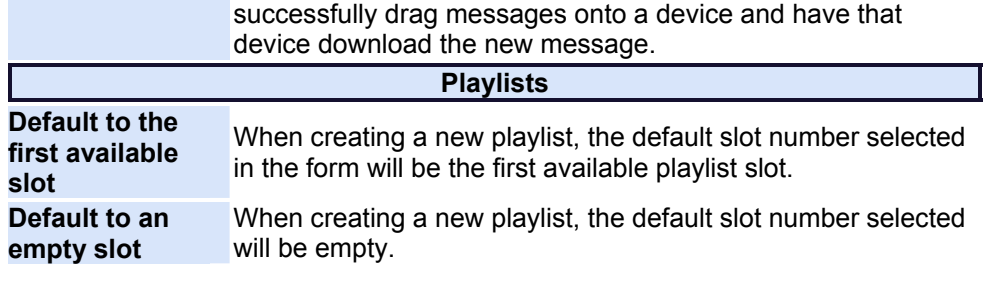

#### **Configuring Detail Parameters**

This option is used to change the Device Icon display on the [Map Window.](#page-163-0) By default, the Device Name is displayed underneath the Icon image, but more parameters can be added. This feature allows an Operator to verify any of several different Device status variables at a glance. These parameters, also visible from the [Properties Window](#page-173-0) are updated each time the Device changes status. To configure the parameters to display, click the **Configure Detail Parameters** button from the **Node Settings** tab shown above. The following dialog will appear.

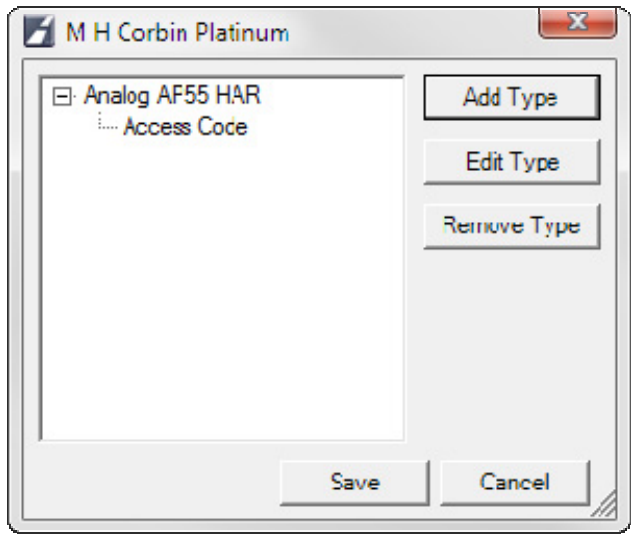

The above example shows that two of the three Device Types have parameters configured. To add another type, click **Add Type** and the following dialog will appear. To edit the parameters for an existing type, select the desired type from the tree control at the left and click **Edit Type**. The dialog shown below will appear, populated with the parameter settings previously chosen. To remove a type, click **Remove**.

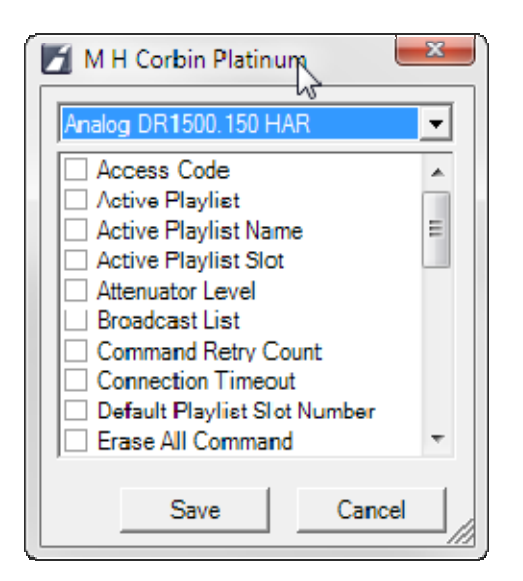

Each entry listed above corresponds to a property listed in the [Properties Window](#page-173-0) for a particular Device of that type. To add parameters for certain type, select the desired Device Type from the drop down menu at the top of the dialog. The parameters list will populate with all the parameters that apply to that Device type. Check the boxes next to all the parameters you wish to be displayed along with the device icon, and click **Save**.

#### **Configuring External tools**

The external tools list contains user defined applications that can be launched from the Platinum main menu. By clicking the Add or Edit buttons, the following form is presented:

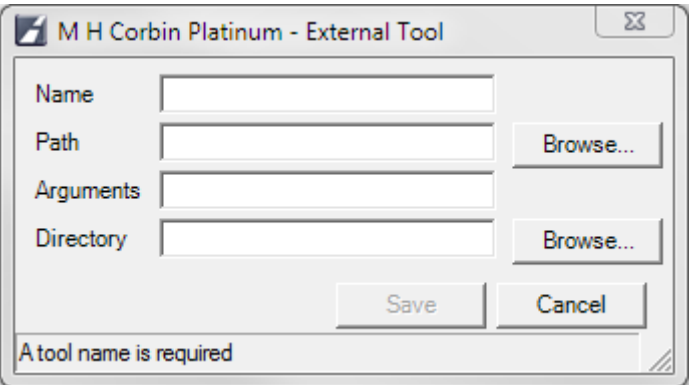

By adding the name and path to your own executables, you can then launch them from the Platinum main menu:

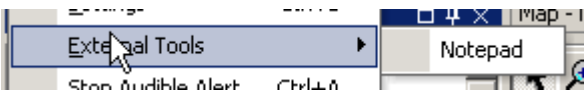

# **System Commands**

### **System Commands**

System command are a special group of commands that are available by **Right Clicking** on the **Top Node** in the [Node Tree Window](#page-150-0) and selecting the **System Commands** menu option. The following options will appear:

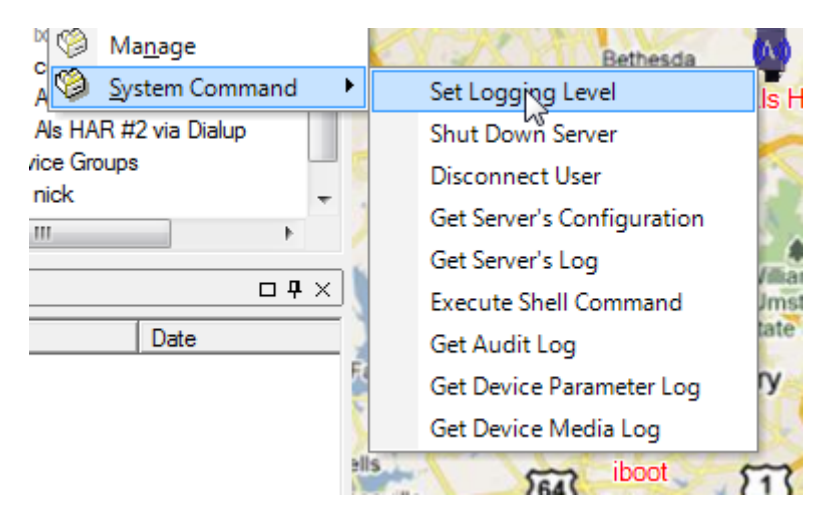

The following commands are explained in detail below. Click a link to learn more about that menu option.

- **•** [Logging Levels](#page-116-0)
- [Get Server's Time](#page-117-0)
- [Shut Down Server](#page-117-1)
- [Disconnect User](#page-118-0)
- **•** [Get Server's Configuration](#page-118-1)
- [Get Server's Log](#page-119-0)
- [Execute Shell Command](#page-120-0)

### <span id="page-116-0"></span>**Set Logging Level**

When the Set Logging Level option is selected, the following dialog is displayed, populated with the current Log Level settings. Each entry corresponds to a **System Device** from the **Device List** in the [Node Tree Window.](#page-150-0)

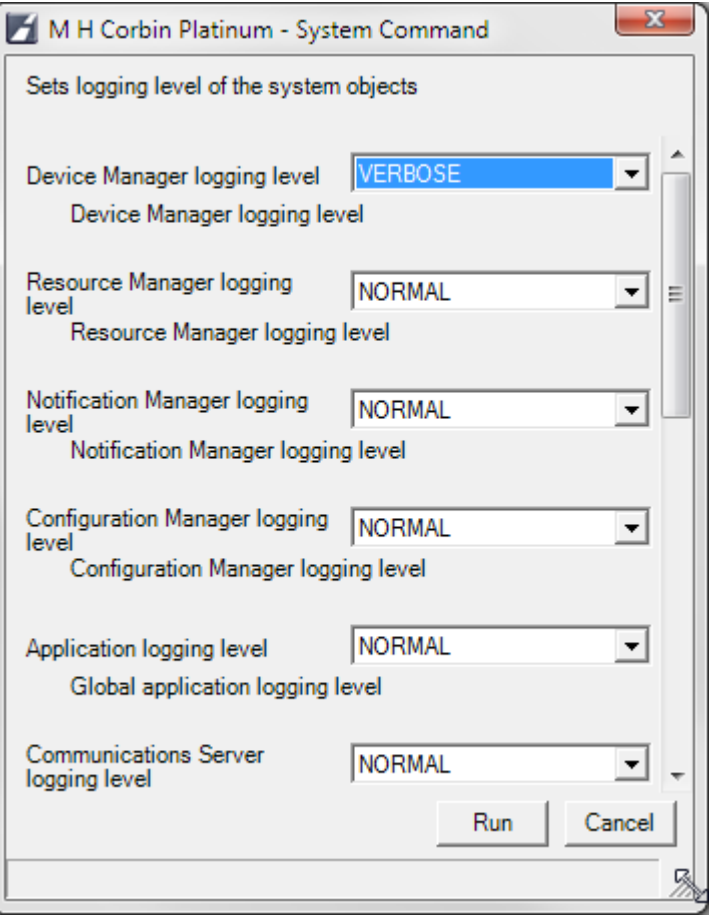

Through the individual Logging Level settings, an Administrator can control how much logging information is generated by any specific **System Device**. For each System Device, the Administrator has four levels to choose from: **OFF, NORMAL, VERBOSE,** and **FUNCTIONCALLS.** Starting from Off, each option indicates that more log entries are generated. The **FUNCTIONCALLS** option will generate the most detailed log entries. To set the Logging Level for a particular **System Device**, use the drop down menu to the right of the desired Device and set the desired level. When all desired levels are set, click **Run** to save.

### <span id="page-117-0"></span>**Get Server's Time**

When the Get Server's Time option is selected, the [Status Bar](#page-180-0) will refresh and show the new relationship between the Client and Server Time stamps.

### <span id="page-117-1"></span>**Shut Down Server**

When the **Shut Down Server** option is selected, the following dialog will appear. From the dialog, the Administrator has the option of Restarting the Platinum Server remotely after the Shut Down process has occurred. After the Shut Down operation

has completed, the Platinum Client will lose connection as expected. If the Restart operation has been chosen, the Platinum Client will NOT automatically re-establish the connection, so the Administrator will have to [Connect](#page-126-0) to the Platinum server again.

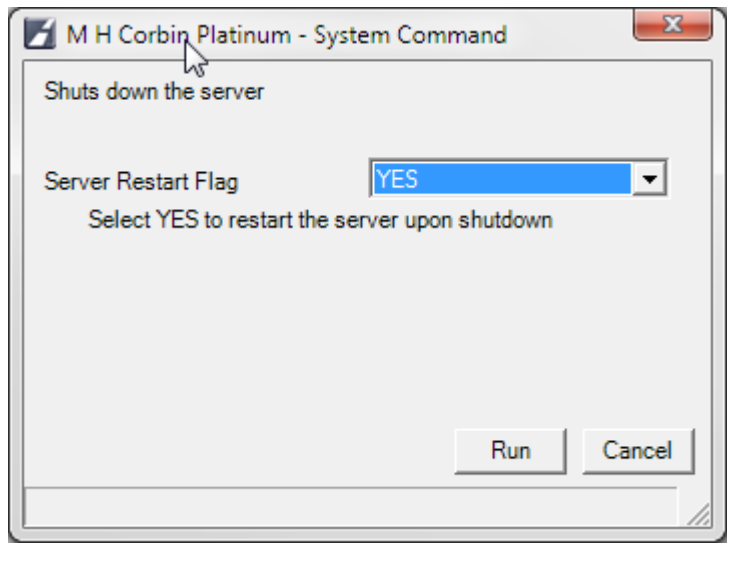

#### <span id="page-118-0"></span>**Disconnect User**

When the **Disconnect User** menu option is selected, the following dialog appears. From this dialog, the Administrator has the option to disconnect any individual user connected to the Platinum Server. To disconnect the user, select the Username from the drop down list at the right and click **Run**.

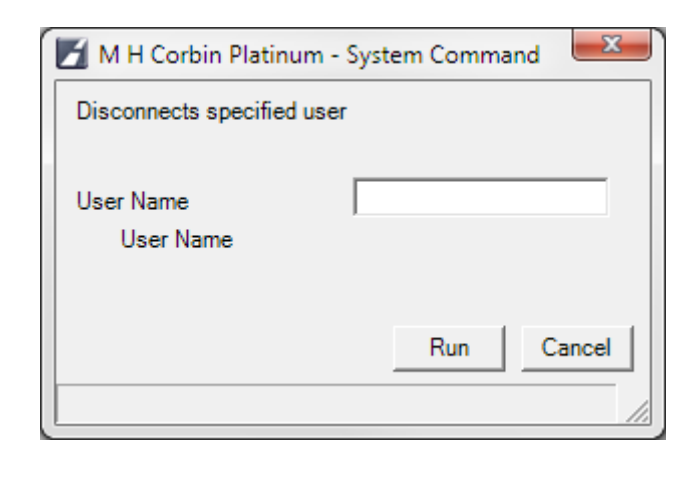

### <span id="page-118-1"></span>**Get Server's Configuration**

Selecting the **Get Server's Configuration** option shows a dialog containing the Server Configuration file contents. An example of this dialog is below. The settings shown in the dialog are not user-editable from the Platinum Client, but in the event

that some settings are wrong, this System Command gives an Administrator an easy way to examine the configuration for errors without changing anything. If you must change the file and need to where the Server Configuration File is located, refer to the Configuration Manager in the [Node Tree Window](#page-150-0) and look at the entry called "Server Configuration File" in the [Properties List Window.](#page-173-0) The path that is shown is the path to the Server Configuration file.

**NOTE:** The path is the path on the machine on which the Platinum Server component is installed, not the Platinum Client machine.

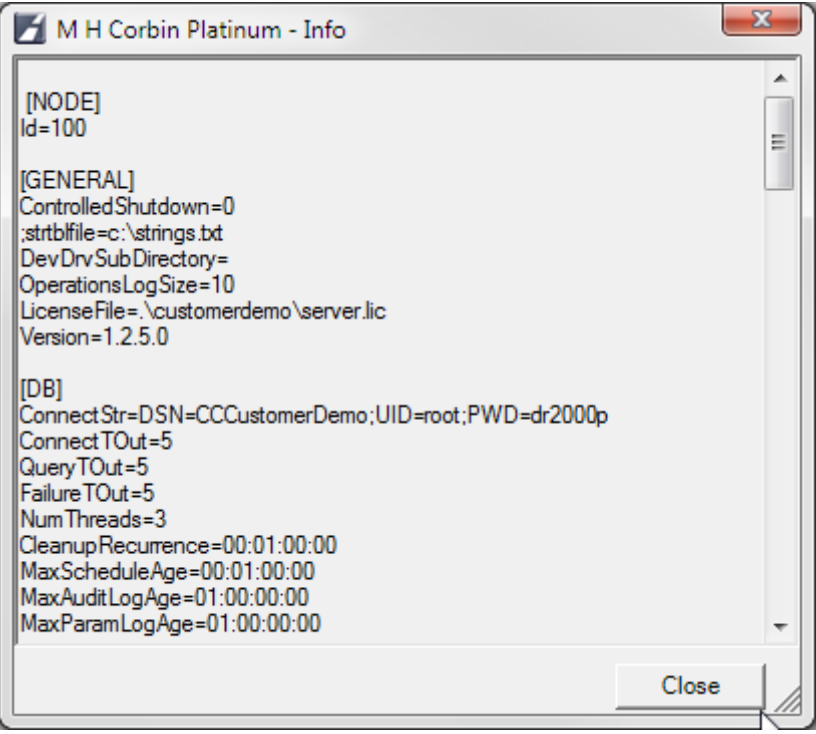

### <span id="page-119-0"></span>**Get Server's Log**

Selecting the **Get Servers Log** command displays a viewer that shows the current Server Log. This log is not editable, but is useful for determining the current status of the Platinum system. In the example below, you can see that different System Objects add their own entries to the main Server Log. The level of detail for the Log entries of the [Library Manager](#page-154-0), or the [Routing Manager](#page-154-0) for example, can be changed by the [Set Log Levels](#page-116-0) command above.

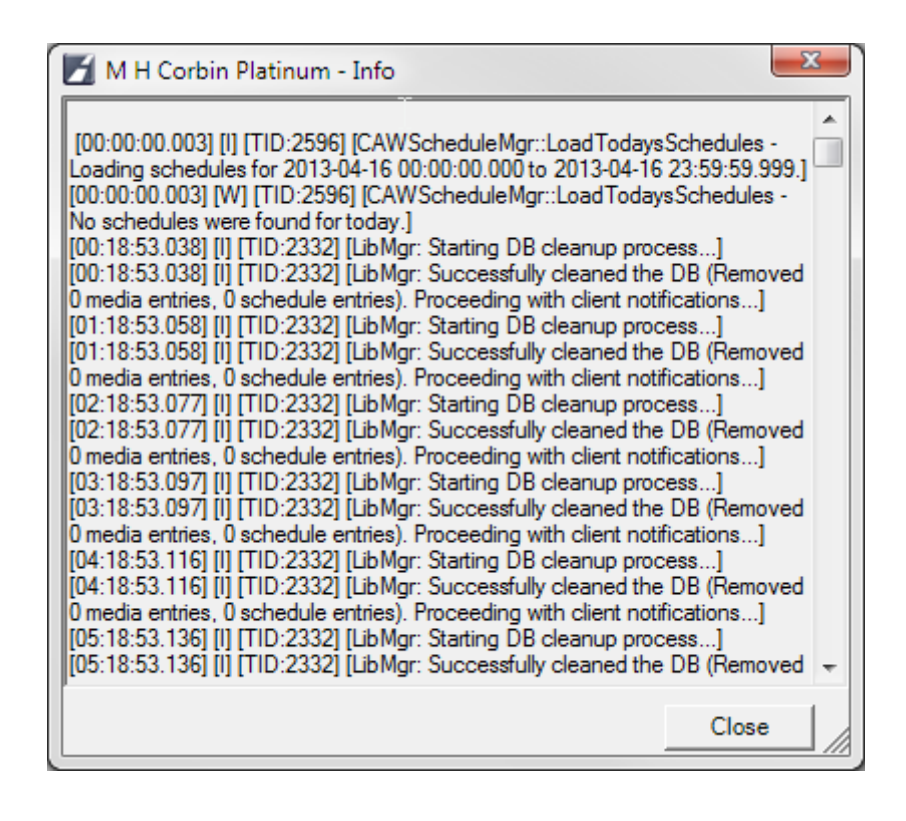

### <span id="page-120-0"></span>**Execute Shell Command**

The **Execute Shell Command** is a very powerful feature. It lets an Administrator sitting at any Client use the Platinum Server to execute system commands on the server. Anything that can be run at a command prompt can be executed from this menu option, and the output from the **Server** is redirected to a file that is returned to the **Client**.

When the Execute Shell Command menu option is selected, the following dialog appears:

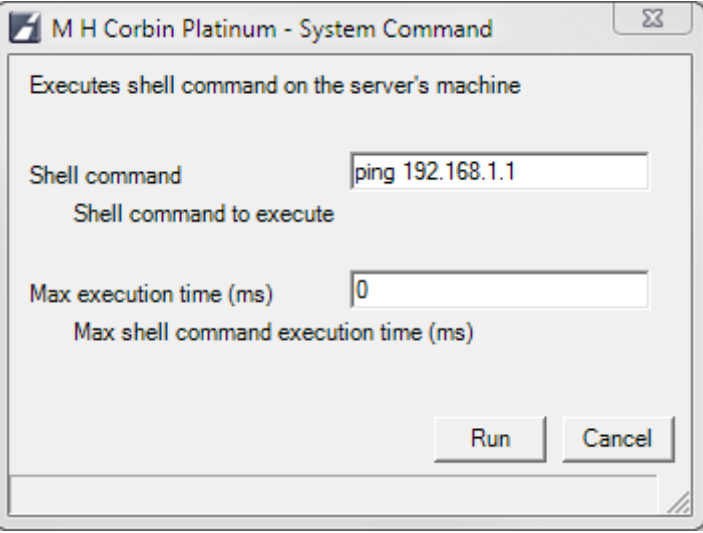

In the top field, enter the Shell command you wish to execute. For example, the ping command shown above can be used to test connectivity from the server to another machine:

After you have entered the desired command, enter the Maximum Execution time (in milliseconds) for the server to wait. This value can range from 0 to 99999 (0 to 99.999 seconds). **NOTE:** *An execution time of 0 will prevent the shell command from executing!*

After both parameters are set, click **Run** to execute the command. After the Maximum Execution Time has elapsed, the results of the command will display in a non-editable viewer window. Below are examples of the Execute Shell Command dialog and the results returned.

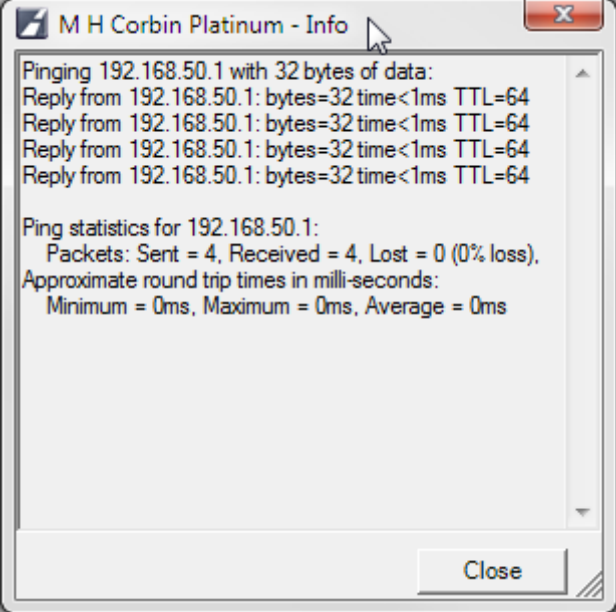

To execute DOS commands, you should precede the DOS command with

CMD.EXE (which invokes the command interpreter). Also, CMD.EXE should be used with the "/C" parameter, which specifies that it should execute the specified command string and then terminate.

For example, to obtain a directory of the **C:\Program Files** drive, enter the following string in the "Shell Command" box:

#### **cmd /C dir "c:\program files\\*.\*"**

# **Platinum Client Release Notes**

Release notes are provided with the application install as a Microsoft Word Document. If installed with the default path, they can be found at

*C:\Program Files\Highway Information Systems\Platinum Client\Release Notes.doc*

# **Client Operation**

# **Operator's Guide**

This section is devoted to assisting the Operators of the system. For Administrative tasks, see the [Administration](#page-20-0) section.

A Platinum Client Operator needs to be very familiar with the different views of the Platinum Client. Each Window contains valuable information concerning the HAR system, the Platinum Server, or Platinum Client environment. For detailed information on each Platinum Client component, click a link below.

- **[Application Main Window](#page-160-0)**
- [Map View Window](#page-163-0)
- [Node Tree Window](#page-150-0)
- [Properties List Window](#page-173-0)
- [Device-Media List Window](#page-157-0)
- [Schedule Window](#page-175-0)
- [Media Library Window](#page-169-0)
- [Log View Window](#page-158-0)
- [Chat View Window](#page-156-0)
- [Status Bar Window](#page-180-0)

Knowledge of what each Window displays is important, but without knowing how to complete certain tasks, the Operator would not be able to use the information displayed in each WIndow to control the HAR system. Below are several common tasks that an Operator will encounter regularly when interacting with the Plainum Client system. Each topic explains in detail how to accomplish fundamental functions of the Platinum software system. For assistance with a task, choose a link below:

- [Connecting to the Platinum Server](#page-126-0)
	- Connecting to your Platinum Server system is the first step in HAR operation. Click the link above to learn how
- [Working with the Media Library](#page-140-0) - Once you have connected, you'll need to create audio messages to broadcast over the HAR system. Click the above link to learn how the use the Media Library.
- **[How Scheduling Works](#page-128-0)** - Once you have created your audio messages, you will want to customize a schedule so that your audio will broadcast as you see fit.

#### **Reference Guides**

**[Script Keyword Quick Reference](#page-223-0)** 

- Now that your schedule is created, you may want to adjust how the Platinum Server executes commands on your HAR system. Advanced users can use this Script Quick Reference Guide to customize commands and operations.

- **[Keyboard Shortcut Reference](#page-146-0)** - This list of shortcuts can save Operators time and effort when an emergency occurs.
- **[Alert Manager Rules Language Reference](#page-188-0)** - This describes the way to build a rule for triggering an email alert, including examples.

## <span id="page-126-0"></span>**Connecting to the Platinum Server**

When the system is first executed, you will be prompted to connect to a server by the Connection Dialog Box. If the system is already running, but disconnected, connect to the server by clicking File and selecting the **Connect** menu option:

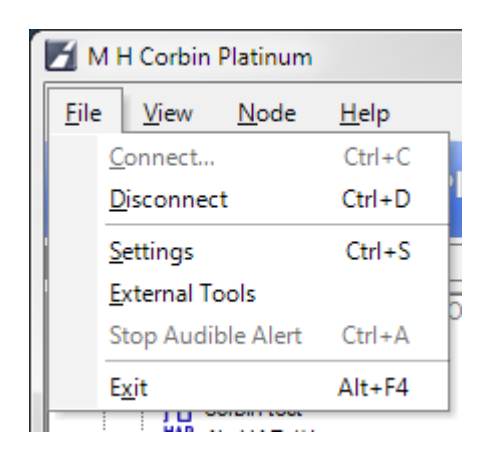

You will be presented with the connection dialog:

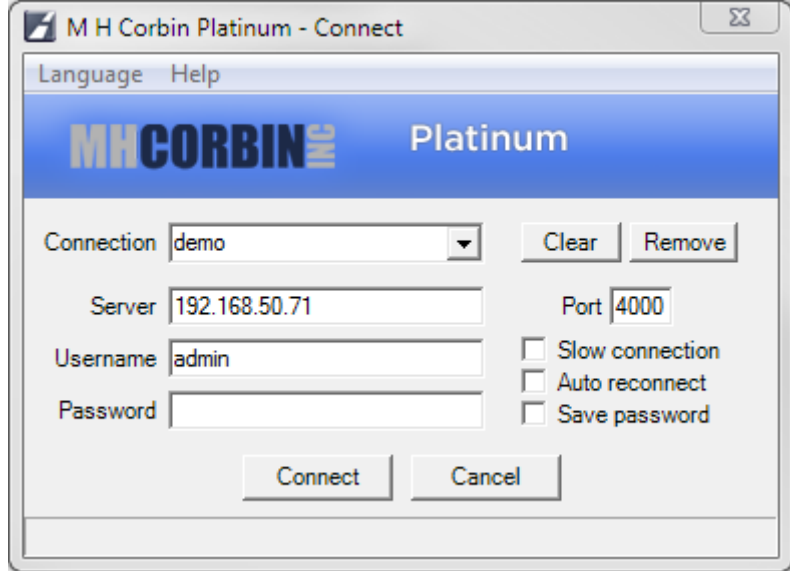

The definition for each entry is as follows:

**Connection** The name associated with this server connection. If you connect to more than one Platinum Server, this name can be used to

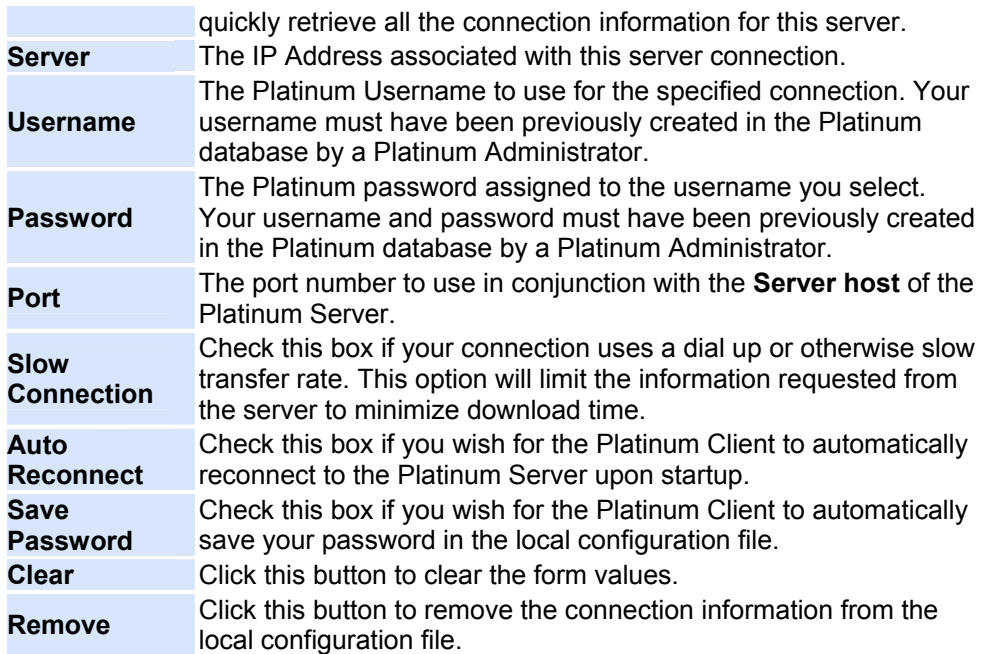

# <span id="page-128-0"></span>**How Scheduling Works**

The Platinum scheduling engine operates using two modes: Foreground schedules and Background schedules. Foreground schedules have the ability to return a device to a previous state after they expire. Background schedules do not. Background schedules are executed separately from foreground schedules and therefore can execute at the same time as a foreground schedule. Background schedules are meant to provide a mechanism to periodically communicate with a device in order to retrieve data and are best suited to operations that do not change the state of the device.

The following diagram depicts a scenario that demonstrates how scheduling works. In this example, 6 schedules have been setup:

- A background "retrieve device status" schedule
- A low priority "broadcast weather radio" schedule
- A higher priority Traffic" schedule for morning and evening commutes.
- A higher priority "FCC License Broadcast" schedule
- A higher priority "Traffic Accident" schedule
- A higher priority "Emergency" schedule

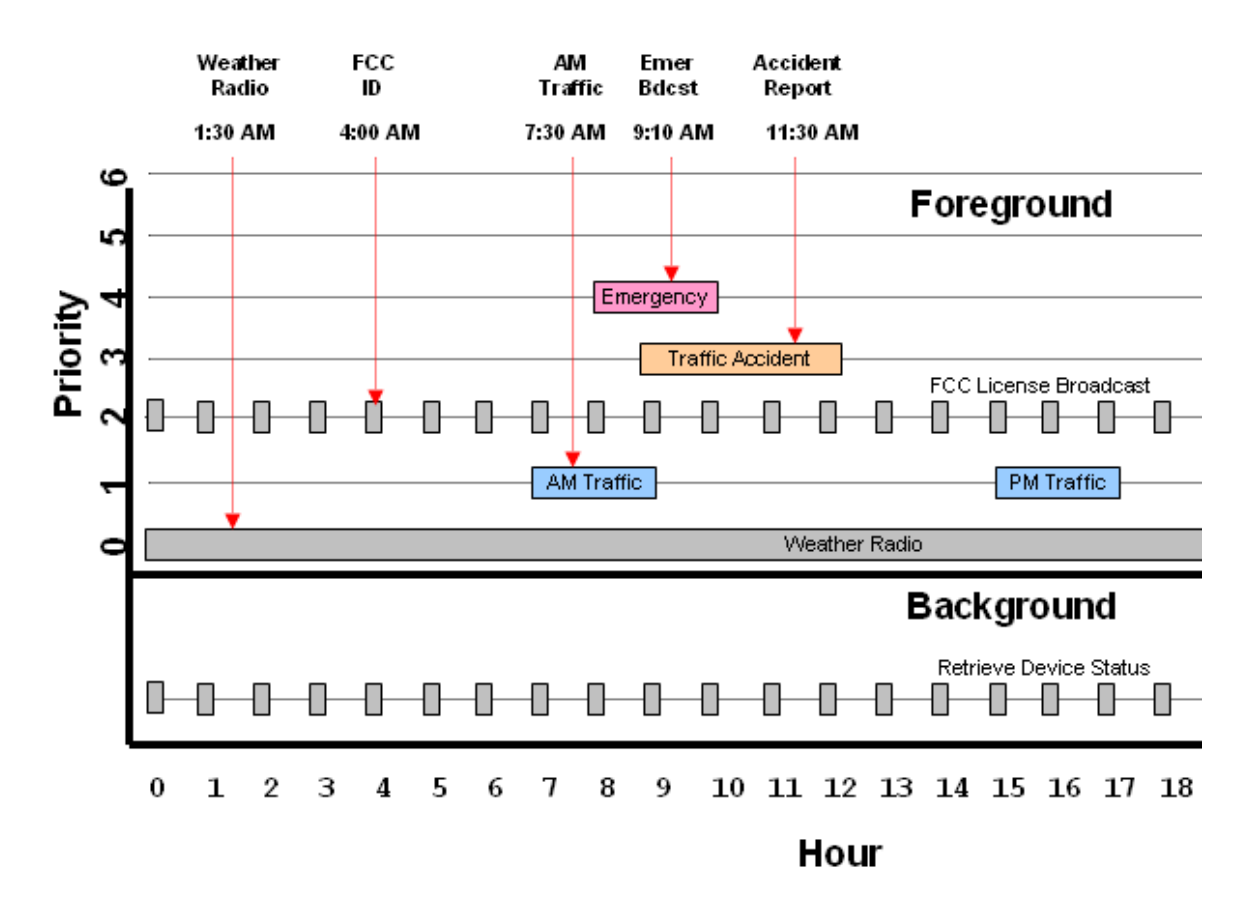

In this example, you can always determine what the HAR will be broadcasting by drawing a vertical line through the timeframe in which you are interested in knowing about. You can see that at 1:30AM, the HAR will be running the schedule for broadcasting the weather radio. However, at 4:00AM, a higher priority schedule will be executed which places the HAR into the mode of broadcasting the FCC ID (this is scheduled to happen at the top of every hour for 1 minute). Again, at 7:30AM, the AM traffic broadcast will be active, and so on...

As of the release of the Platinum Server v1.1.11.0, the scheduling engine is able to distinguish schedules on a per-device basis. This means that the scheduler will now be aware of the devices that each command document contains. This awareness allows the server to issue commands to a subset of the devices within the original schedule, and not all the devices in the original schedule as it did previously.

To better visualize how a per-device schedule behaves, consider the following example of a system which includes 7 devices which can be HARs, Beacons, and other supported devices. In this system, [operations](#page-99-0) have been setup for **Weather Radio**, a **Traffic Accident,** an **Amber Alert**, and a **Tsunami** Alert. These operations may happen at completely different times, or they may overlap. Lets consider a day whereby all four of these operations occur and also overlap. To understand what a device should be doing at a given time, you would draw a line down the schedule window. The first intersection of that line with a command document that contains that device will indicate what that device should be doing. In the following diagram, we consider three instances in time - the first shown in **green**, the second shown in **red**, and the third shown in **blue.** For each timeline you will see which operations are active and which devices are performing those operations:

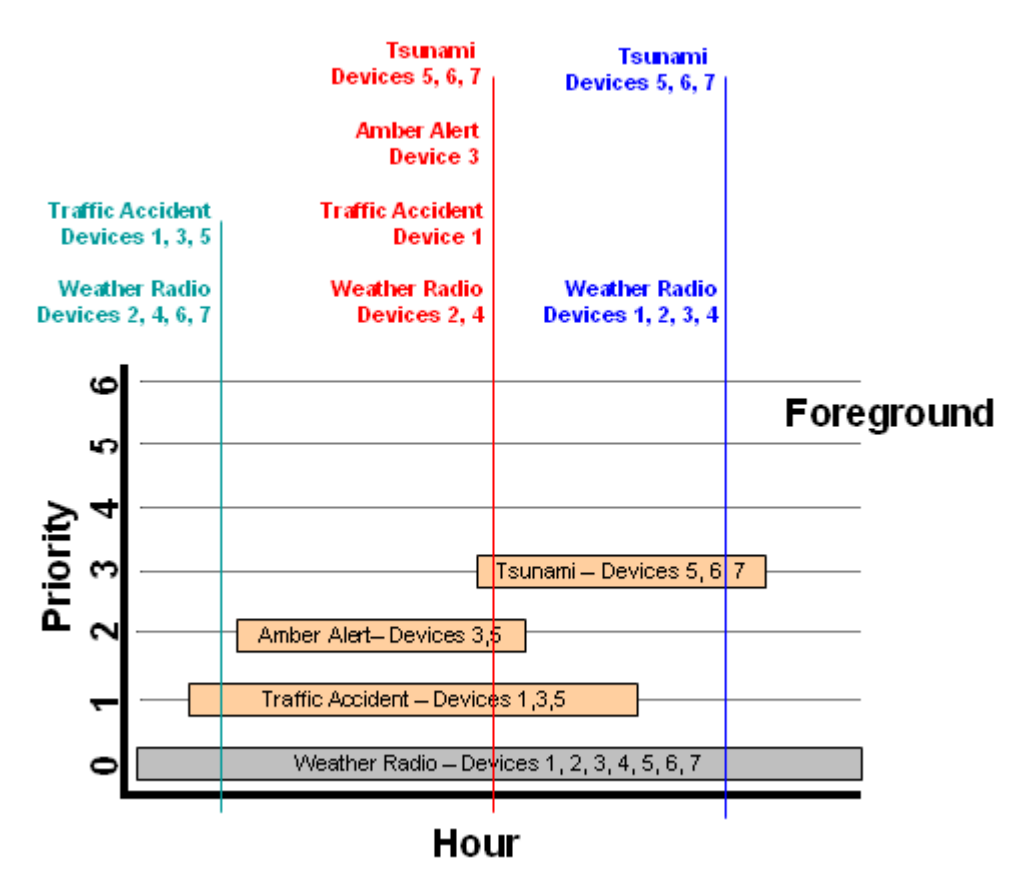

**Whenever** 

a transition from one schedule (Tsunami) is made to another schedule (Weather Radio), only the common devices from the two schedules will be affected - in this example device 5, 6, 7 and not all the devices - 1, 2, 3, 4, 5, 6, 7

Using the Scheduling Priorities and the Foreground/Background Schedule Model is a great way to make sure that your HAR system is always broadcasting the most important information. The Priority setting are great for emergency situations where you need to have a special message broadcasting for a short period time, then want to automatically switch back to the earlier braodcast. You will want to make sure, however, that you monitor the start and end times of appointments carefully to ensure that no broadcast gets cut short by another of higher priority. For information on how to set the Priority for an appointment, refer to the [Schedule Window](#page-175-0) Help Section

# **How Operations Work**

### **How Operations Work**

As shown in the [Operations Management](#page-99-0) section, Operations are a collection of scripts which are associated with one or more device types. Operations allow the user to perform many different actions on many different device types during a single event.

A classic Operation example is and "Amber Alert". In this event, all stations should be broadcasting and message and all Beacons should be turned on. By creating a script to broadcast a message, creating a script to turn on a beacon, and assigning the Operation, the user can create a single event "Amber Alert " in the application. This event is used to manage all devices in a group.

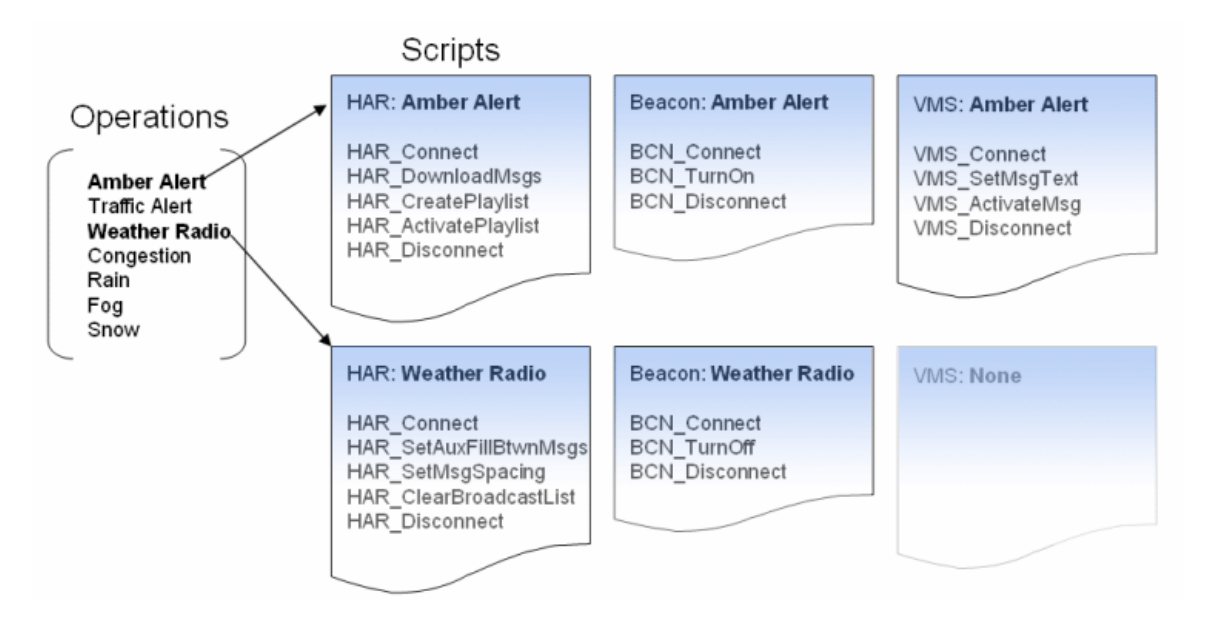

You can see that one of the Operations - defined as "Amber Alert" - has been mapped to three device types: HARs, Beacons, and VMSs (Variable Message Sign). For each of these devices, the Operation maps a script for that device to execute. When an Operation is scheduled for a device, the Platinum Client will execute the commands in the script to which the Operation is mapped. See the help topic, [Managing Scripts,](#page-103-0) for more information on Platinum's custom scripting capability.

The flow of configuring and executing an operation is as follows:

- 1. Create the Scripts
- 2. Create the Operation
- 3. Initiate the Operation on a Device or Group
- 4. Specify parameters
- 5. Schedule

#### **Create the Scripts**

A script must be created for each device type that is to be included in this operation. A script may be used by more than one device type if possible. This applies mainly to beacons which use very simple scripting.

See [Managing Scripts](#page-103-0) for more details.

### **Create the Operation**

Each script that is to be executed must associated with a device type. This tells the application which script to use when a device (or group of devices) is chosen for an Operation. If a scriptdevice type mapping is specified in the operation, but no device of that type is included in the execution of the operation, that mapping is ignored. Similarly, operations that contain mappings for any of the devices in a group are shown for that group.

See [Managing Operations](#page-99-0) for more details.

#### **Initiate the Operation**

Operations can be initiated using a variety of methods:

- **Right click on a device and select an operation** All Operations assocated with this type of device are displayed
- **Right click on a group and select an operation** All Operations that have an association with atleast one type of device in the group are displayed
- **Drag a playlist onto a device or group** The Operation configured in the settings for dragging playlists is used. The playlist contained in the drag is defaulted in the parameters of HAR\_DOWNLOADPLAYLISTTOHAR.
- **Drag a message onto a device or group** The Operation configured in the settings for dragging messages is used. The message contained in the drag is defaulted in the parameters of HAR\_DOWNLOADMESSAGESTOHAR.
- **Re-record a message that has been previously downloaded** This is similar to the dragging of a message in that the message is defaulted in the parameters, however the device or group must still be selected through a wizard.

### **Specifying Operation parameters**

Parameters are required to tailor the Operation to event at hand. Think of the script as a recipe. It has defaults that work most of the time, but at other times, certain parameters such as the

playlist, may need to be changed.

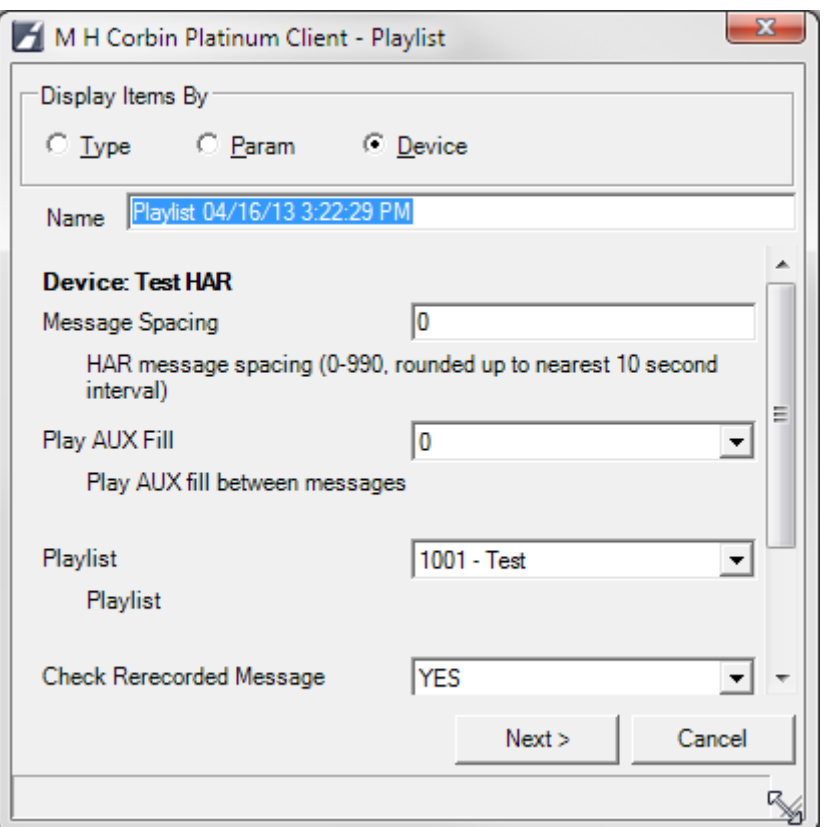

*Internally to Platinum, the override parameters specified by the user and the script file, are assembled into what's called a Command Document. You will see these listed in the Management Form. These are only for editting by advanced users and should be transparent to average users.*

### **Schedule**

Once the Operation has been initiated and the parameters have been specified, it must be scheduled.

See [How Scheduling Works](#page-128-0) for more detail.

# **Text-To-Speech Engine**

text to speech

# **Multi-Node Media Copy**

When the Platinum Client is connected to a server which has connections to other servers established, several new menu options become available. These new options allow users to perform actions across multiple servers more easily.

The first new option, **Copy to connected nodes**, appears when the user right clicks on a playlist in the media library on the master node, as shown below. Selecting this option brings up the **Select Nodes** dialog:

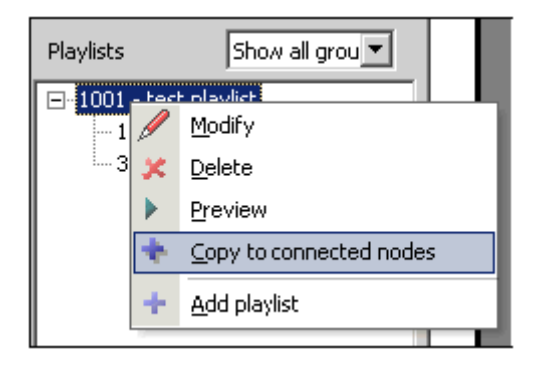

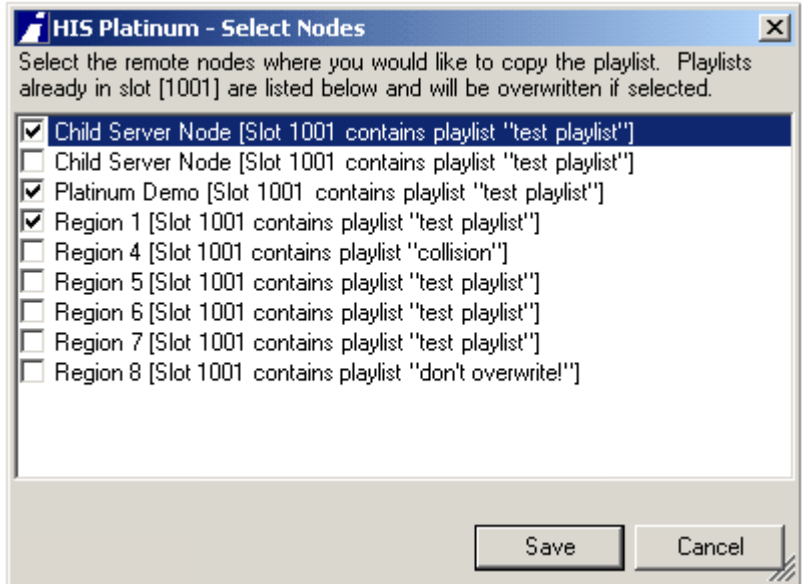

The **Select Nodes** dialog allows the client to pick which nodes are to receive the playlist. This dialog shows a list of all the currently connected remote nodes and also shows the playlist name and slot number which will be over-written by this

copy operation, if any.

After choosing which nodes are to receive the playlist, the Platinum server will start a background task which copies the playlist and the media the playlist contains between the servers. When the background copy is complete, a popup message will be displayed indicating the result of the copy operation:

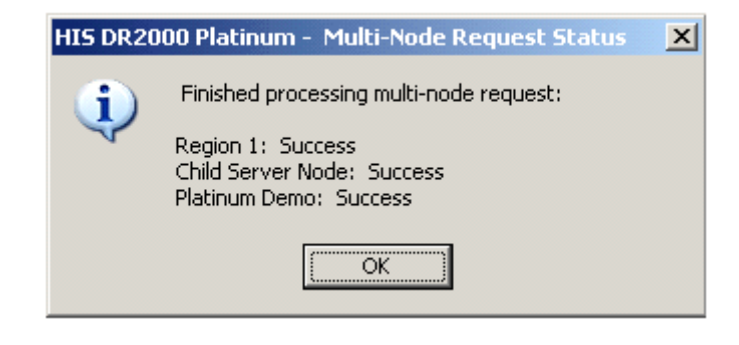

# **Multi-Node Operations**

In order to execute an operation on more than one server, it is necessary to create two elements across all servers. These elements must be named identically on each remote server:

- First, one or more group(s) of devices must be created on each Platinum Server. These device groups should include all the devices which are to participate in multi-node operations. These device groups should have the same name on each server.
- Next, each server which participates in multi-node operations should define a set of identically named operations.

It will be helpful here to explain why these two conditions must exist. The way in which a multi-node operation is performed is that the master Platinum Server will construct a command which is sent to each of the remote nodes which have been selected by the user. The command specifies which operation to execute and which device group this operation is to execute on. The remote nodes therefore must have that same operation and device group defined in order to know what to perform. If the group or operation does not exist at the remote node, no activity will take place at that node and the command will be ignored.

To perform an action on multiple nodes, the user should select the **Multi-Node Operation** option under the **Node menu**:

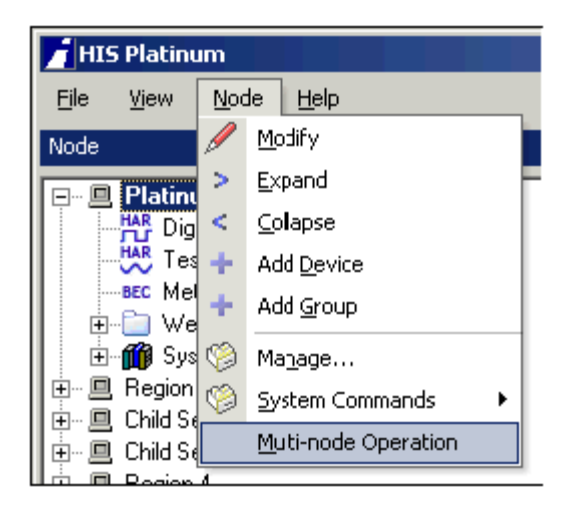

When this menu item is selected, the following dialog appears:

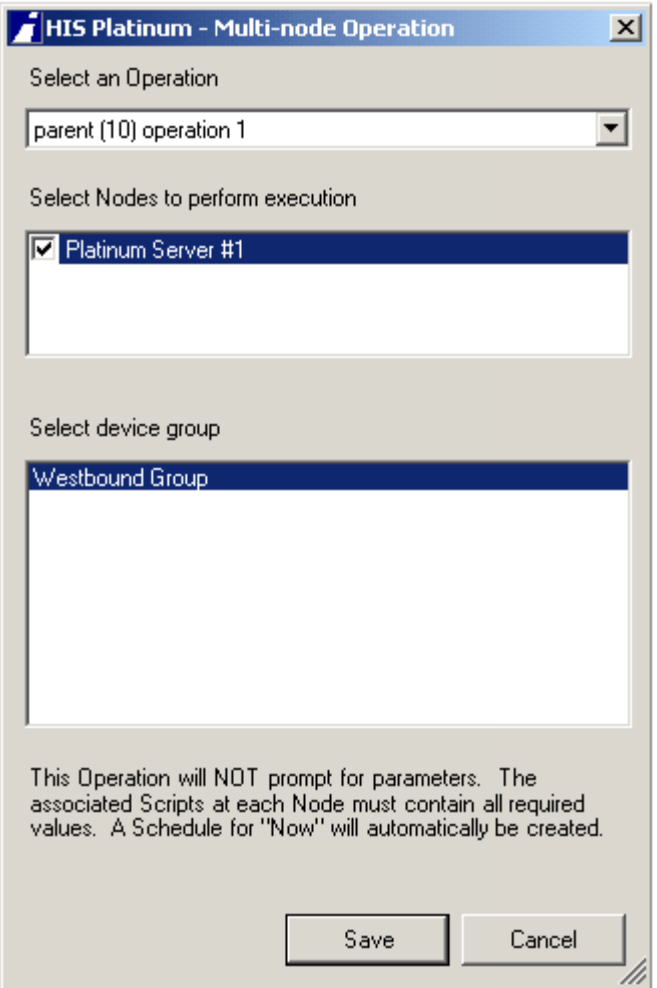

This dialog has some unique features each control is affected by the selection in the other controls in the dialog box. The first control shows a list of all the operations on all the Platinum servers. As you change the operation name in this control, the contents of the **"Select Nodes to perform execution**" window also changes, reflecting only the nodes which have this operation name defined.

As items in the **Select Nodes to perform execution** window are checked, the **Select device group** window will then be updated to show all the common device group names that exist across all the nodes that have been selected.

If you do not see an operation or group that you expect in the list provided, the most likely cause is that that specific operation or group has not yet been setup on one of the remote nodes, or it is not named identically.

Once all three windows have their selections set, the **Save** button will become enabled to allow the user to execute the operation selected on the device group selected on the node(s) selected.

It should be noted that the user does not need to specify the details of exactly which devices or which scripts to run these are specified by each node independently when they create their device groups and operation mappings. This implementation also allows each remote server to customize their system so that

only specific devices will be allowed to participate in multi-node operations based on the devices that have been placed in the multi-node device group(s).

After the multi-node operation has been executed by each remote server, a popup dialog will be displayed indicating the outcome of the operation at each remote node:

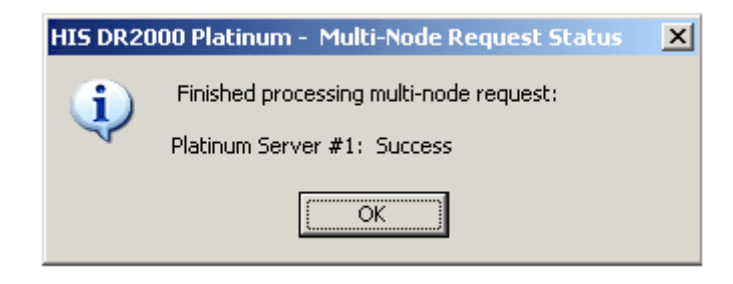

## **Working with the media library**

### <span id="page-140-0"></span>**Working with the Media Library**

Users can access the recording features of the Platinum Client by right clicking within the Media Library window. The following menu will appear. From this menu an Operator can create new messages in the Platinum system.

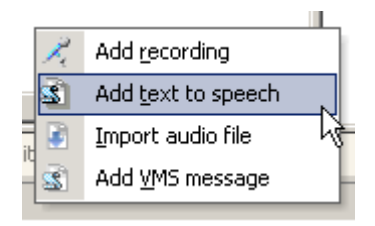

Users have three ways to create new recordings:

- [Add Recording](#page-141-0) This option allows users to record using the microphone attached to their computer.
- [Add Text To Speech](#page-142-0) This option (if installed) will allow users to create a recording based on a text document
- [Import Audio File](#page-143-0)  This option allows users to import a WAV file from the local or networked computer.

Once messages have been created, the Operator can manipulate the existing messages by **Right Clicking** the desired message and selecting from the available menu options on one of the following dialogs. If the message was recorded from the microphone or imported into the system using the Import function, the dialog on the **Left** will appear. If the message was created with the Text to speech converter, the dialog on the **Right** will appear.

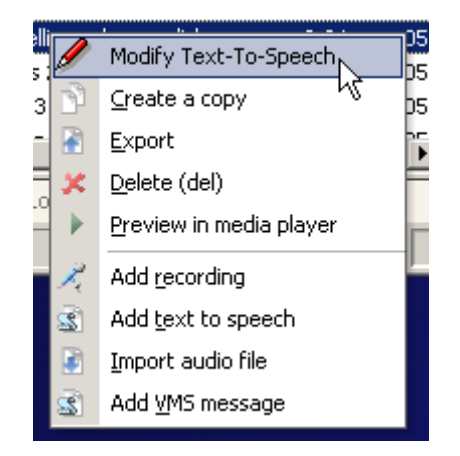

Selecting the Modify menu option on either menu has the same function as the **Add Recording** or **Add Text to Speech** options above, except that an existing message will already have editable components established. For existing messages, follow the steps under the **Add Recording** or **Add Text to Speech** sections below to change existing message components. Selecting the **Delete** option will remove the message and all its components from the Media Library. Media that is part of a playlist cannot be deleted. Selecting the **Preview in Media Player** option will download the message to the Client machine, then play it in the Media player designated in the **[Platinum Client Settings](#page-109-0)**. As evident from above, the last three menu options are the same for all media in the Media Library. Each of these menu options is explained in detail below.

### <span id="page-141-0"></span>**Add Recording**

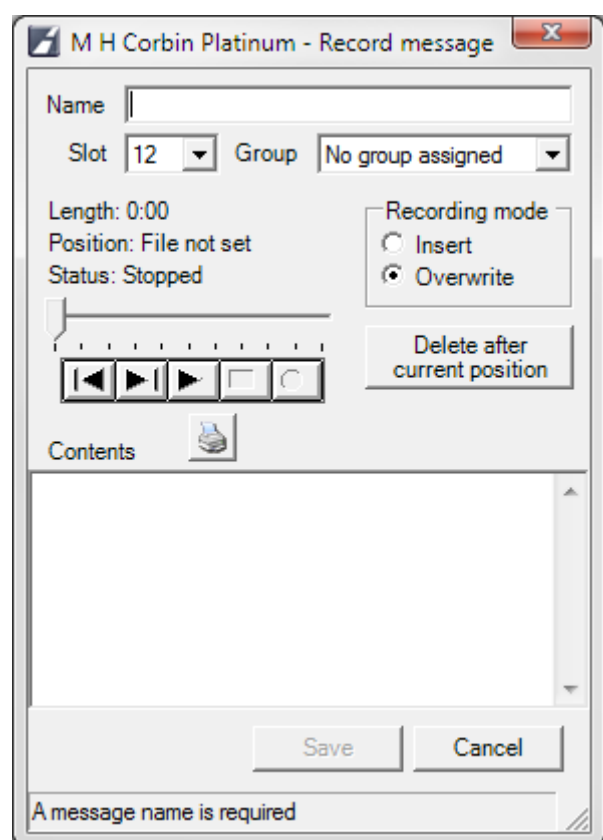

Selecting the **Add Recording** option will bring up the following dialog:

Using this dialog, users can record from the microphone and store their recordings to the media library. Each recording can have a name, a slot number assignment, a group assignment, and a descriptive comment. An explanation of each message parameter is at the [bottom](#page-144-0) of this page.

To record a new message type the message name in the Name field. Select a slot number from the slot number dropdown menu\* and select the group to which the message will belong in the group dropdown menu. A group designation is optional,

but is useful for organizing messages in the Library. Make sure that the Slider Bar is at the far left, and click the [Record Button](#page-144-0). When recording, you will notice that the Slider Bar position moves from left to right, indicating the elapsed recording time. If you are editing an existing message, and wish to record over a portion of that message, set the Slider Bar to the desired position, make sure that [Overwrite](#page-144-0) is checked and click the [Record Button](#page-144-0). If you are editing an existing message, and wish to insert a new recording into the middle of that message, set the Slider Bar to the desired position, make sure that [Insert](#page-144-0) is checked and click the [Record Button](#page-144-0). To stop recording, click the [Stop Button.](#page-144-0) After the message is recorded, check the quality of the recording by clicking the [Play Button.](#page-144-0) The message will play from the current Slider Bar position. Move the Slider Bar to play from a different point in the message.

Once the message is recorded, you may choose to include some text comments with the message. These comments can include anything about the message, the textual content of the message, or even creation information such as dates, times and users. Once all comments have been made, click **Save** to add the media to the Media Library.

\* The slot number dropdown menu shows only slot numbers that are unused.

#### <span id="page-142-0"></span>**Add Text To Speech**

Selecting the **Add Text To Speech** menu will bring up the following dialog:

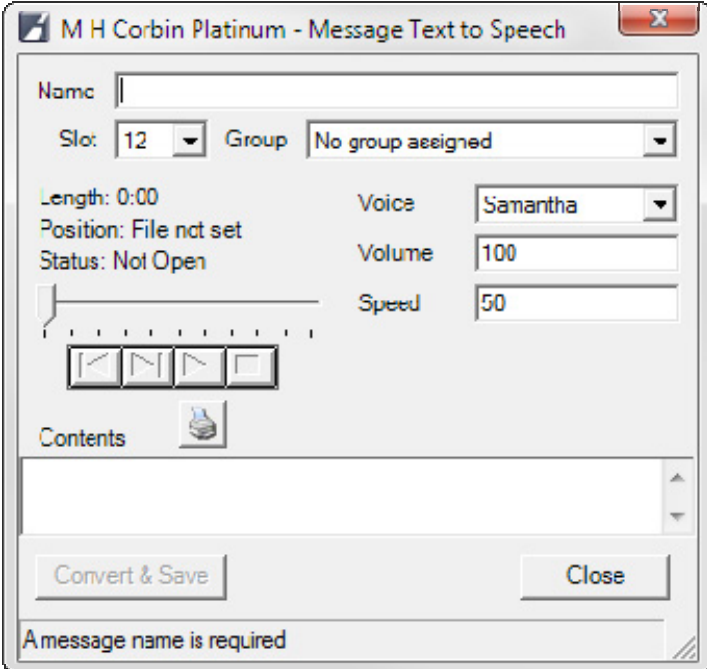

Using this dialog, users can create automated recordings using text sources and store them in the Media Library. Like a recording from the microphone, each Text To Speech recording can have a name, a slot number assignment, and a group assignment, but there are a few extra parameters involved with creating text-tospeech messages. The **Voice**, **Volume**, and **Speed** parameters are described at the bottom of this page. **NOTE: VOLUME** settings may be over-ridden by settings in the Platinum Server configuration file. Please see the Platinum Server Administration guide for more details, or if the volume settings you make seem to have no effect.

To create a new Text To Speech message, type the message name in the Name field. Select a slot number from the slot number dropdown menu\* and select the group to which the message will belong in the group dropdown menu. Then type the text you wish the Platinum Server to convert into audio in the [Contents Box](#page-144-0). Make sure to proofread your text carefully, because the Text To Speech engine does not perform any spelling or grammar checking before conversion. The engine will convert any text it is sent, and if words are misspelled, they will convert into mispronounced words. When you are satisfied with the text to be converted, click **Convert & Save**.

The TTS engine used by Platinum supports advanced features that can be enabled using special escape characters. The escape character is the ASCII keyboard code 27 or Hex 1B (ESC, which is the character). This character can be generated and placed into your text at the cursor position by pressing CTRL+e. The following table list these features and their escape sequence:

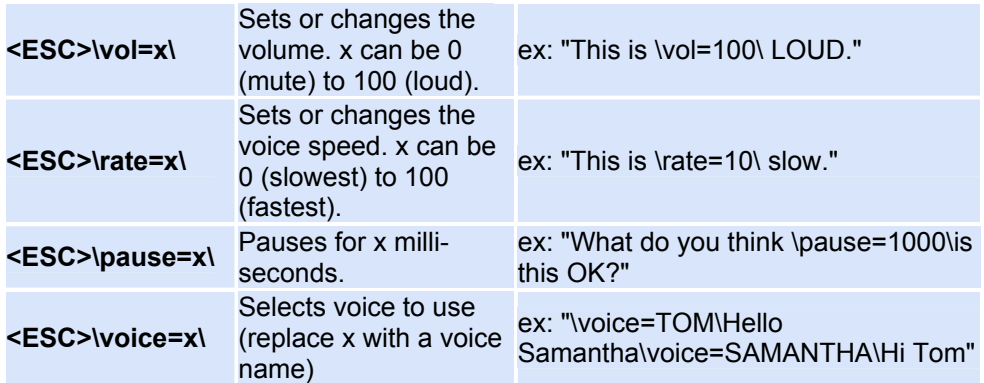

**NOTE**: If you are converting a message in any language, the text you type in the contents box **MUST BE IN THAT LANGUAGE**. The Text To Speech engine does not translate. For example, if the voice you choose is a voice in Spanish, and you type English words and attempt to Convert, the resulting audio will contain English words pronounced in Spanish.

\* The slot number dropdown menu shows only slot numbers that are unused.

### <span id="page-143-0"></span>**Import Audio File**

Selecting the **Import Audio File** menu will bring up the following dialog:
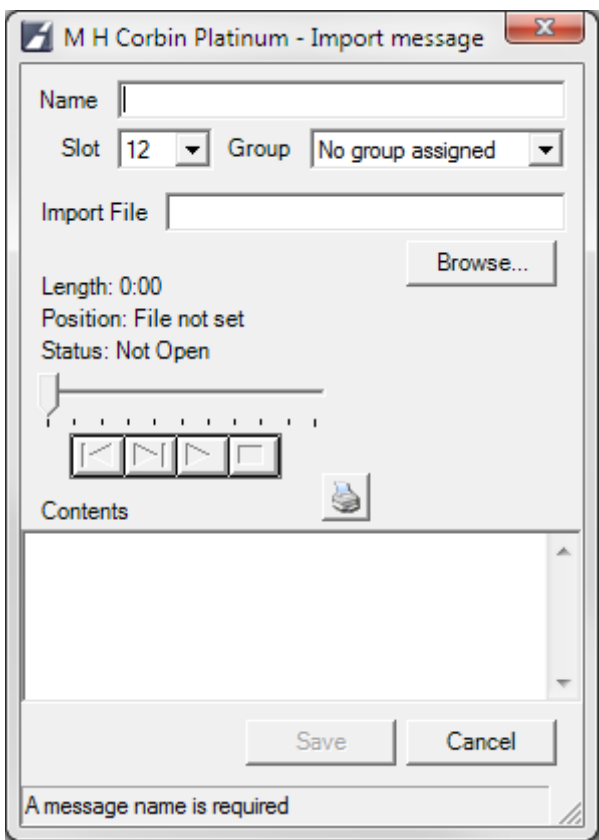

Using this dialog, users can add recordings from other sources to the Media Library. Each recording can have a name, a slot number assignment, a group assignment, and a descriptive comment.

To import an audio file, type the message name in the Name field. Select a slot number from the slot number dropdown menu\* and select the group to which the message will belong in the group dropdown menu. Either type in the full path to the file you wish to import, or click **Browse** to find the file. Enter any text comments that will apply to the message and click **Save**.

To see a list of the supported media types that can be imported, click [here](#page-184-0). Importing files of other types will result in errors.

\* The slot number dropdown menu shows only slot numbers that are unused.

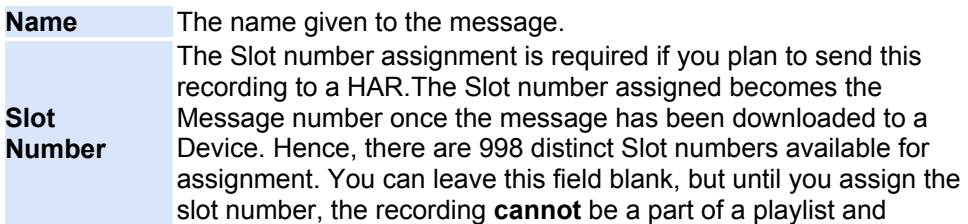

#### **Message Parameters**

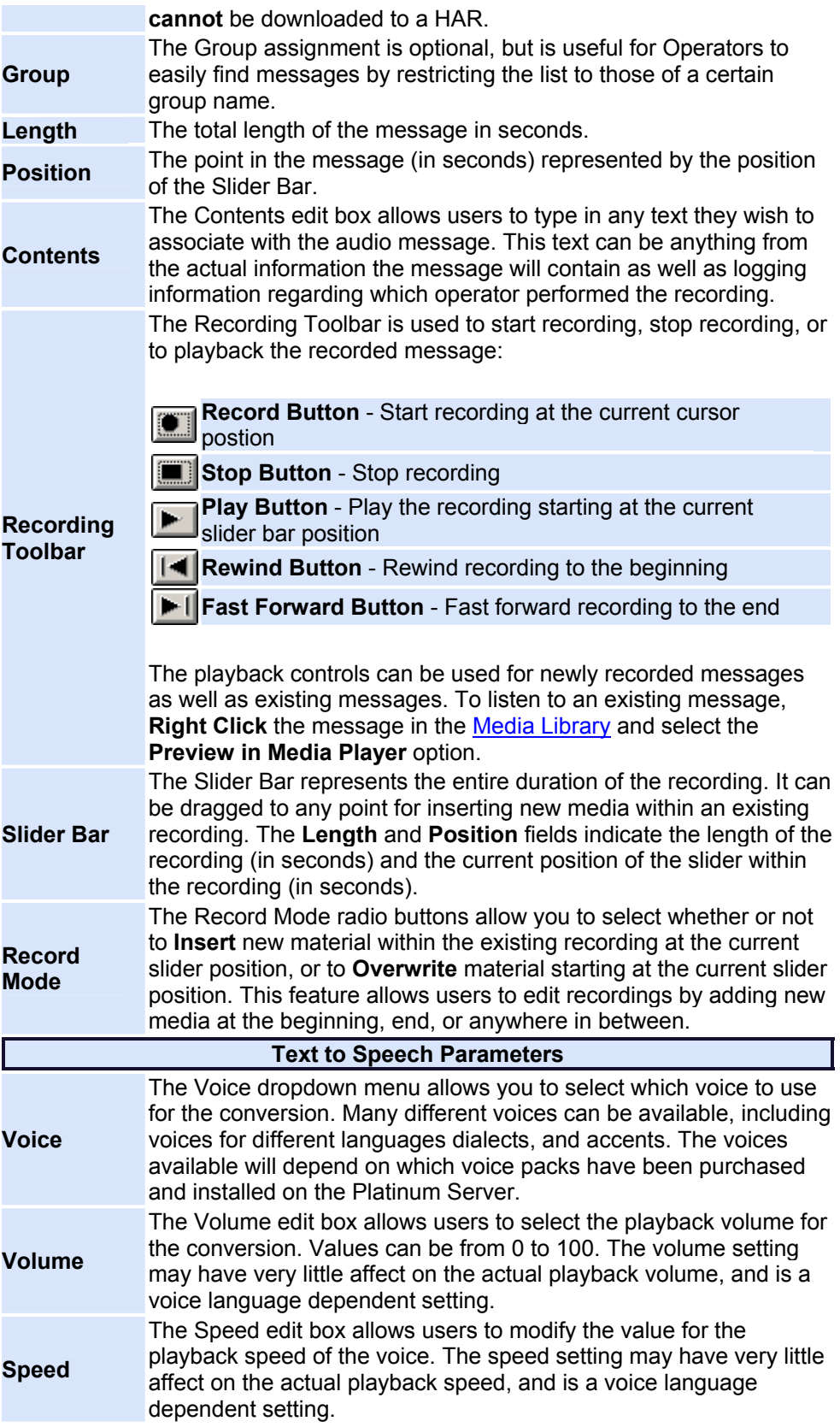

# **Keyboard Shortcut Reference**

Keyboard shortcuts are keys, or combinations of keys that will automatically display the desired View, Task, or Menu. The top section of the following table describes shortcuts generally used within any Microsoft Windows Application. The bottom section of the table outlines shortcuts specific to the Platinum Client. These shortcut may be specific to certain Views or Dialogs within the Main Window.

**NOTE:** When the File, View, Node, or Help menus are expanded, it is also possible to navigate through the submenu options using the **Arrow Keys**. The **Up Arrow** Key will move to the Previous Menu Option. The **Down Arrow** Key will move to the Next Menu Option. The **Right Arrow** Key will expand any submenu, and the **Left Arrow** Key will collapse any submenu.

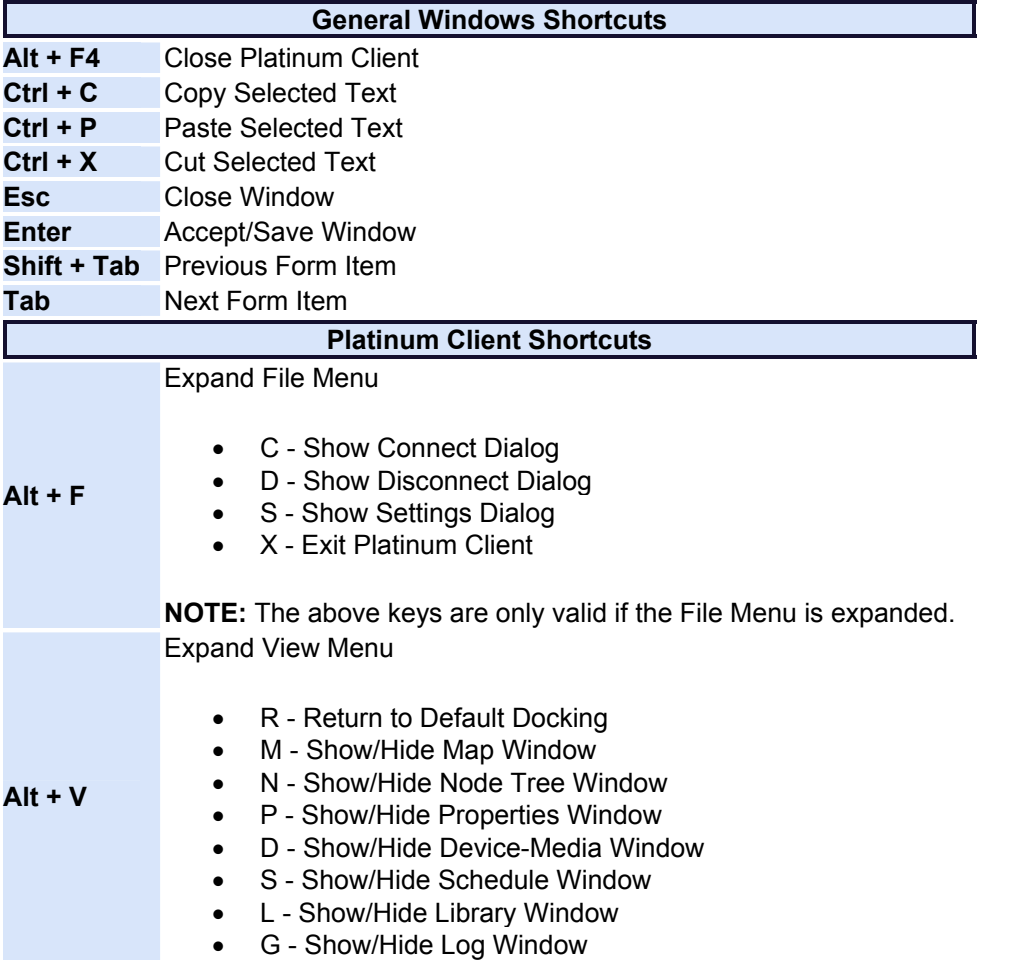

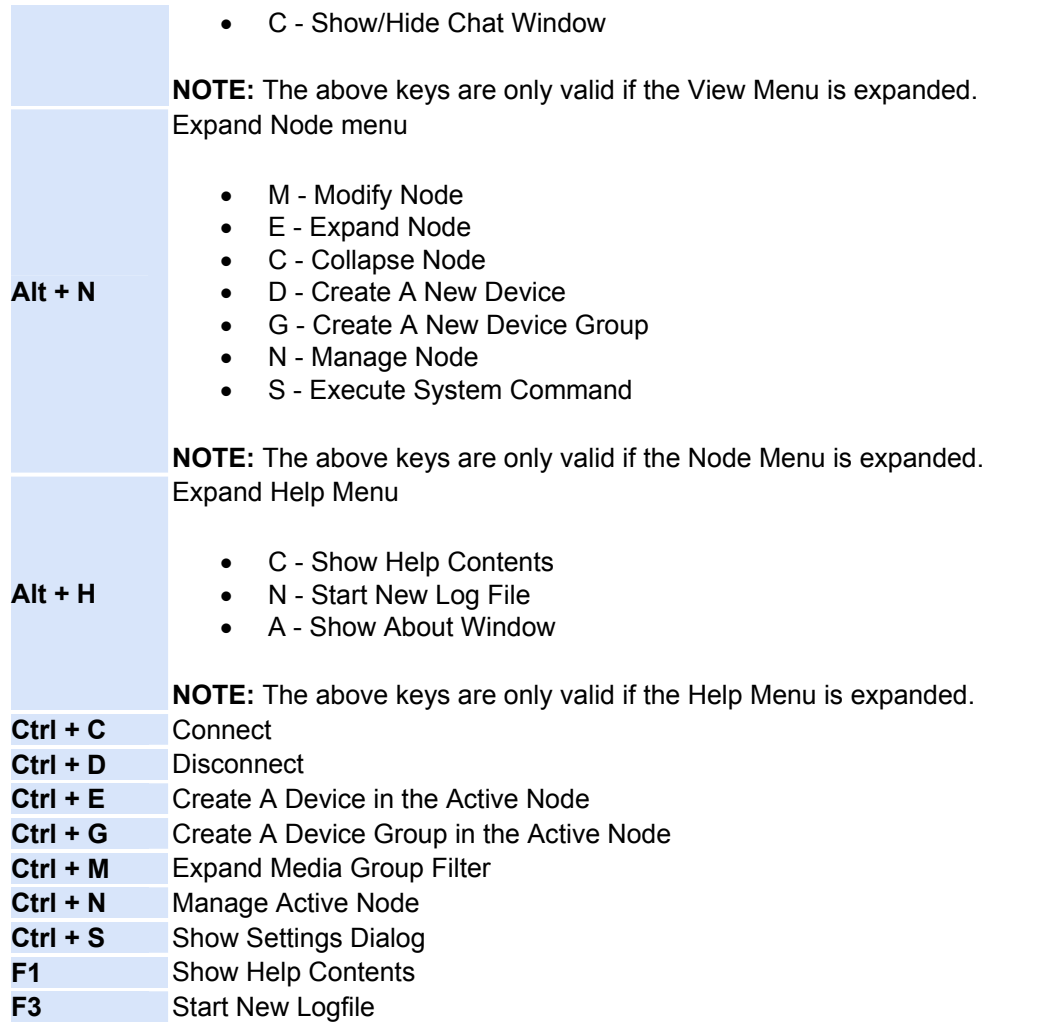

# **Windows and Forms**

# **About Form**

This form displays Platinum Client application version, build number and .Net framework installed on the client machine version number. To get access to this form select Help -> About from the main application menu.

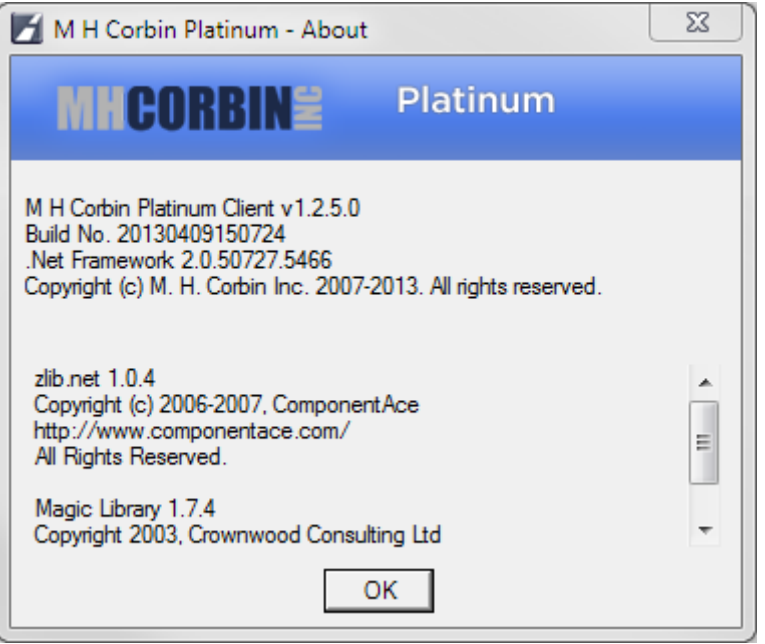

# **Archive Logs Form**

This form allows Platinum Client users to package certain Platinum Client and any user specific files into a single package that would be sent to Platinum development team for further troubleshooting. This form can be invoked through the main application menu selecting Help -> Archive menu item. This form can be accessed from the Platinum Client without connection to the server.

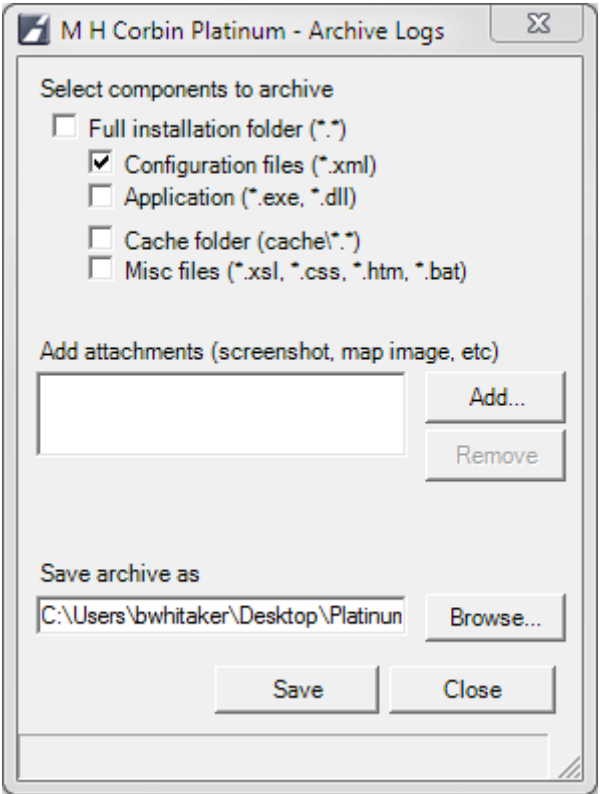

- The "Full installation folder" option allows users to package the entire Platinum Client application directory. If that is not desirable leaving it unchecked allows selecting specific components (see picture above).
- "Add attachments" section of the form allows users to add any additional files that would help troubleshoot the problem. Such additional files could be screen shots, audio files, etc. Use "Add" and "Remove" buttons to add or remove attachments.
- "Save archive as" allows users to specify the name and location of the package file. Use the "Browse" button to change the default location and the package file name.

### **Node Tree Window**

### <span id="page-150-0"></span>**Node Tree Window**

The Node Tree Window displays a list of all the Nodes, Devices, Device Groups, and System Objects established in the Platinum Server database, displayed in a tree control. A Node is defined as a single instance of the Platinum Server. Systems can be configured to support more than one Node, and Nodes can be nested. The Platinum Server can also be set to operate in a parent/child configuration with one Node being the Top Level Node in the system. The Node shown at the top of the Node Tree in the Platinum Client will always default to the highest level active Node to which the user account belongs. An example of the Node Tree is shown below.

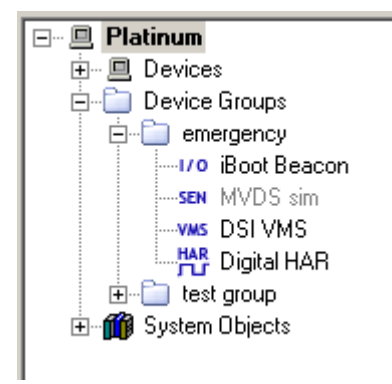

The tree control method of displaying the Node List enables an Administrator or Operator to see the Node to which a particular Device belongs, as well as the relationships that may exists between Devices on a Node. In the example above, there are three Nodes, the **Top Level** Node and two **Child** Nodes. Each Node has its own list of Devices and Device Groups and the list is organized in the following manner. The list always shows all Devices listed separately at the top, directly under the Node entry. There are three Device Types currently supported by the Platinum software system. These three types are divided further into specific categories of systems as follows:

- HAR Device
	- o [Digital HAR](#page-50-0)
	- o [Analog HAR](#page-24-0)
	- o [AP55](#page-35-0)

o

- Beacon Device
	- o [Metretek Beacon](#page-64-0)
	- o [RC200 Beacon](#page-71-0)
	- o [Pager Beacon](#page-69-0)

o

Variable Message Sign Device (VMS)

After the devices are listed, any Device Groups are shown. A Device Group will contain Devices listed individually above it, but not all Devices have to be divided into Groups. For example, notice the Device named "Digital HAR 1" in the image above. That device appears in the top of the Device List as a stand alone device, but it also appears under the Group called **Westbound Group**. The Digital HAR can be operated by itself, as well as by extension when using the Group.

After all the Device Groups are listed, the System Objects for the Node are displayed. System Objects are software components of the Platinum system that monitor software, hardware, administration, and connection activity. Systems object are explained in more detail at the bottom of this page.

#### **Working with Groups**

Adding Devices is the first step towards using the Platinum Server system. Your Platinum Server system should be configured for all Devices upon installation, but for more information on adding Devices to the Platinum Server system, see the [Adding/Editing a Device](#page-21-0) Help Section.

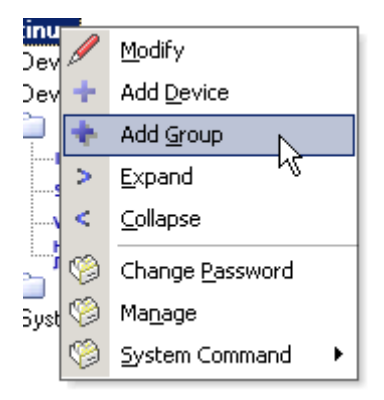

The first thing about the Node that can be modified is the name of the Node itself. **Right Clicking** the Node name shows the menu above. The **Modify** option will display the following dialog. In this dialog, the Node name can be edited, and a Node description can be provided.

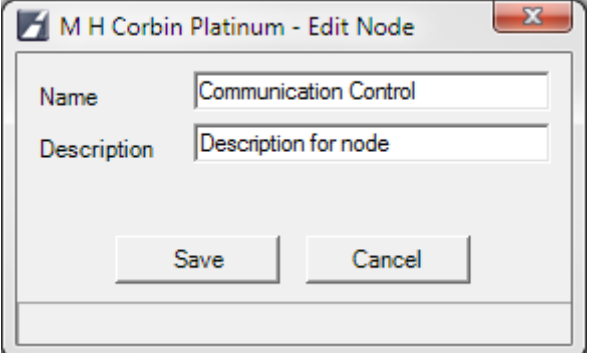

Once Devices have been added to the system by an Administrator, they will appear in the Device List and can be added to Groups. In the example above, the Device Groups are marked by a folder icon.  $\Box$ ) A Group can contain multiple Device Types, and Devices can be nested to create a parent/child relationship. Using Device Groups enables Operators to manipulate many devices with a single Operation. To create a new Device Group, **Right Click** the Node to which the Group will belong and select the **Add Group** Menu option. Once the New Group option has been selected, the following dialog will appear. Enter the Group Name and click **Save**. The Group name should now appear under the Node.

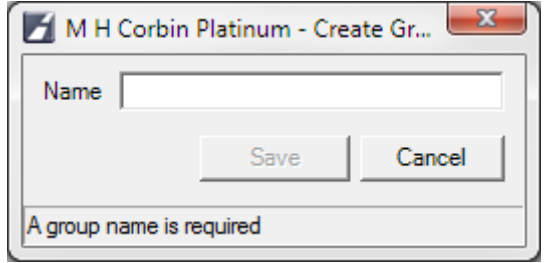

After the Group has been created, simply Click and Drag a Device from that Node's Device List into the Group folder in the Node Tree. Alternatively, devices can be added to the group by right clicking on the group, and selecting the "Add or Remove devices from group" option.

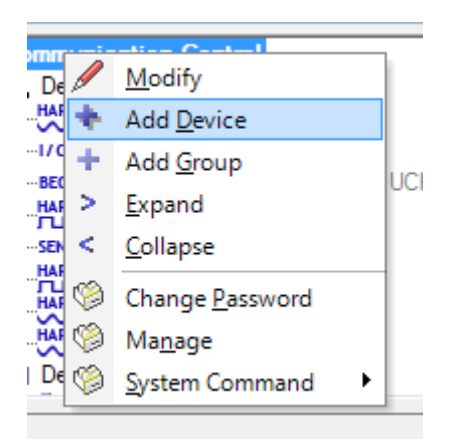

When the Device has been added to the Group, the Folder Icon wil have a plus  $(+)$ sign to its left, and you will be able to **Expand** the entry to show the added Device. To **Expand** a Group or to perform Operations on a Group, **Right Click** the Group and the following menu will appear. From the menu, clicking **Expand** will expand all Groups and associated Devices within the Group. Clicking **Collapse** will do the opposite. If you want to change the Group name, the **Modify** option will bring up the Create Group dialog above, populated with the current Group name. Click the **Delete** option to remove the Group from the Node List. The RetrieveStatus entry represents a list of Operations that apply to all the Devices in the Group. If there are multiple Operations and multiple Devices in the Group, there could be many Operations listed in place of the RetrieveStatus from the example below.

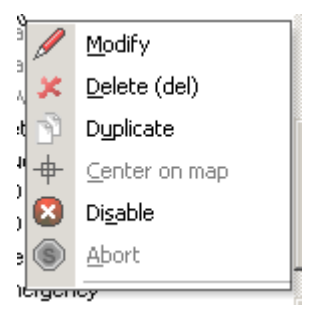

The Platinum Client also has the ability to have Devices be associated with other Devices. The example below shows a Metretek Beacon as the Parent to an AP55 Device. How this Operation will occur depends on the order selected in the [Managing Operations](#page-99-0) Menu. This option is selected when the Operation is constructed that would pertain to both Devices. In the case of the example below, the Metretek Beacon is the Parent Device, and its Child is the AP55. This relationship is useful when determining the order of Device Operation execution.

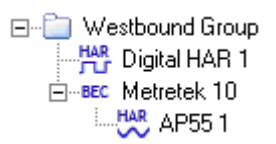

Once the Devices are in the Groups, the order in which they are displayed is the order in which Operations on that Group will execute. For example, in the **Westbound Group** from above, when an Operation is applied to the Group, the first Device to get updated will be the Digital HAR, then either the Metretek or the APP55 depending on the parent/children settings. To change the Operation order of Devices in a group, **Right Click** on the desired Device, and the following menu will appear:

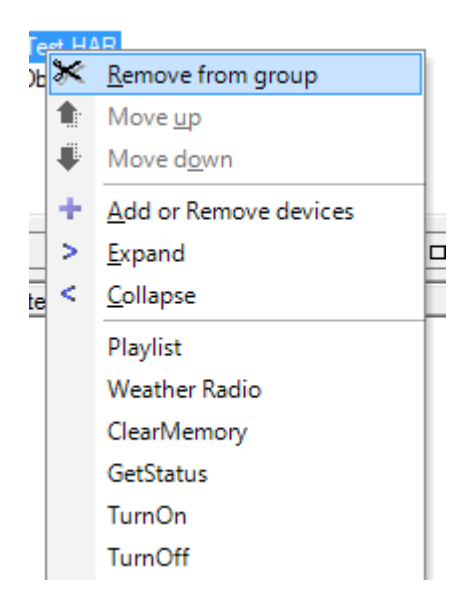

If there are defined Operations for the Device Type selected, the Operation names will be listed in the last section of the menu. In the example above, the entry **RetreiveStatus** is an Operation that executes on the [Digital HAR Device Type](#page-50-0). Using these Operations, the Operator can control the Device from the Node Tree

list. For more information on Device Operations, see the [Managing Operations](#page-99-0) Help Section. An explanation of each menu option is below:

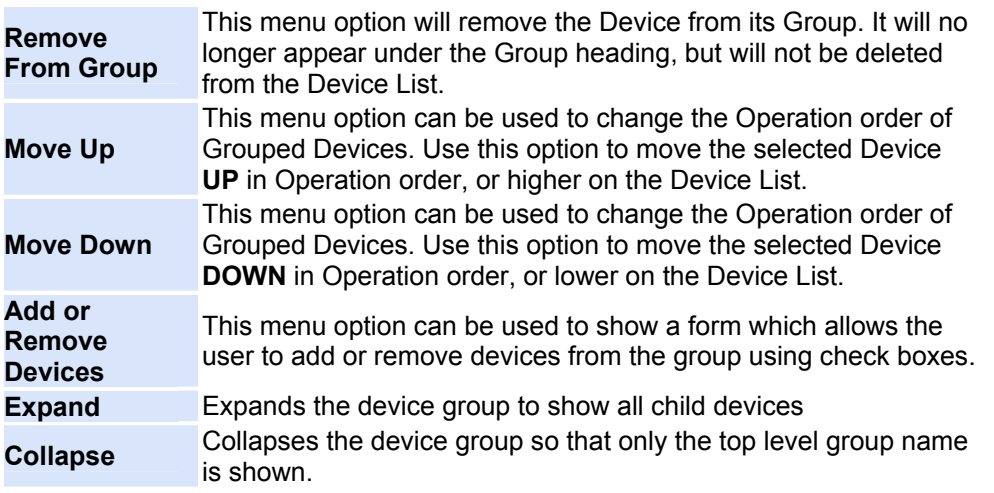

#### **System Objects**

The last component of the Node Tree list is the System Objects section. In the example at the top of the page, the System Objects group is expanded to show all its components. Each System Object represents a piece of the Platinum Server management suite. The System Object list lets an Administrator view the activity of each routine, to determine the status of the Client/Server system as a whole. The [Properties List Window](#page-173-0) will display most of the information monitored by each of the System Objects. To refresh the display, simply **Right Click** on the selected System Object and select **Refresh**. Each System Object also has its own Logging function and the **Logging Level** is displayed for each one. To change the Logging Level for any of the System Objects, Select the **Set Logging Level** option from the [System Commands](#page-116-0) Menu. Each System Object is explained in more detail below.

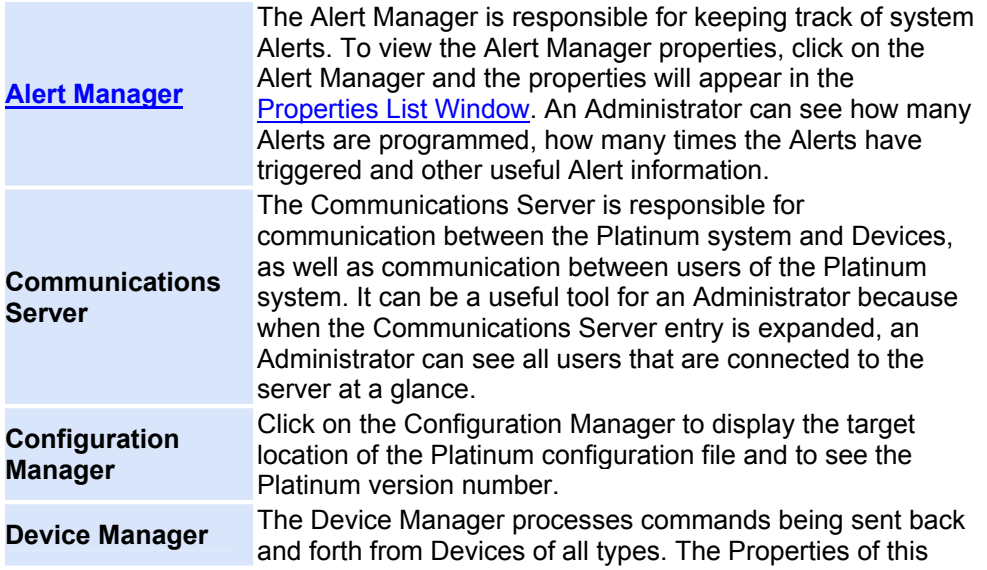

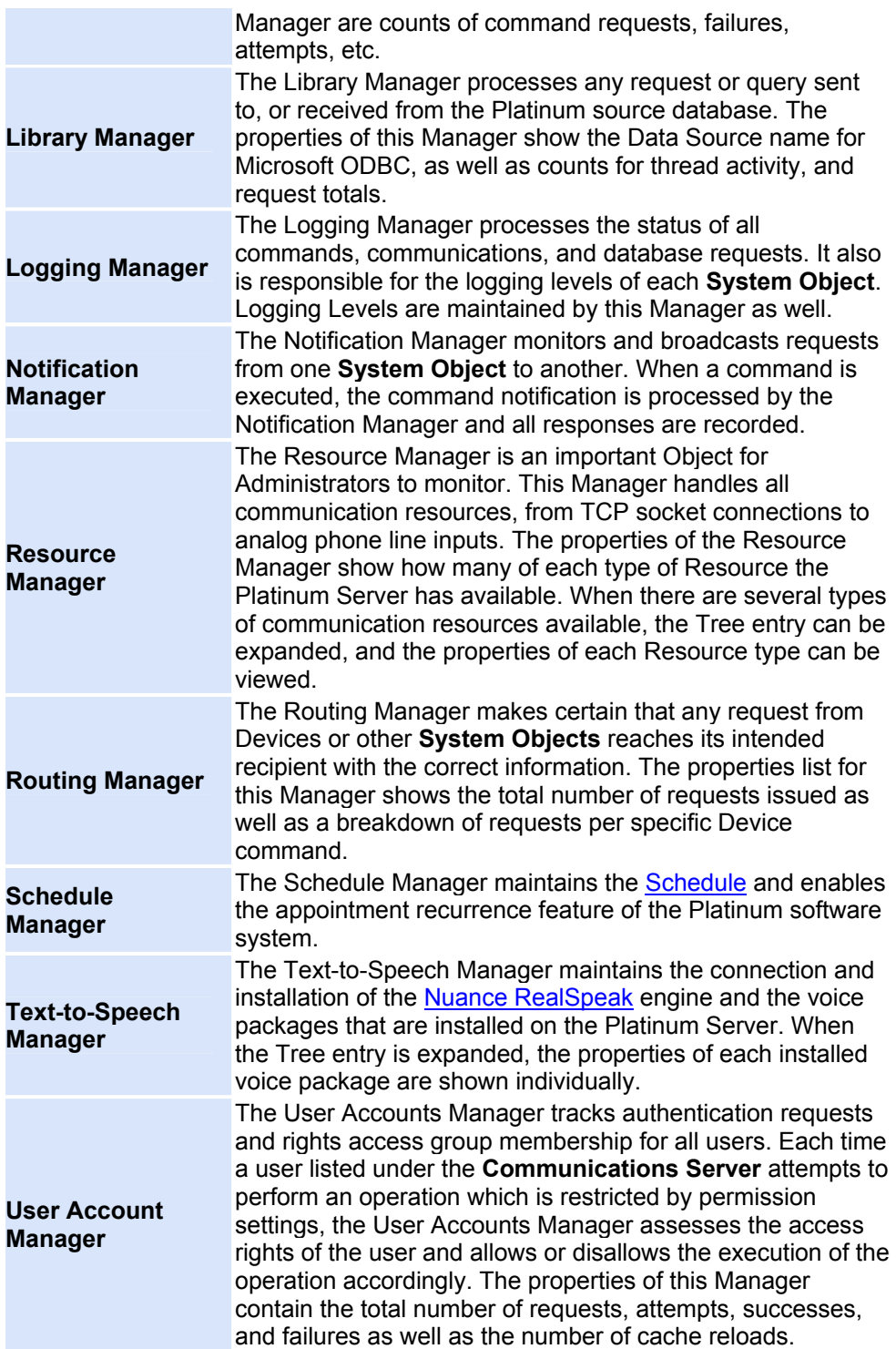

## <span id="page-156-0"></span>**Chat View Window**

Since the Platinum system can support multiple Locations, Administrators and Operators, the Chat feature is a convenient tool for keeping all the Operating personnel working together. The Chat window appears as a Tab and can be [Docked](#page-161-0) along with all the other Panes.

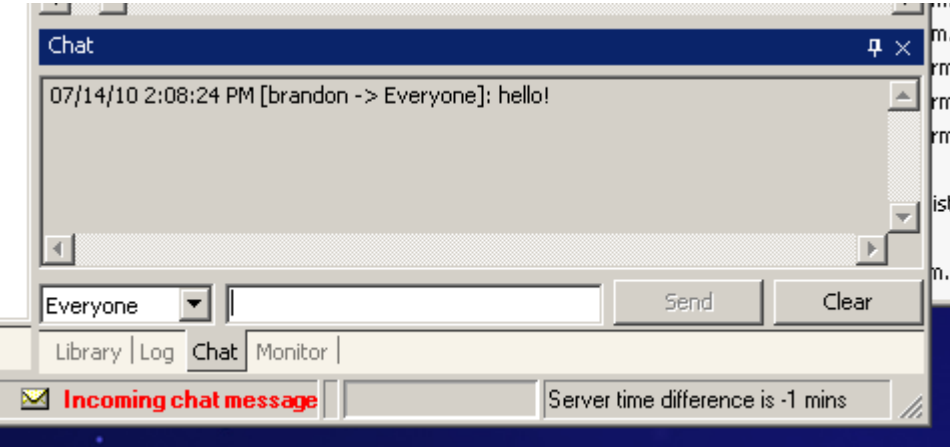

The Chat window allows users to communicate with one another while using the application. When sending a message, two types of recipients can be chosen: "Everyone" or another currently connected user. Sending a message to "Everyone" will broadcast to all the connected users in the system, while selecting a username will send the message only to that user. When an Operator receives a new chat message, an indicator message appears in the [Status Bar.](#page-180-0)

To send a Chat message, click on the Chat Tab to show the Chat Window. Select either **Everyone** or a specific user from the Dropdown menu at the bottom left of the Chat window. Type your message in the field to the right of the Users menu and click **Send**.

#### **NOTES:**

- If you send a message to Everyone, the message will appear twice, because you will be sending a message to yourself. All messages that you receive will appear in the gray area above the chat text field.
- **Multi-Server environments:** You can only respond to chat messages from people logged into the same server as you are logged into. If you are logged into server A, and server A is connected to server B, you can send a chat message to users on server B but those users will not be able to respond to you.

# <span id="page-157-0"></span>**Device-Media List Window**

The Device-Media Window lists the media that is currently present on the selected device. Whenever a Device is updated with a Playlist or inividual audio message, The Device-Media Window is updated to reflect the changes. Messages and Playlists are normally shown in black. Media listed in red has been modified in the Platinum Media Library, but has not yet been updated on the device. Red type alerts operators that media on the HAR is not current. When messages and playlists on the HAR are updated, the updated media will again appear in black type in the Device-Media window. An example of the Device-Media List is shown below:

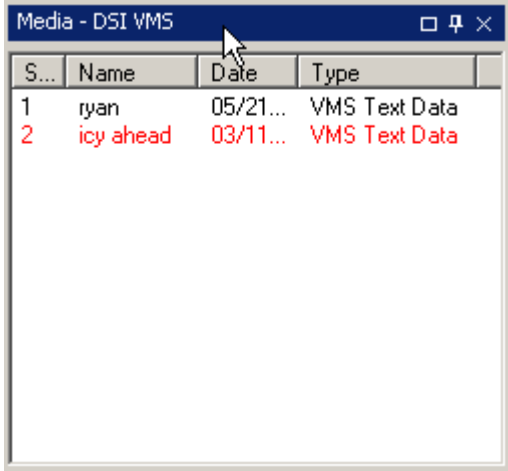

The columns in the Device-Media Window are explained below:

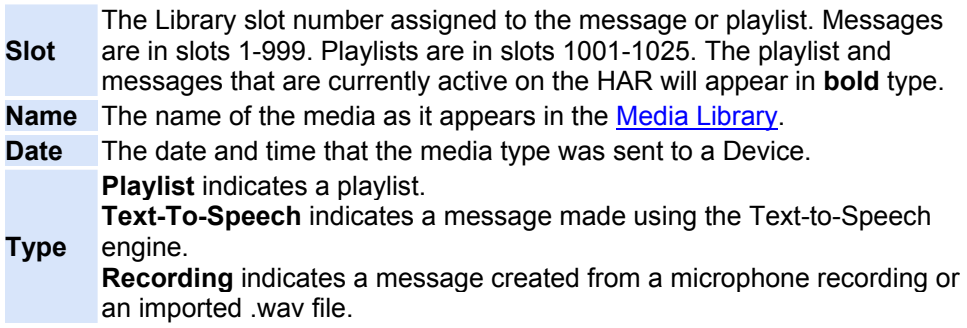

## <span id="page-158-0"></span>**Log View Window**

The Log View displays messages from both the Platinum Client and Platinum Server applications. The messages provide detailed information about failures in the applications or configured devices. If the Log View Window is not visible, select the Log Window option under the [View Menu](#page-162-0), then drag the Pane into the desired position. Below is an example of the Log window. You will see entries marked with Client/Server notation, a time stamp, and an entry code, then the text of the log entry. The log entry text will be invaluable in case of a hardware or software failure, and should be examined as part of the first troubleshooting steps in solving problems.

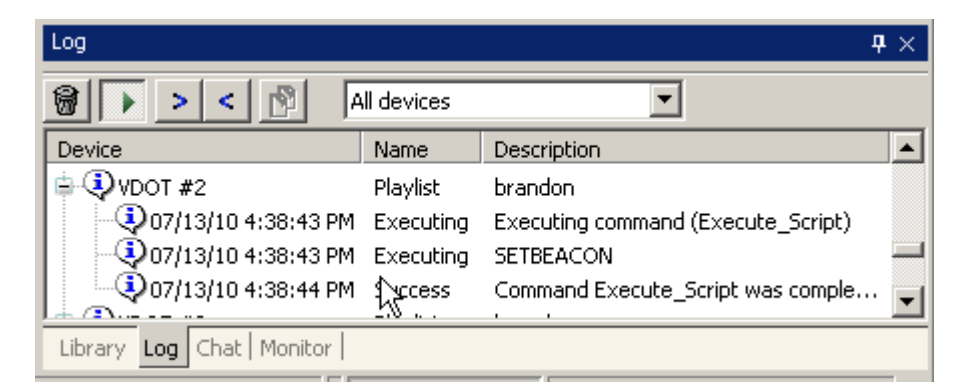

The Log entry codes are defined as follows:

- **[C]** This code shows the Operator that the Log entry came from the Platinum Client component.
- **[S]** This code designates that the Log entry came from the Platinum Server component This code tells the user that the Log entry is purely Informative. This type of
- **[I]** code usually corresponds with an action that the Server or Client has successfully performed, such as [Connecting](#page-126-0) to the server, or downloading the [Media Library.](#page-169-0)
	- This code corresponds to a Warning Log entry. This type of entry could corespond to such things as outdated playlists, or old messages. The
- **[W]** Platinum Client keeps track of how long a Device has had the same playlist broadcasting, and can send a warning to update the playlist. This code is the Error code. Log entries that have this code describe
- **[E]** hardware, software, or connection errors. For example, if you try to [Connect](#page-126-0) to a Platinum Server and are unable to connect for any reason, the Log entry for the failure to connect will contain an Error code.

There are also two buttons just below the title bar of the Log View Window. They are:

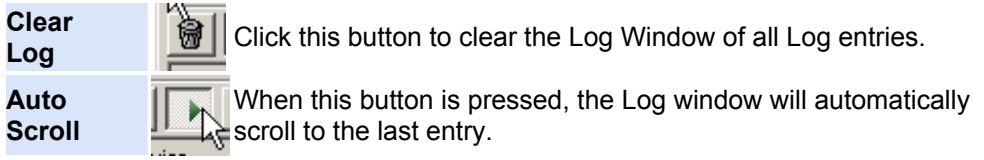

### **Main View**

### **Main View Window**

The Platinum Client application is made up of several different views by which status indications are displayed and actions are taken.

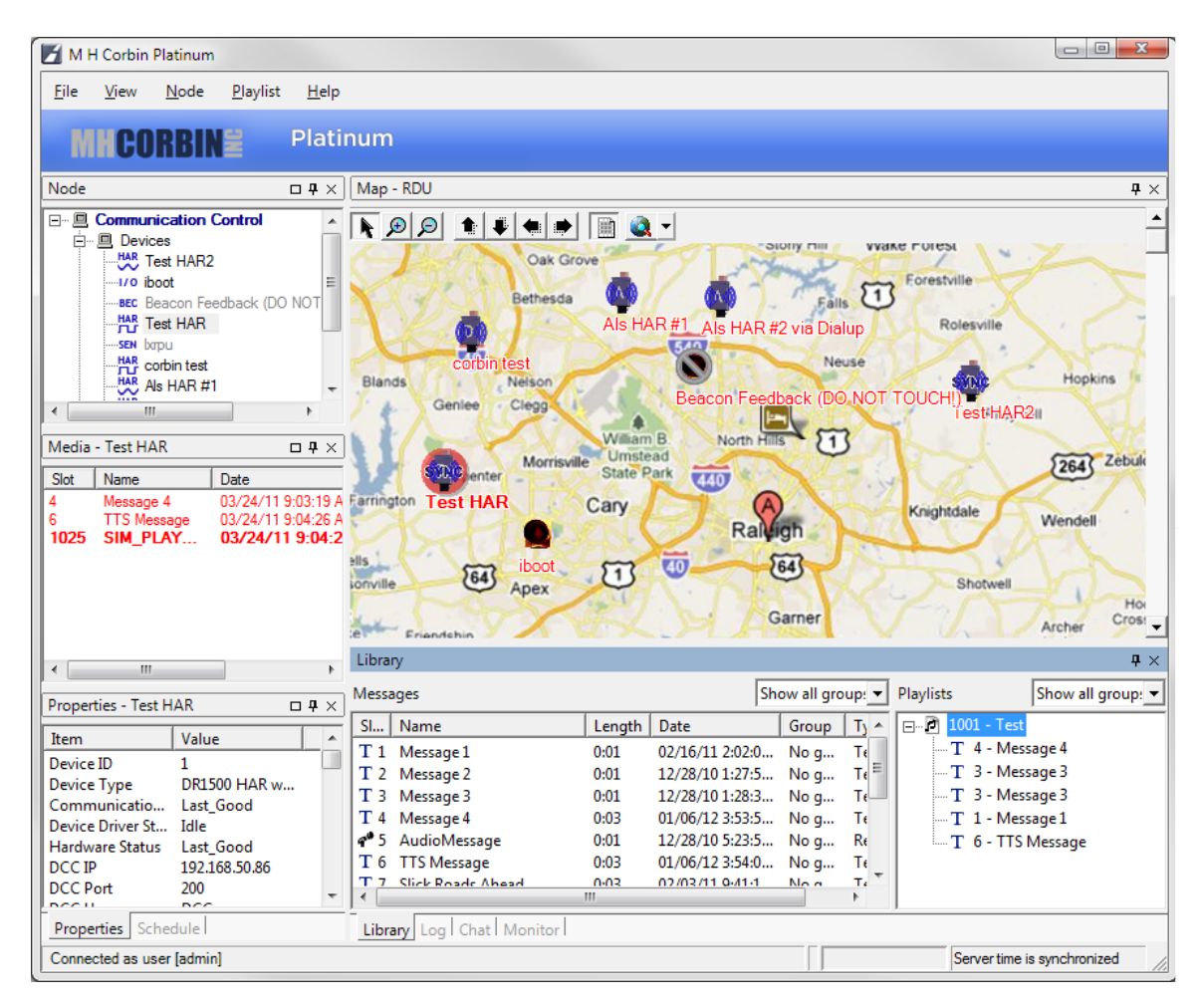

Each of these views, or **Windows**, can be moved, resized or [Docked](#page-161-0) to any side of the Main Window. Each of the following **Panes** show different information about the Platinum Client, the Media Library, or HAR systems:

**Node Tree**

The Node Tree is a tree control of all the Devices in a system. In a multi-node system, the top Node in the Node Tree is the top level Node that the Platinum Client system can operate. In multi-node systems, it is possible to set up Nodes in a Parent/Child configuration where each child node cannot operate the other Child Node Devices, but that the Parent Node can Operate all Devices of Child

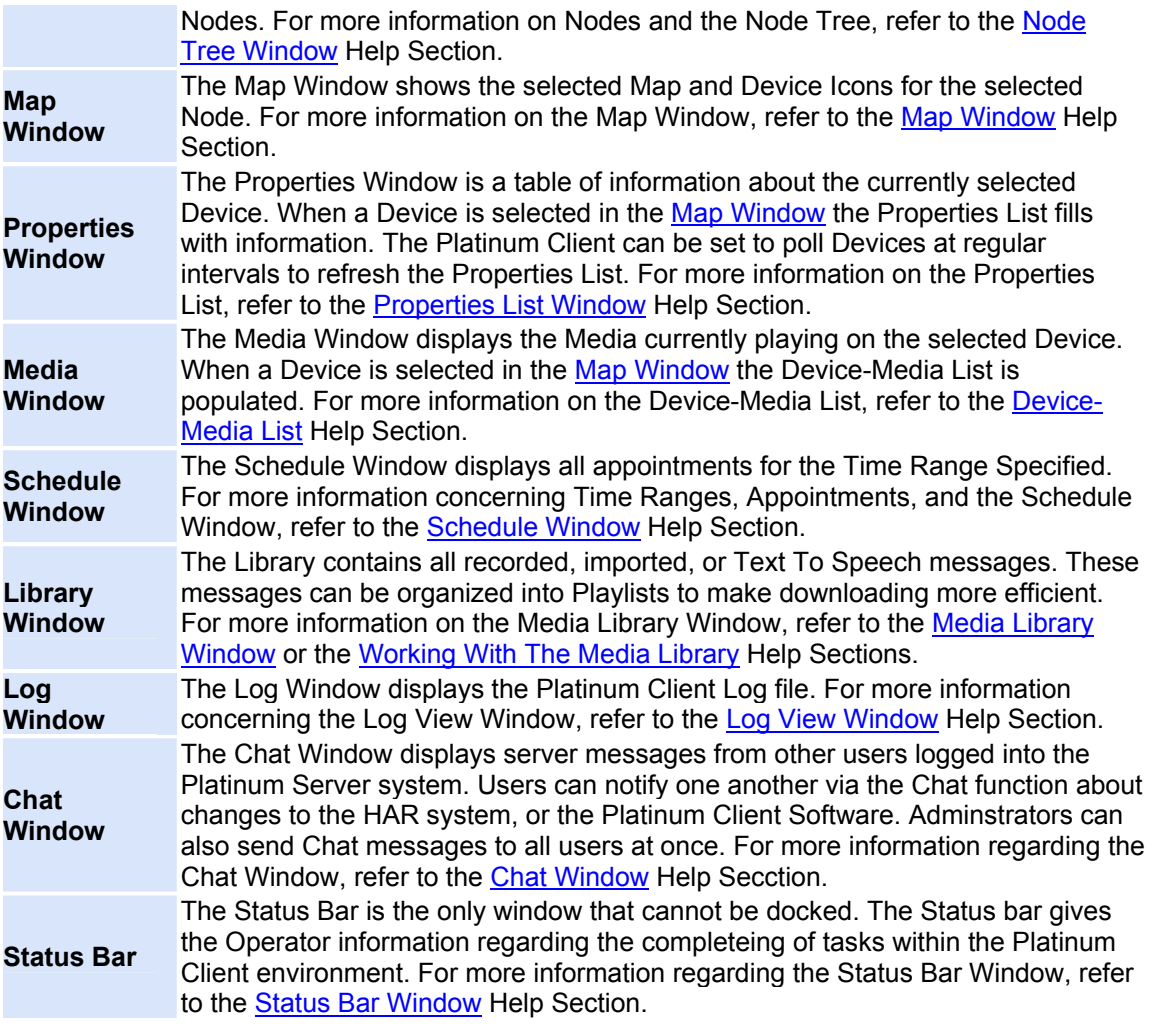

### <span id="page-161-0"></span>**Docking**

Each of the views explained above (except the Status Bar) may be rearranged, docked, hidden, or shown based on the user's preference. Window docking is manipulated through the title bar of each window. To change the docking of a view panel, click the title bar of the panel (the blue part of the image shown below) and drag the **Pane** to the desired location. The **Return to Default Docking** menu item under the **[View](#page-162-0)** menu of the Main Window will return the application to a default state.

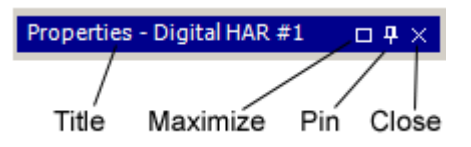

### **File** The title indicates the type of application window and the name of the active view. **Maximize** Click this button to fill the window zone with the current view. This becomes a "Restore" button when maximized.

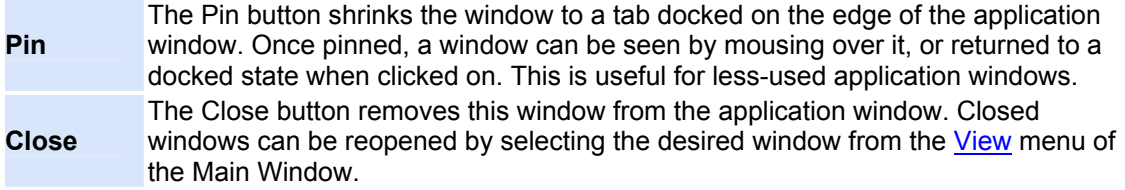

#### <span id="page-162-0"></span>**Menus**

The Platinum Client Menu bar can be found directly above the [Node Tree Window](#page-150-0). The Menu bar contains the following options:

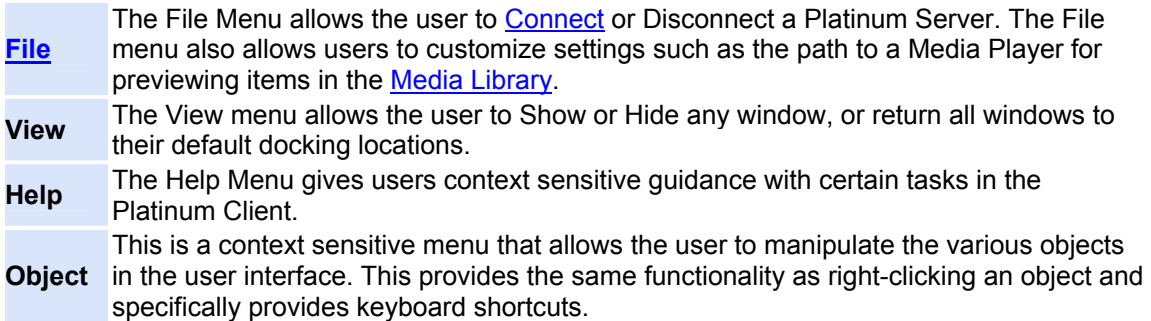

# **Map View Window**

### <span id="page-163-0"></span>**Map View Window**

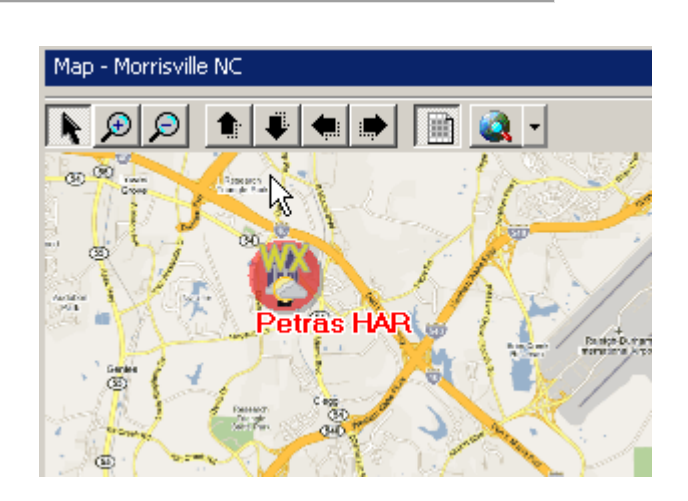

The Map Window allows Operators to geographically organize devices according to one or more user specified map files. The Map Window uses a combination of map files, Device Icons, and Status symbols to graphically display the activity and status of any Device in the Platinum system. Once a map is loaded onto the Platinum Server, Devices can be placed onto the map by dragging them from the [Node Tree](#page-150-0) into the desired location. A device may be placed on more than one map within the application and the position of each device on each map is relative to **that map only**. The same device can be positioned in two different places on two different maps.

#### **Manipulating Maps**

Clicking the **Change Map** button on the [Map Navigation Toolbar](#page-165-0) shows a drop down menu from which the Operator can select a different map, add a new map, or remove a map. The menu contains a list of all maps that have been uploaded to the Platinum Server. Changing maps is useful if the area covered by the HAR systems is too vast for one map. To change the current Map, select any map from the menu and the map shown will change.

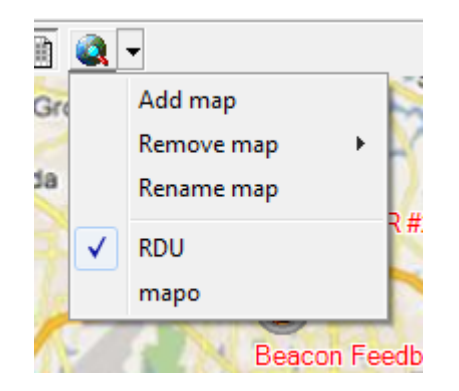

To upload a new map to the Platinum Server, select the **Add Map** option. The dialog shown below will appear. Type the desired map name in the **Name** field, and click **Browse** to search for the map. You can make the new map the current map by checking the checkbox for that option. The preview pane shows a thumbnail view of the new map to make sure that the correct map is chosen. Once the map has been located, the **Add** button will be enabled. Click **Add** and the Platinum Client will upload the new map to the Server.

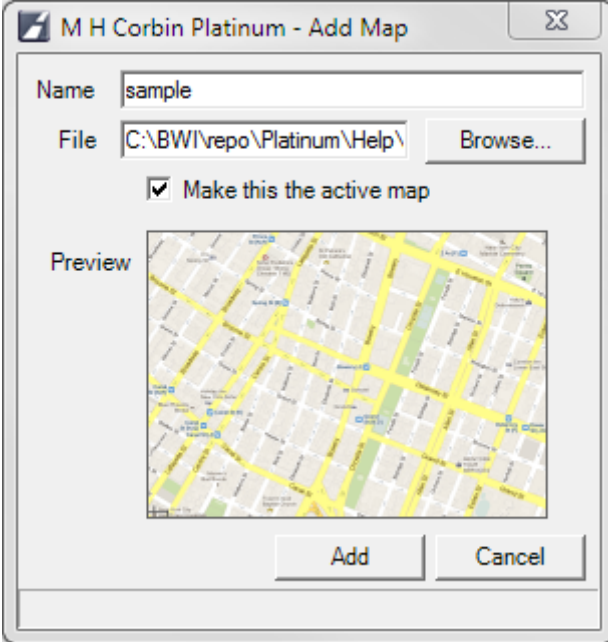

To Remove a map from the Platinum Server, select the **Remove Map** option and a similar menu will appear.

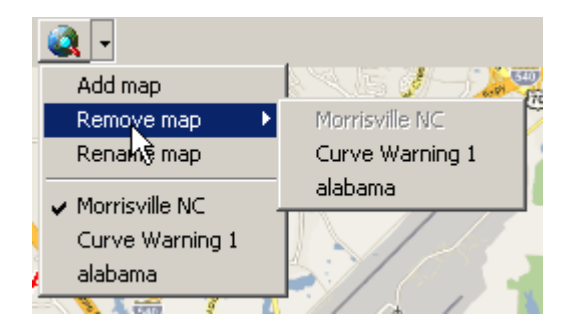

All the maps on the Server are listed, but the current map, the "Entire State" map in the example above, is disabled because the current map cannot be removed while being viewed. To remove the current map, first switch to another map, then remove the desired map. To Remove a map, select the desired map from the menu above and it will be deleted from the Platinum Server.

**NOTE:** Device positions do not translate to new maps, so when you upload a new map to your Platinum Server, you will have to position Devices individually on the new map for them to show.

### <span id="page-165-0"></span>**Map Navigation Toolbar**

The Map Navigation Toolbar, which is located just above the map image, allows the Operator to move around in the map to visually isolate or include different HAR systems based on their map positions or to view parts of a map that cannot be shown on the Operator's screen because of the map size. Below is an explanation of the function of each button on the Map Navigation Toolbar.

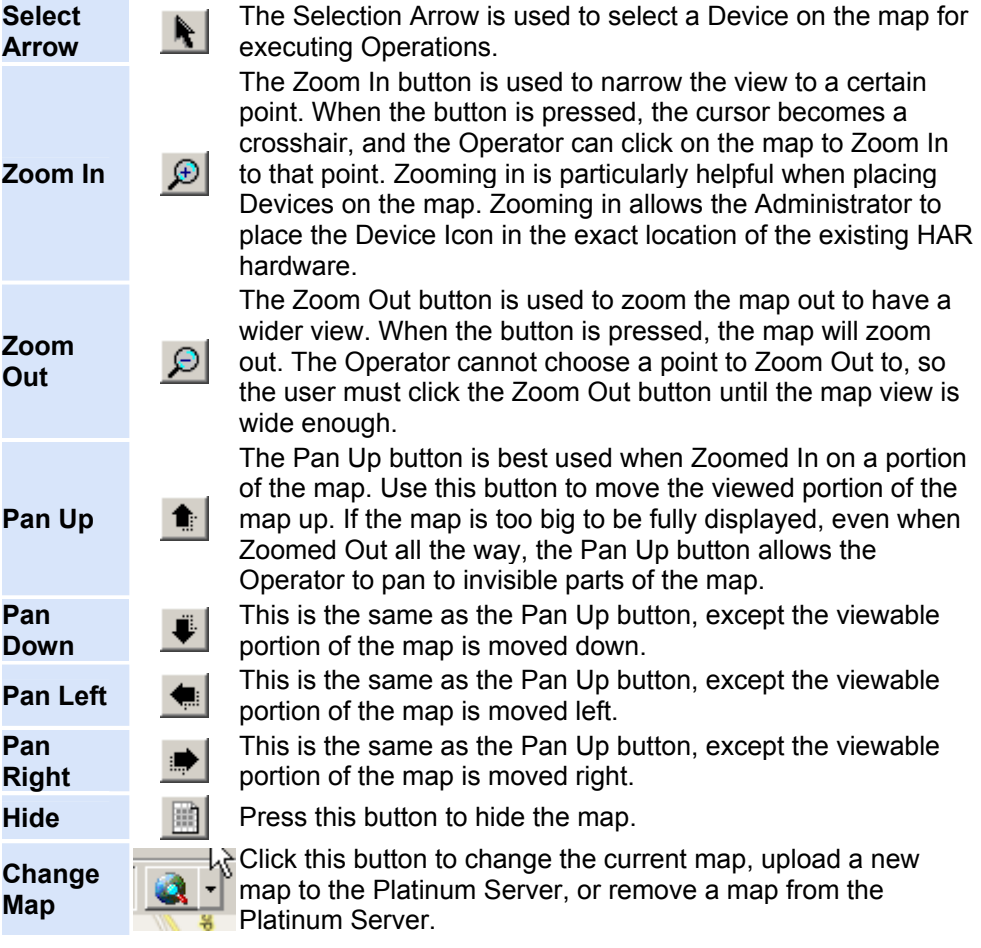

#### **Device Icons**

The Map Window also shows icons for each Device on the map. When the Devices are connected, disconnected, or updating the Map Window shows status symbols on the Device icons so that an Operator can quickly identify the state of that Device. Once an item has been placed on the map, it can be controlled from there by Right Clicking the icon. The following menu will appear. If there are defined Operations for the Device Type selected, the Operation names will be listed underneath the **Disable** option. In the example below, the entry **RetreiveStatus** is an Operation that executes on the [Digital HAR Device Type](#page-50-0). Using these Operations, the Operator can control the Device from the Map. For more information on Device Operations, see the [Managing Operations](#page-99-0) Help Section.

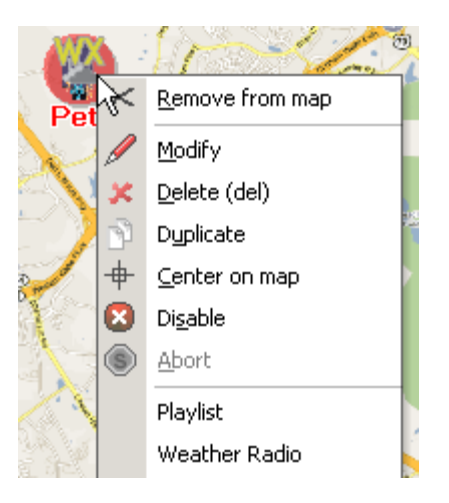

An explanation of each menu option is below.

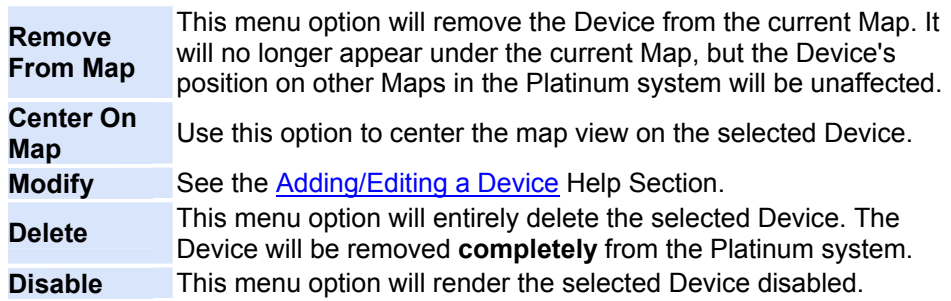

By default, the Device name is shown underneath the Device Icon, but it is possible to display other information about the Device. Under the [Settings](#page-109-0) menu, you can configure which Device parameters to display. In the example at the top of this page, some parameters are shown. The IP Address, Record Time Available, Transmitter State, and Firmware Version Number are shown. For more information on configuring the display of detailed Device parameters, refer to the Detail [Parameters](#page-114-0) Help section.

The following table shows all the status symbols for Devices:

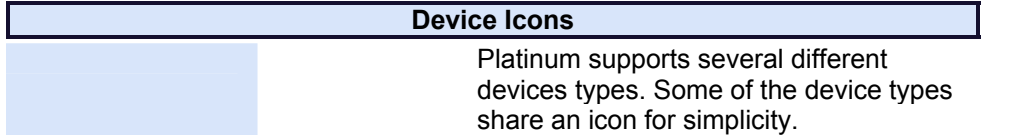

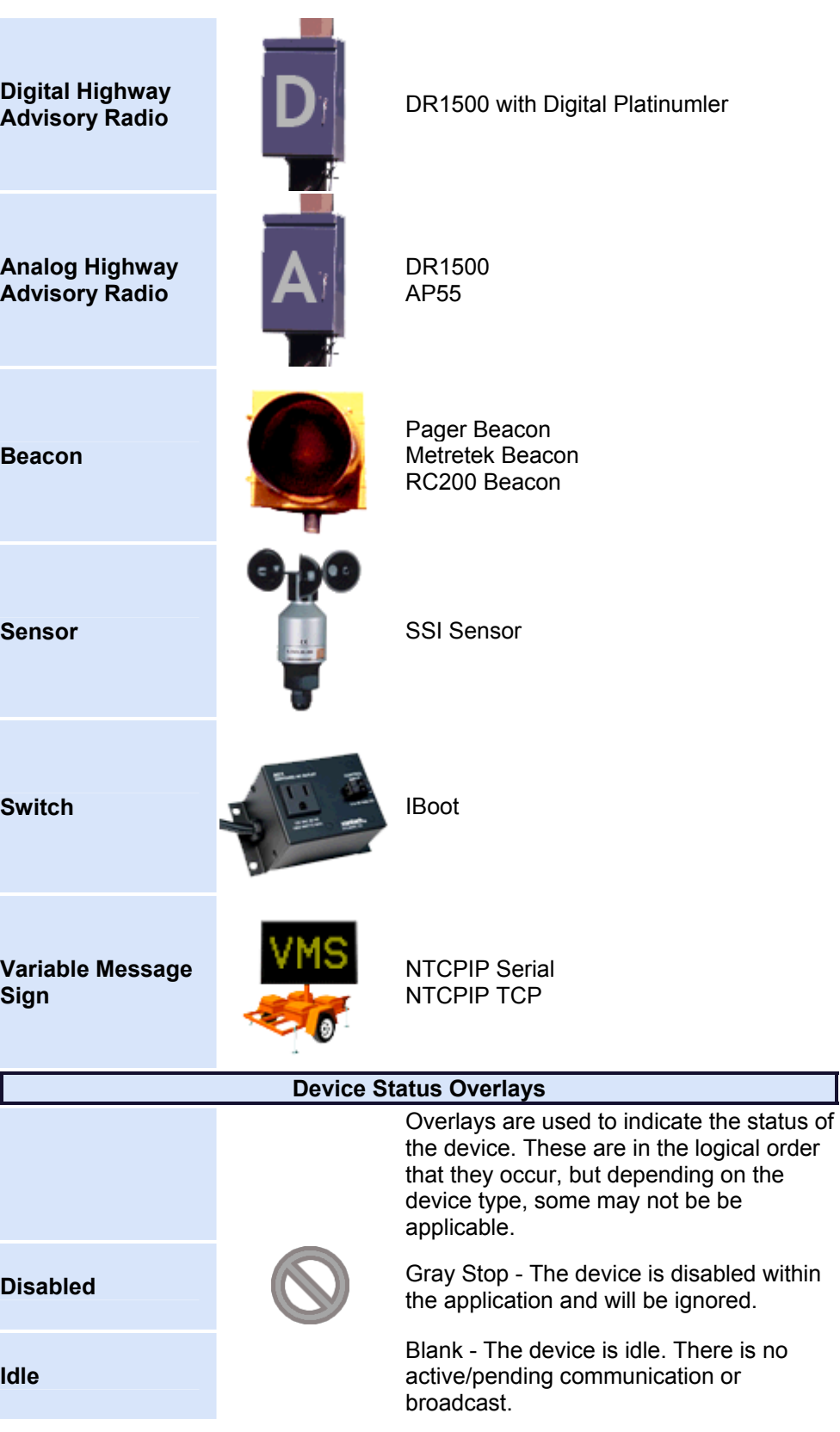

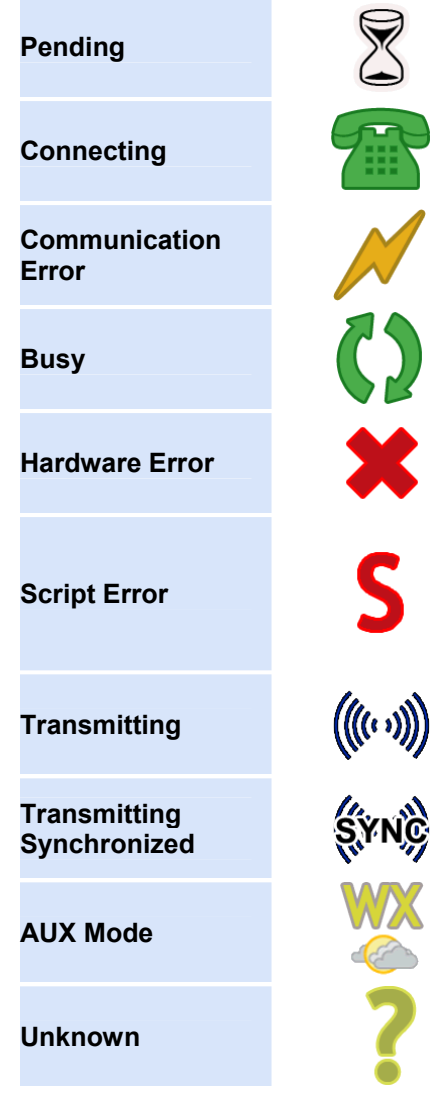

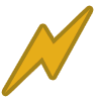

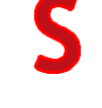

White Hourglass - The device is waiting for a communication resource in order to connect.

**Connecting** Green Phone - The Platinum Client is attempting to connect to the Device.

> Orange Bolt - The application has attempted to communicate with the device, but failed.

**Busy** Green Arrows - The application is a series of the communication of the *in* and **Busy** currently communicating with the device.

> Red X - The device has experienced a general hardware error. Communication was possible, but the update failed.

> Red S - The device has experienced an error relating to the script code. Communication was possible, but the update failed due to incorrect script syntax.

**Transmitting (((((1)))** Blue Waves - the device is transmitting a playlist. playlist.

> Blue Waves (SYNC) - the device is transmitting a playlist in synchronized mode.

Yellow WX - the device is transmitting in Auxillary mode. This is typically weather radio.

Yellow Question Mark - The application has not yet attempted communication with the device.

# **Media Library Window**

### <span id="page-169-0"></span>**Media Library Window**

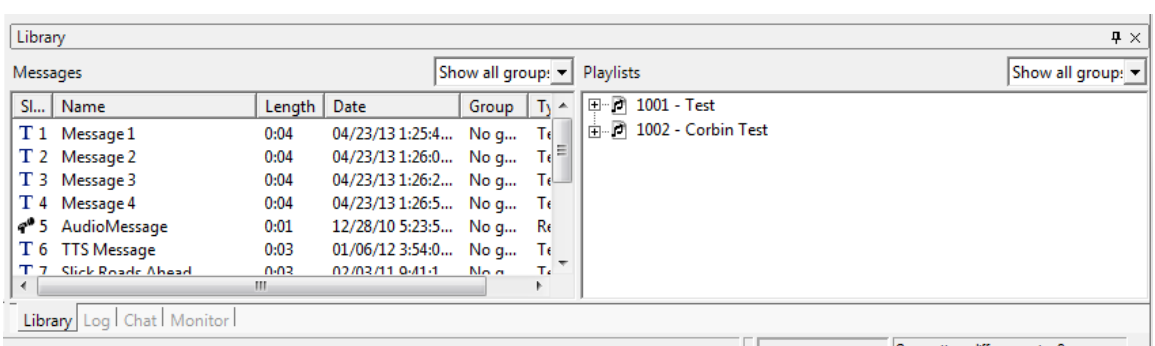

The Media Library is used to manage audio messages that can be either recorded, imported, or converted into the Platinum Server system. Messages in the message library can be organized into message groups and into Playlists.

#### **Messages**

There are several ways to view individual messages in the Media Library Window. Operators can categorize by Slot numbers, assigning message Groups, and by creating playlists. To sort the message list by any of the items, (Date, Length, etc.) click the desired column header. The Name and Group columns will sort alphabetically from A-Z or from Z-A. The Slot number, Length, and Date columns will sort in either ascending or descending order. To sort the message library by Group name, choose the desired Group name from the dropdown box above the message list. Only the messages in the selected Group will be shown in the Media Library window. To create a new Group, choose the **Add Group** option from the Group dropdown menu and the following dialog will appear. Enter the group name and click **Save**. The Group name should now appear in the Group dropdown menu. Creating, modifying and deleting individual messages is covered in the [Working With the Media Library](#page-140-0) section.

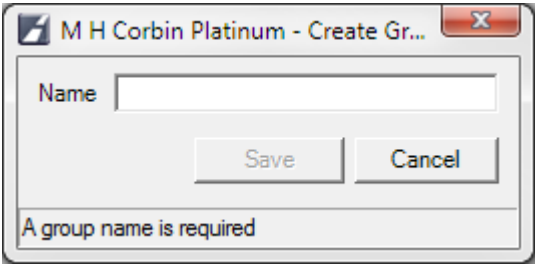

#### **Playlists**

A playlist is a way to group messages in preparation for downloading to a HAR. Each playlist entry contains a playlist number and a title. The playlist number is similar to the Slot number of a message in that the playlist number will be the same number when the playlist is downloaded onto HAR equipment. Playlists Slot numbers range from 1001-1025, giving the Operator 25 distinct playlists. Like the Slot number of individual messages, this field can be left blank, but until a Slot number has been assigned, a Playlist cannot be downloaded to a HAR. To create a new playlist, **Right Click** in the empty space of the playlist window, and the following option will appear:

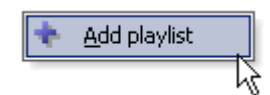

Clicking the **New Playlist** option will show the following dialog. Enter the desired playlist **Name** and choose a **Slot Number** from the dropdown list, then click **Save**. The new playlist should now appear in the playlist window.

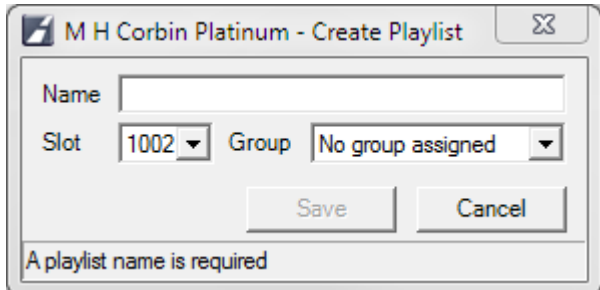

To change the name of an existing playlist, **Right Click** the desired playlist and select the **Modify** option from the following menu. The dialog box from above will appear, populated with the existing Slot number and Playlist name. Make the necessary changes and click **Save**. To delete an existing playlist, select the **Delete** option from the menu below.

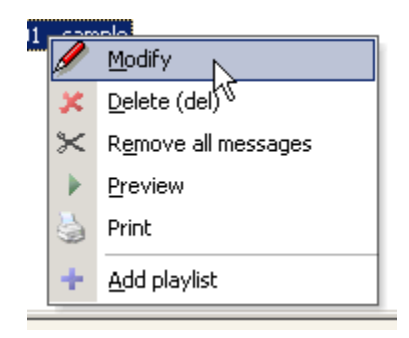

Once a playlist has been created, simply drag messages from the Message Library into the Playlist. From there, the order of individual messages within an established Playlist can be arranged by **Right Clicking** on a message. Refer to the following example. A message in a Playlist can be **Removed**, **Moved Up**, or **Moved Down**. In the example below, the message cannot be moved up, because it is already the first message in the Playlist, so the menu option is disabled.

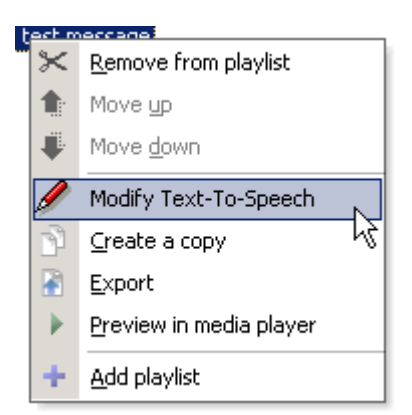

The Media Library also allows for an entire Playlist to be sampled before downloading. To Preview a Playlist, **Right Click** on the desired Playlist and select the **Preview** option. The following dialog will appear.

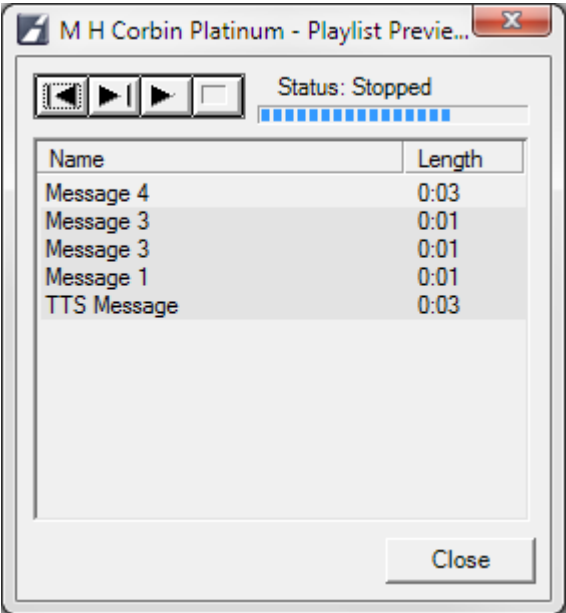

This window contains a list of all the messages in the Playlist, as well as a playback control bar similar to the one used when [Recording a Message](#page-140-0). In this case, the **Play** and **Stop** buttons function the same as with the Recording controls, but the **Rewind** and **Fast Forward** buttons differ slightly. Clicking **Play** begins the playback of the entire Playlist, starting from the highlighted message. Clicking **Stop** pauses the playback. The **Rewind** and **Fast Forward** buttons move forward or backward **between** the messages in the Playlist, not forward or backward in the audio of the selected message. When either the **Rewind** or **Fast Forward** buttons are pressed, playback begins automatically at the beginning of the selected message and will continue until the end of the Playlist. When you are satisfied with the Playlist, click **Close** to exit the Preview.

An explanation of items in the Media Library follows below:

**Slot Number** Slot numbers are numbers that represent the spaces into which media will be downloaded onto HAR devices. The slot number can be assigned to individual

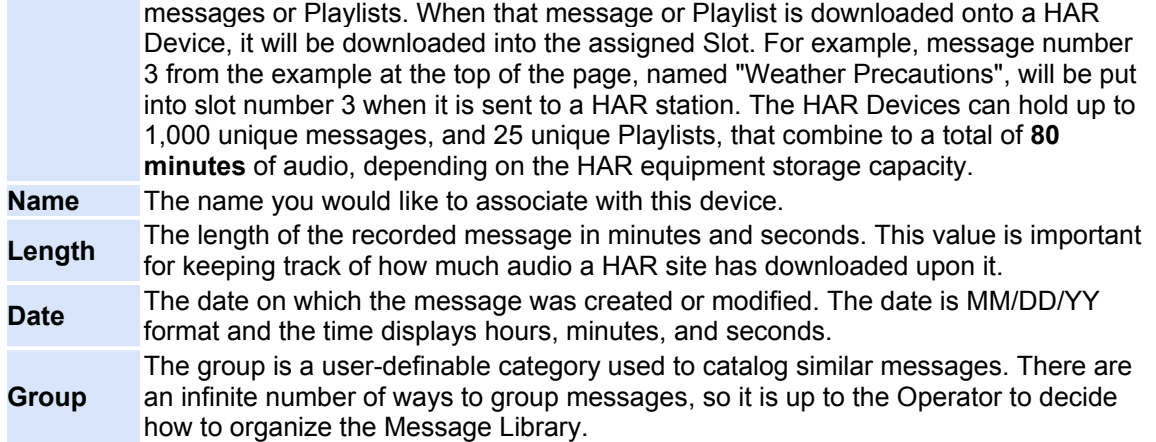

# <span id="page-173-0"></span>**Properties List Window**

The Properties List Window shows the values for the parameters of the currently selected Device. Depending on the Device Type selected, the entries in the Properties List will be different. In general, the parameters shown are the parameters necessary for each Device as noted in the [Device Type Specfications](#page-23-0), but there are a few server adjusted items that are Device independent. For example, the status items are the first items to be displayed. Communication Status, Device Status, and Hardware Status are all server determined variables. The Properties List is sorted by **Item** and **Value**. An example Properties List is shown below:

| Properties - corbin test  |                 | $\Box$ + $\times$ |   |
|---------------------------|-----------------|-------------------|---|
| Item                      | Value           |                   | ┻ |
| Device ID                 | 9               |                   |   |
| Device Type               | DR1500 HAR w    |                   | Ξ |
| Communicatio Last_Good    |                 |                   |   |
| Device Driver St Idle     |                 |                   |   |
| Hardware Status Last_Good |                 |                   |   |
| DCC IP                    | 166.141.156.100 |                   |   |
| <b>DCC Port</b>           | 200             |                   |   |
| DCC Username DCC          |                 |                   |   |
| DCC Password 1947         |                 |                   |   |
| DCC Connectio 10000       |                 |                   |   |
| DCC Receive Ti 5000       |                 |                   |   |
| Play AUX Fill             | 0               |                   |   |
| Transmitter State ON      |                 |                   |   |
| EraseAll Wait Ti 12000    |                 |                   |   |
| Parallel Mode YES         |                 |                   |   |
| DCC FTP Port 21           |                 |                   |   |
| Transfer Wait Ti 6000     |                 |                   |   |
| DCC Store As N            |                 |                   |   |
| Schedule  <br>Properties  |                 |                   |   |

L Connected as user fadmink

To view the Propeties for a Device, select a Device either by clicking on its entry in the [Node Tree Window](#page-150-0), or by clicking on the Device Icon in the [Map Window](#page-163-0). If you wish to change the parameters for a particular Device, refer to the [Modify](#page-22-0)  [Device](#page-22-0) help section. When a Device is selected, the Properties window will populate with the Items and their corresponding Values.

There are a few entries common to all Device Types. These entries are the first three entries shown in the example above, Comm Status, Device Status, and HW Status. None of the following Properties are user-editable.

- **Comm Status** refers to Communication status between the Platinum Server and the HAR.
- **Device Status** refers to the status of the software device object. Usually, this entry will be updated in the event of a script error.
- **HW Status** refers to the status of the Device itself. This entry will be updated if communication was possible and an error still occurred

There will be a few more entries shown in the Properties List Window other than the Device Parameters for each [Device Type](#page-23-0). These entries all begin with "Type DLL" and are populated each time the Device Type is highlighted. This type information comes from the type .dll file containing the type specifications and are not user-editable.

## **Schedule Window**

### <span id="page-175-0"></span>**Schedule Window**

'Appointment' is the term the Platinum Client uses to describe a scheduled operation. When the Schedule tab has been selected, all existing appointments of the currently selected Node, Device, or Device Group for the configured time frame will be visible. If there are no visible appointments, use the Date and Time controls to expand the time span shown or make sure you have appropriate Node, Device or Device Group selected. Appointments are used to specify when an operation is to be executed on a device or device group. Appointments also specify the duration of the operation and how often it recurs (if at all). For more details on how Appointments work, please see the [How Scheduling Works](#page-128-0) help topic.

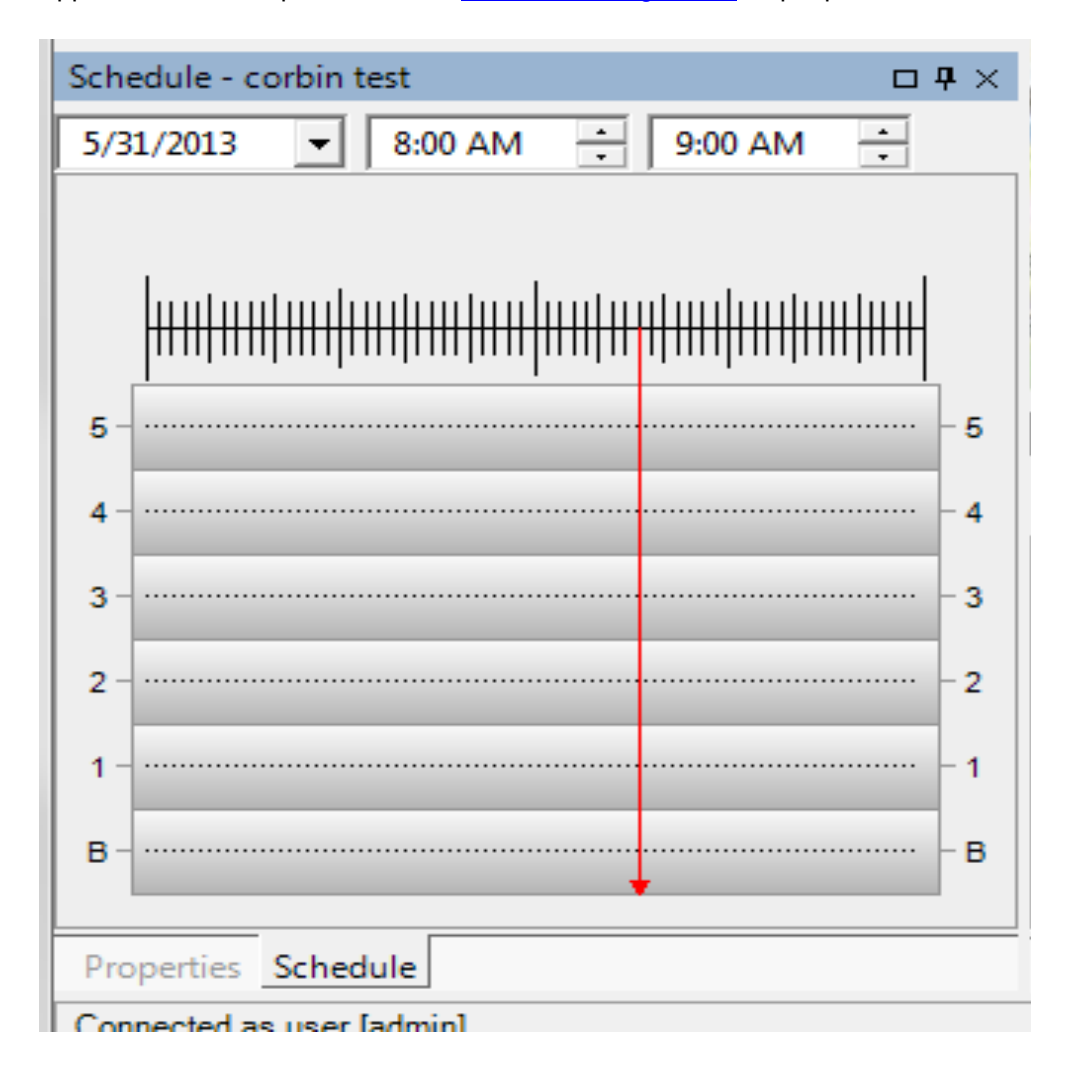

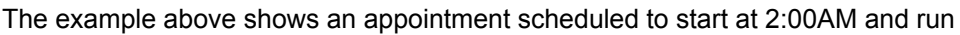

U5.

Þ, þ,

Б,

Б

#### until 3:00AM.

**Date and Time** 

Features of the schedule window include:

At the top of the window are date and time ranges. The schedule window shows up to an entire day, but can be reduced through narrowing the start and end times. The example above shows November 30th from 1:30AM to 3:30AM. There are several shortcuts when right clicking the window. If you **Right Click** anywhere in the Schedule Window, the following menu will appear.

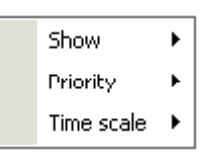

If you select the **Show** menu option, the following submenu will appear.

 $\nu$ ms  $\angle$ U:UU **Shory** ٠ Today (change date only) Text Size  $\blacktriangleright$ Entire day (change time only) **Ranges** Current hour (change date & time) . . . . . . . . . . . . . . . . . . 3 Dynamic

> You can choose to display the Calendar by Today, the Entire Day, or the Current Hour. If you choose Today, the Calendar will show the schedule for the Current Date. If you select the Entire Day option, the Calendar will display the Entire Day of the date given, divided into hour segments by default. If you select the Current Hour option, the Calendar will display the Current Hour divided into Minute segments by default.

**NOTE:** If you use the mouse to select a range in the Schedule Window, you can then **Right Click** and set the Calendar to **Zoom** on that range. Using the **Zoom** feature on a highlighted range divides the range into whatever size segments the **Time Scale** option shows. **Priority** On the horizontal axis of the schedule are the priorities. There are six priority levels, of which five are **foreground** and one is **background**. Within the foreground priority levels, FIVE is the highest and ONE is the lowest. This means that device operations scheduled at priority level FIVE will pre-empt any currently executing priority level ONE device operation and so forth. Once the priority level FIVE device operation is complete, the device will return to the priority level ONE device operation. The "background" priority level is used for device operations that don't effect the primary function of the device. These are usually discreet events for checking device status. Since the "background" schedule doesn't use pre-empting, it should not be used for operations that change the device state (such as changing the HAR broadcast). Selecting the **Priority** option from the menu above will show the following submenu, which allows the Operator to select a Priority to view.

**Time** The timescale is the vertical axis of the schedule window. Adjusting the

**Scale** time scale allows the user to see different granularities within the show time period. Setting the time too granular can make the window difficult to scroll, while setting the time not granular enough doesn't show enough details. An automatic time scale is provided to assist the user wil this task. The example above shows a time scale of 15 minutes.

> If you select the **Time Scale** option from the above menu, the following submenu appears. After making a Time Scale selection, the current viewing range is segmented into the scale you choose and redisplayed. You can divide the range displayed into Hours, Minutes, Every Fifteen Minutes, and other divisions.

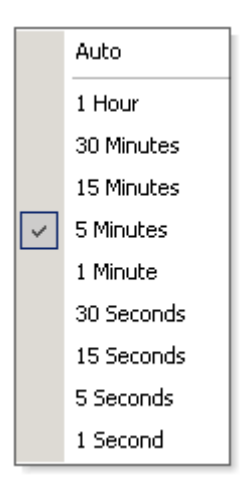

To edit an existing entry, **Right Click** on the entry and the following menu will appear:

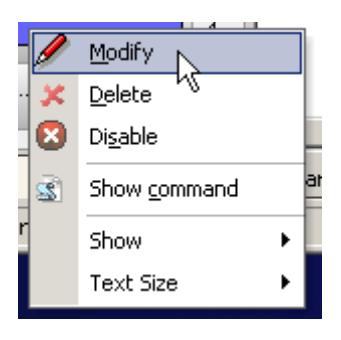

Edit the appointment by selecting **Modify** or remove the appointment by selecting **Delete**. If you select Modify, the Create Appointment dialog box will appear, populated with the information from the selected existing appointment:

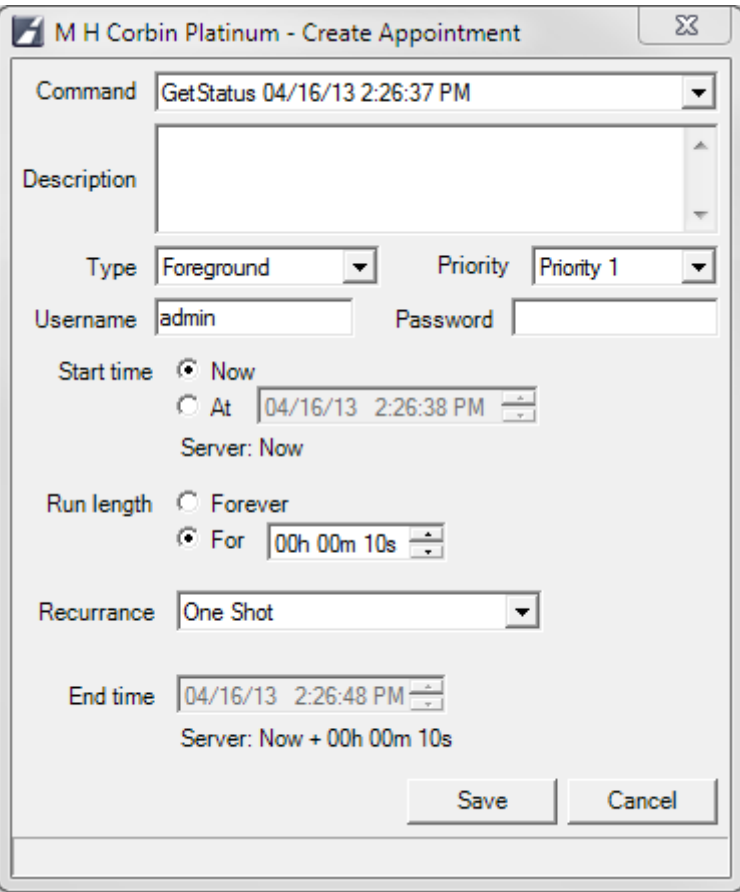

Appointment Options:

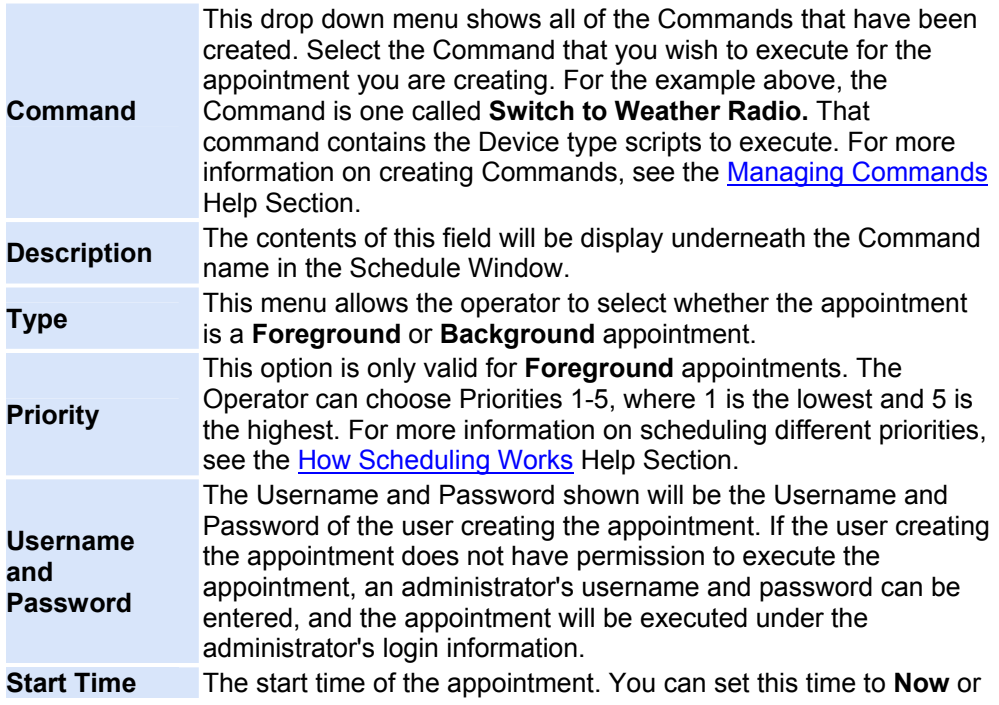

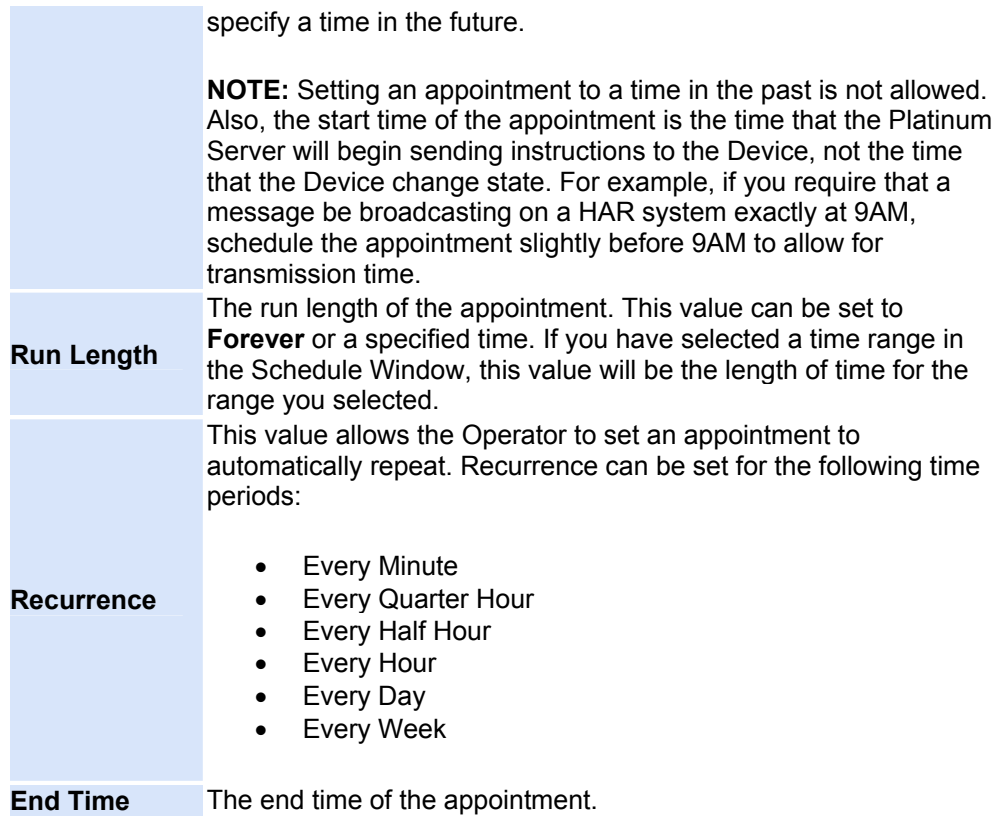
## **Status Bar**

The status bar is located on the bottom right of the Platinum Client [Main Window](#page-160-0) and contains three elements (from left to right):

- Application status Notifies the user of the current operation
- New message indicator A new chat message is waiting to be viewed
- Time synchronization a time difference between the system clocks of the Client and Server machines

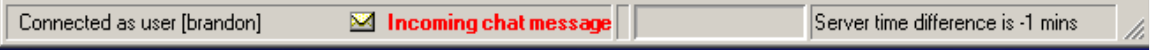

On the bottom left side, the Status Bar displays the text "Connected as user [username]" once the user has connected to a Platinum Server. Use the Status Bar for information regarding the progress of downloading maps, media, and Node Information from the Platinum Server.

# **Frequently asked questions**

# **Frequently Asked Questions**

# **Administration & Configuration**

*[1. What Operating System versions have been tested with M. H. Corbin](#page-182-0)  [Platinum?](#page-182-0) [2. What required components must be installed?](#page-182-1) [3. What optional features may be installed?](#page-182-2) [4. Is the application affected by Operating System patches? How should this](#page-183-0)  [be administered?](#page-183-0) [5. Are patches released for the M. H. Corbin Platinum product?](#page-183-1) [6. Is Platinum compatible with Virus Scanner software like McAfee or Norton?](#page-183-2) [7. Does the Server Application require a user to be logged in?](#page-183-3) [8. What are the bandwidth requirements between the client and server](#page-183-4)  [applications?](#page-183-4) [9. Are any special SQL Database features used by the application?](#page-183-5) [10. What is the difference between Analog and Digital connections to field](#page-183-6)  [devices?](#page-183-6) [11. What ports are used by a DR1500 with DCC?](#page-183-7) [12. What services are created by the Platinum Server application?](#page-184-0) [13. What language was the application written in?](#page-184-1) [14. Does the Platinum Server application have any RAID requirements?](#page-184-2) [15. What is the maximum length of a recorded message in Platinum?](#page-184-3)*

*[16. What file formats does Platinum support for importing recordings?](#page-184-4)*

<span id="page-182-0"></span>*1. What Operating System versions have been tested with M. H. Corbin Platinum?*

Platinum Server - Windows Server 2003 R2 and Windows XP SP2 Platinum Client - Windows XP SP2 and Windows 2000 SP4

### <span id="page-182-1"></span>*2. What required components must be installed?*

Platinum Server: - ODBC driver for SQL database access (MySQL or Microsoft SQL Server) Platinum Client:

- .Net Framework 1.1 Service Pack 1

#### *3. What optional features may be installed?*

- <span id="page-182-2"></span>Platinum Server:
- SMTP email server for alert notifications
- Dialogic telephony board for analog device connections
- Text to speech engine
- IIS web server for installation and upgrades

### - Platinum Automations Manager (IntelliZone)

### <span id="page-183-0"></span>*4. Is the application affected by Operating System patches? How should this be administered?*

The short answer is no, the application is unaffected by the patches. The long answer is that OS patches should be tested before they are installed. It is possible that OS behavior could change due to a patch and cause new application behavior. M. H. Corbin will keep customers updated if an issue is found with a particular patch, but patch management is ultimately up to the customer. The same applies for SQL database patches.

### <span id="page-183-1"></span>*5. Are patches released for the M. H. Corbin Platinum product?*

Yes, both the Platinum Server and Client will be patched and upgraded in the future. Currently, the server requires some manual interaction by overwriting files and executing database scripts. The Platinum Client is distributed as an installer package. All upgrades include release notes and support from M. H. Corbin.

### <span id="page-183-2"></span>*6. Is Platinum compatible with Virus Scanner software like McAfee or Norton?* Yes, however the appropriate inbound/outbound connection rules will need to be

configured in the software firewall.

### <span id="page-183-3"></span>*7. Does the Server Application require a user to be logged in?*

No, the M. H. Corbin Platinum Server can be installed as a System Service. This service configuration allows a "Run As" user account to be specified for access control.

#### <span id="page-183-4"></span>*8. What are the bandwidth requirements between the client and server applications?*

The application has been verified to work at low dialup speeds (~56Kbps) but it all depends on the amount of media being recorded and the scheduling frequency.

#### *9. Are any special SQL Database features used by the application?*

<span id="page-183-5"></span>The Platinum Server connects to the SQL database using ODBC driver ( Open Database Connectivity). ODBC drivers are accessed by a DSN (Data Source Name) which is created using tools in the Windows Control Panel. While Platinum makes use of database features such as Auto Increments and Transactions, no Stored Procedures or Triggers are used.

### <span id="page-183-6"></span>*10. What is the difference between Analog and Digital connections to field devices?*

Analog connections simulate telephone handset input by using a modem to dial a phone or pager based device. Once connected, the device and server communicate through a series of DTMF tones. Messages are recorded on the device by playing the recording over the phone line.

Digital connections are Internet Protocol (TCP) based and can can occur at a much higher speed and reliability, with lower cost. Since both the connection time and transfer times are reduced dramatically, device status queries can be performed much more frequently.

### <span id="page-183-7"></span>*11. What ports are used by a DR1500 with DCC?*

- 200 used to issue commands and query status
- 21 FTP connections
- 20 FTP data for message downloads

### *12. What services are created by the Platinum Server application?*

<span id="page-184-0"></span>"Platinum Server" - the main application "Platinum Pilot" - a service that is used for restarting the main application If the application and database reside on the same machine, it is a good idea to put a service dependency on the database service for the Platinum Server service. This will ensure that the database has loaded before the application starts. Otherwise, database connection errors will occur.

### *13. What language was the application written in?*

<span id="page-184-1"></span>Platinum Server - C/C++ Platinum Client - C# .NET 1.1.4332

### <span id="page-184-2"></span>*14. Does the Platinum Server application have any RAID requirements?* No.

### <span id="page-184-3"></span>*15. What is the maximum length of a recorded message in Platinum?*

The exact answer will depend on your recording settings. The DR1500 utilizes a WAV format of 11.025KHz/8-bit/mono, however the GUI will allow you to record in a higher density format (the Platinum GUI uses the default windows media recording properties). The recordings are stored in the Platinum database in the same format in which they were recorded, but when they are sent to a digital DR1500 the format is adjusted to 11.025/8-bit/mono. The maximum message size allowed within the communications between the Platinum Server and the Platinum GUI is 32MB, and there is also a maximum SQL statement size imposed by the ODBC/database layer which can limit the overall maximum recording size.

### **Formula to calculate size for a recorded message:**

size = (message duration in seconds)  $*$  (sample rate)  $*$  (bits per sample / 8)  $*$ (number of channels) \* 2 + 2048

#### **Formula to calculate size for a text-to-speech message:**

size = (message duration in seconds)  $*$  11025  $*$  1  $*$  1  $*$  2 + (count of text characters that makeup the message + 2048)

A good rough formula for the size of text-to-speech is 48600 bytes/second

This calculated size must be less than the lesser of 32MB or the Max SQL statement size as set in the ODBC/Database layer. These formulas are not exact because along with the recording data the message title, description, group, size, and other info is also being stored and these additional fields require some space that is not accurately accounted for in this formula.

### Examples:

If a recorded message is created at 11.025khz/8-bit/mono, the max duration that can be achieved within the 32MB communications limit is: (32MB - 2048)/(11025 \* 2) = 1521seconds or around **25 minutes and 21 seconds**.

If a Text-To-Speech message is created at 11.025khz/16-bit/mono, the max duration that can be achieved within the 32MB communications limit is: 32MB/48600 = 690 seconds or around **11 minutes, 30 seconds**.

<span id="page-184-4"></span>*16. What file formats does Platinum support for importing recordings?* Platinum currently supports PCM encoded (WAV) files which have the following Platinum Users Guide

characteristics:

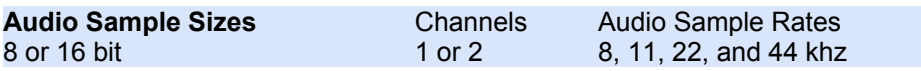

It's important to understand that when media recordings are sent to a HAR, the HAR can only accept 8-bit, single channel, 11khz audio. Therefore, any media which is not already in this format will be re-sampled (up or down) so that it matches the HAR format. This can cause **a difference in quality** between what is in the Platinum media library and what is actually being broadcast by the HAR. Therefore, it is highly recommended that recordings imported into Platinum use the default HAR values (8-bit, 1 channel, 11khz) to maintain a consistent playback quality for both the Platinum user interface and the HAR broadcast.

# **Troubleshooting**

# **Troubleshooting Guide**

*[1. If a HAR is replaced or swapped out, will Platinum automatically detect](#page-186-0)  [this?](#page-186-0)*

*[2. Why do I sometimes see wave playback errors when updating dial-up](#page-186-1)  [devices?](#page-186-1)*

*[3. After performing a weather radio operation on a HAR, sometimes we](#page-186-2)  [actually end up hearing a playlist on the broadcast?](#page-186-2)*

<span id="page-186-0"></span>*1. If a HAR is replaced or swapped out, will Platinum automatically detect this?*

No. Platinum can not easily tell that a field device has been replaced or updated. If you update a field device, the first thing you should do after the hardware update is to execute the *Clear HAR Memory* script on the updated device.

If the Clear HAR memory script is not run, Platinum can incorrectly assume that messages and playlists are already present on the new HAR and will not upload them. This can cause obsolete messages to be played, or possibly no messages to be played at all when you would otherwise expect them to be playing.

### <span id="page-186-1"></span>*2. Why do I sometimes see dialogic playback errors when updating dial-up devices?*

If the Platinum Server computer has a remote desktop console open (via Microsoft's Remote Desktop), the dialogic media playback drivers are replaced by Remote Desktop so that media playback can be sent to the remote desktop user's computer. Unfortunately, this driver replacement also prevents the Platinum Server from properly playing back audio over the phone lines, and continues to do so for as long as the remote desktop session is open. Using other remote desktop utilities can prevent this (Dameware, VNC, PC Anywhere, etc). In any event, try to avoid using Microsoft's Remote Desktop access while dial-up devices are being updated.

### <span id="page-186-2"></span>*3. After performing a weather radio operation on a HAR, sometimes we actually end up hearing a playlist on the broadcast?*

The first step in explaining this problem is to understand how the Weather Radio operation works. When setting a HAR to broadcast the weather radio, the Weather Radio script must perform the following 3 steps:

- 1. Set the HAR to use Aux Fill between messages in a playlist: HAR\_SetAuxFillBtwnMsgs (1).
- 2. Set the HAR to have a message spacing value greater than zero:

HAR SetMessageSpacing (10)

3. Set the HAR to broadcast an **empty** playlist: HAR\_ClearPlaylist (**xxxx**) and HAR\_ActivatePlaylist (**xxxx**)

The problem arises from the last step, whereby the **xxxx** is actually replaced with a numeric playlist slot number (from 1001 to 1025). The Platinum GUI will allow you to select a un-used slot number for the ClearPlaylist line, but wants you to select from a pre-existing playlist when doing the ActivatePlaylist command. Usually, slot 1020 (the default for our script) does not have an existing playlist defined for it, thus causing the operation to activate some actual playlist, since that is all the user can choose from.

A better solution for this problem is being worked on, but in the mean time the easiest solution is create a playlist called "Weather Radio" and assign it to slot 1020. Then, add at least one message to this playlist. The message can be any message from your library - it will not actually get downloaded or played, but must be present in the playlist to allow the ActivatePlaylist command to be successful. After making these adjustments, the default "Weather Radio" operation should work correctly.

# **Rules Language**

## **Rules Language Reference**

The Rules Language (RL) allows Platinum users to write custom rule sets to be evaluated by the Alert Manager. Specifically, this enables an Administrator to define an alert situation based on a combination of system status variables, device status variables, and time restraints. A rule set can contain either a single expression or one or more statements.

When the outcome of a rule set changes from false (the default state for all alerts) to true, the alert is fired. The alert will remain in the fired state until the outcome of the rule set changes back to false, at which point the alert is reset. After being reset, the alert will be fired again the next time the rule set evaluates to true.

The simplest form of a rule set is a single expression. For example consider the rule set of  $5 > 3$ . This rule will always evaluate to true, and therefore will always cause the alert to be triggered upon the first evaluation. It will then not fire again until the server is restarted.

It is important to understand that an alert only fires when an expression evaluates to true, or when the special rule set command "SETALERTMESSAGE" is called. If neither of these conditions over the clert will never be fired. An example of an neither of these conditions exist, the alert will never be fired. An example of an alert that will never be fired is:

1. IF (HAR DEVICE 1.CURRENTLYACTIVEPLAYLIST <> 1001) { }

The reason it will never fire is because there is no expression that results in true (note however that there is an IF statement that can evaluate to true, but no expression exist within the IF block). To properly cause this rule to evaluate to true, the SETALERTMESSAGE statement should be used:

1. IF (HAR DEVICE 1.CURRENTLYACTIVEPLAYLIST <> 1001) { SETALERTMESSAGE ("HAR 1 is no longer on playlist 1001!"); }

If an expression within a rule set evaluates to a logical truth, the alert is considered triggered and an email will be sent to the alert contacts. If the SETALERTMESSAGE() function has not been called to create a specific notification message, then the alert manager will generate a default alert message to send to the recipient list. The format of the default alert message is as follows:

Subject: {NodeName}: alert '{Alert Name}' has

```
fired! 
Body: [{date/time}] {NodeName}: alert '{Alert 
Name}' has fired!
Example:
Raleigh Central Server: alert 'HAR has had a 
communications failure' has fired! 
[2007-05-01 10:00:00.344] Raleigh Central Server: 
alert 'HAR has had a communications failure' has 
fired!
```
**NOTE:** The Rules Language is **case sensitive**.

# **Identifiers**

## **Constants**

The Platinum Rules Language supports **string** and **numeric** constants.

**String Constants** start with the opening ' " ' character and end with the closing ' " ' character. When using '"' character within the string it is necessary to use escape sequence that is defined as 2 back-to-back ' " ' characters. Here are some examples to illustrate string constants:

```
"This is a #1 string constant" "This is ""also"" a string 
                        constant"
```
The second string example gets interpreted as *'This is "also" a string constant'* by the RL compiler.

**Numeric Constants** can be defined using optional sign characters {'+', '-'} followed by any sequence of digits and can include the dot ('.') character for floating point numeric constants. The RL engine supports scientific notation for the numeric constants. Internally all numeric constants are stored as double precision floating point numbers.

## **Variables**

A RL variable is a name associated with a memory location that can be assigned a value. The RL does not enforce strict type checking so there is no need for the variable forward declaration. Any variable can be assigned either a numeric or string value. As a matter of fact, the same variable can be assigned a numeric value and then later in the program can be reassigned a string value or vice versa. There are 3 requirements for the variables in RL:

 **Variables** have to be initialized before being referenced. This means that variable has to appear on the LHS (Left Hand Side) of the assignment

statement before it can appear on the RHS (Right Hand Side) of any statement. Here is an example of this:

```
1. SomeVar = 5:SomeOtherVar = SomeVar * 20;
  SomeVar = NotInitVar / SomeOtherVar; <= Error: 
  NotInitVar is not initialized
```
- **Operators**  $\{\hat{a}, \hat{b}, \hat{c}\}$  cannot be applied on variables that contain strings. Operator + for strings is allowed and performs string concatenation. Thus using variables that contain values of different types (strings and numbers) is allowed only in the statements with the operator "+" which assumes string concatenations and automatically converts numeric values to their string representations. Here is an example:
	- 1. StrMsg = "Test " + "message "; StrMsg = StrMsg + "continues here at line " + 2; <= Number to string conversion here, value of **StrMsg** will be "Test message continues here at line 2"

Equality operators, explained in more detail below, do not perform automatic number to string conversion and thus cannot be used with the values of different types.

 **Variable** names (as well as built-in function names) must start with the letter or a'\_' character and then can contain arbitrary number of alphanumeric characters, '.' or '\_'.

# **Operators**

The RL supports following set of operators {^, \*, /, +, -, <=, >=, ==, <>, <, >, =, ()}. The following table describes the function of each Operator.

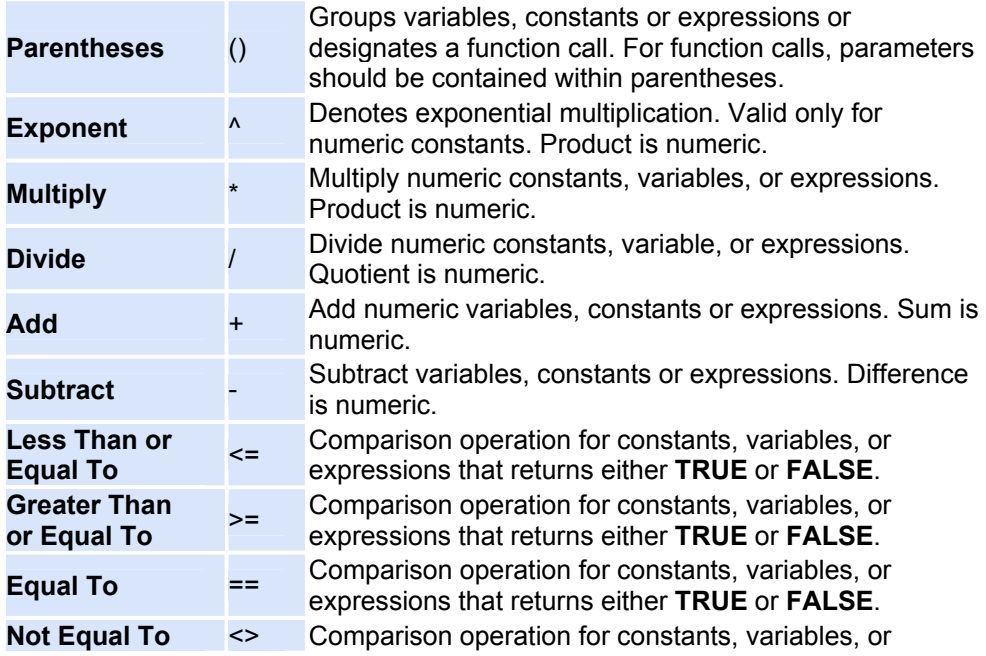

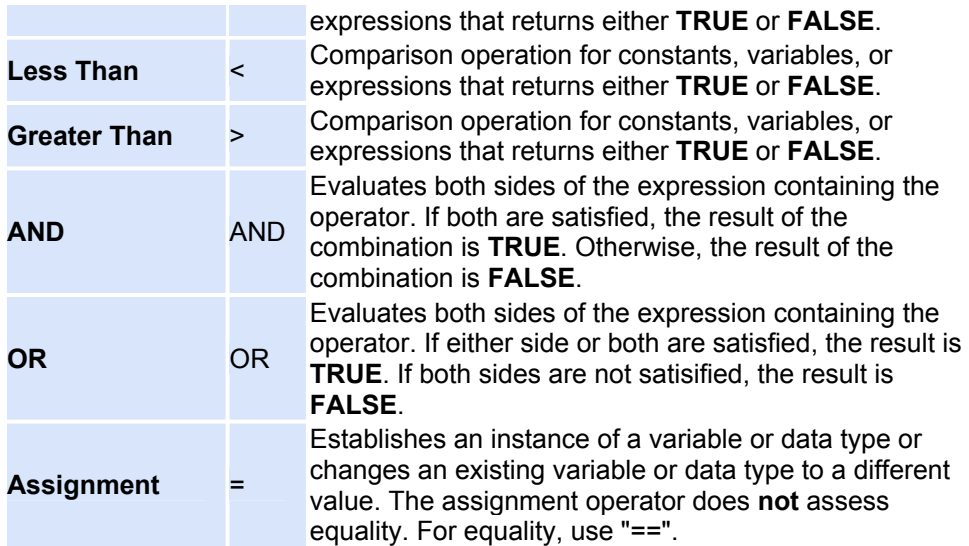

Operator precedence in the RL is defined in the following table:

1.

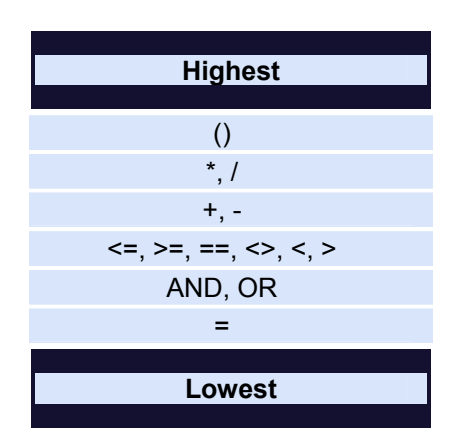

**NOTE:** Even though strict type checking is not performed by the RL the only operators that can be safely used on the identifiers of any type are '+' and '='. All other operators work only on the identifiers of the same type.

# **Expressions and Statements**

An **Expression** is a syntactically and semantically correct sequence of identifiers, operators and/or function calls that can be evaluated to a final single value. Both of the following statements are valid expressions:

> $1 + 5 * (3 * VarCurrentTime)$ "String1" <= "Some other string"

The RL currently implements only 3 types of statements:

- If/Else: if <expression> {<statements>} else {<statements>}.'{' and '}' indicate a block of inner statements. 'Else' part of the statement is optional. For example:
	- 1.

```
if (HAR_HIS.DEVICE_HWSTATUS <> 
GETPREVIOUS("HAR_HIS.DEVICE_HWSTATUS"))
{
SETALERTMESSAGE("New device HW status is " + 
HAR HIS.DEVICE HWSTATUS + ". ");
}
if (SomeVar > SomeOtherVar)
{
GreaterCounter = GreaterCounter + 1;
}
else
{
LessCounter = LessCounter + 1;
}
```
- **Assignment**: *<variable> = <expression>;*
	- 1. Assignment statements have to be followed by the ';' character.

```
PrevStatus = 
GETPREVIOUS("HAR HIS.DEVICE HWSTATUS");
LessCounter = LessCounter + 1;
```
- Function Call: <identifier>(<parameter list>);
	- 1. The function parameter list is optional but if parameters are present they must be separated by a comma. Any RL expressions can be passed as parameters to the function.

**NOTE:** Function Calls can be used as both expressions and statements. When used as statements they must be followed by a semicolon. For example:

```
GETPREVIOUS ("HAR HIS.DEVICE HWSTATUS");
SETALERTMESSAGE("New device HW status is " + 
HAR HI S.DEVICE HWSTATUS + ". ");
```
# **Built-in Variables and Functions**

The Rules Language itself does not define any built-in functions. However, the Alert Manager defines some custom variables and functions that are supported for use in the RL. Below is the list of variables and functions that can be used in the Alert Manager.

### **Variables**

The Alert Manager defines a number of built in variables (also known as alert

items) to use when customizing Alert messages and criteria. Those variables are grouped into the logical groups\* such as the following:

- System Object Status Items
- Device Parameters
- Logical Disk Items
- Processor Items
- Memory Items

Since the list of those variables and their groups depends upon Platinum system configuration (e.g. devices, system objects) as well as machine configuration (number of logical drives and processors) the complete list of those variables cannot be provided here. When referring to the Alert Manager's predefined variables it is necessary to use *groupid.variableid* format. For example, the following are all valid Alert Items.

- 1. LOGICALDISK.LOCAL\_DISK\_C
- 2. LOGICALDISK. FREE MEGABYTES TOTAL
- 3. HAR HIS.DEVICE HWSTATUS
- 4. MEMORY. AVAILABLE MBYTES

The type of Alert Manager variables can be deduced from their values. In fact this is the logic that is used by the Alert Manager when providing those values to the RL engine. Values matching a numeric identifier pattern (see above) will be assumed to be numeric values. Values that do not match a numeric identifier pattern will be assumed to be of a String type.

*\*The complete list of Alert Items can be found under the [Manage Alerts](#page-85-0) dialog.*

## **Functions**

The Alert Manager also has three functions that can be used in combination with variables to create custom Alert criteria. They are listed and explained below.

- **GETPREVIOUS( string <variable>)** Returns the previous value of an Alert Item.The parameter this function requires is the name of an Alert Item in String form. When you add an Alert Item into the edit window of the [Create Alert](#page-85-0) dialog there will not be quotes around the Item name. For the GETPREVIOUS function, you must enclose the Item name in quotes See the above section on Function Calls for an example of the GETPREVIOUS function..
- **GETCURRENTTIME()** Returns string representation of current system time. This function does not take any parameters.
- **SETALERTMESSAGE(string Message)** Tells Alert Manager to send this message out to the recipients associated with the particular alert that contains this script regardless of the final script evaluation result. See the above section on Function Calls for an example of the SETALERTMESSAGE function.

# **Examples:**

The following are examples of Alert Manager rules sets:

### **Low disk space**

The first example shows how to set an alert for a low disk free space situation, using a system variable.

1.

```
LOGICALDISK.FREE_MEGABYTES_C < 3145728
```
This is one of the simplest alert examples. This alert will cause a generic message to be sent out when the free space on drive C falls below 3MB.

### **Alerting when a device has a failure**

The first example shows how to set an alert for a device communications failure, hardware failure, or script failure.

```
1.
```

```
IF (HAR DEVICE 1.DEVICE COMMSTATUS == 105)
{
SETALERTMESSAGE("HAR 1 has experienced a 
communications error");
}
IF (HAR DEVICE 1.DEVICE HWSTATUS == 204)
{
SETALERTMESSAGE("HAR 1 has experienced a hardware 
error")
}
IF (HAR DEVICE 1.DEVICE STATUS == 5)
{
SETALERTMESSAGE("HAR 1 has experienced a scripting 
error")
}
```
This example will send out a user defined message indicating that an error has occurred for the specified HAR device. This example makes special use of the device status indicators. The device status variables must be compared using the numeric equivalents of their string values (the string values are typically viewed through the GUI). The variables and their numeric states are described in the table below:

## **Communications status values:**

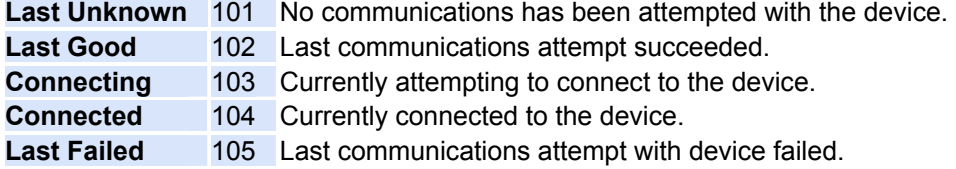

## **Device Script status values:**

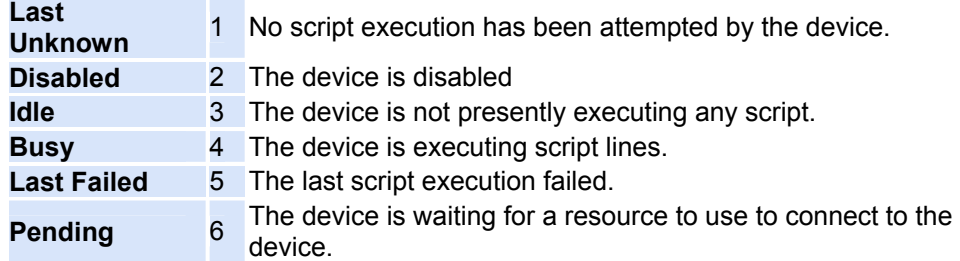

### **Hardware status values:**

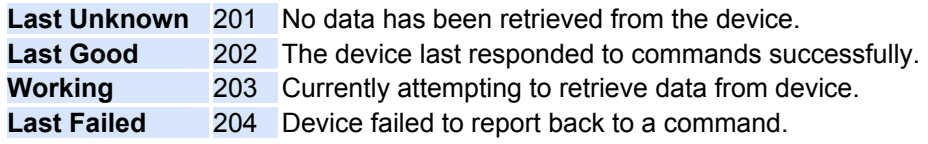

## **Alerting when a HAR device has low battery voltage**

The following example sends an alert indicating that the DC supply voltage to a HAR has dropped below a threshold, and also indicates what the current voltage level is:

1.

```
IF (HAR_DEVICE_1.DCPOWERSUPPLYVOLTAGE < 10000)
{
SETALERTMESSAGE("Voltage for HAR 1 is below 10V (" + 
(HAR DEVICE 1.DCPOWERSUPPLYVOLTAGE / 1000) + "')";}
```
## **Alerting when a HAR device has it's transmitter turned off between 5PM and 7PM**

The following example sends an alert if the transmitter state of a HAR is turned off between 5PM and 7PM :

1.

```
IF ((HAR DEVICE 1.TRANSMITTERSTATE == "OFF") AND
(GETCURRENTTIME() > "17:00:00") AND (GETCURRENTTIME()( "19:00:00"))
{
SETALERTMESSAGE("HAR 1's transmitter is OFF");
}
```
2.

# **Device Scripting**

# **Script definition reference**

# **Script Definition Reference**

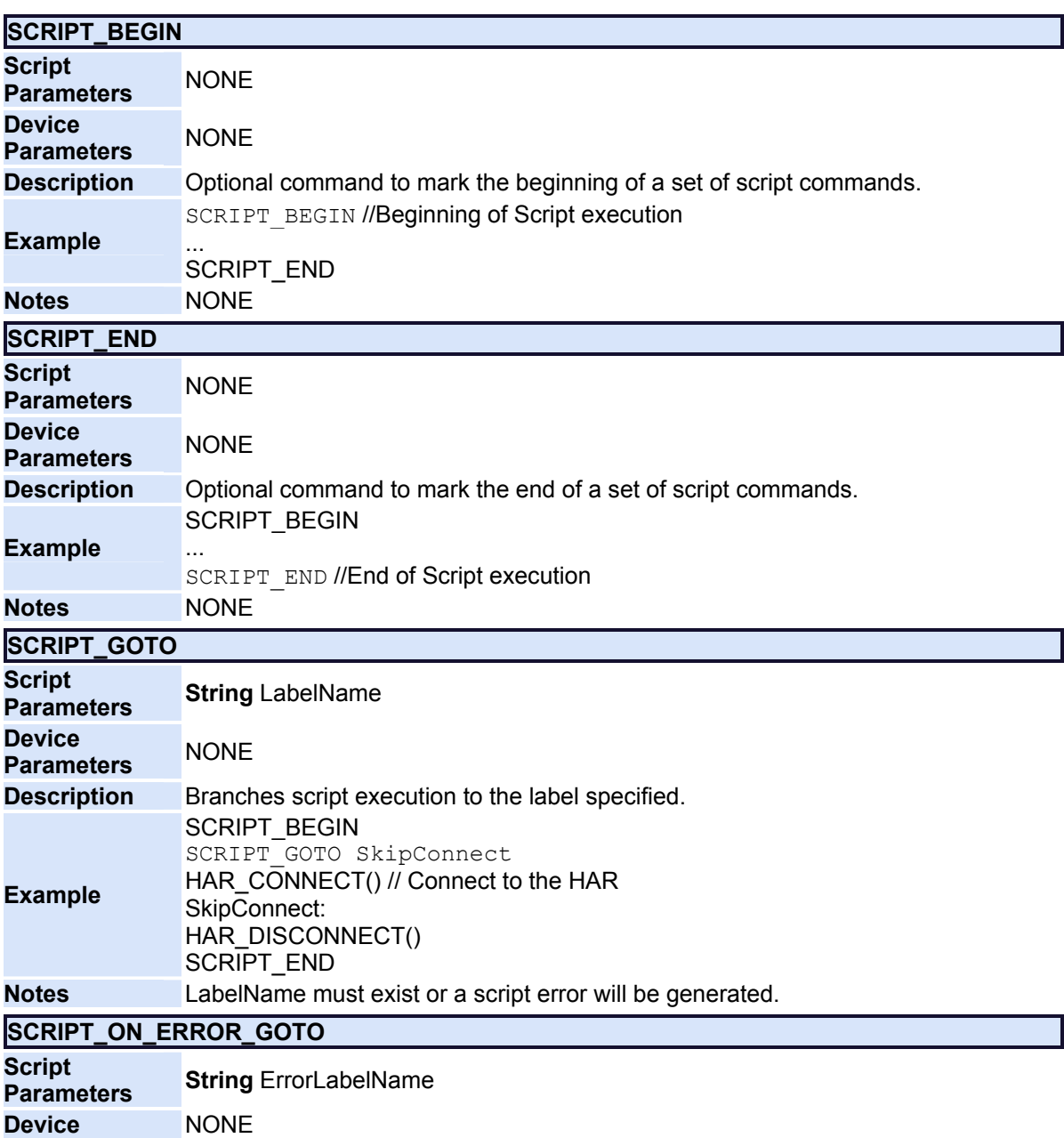

## **Parameters**

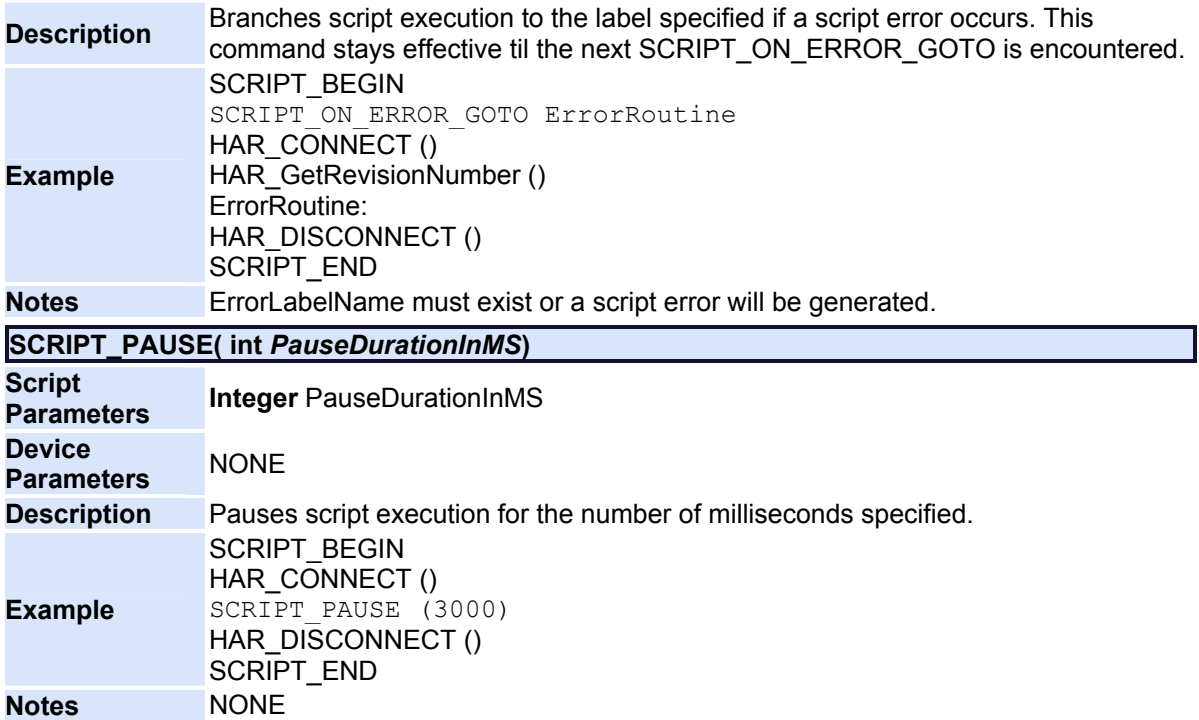

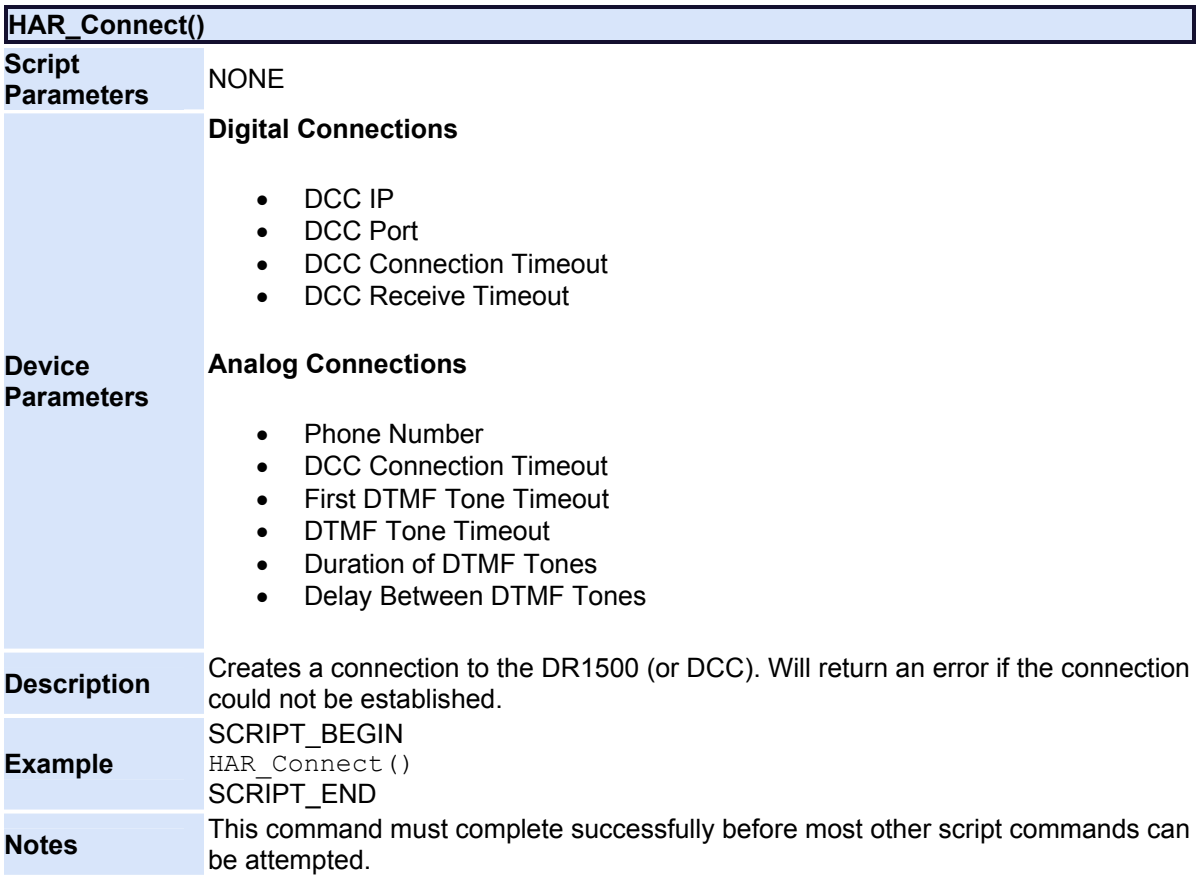

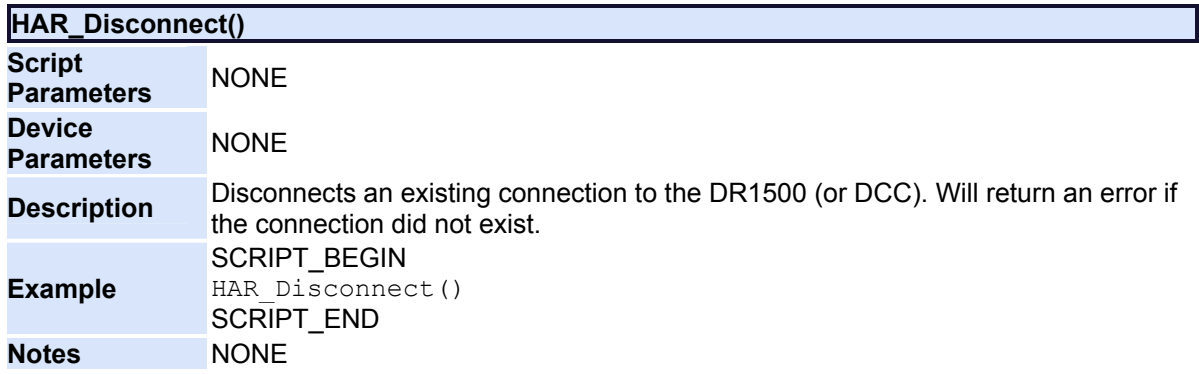

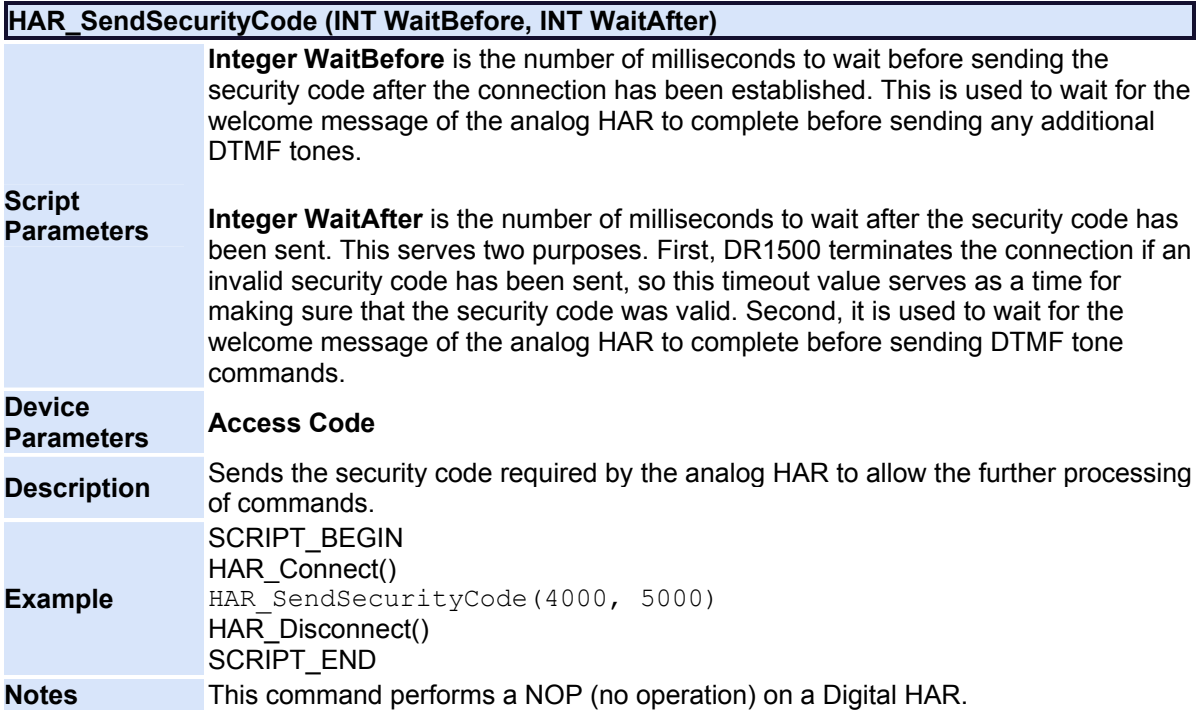

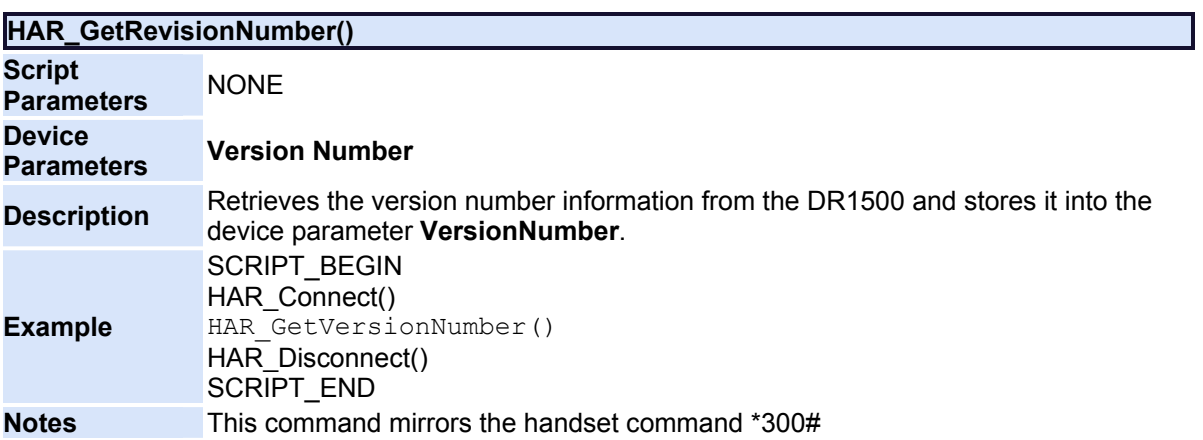

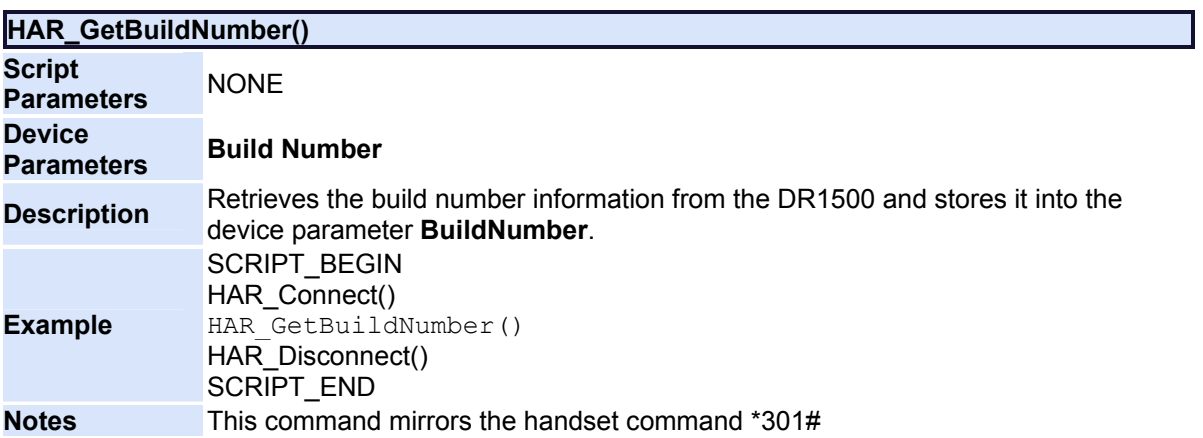

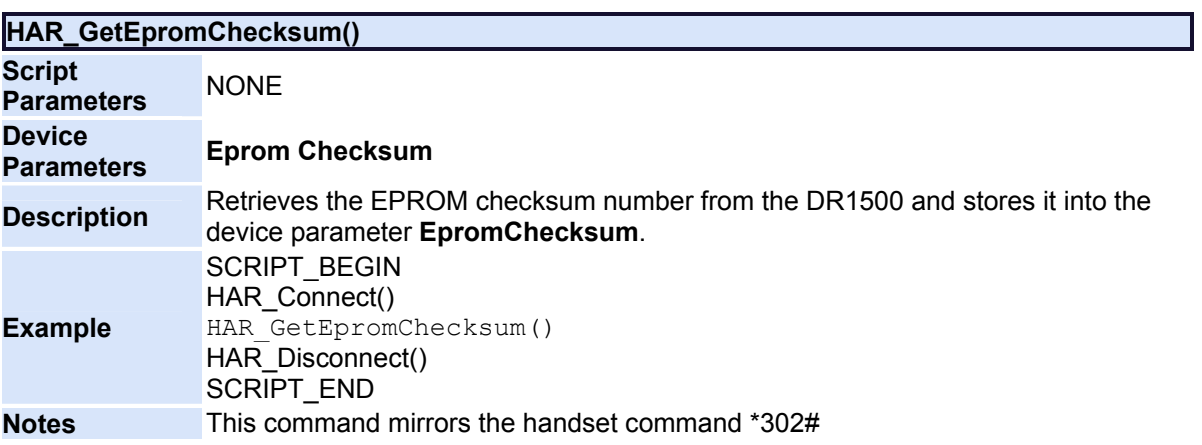

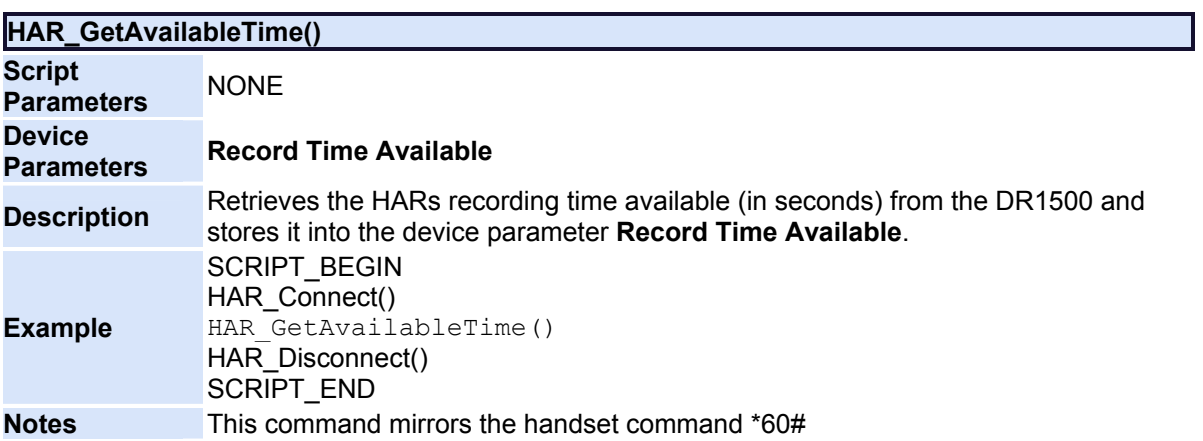

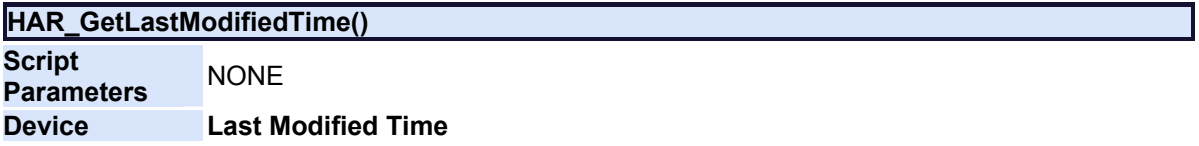

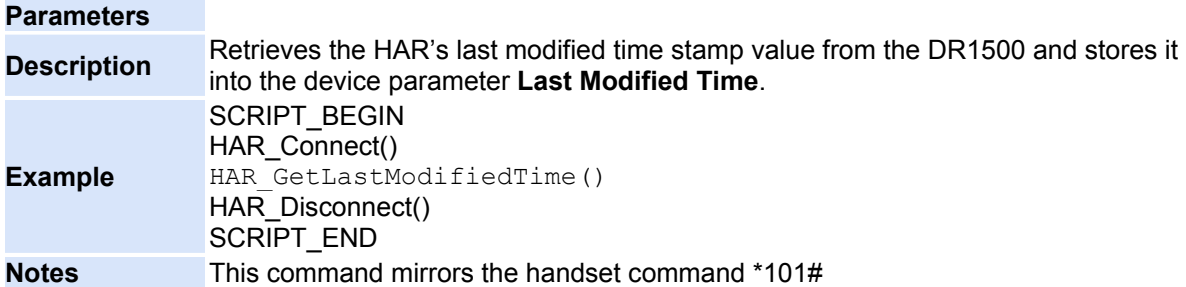

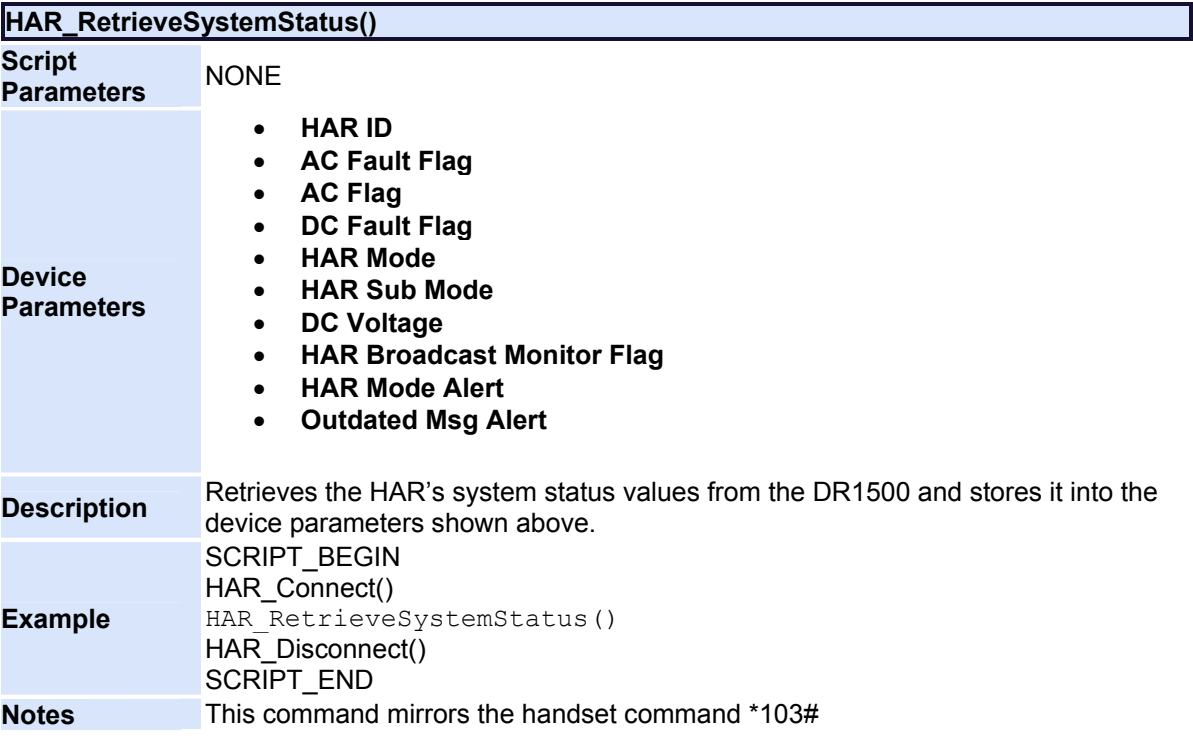

<span id="page-202-0"></span>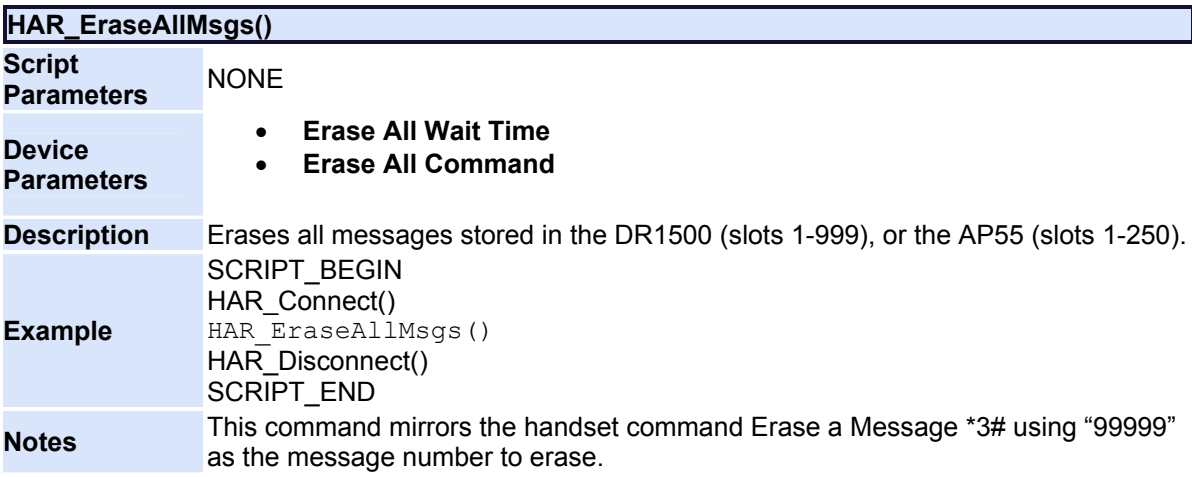

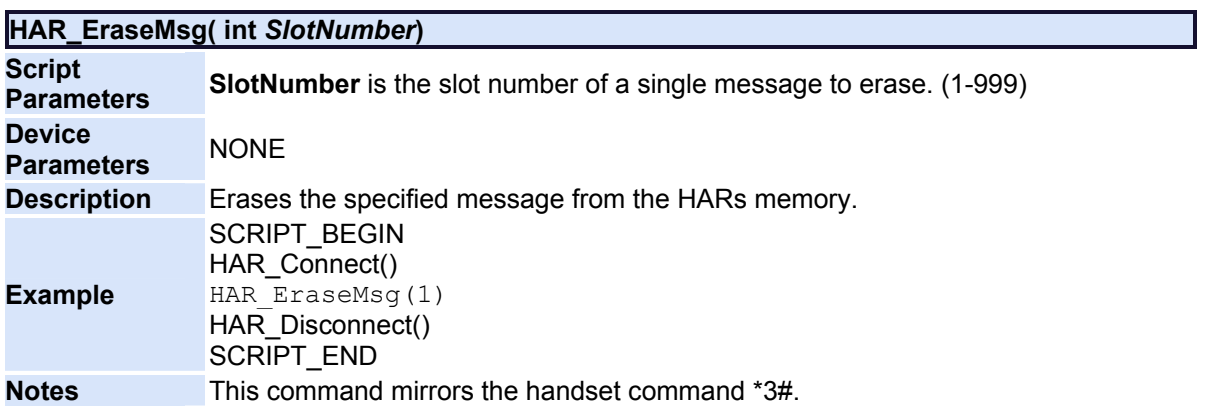

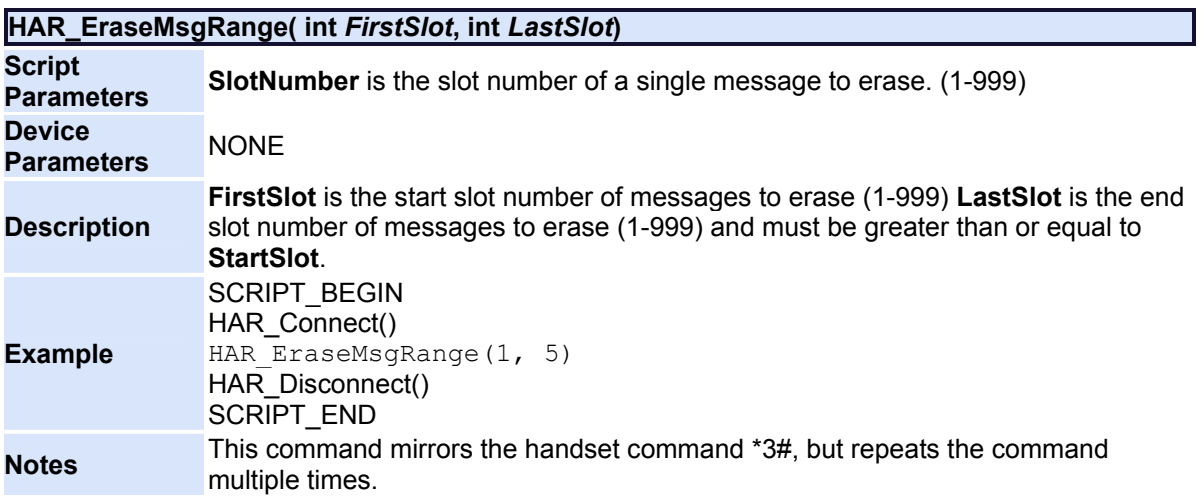

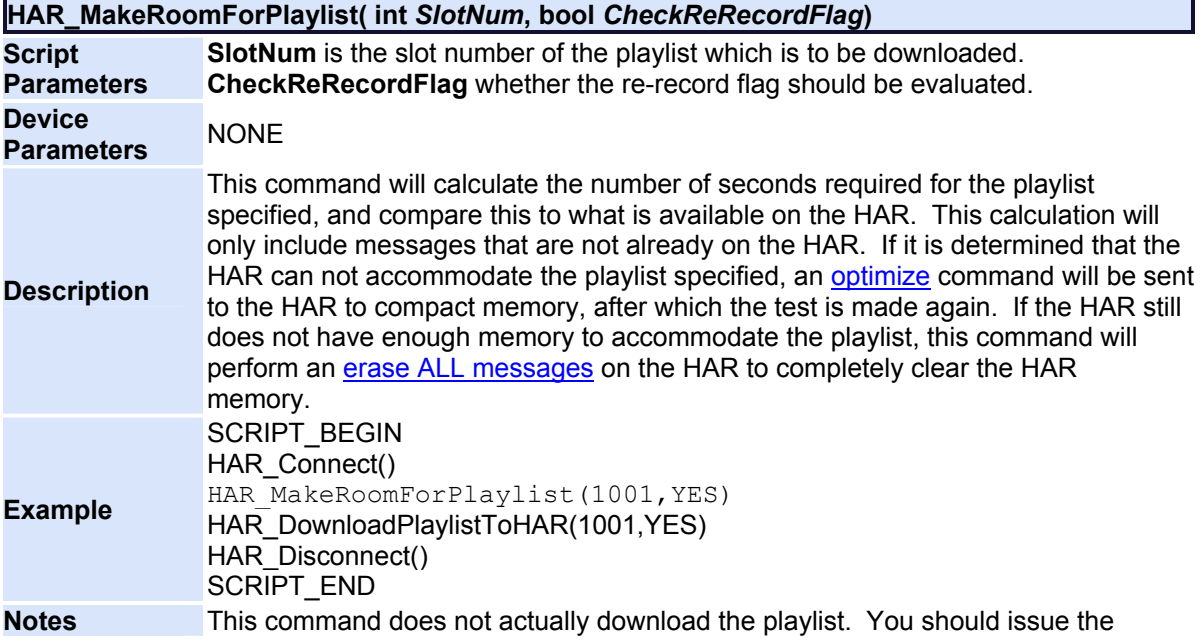

HAR\_DownloadPlaylistToHAR command to download to perform the download.

This command will cause a script error on the AP55, or in open loop mode.

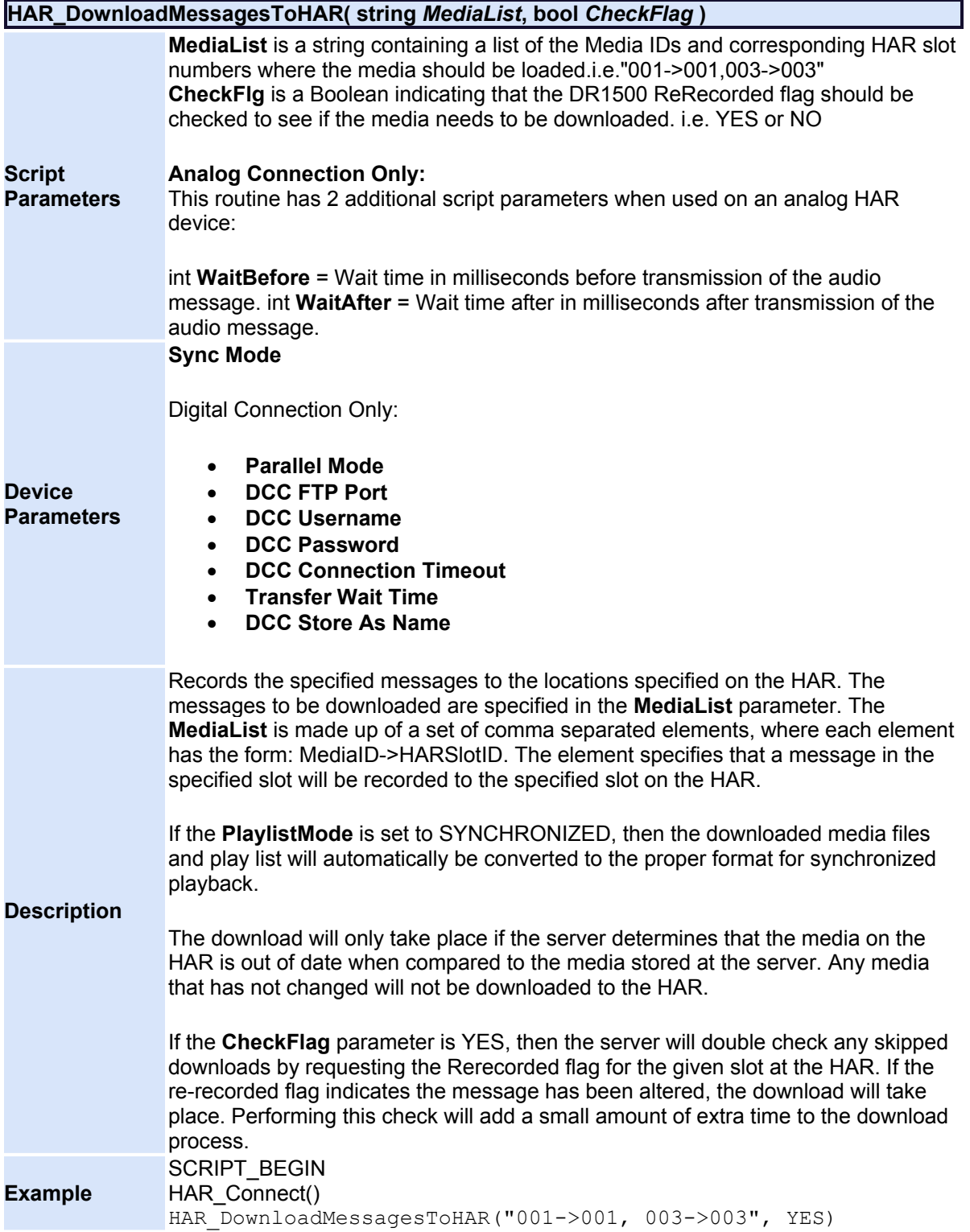

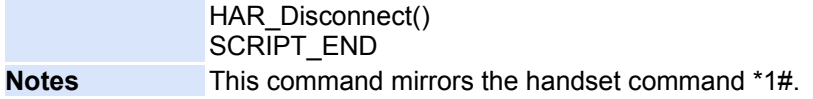

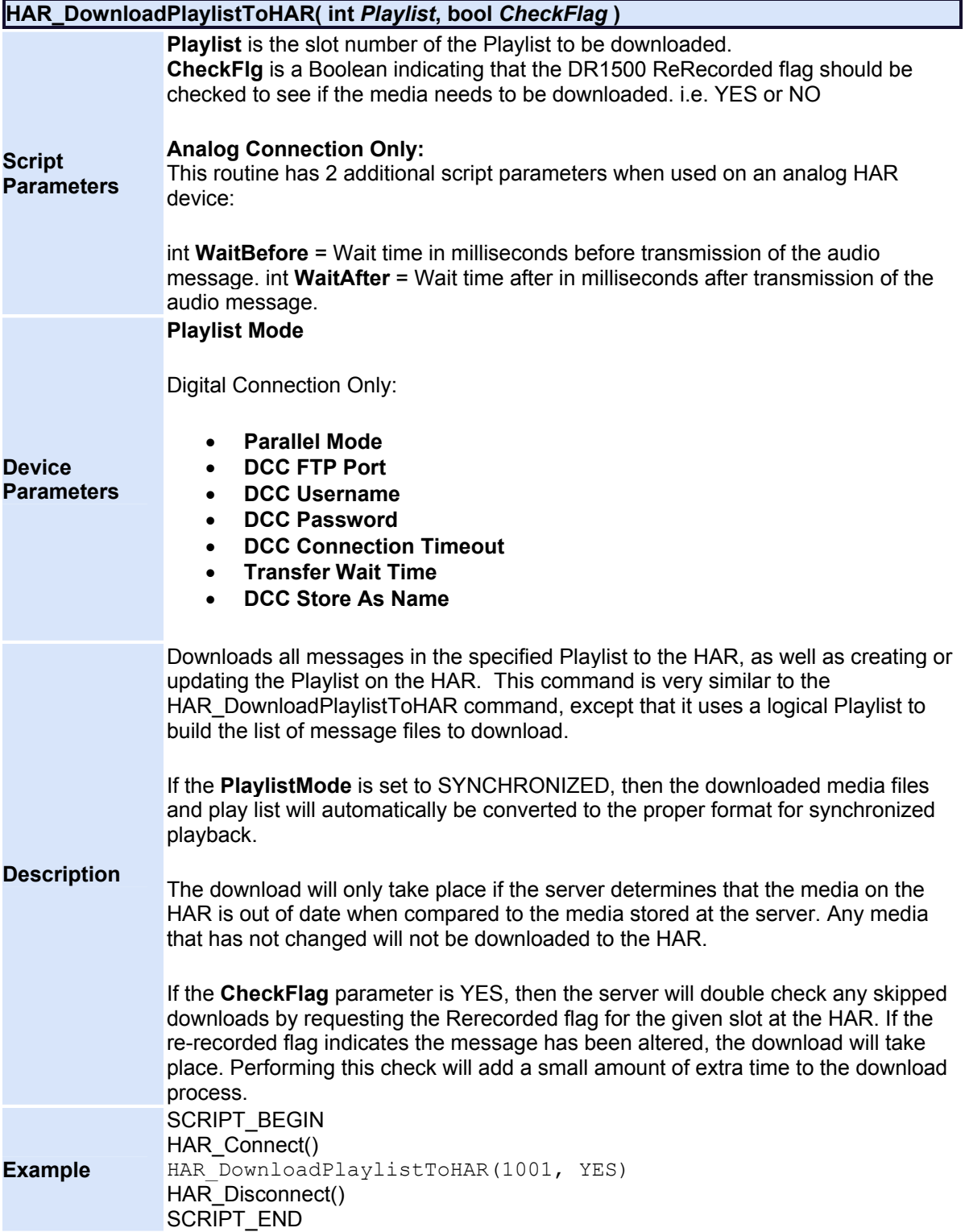

## **Notes** This command mirrors the handset command \*1#.

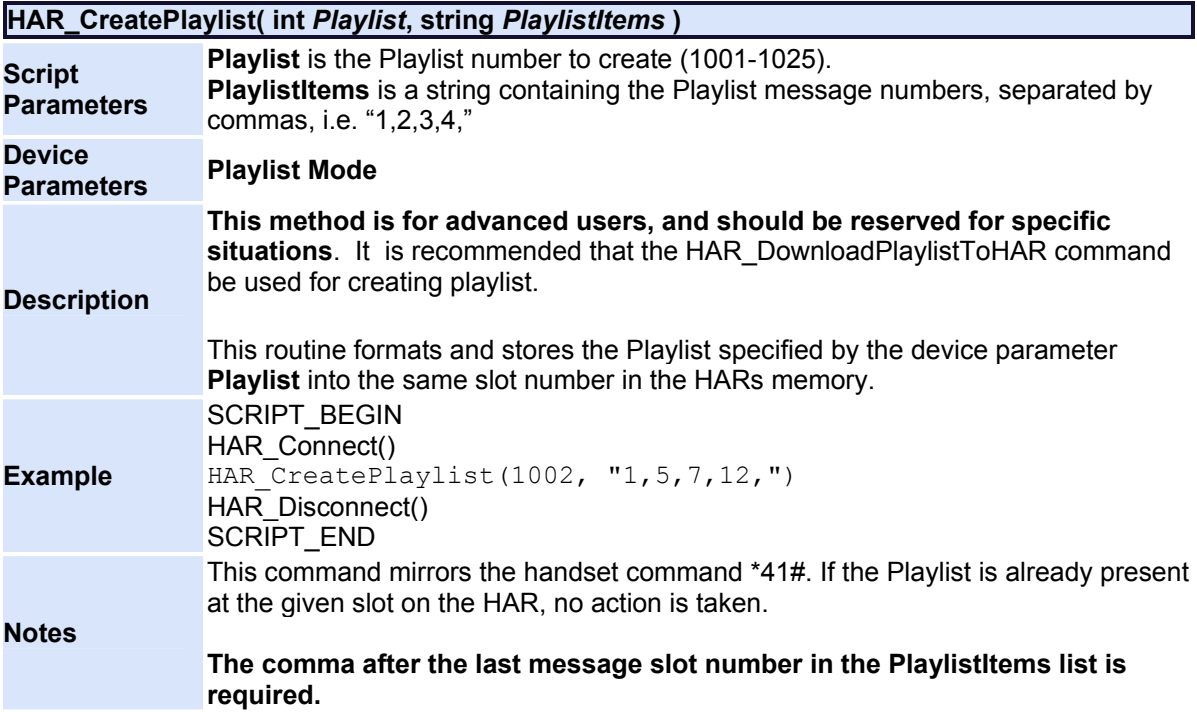

<span id="page-206-0"></span>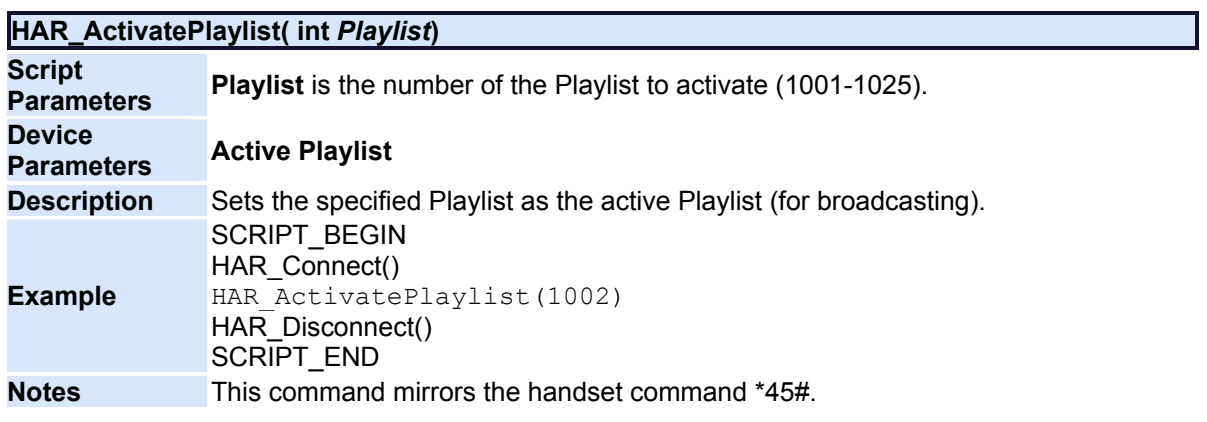

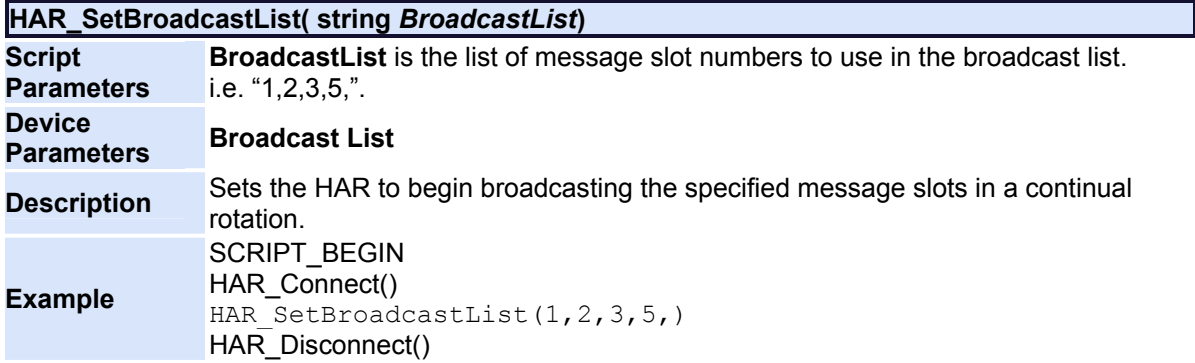

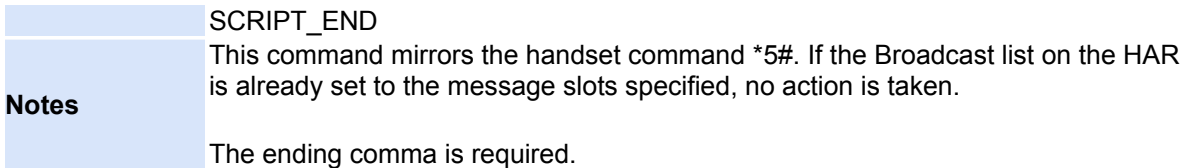

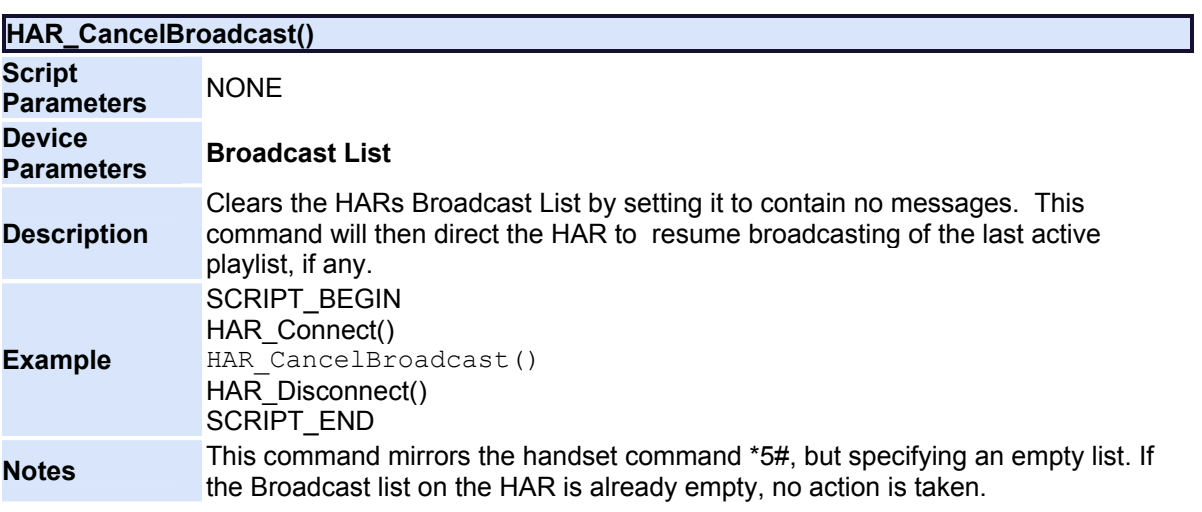

<span id="page-207-0"></span>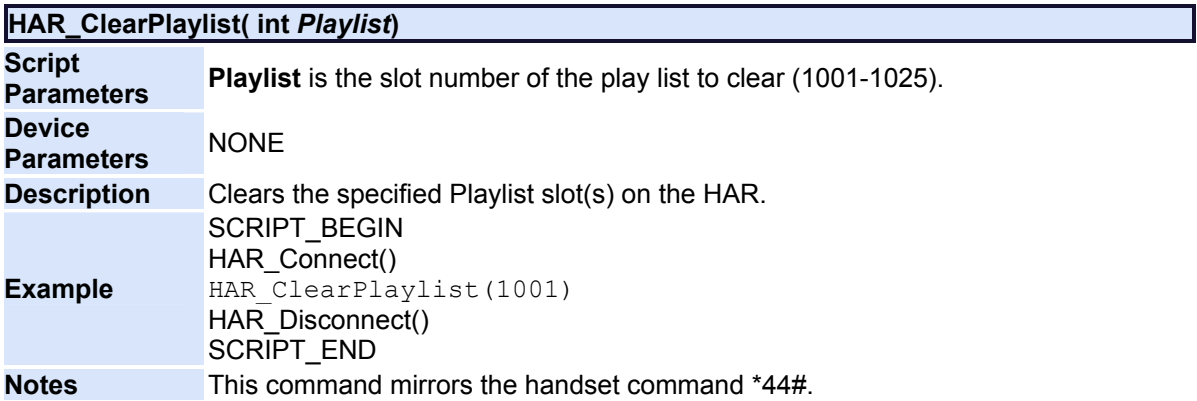

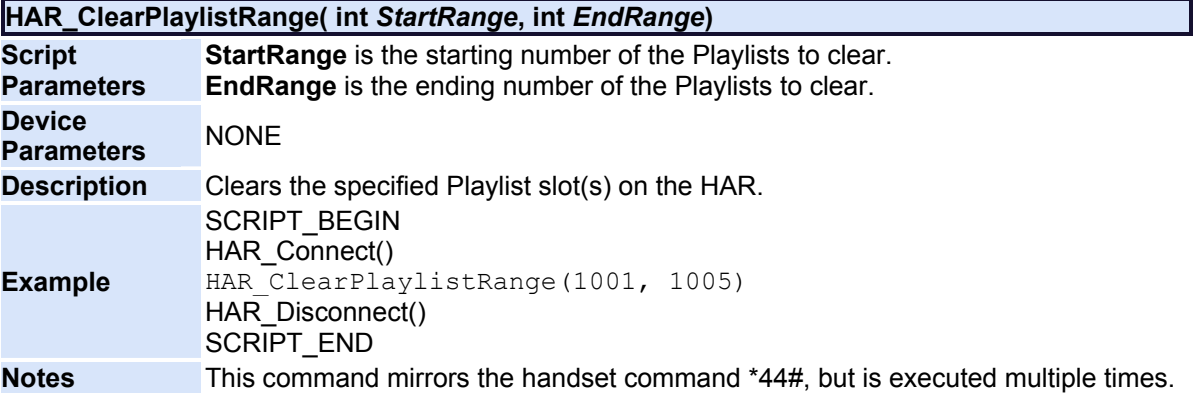

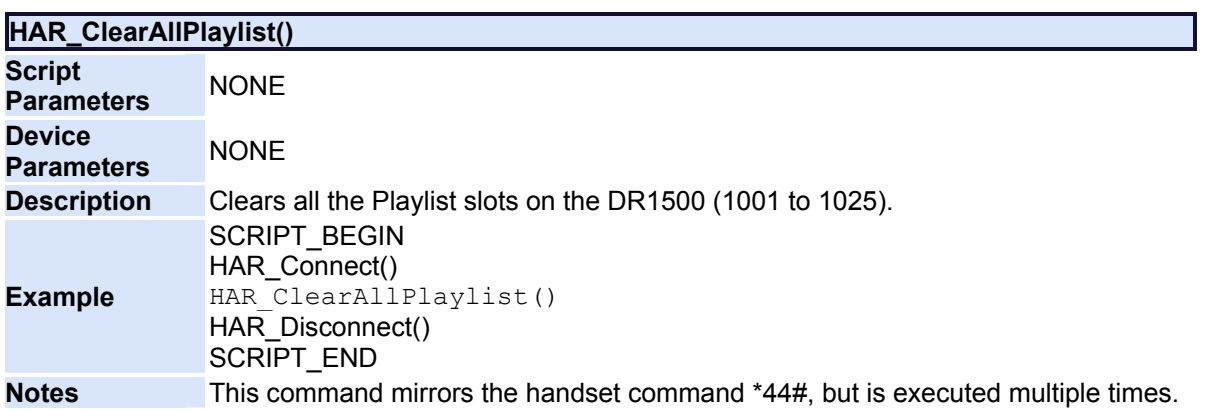

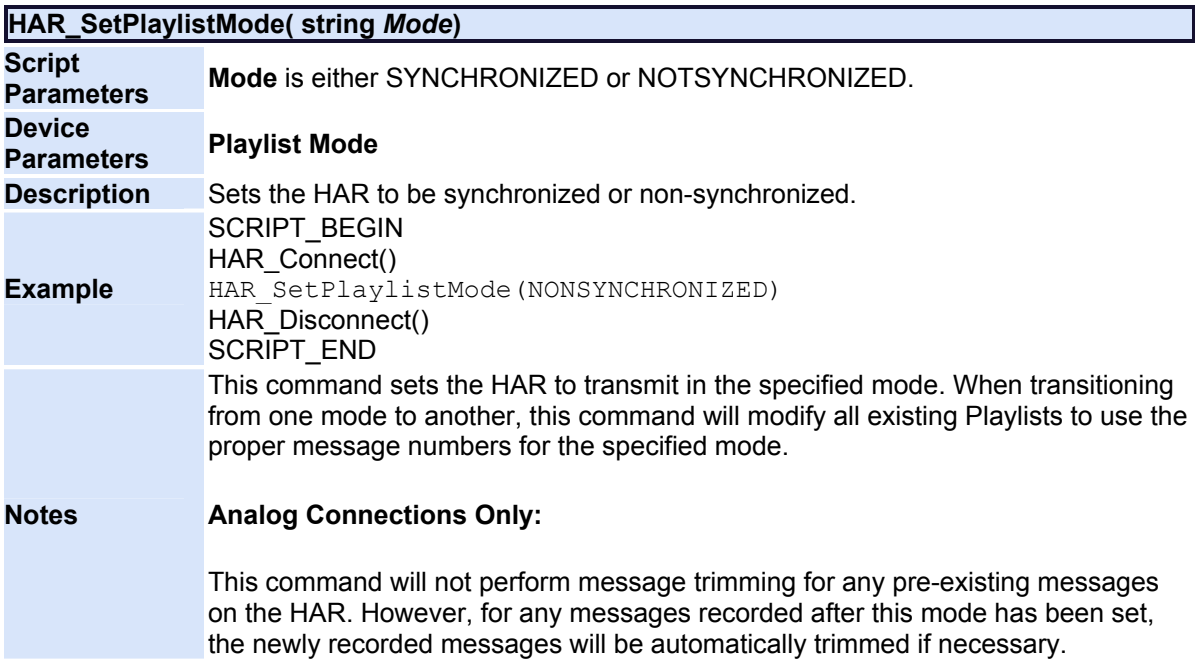

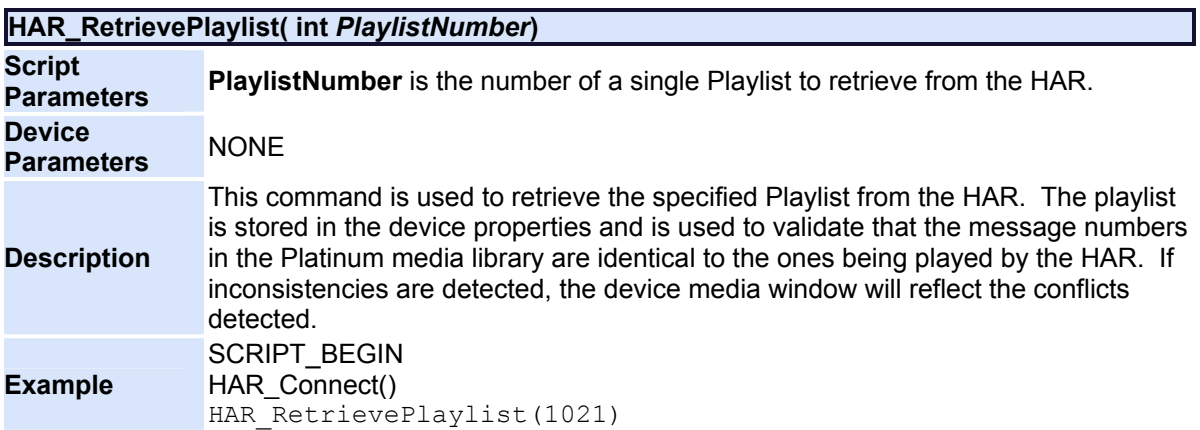

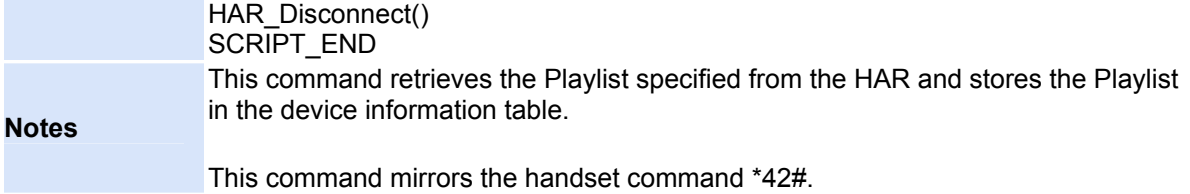

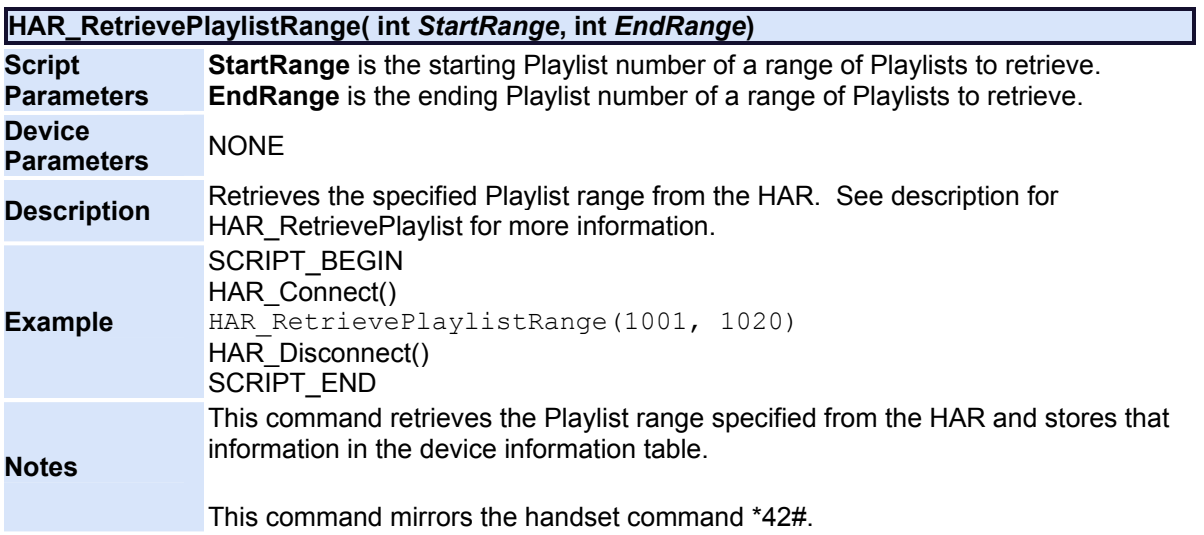

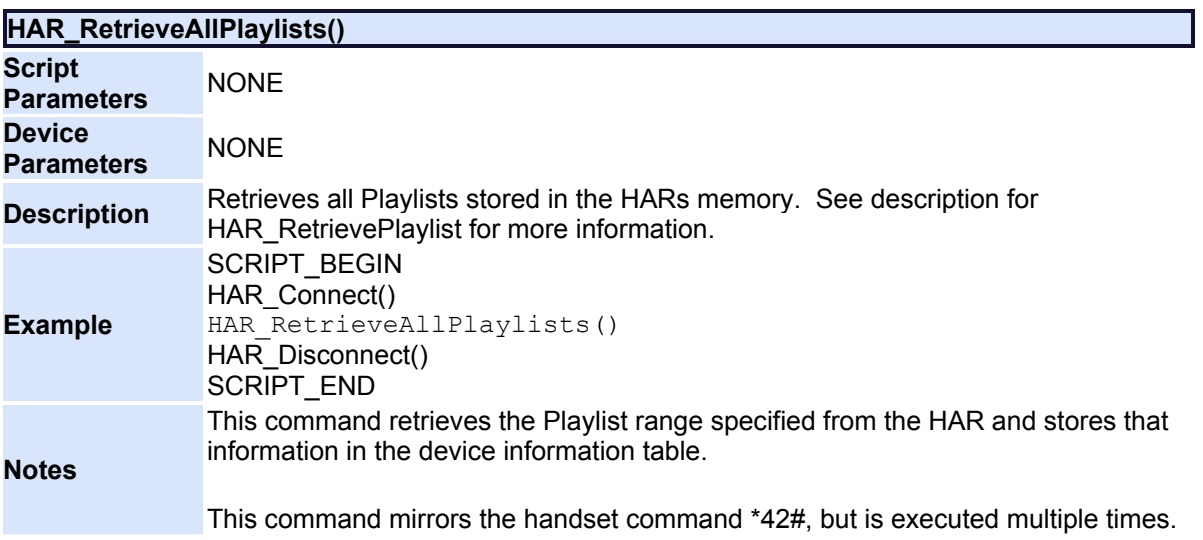

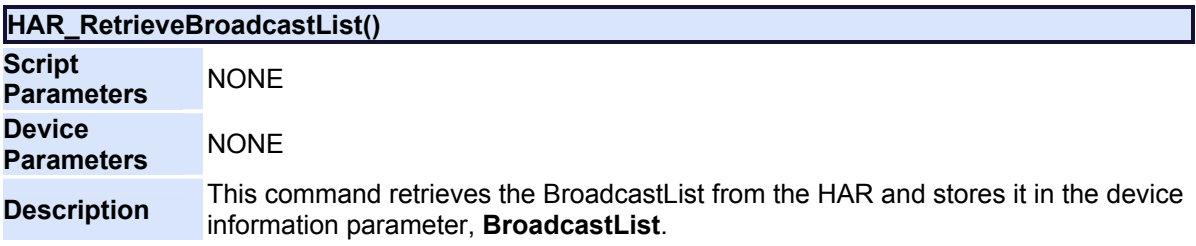

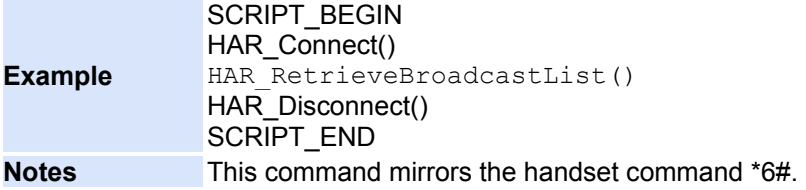

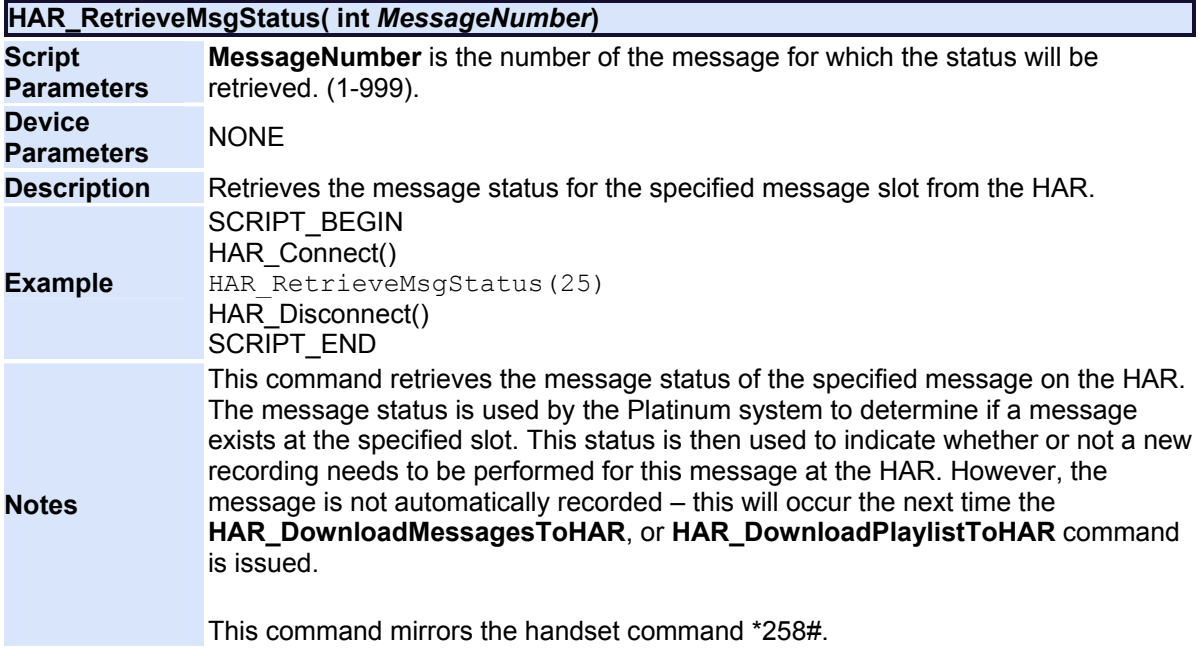

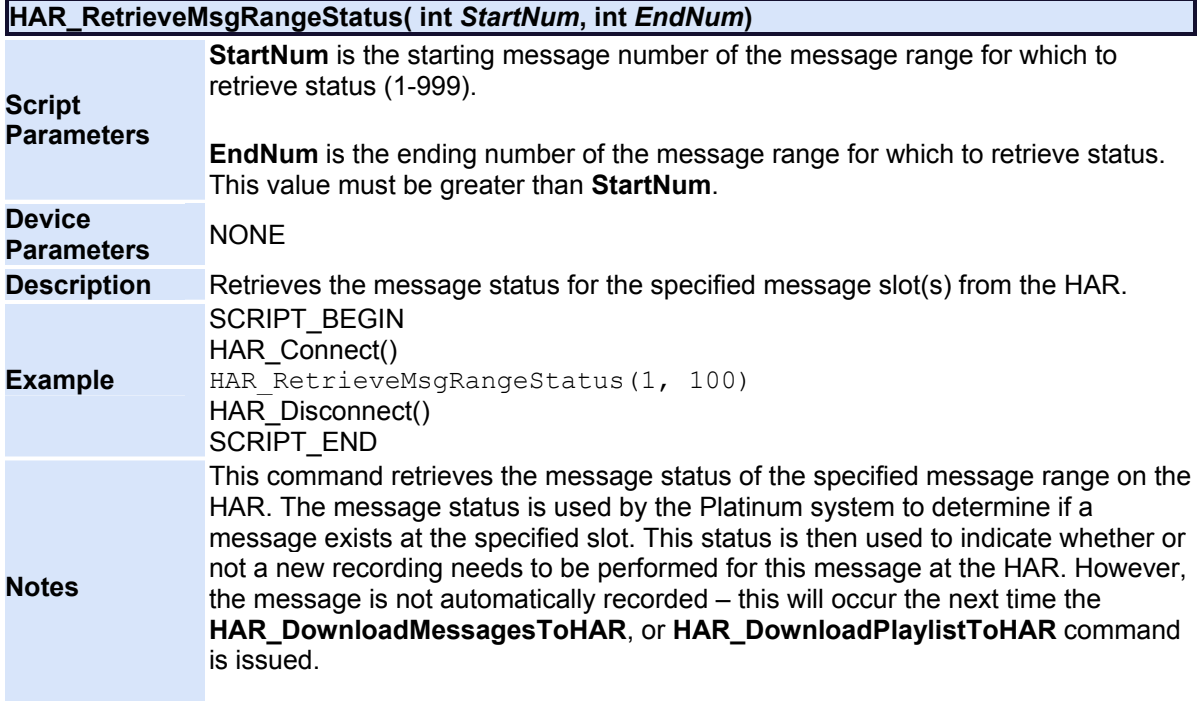

This command mirrors the handset command \*258#, but is executed multiple times.

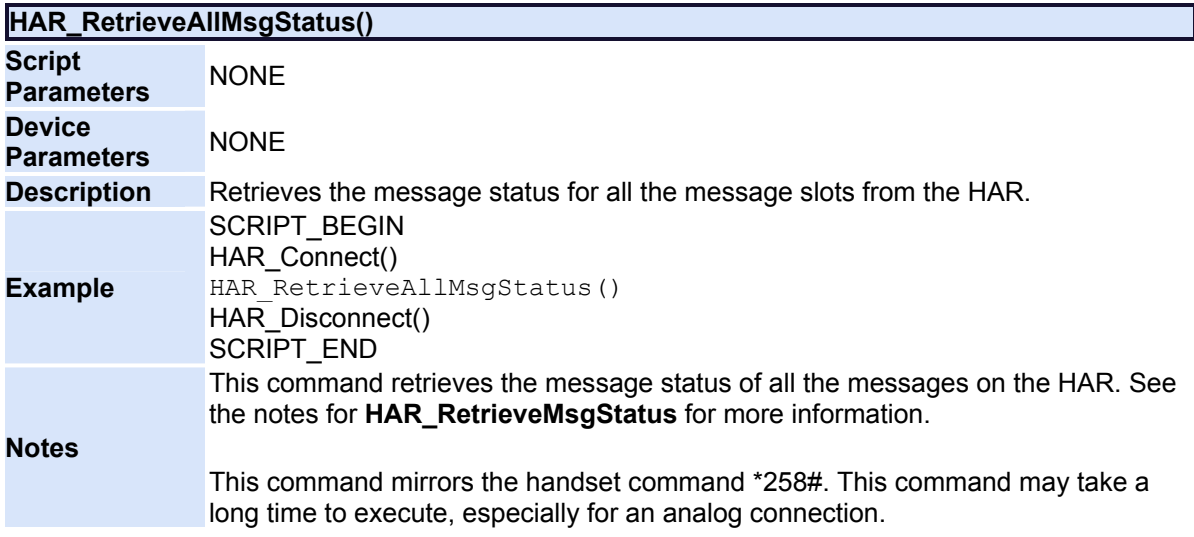

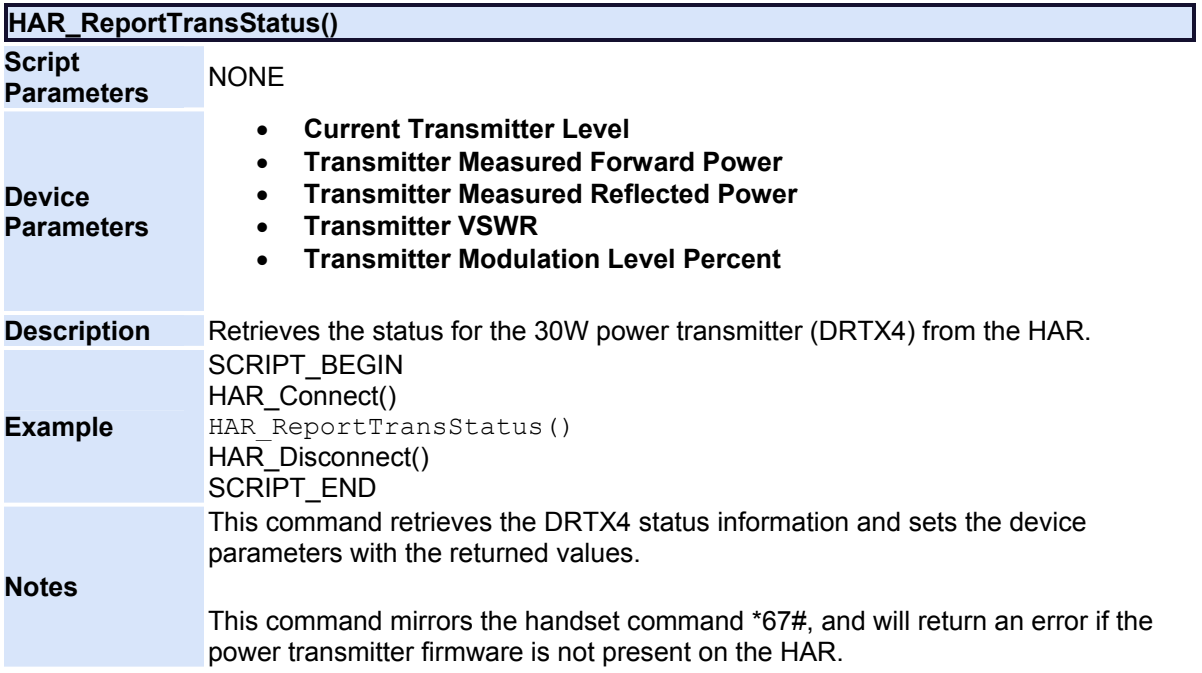

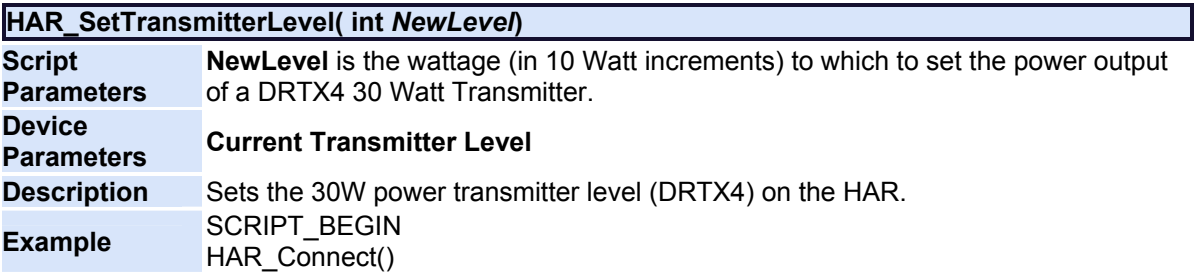

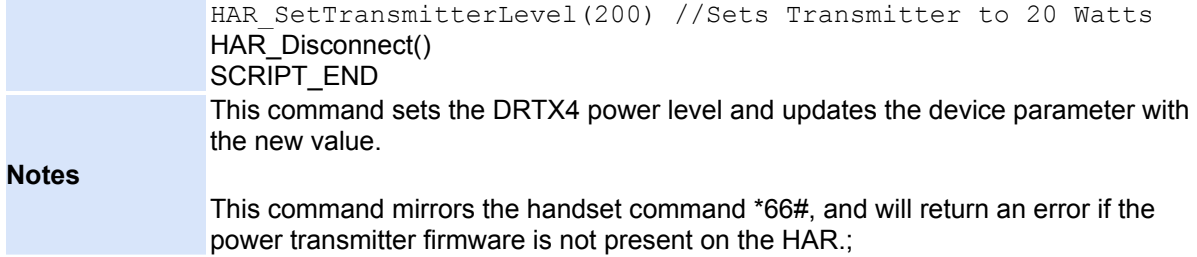

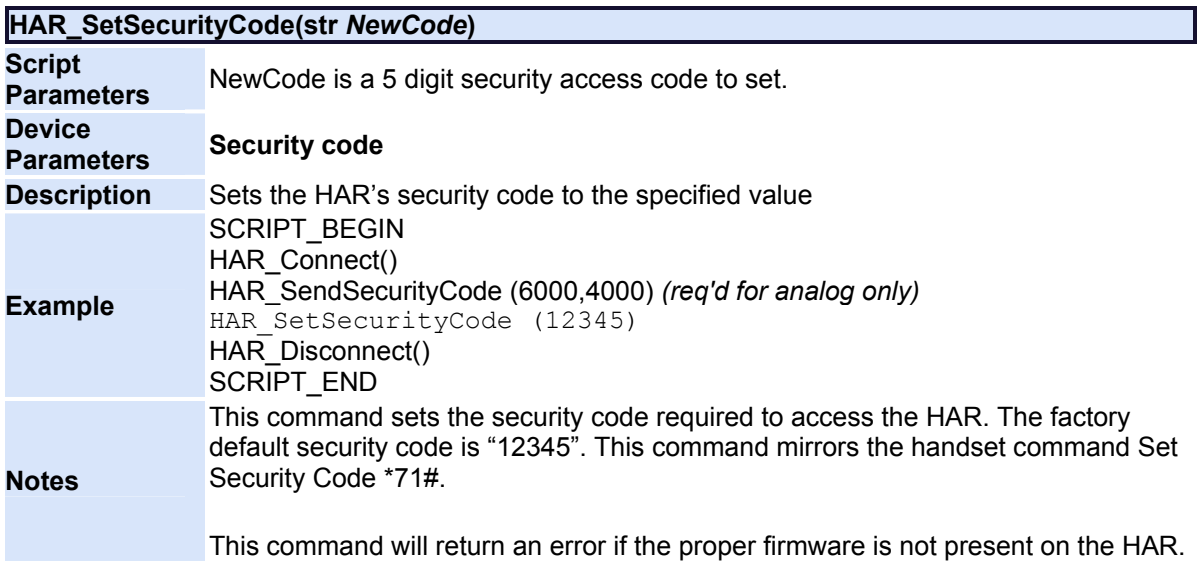

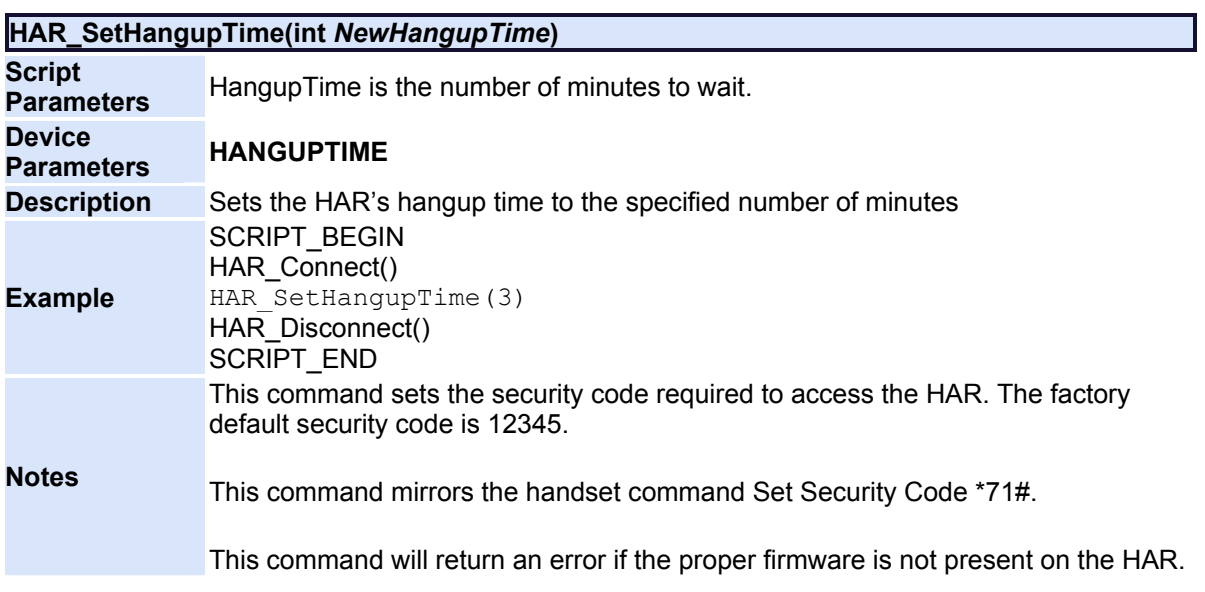

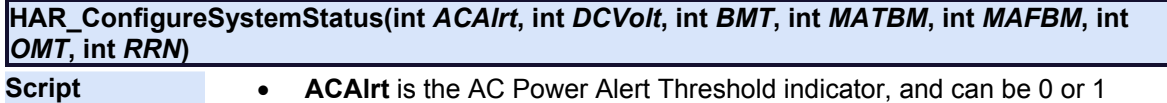

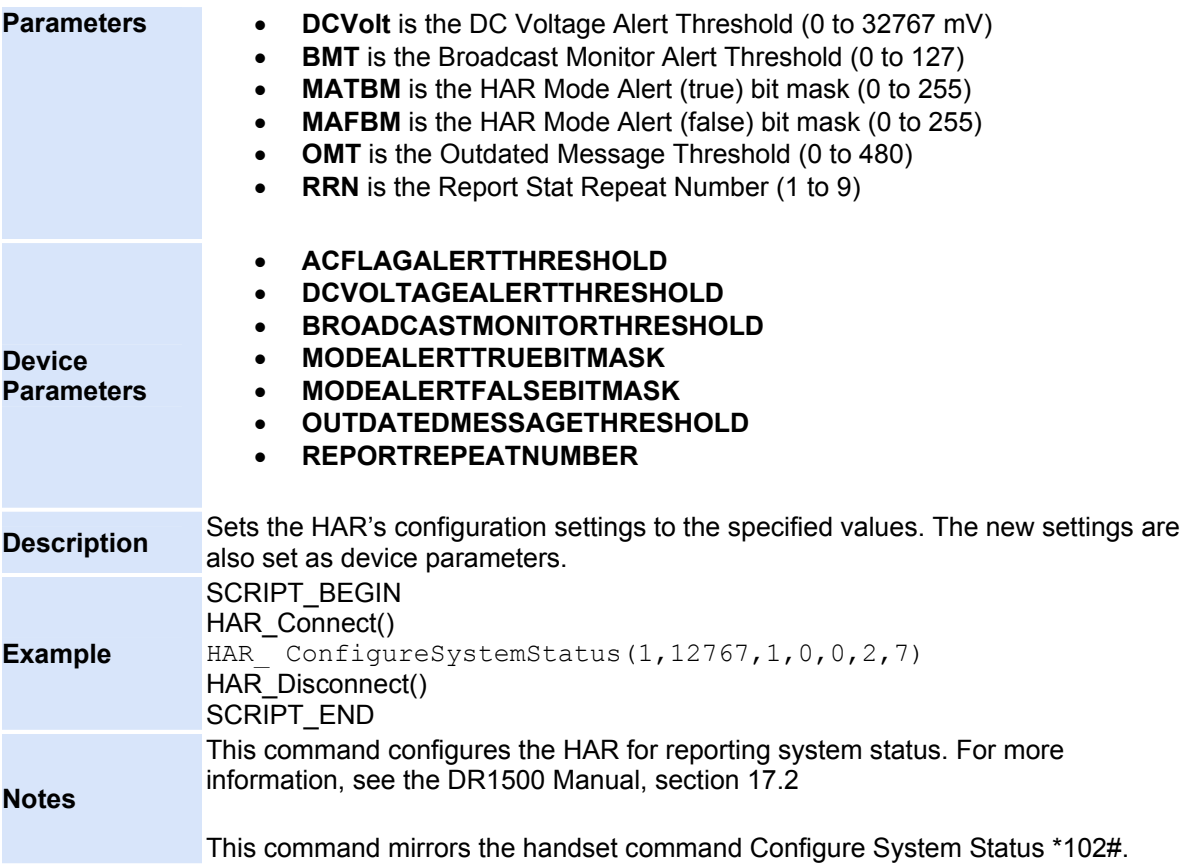

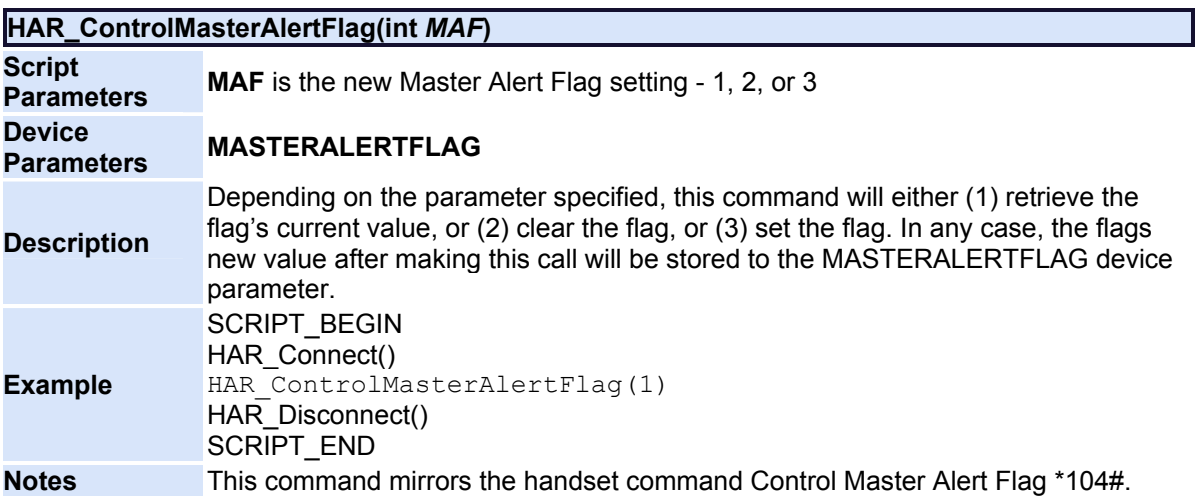

<span id="page-213-0"></span>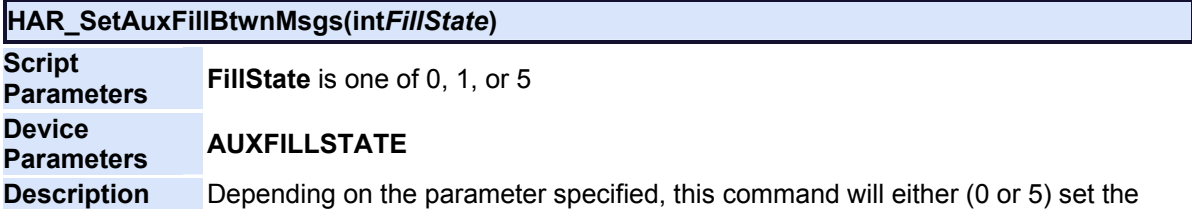

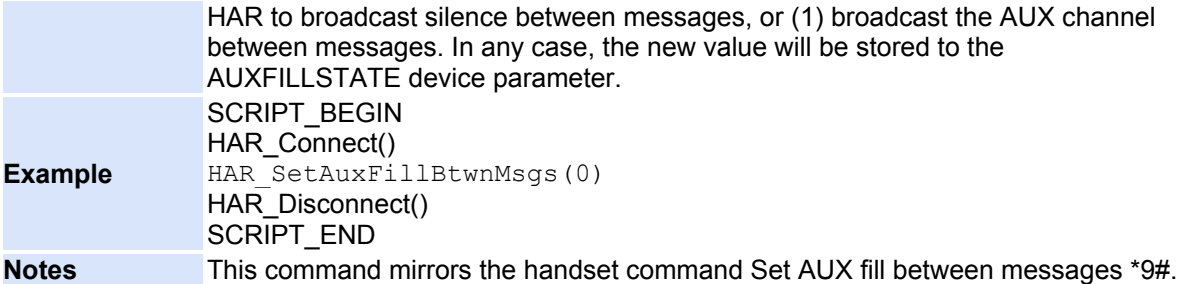

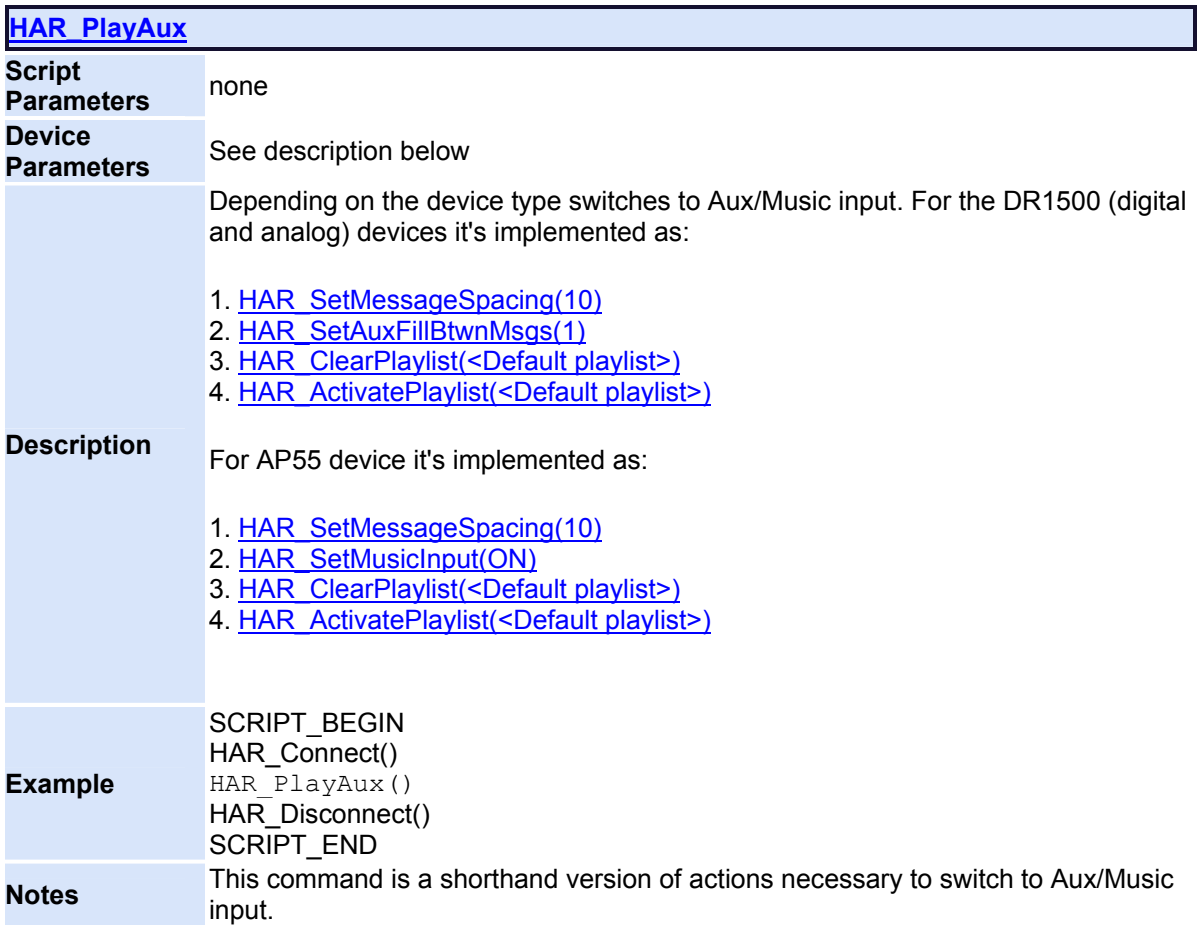

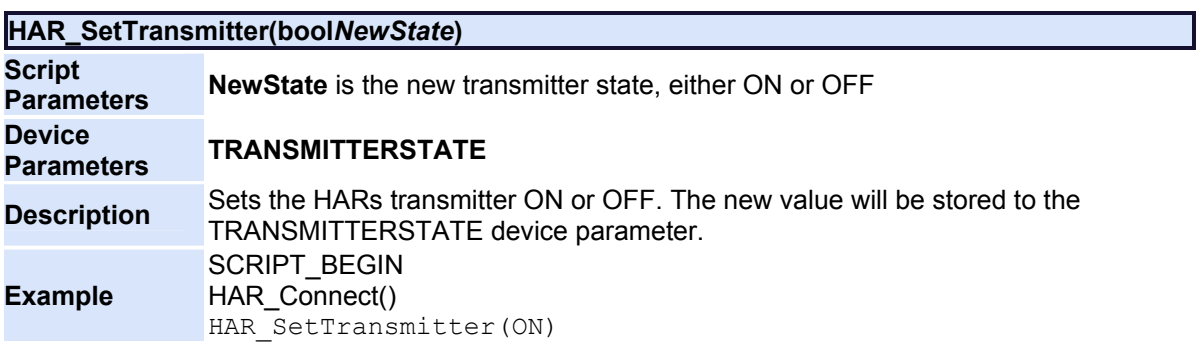

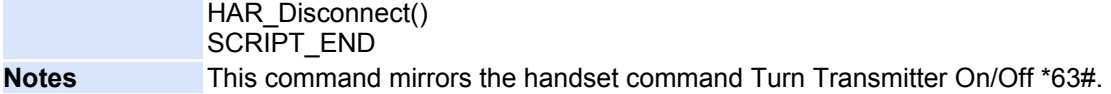

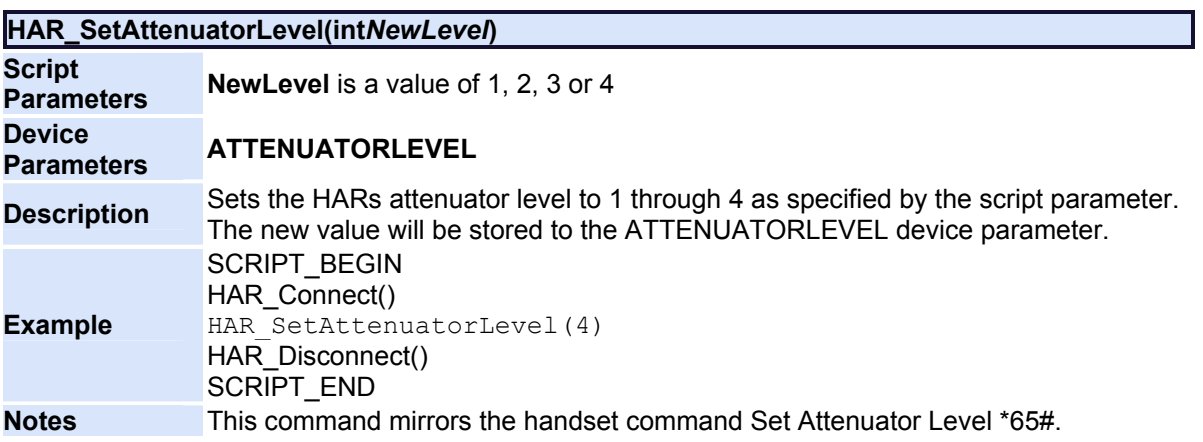

<span id="page-215-0"></span>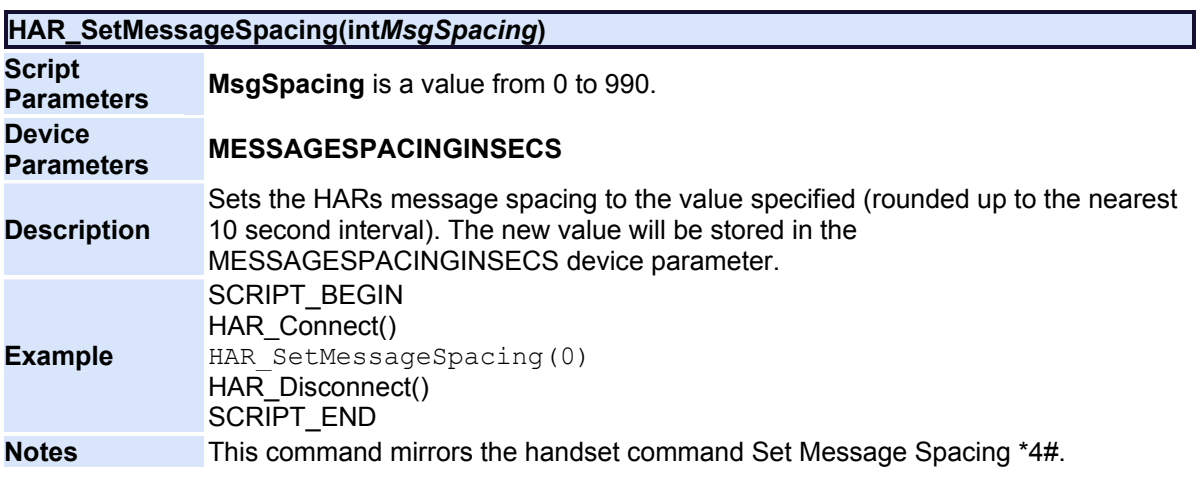

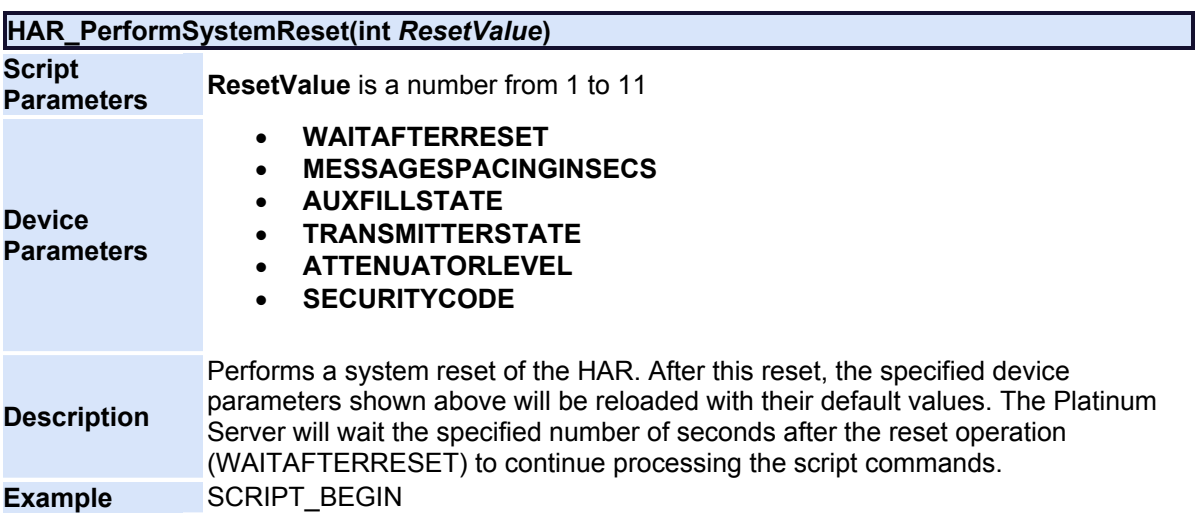
<span id="page-216-2"></span>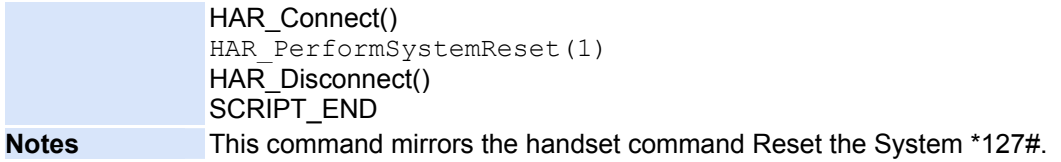

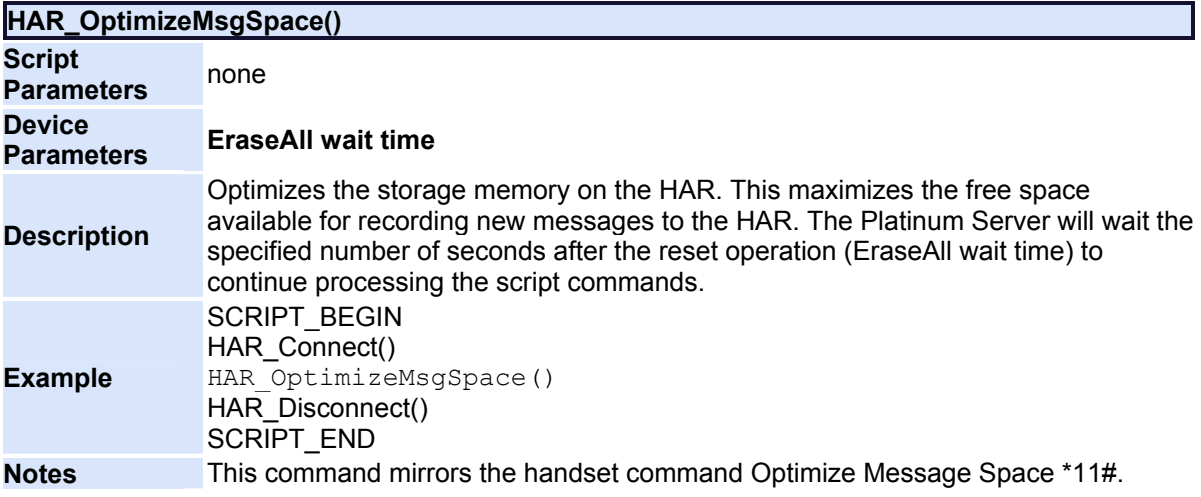

<span id="page-216-1"></span>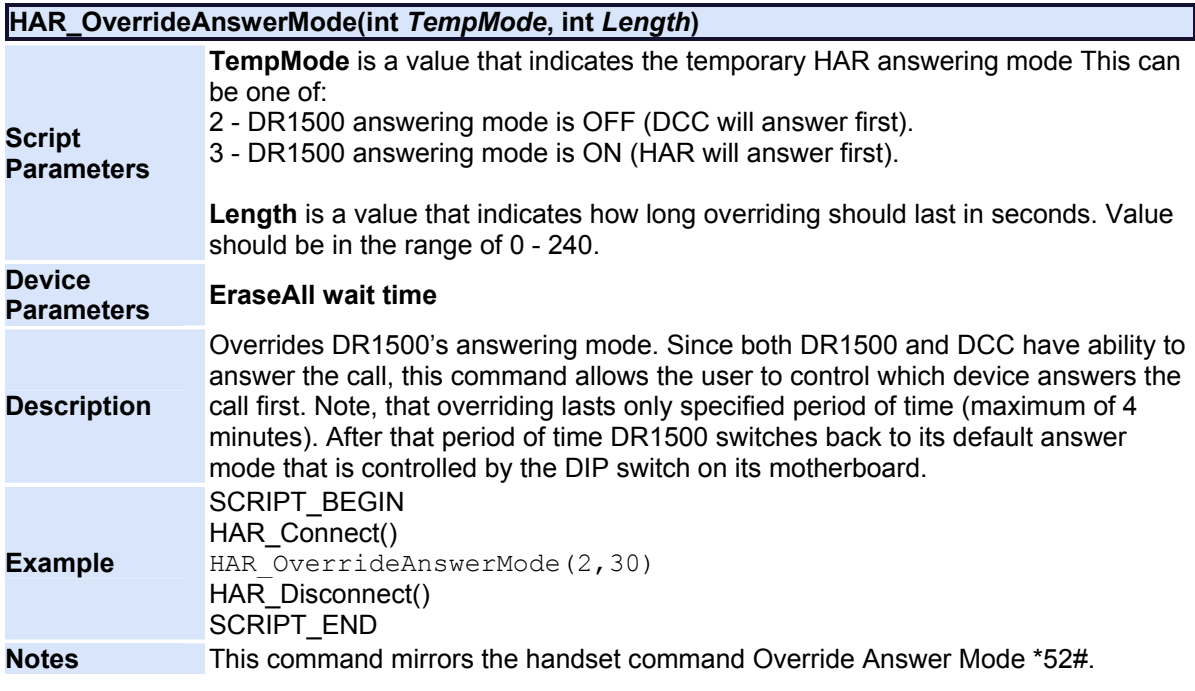

<span id="page-216-0"></span>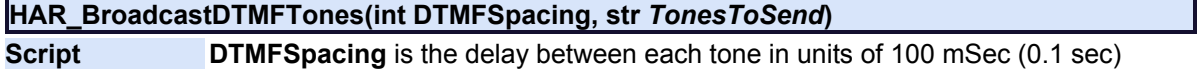

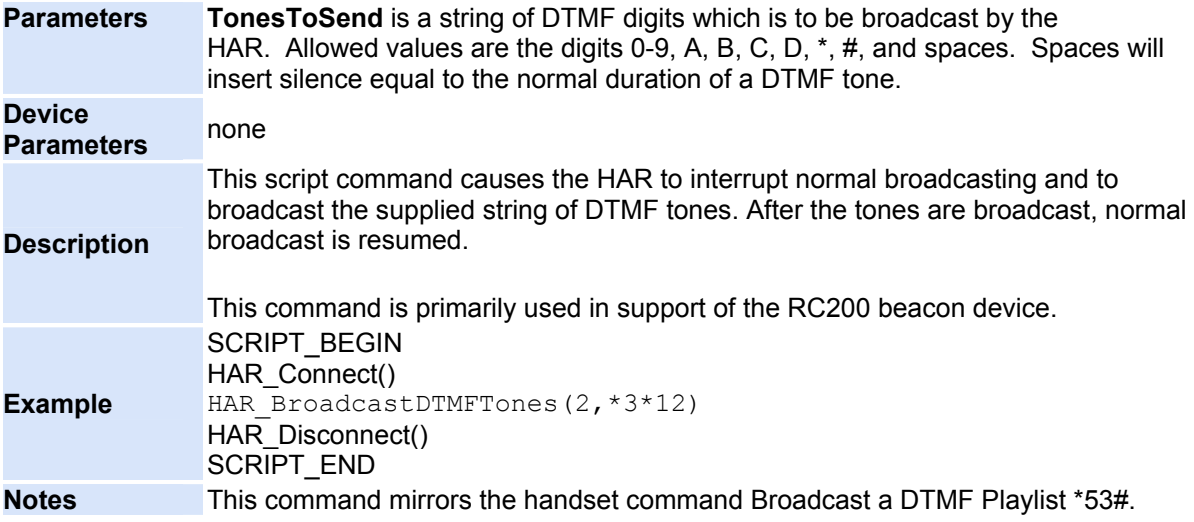

<span id="page-217-0"></span>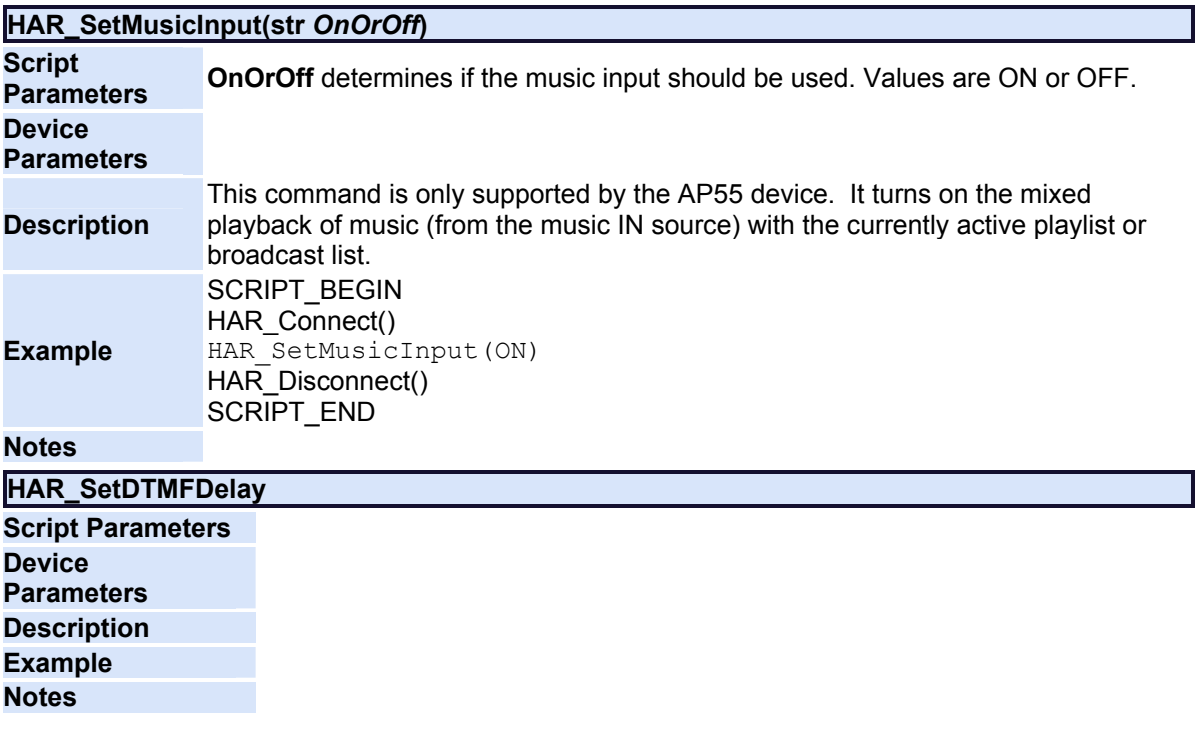

<span id="page-217-1"></span>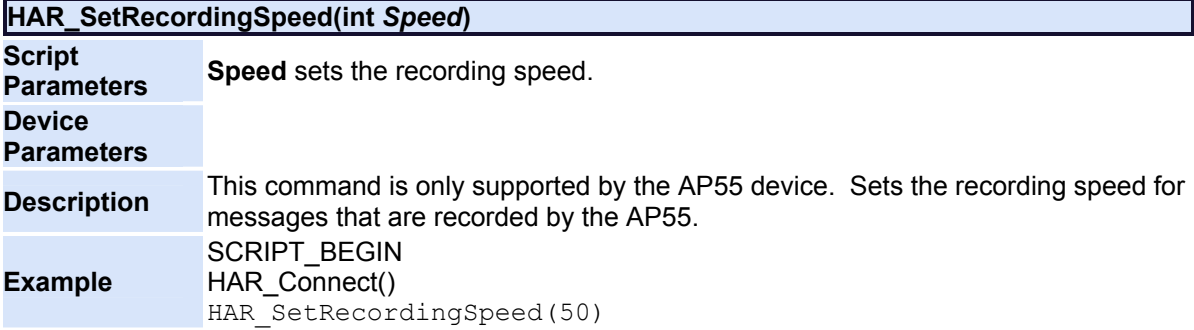

<span id="page-218-2"></span><span id="page-218-0"></span>HAR\_Disconnect() SCRIPT\_END **Notes**

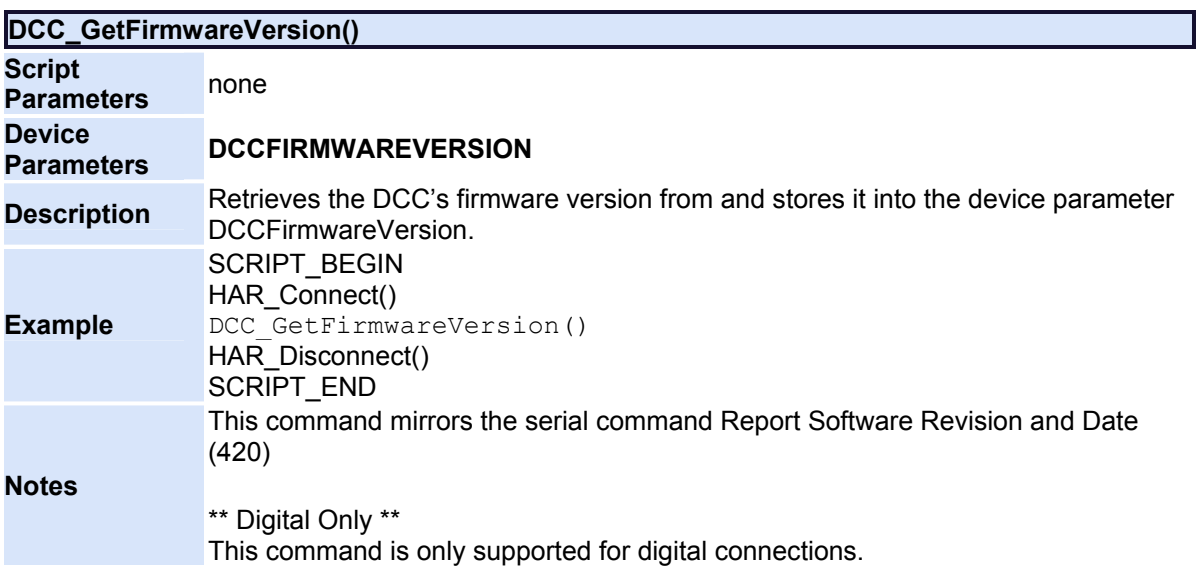

<span id="page-218-1"></span>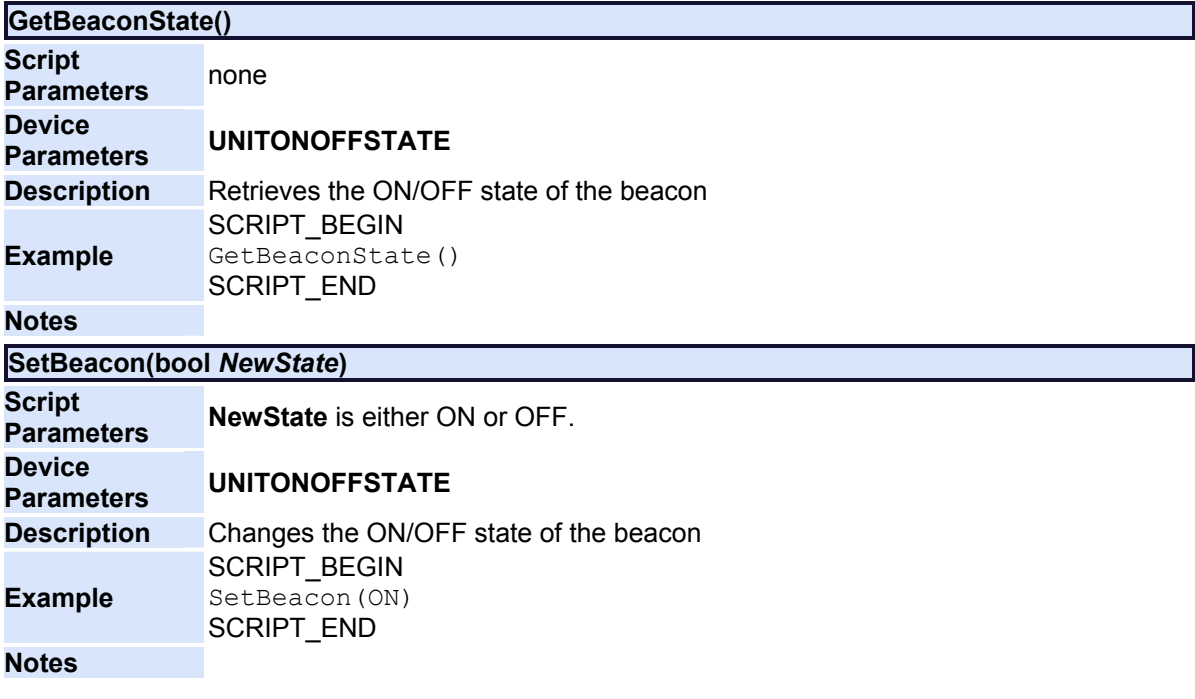

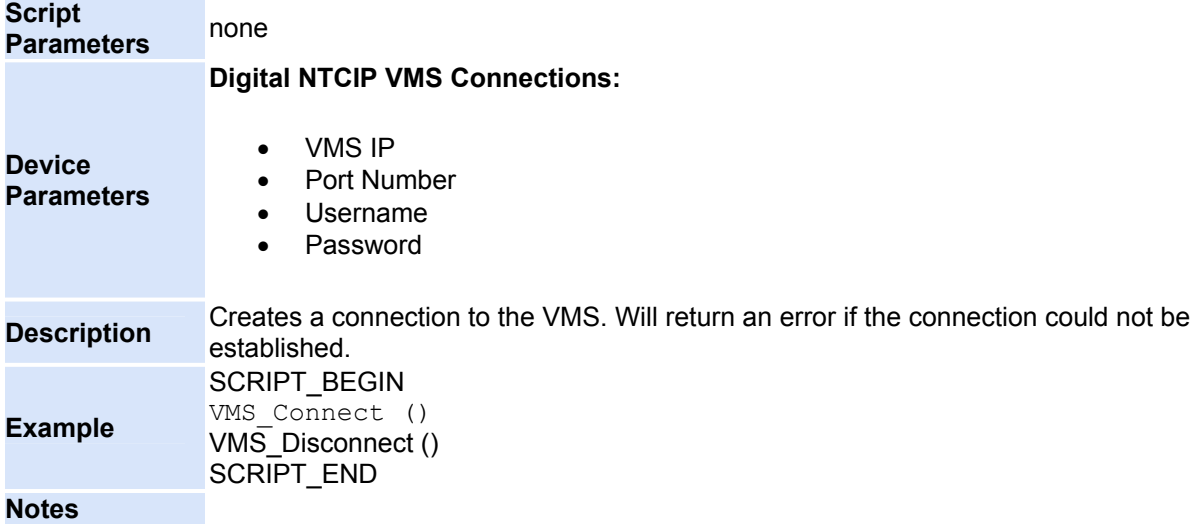

<span id="page-219-0"></span>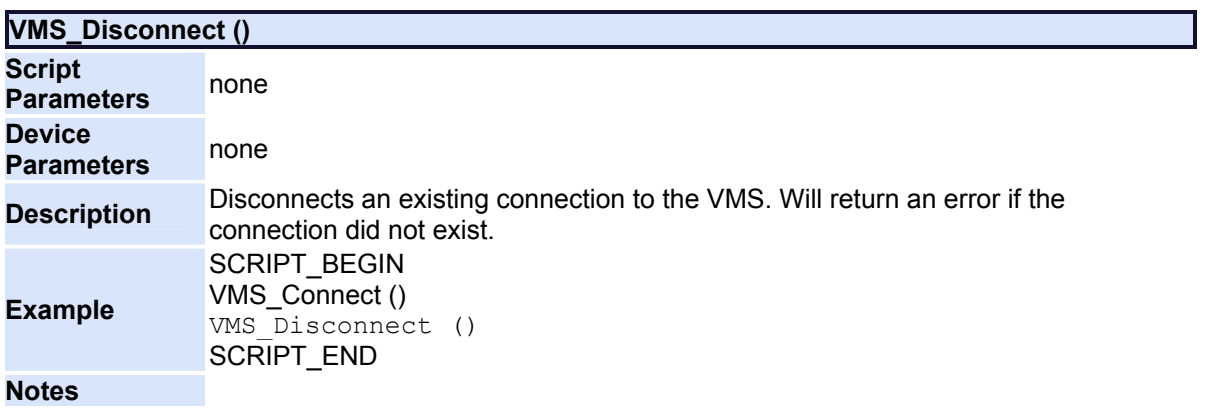

<span id="page-219-1"></span>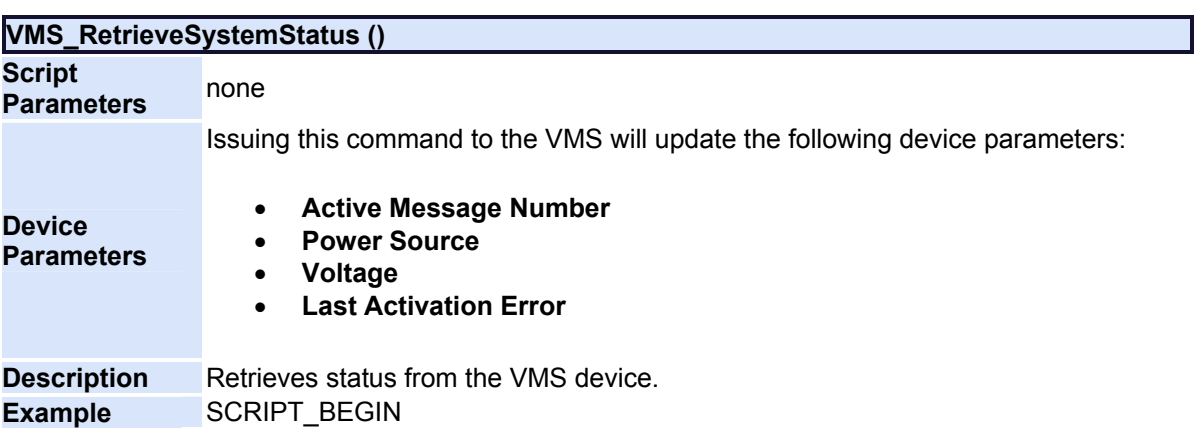

<span id="page-220-0"></span>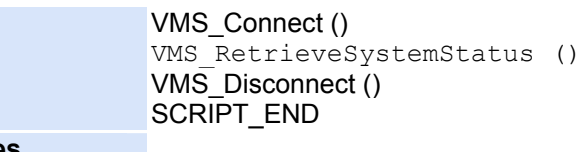

<span id="page-220-2"></span>**Notes**

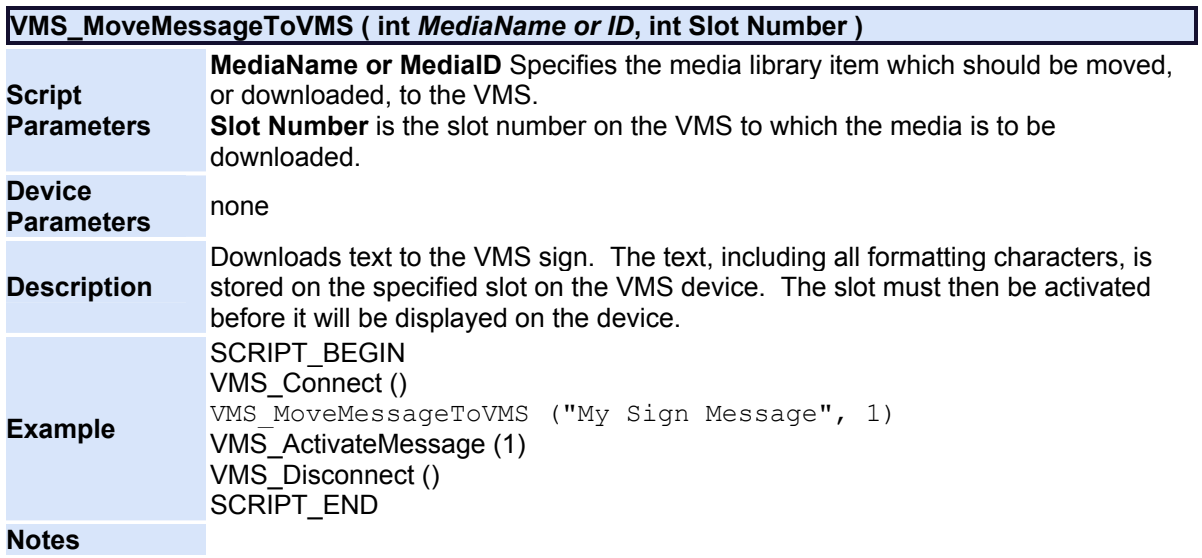

<span id="page-220-3"></span>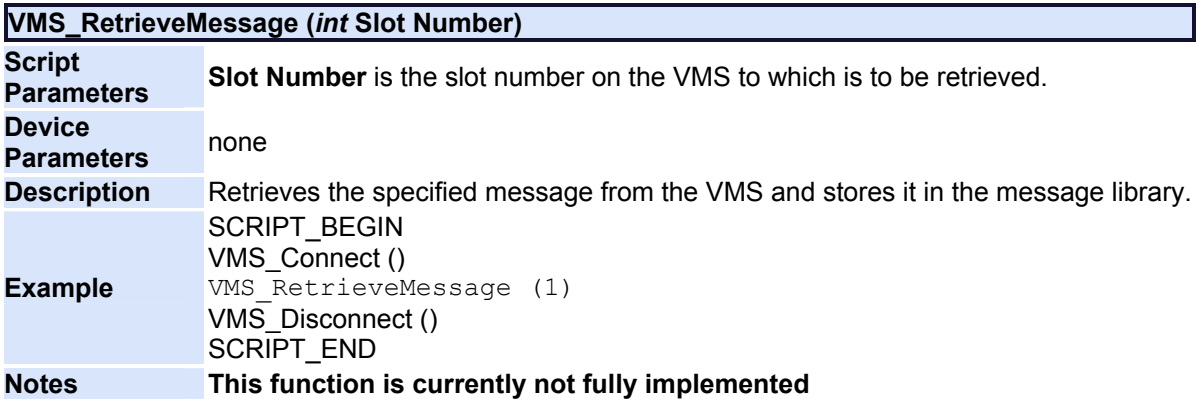

<span id="page-220-4"></span><span id="page-220-1"></span>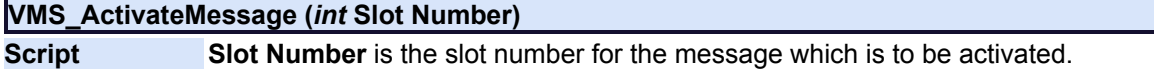

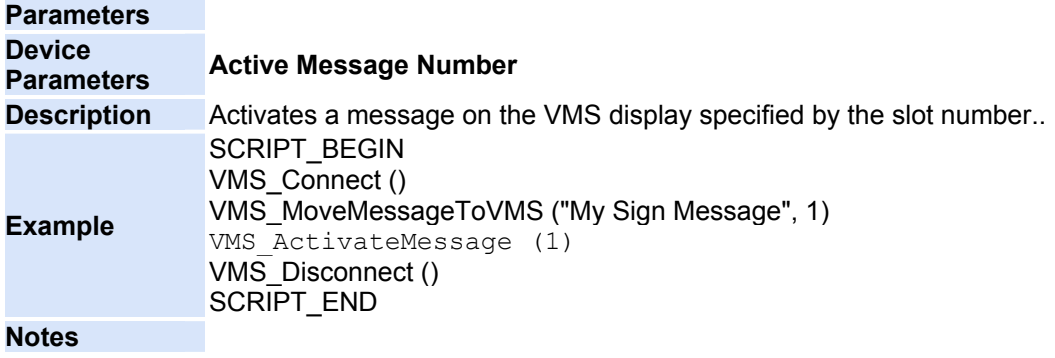

<span id="page-221-0"></span>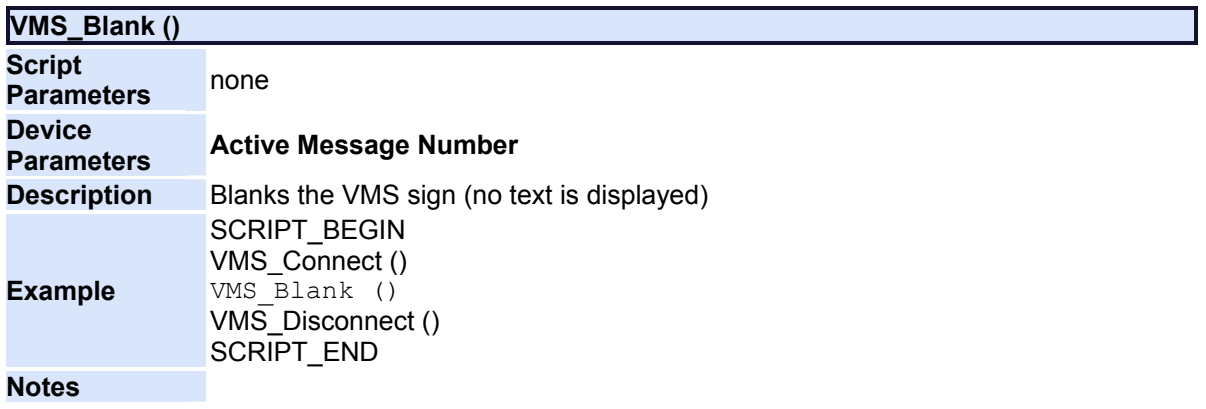

<span id="page-221-2"></span><span id="page-221-1"></span>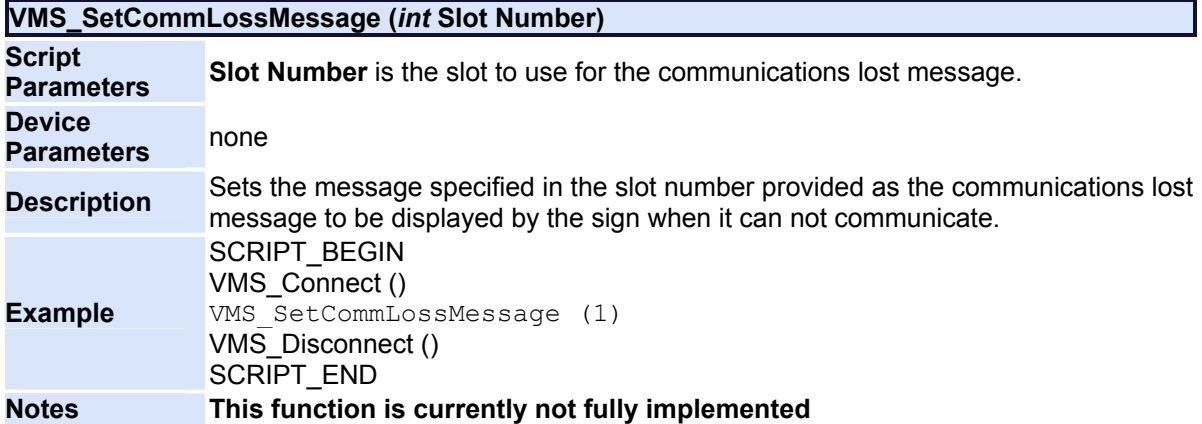

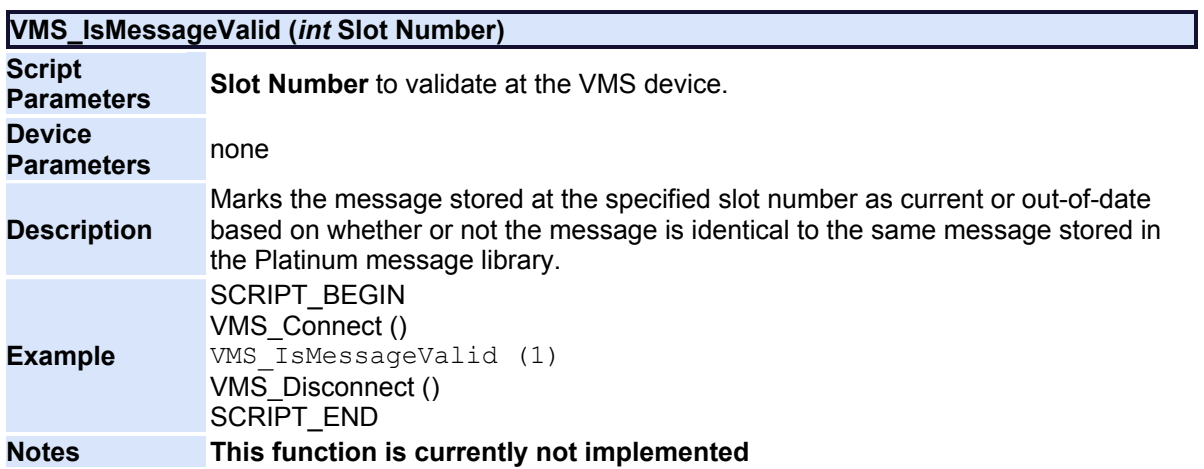

<span id="page-222-0"></span>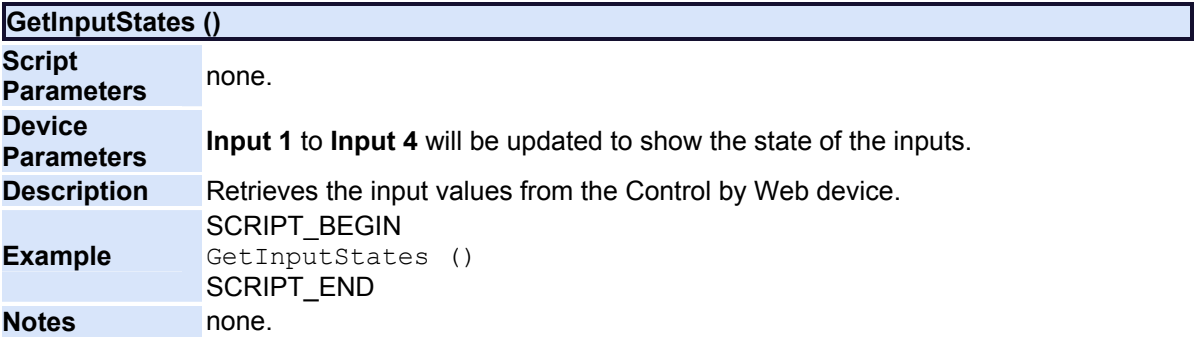

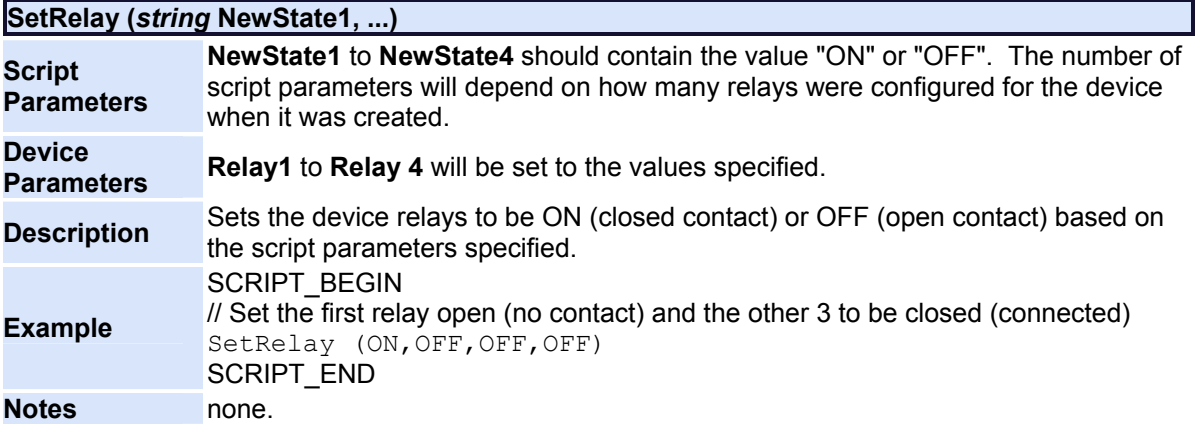

## **Script Keyword Reference**

The following tables categorize the Script Keywords for all Device Types. The first table shows the keywords for all HAR Device Types and the last table shows the Keywords for Beacon Device Types. The Keywords are broken down by Device Type and Category. Under **Analog DR1500.160**, you will notice two modes, **Open Loop** and **Closed Loop**. These modes are communication modes for analog systems. In an **Open Loop** mode, the communication is faster, but the system does not wait for a response to every command. In **Closed Loop** mode, every command must be acknowledged before any more commands are sent. Information transfer is more reliable in **Closed Loop** mode, but communication speed will be sacrificed. For most analog systems, Open Loop is the best option. You will notice on the HAR Keyword table that some Analog Keywords are only valid in Closed Loop Mode. Also note that all Digital systems are only Closed Loop.

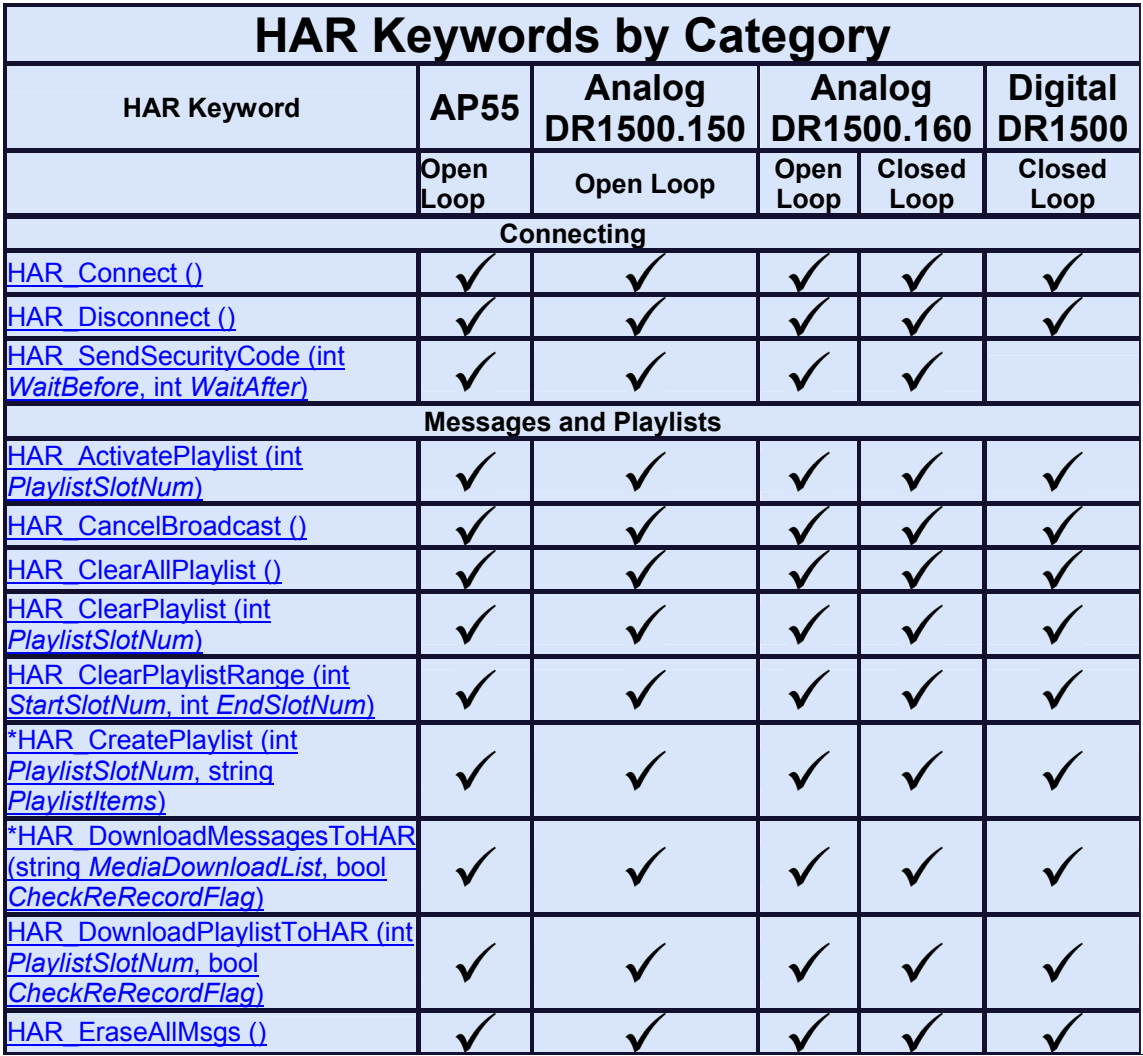

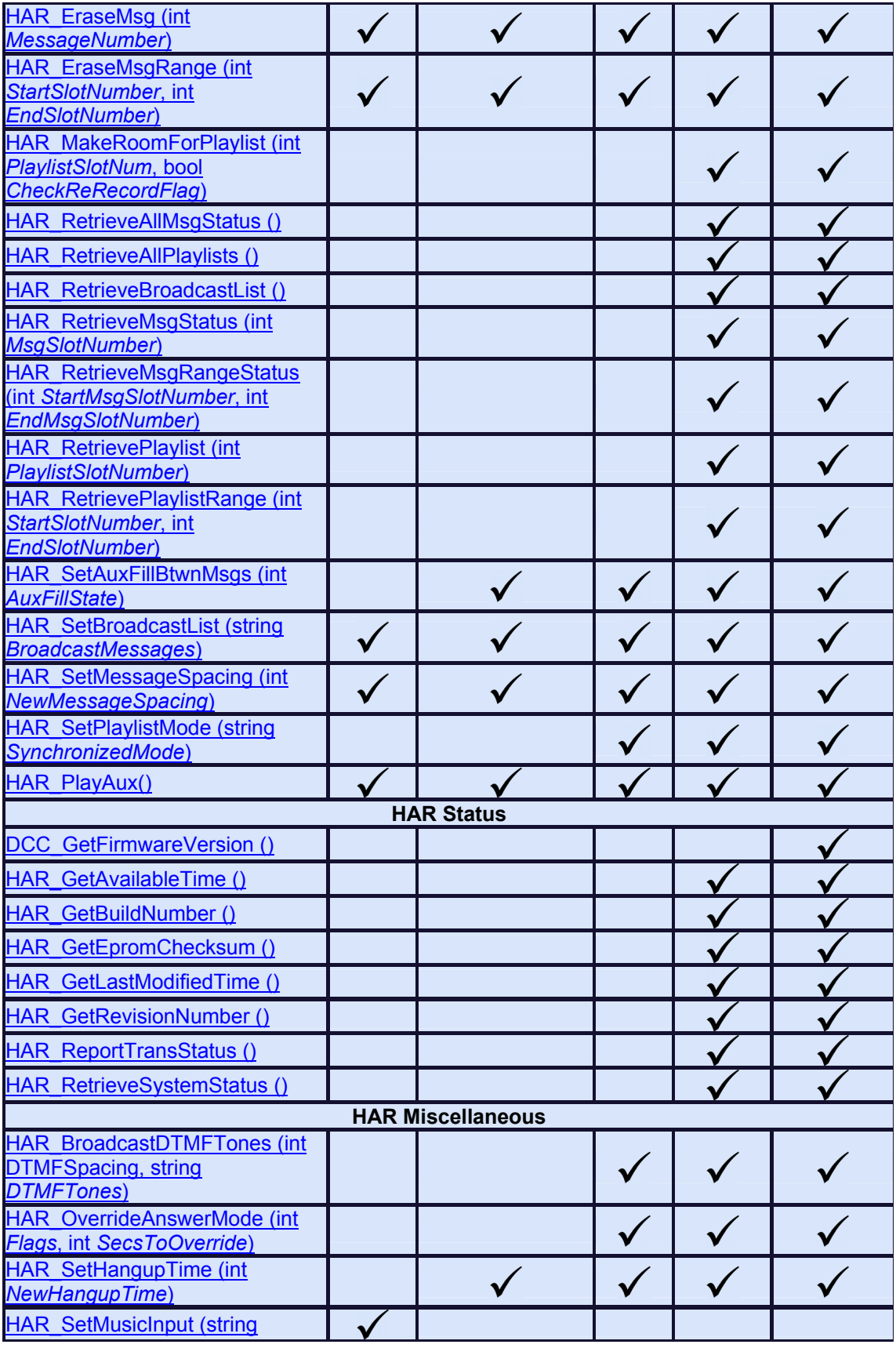

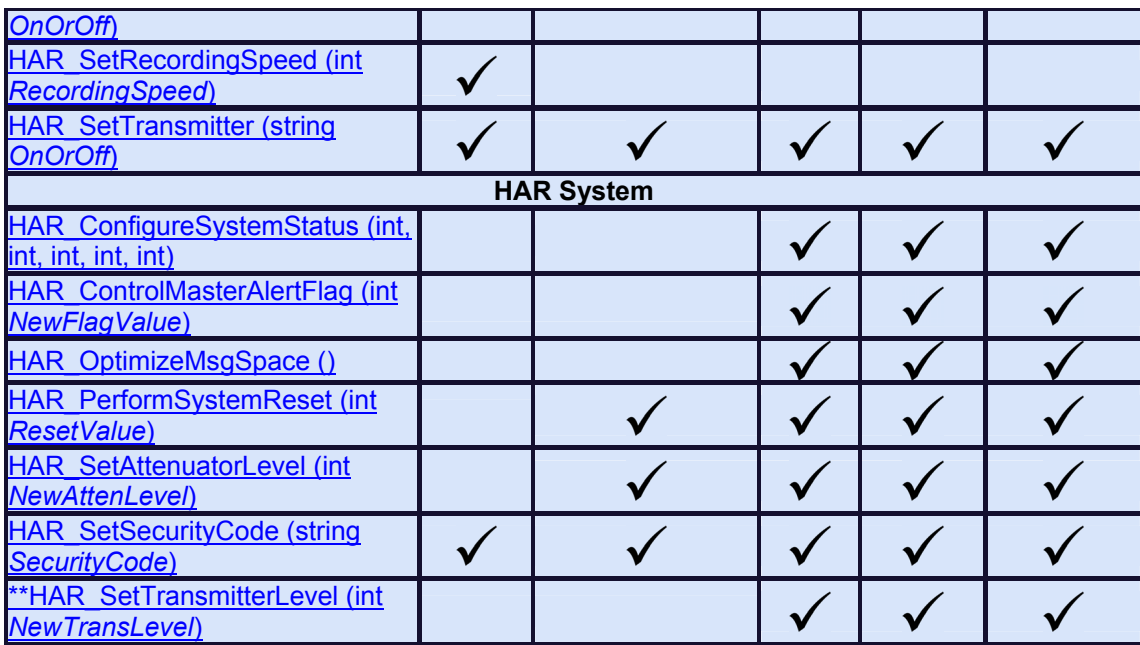

\* denotes keywords reserved for advanced users only.

\*\* This keyword requires that a 30 Watt Transmitter Module be installed in the HAR system and the DR1500 be installed with 30 Watt Transmitter firmware support.

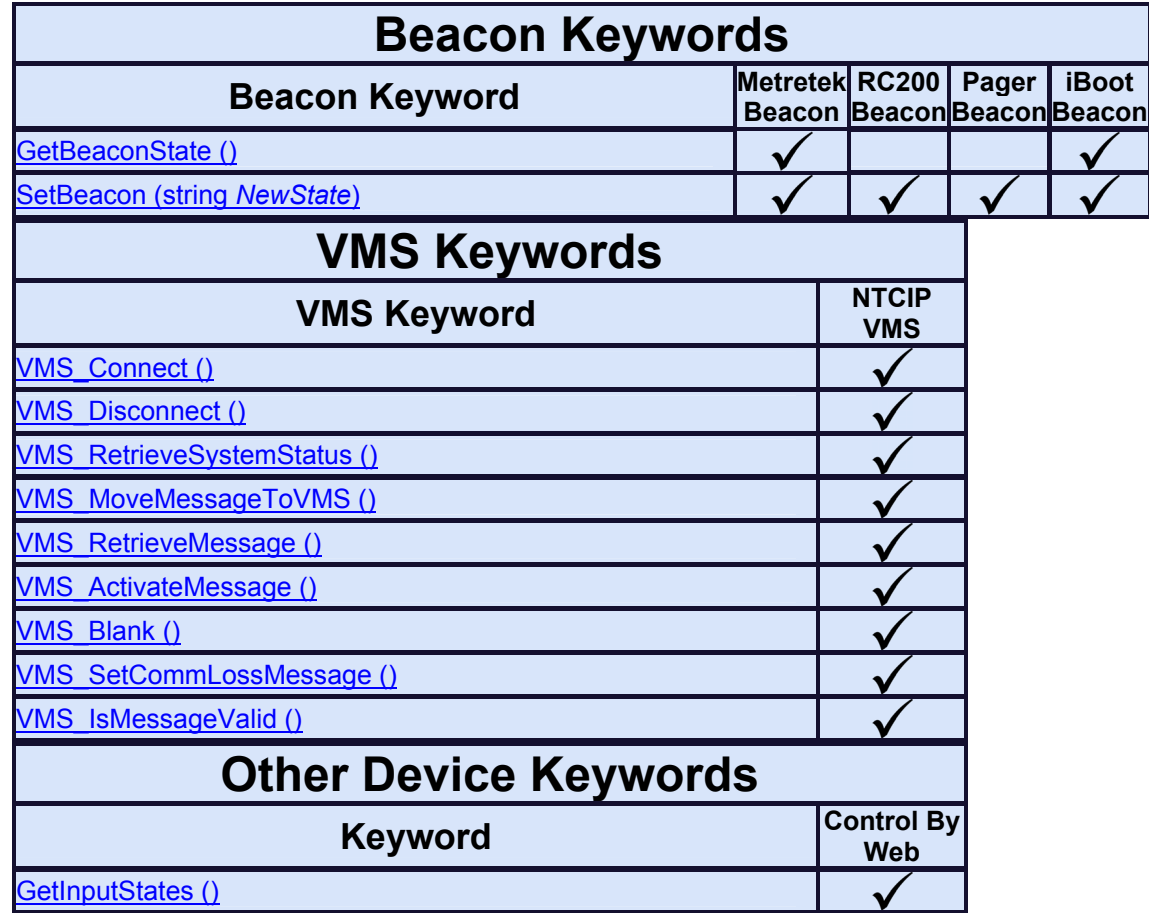

SetRelay (string NewState...)

 $\checkmark$ 

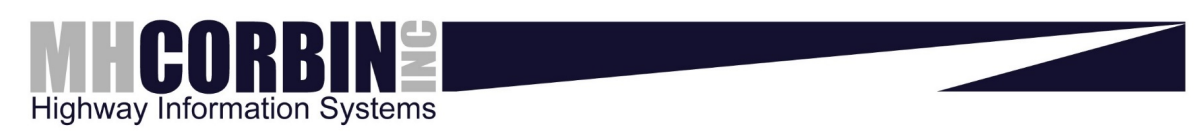

www.mhcorbin.com

## **Index**

## **A**

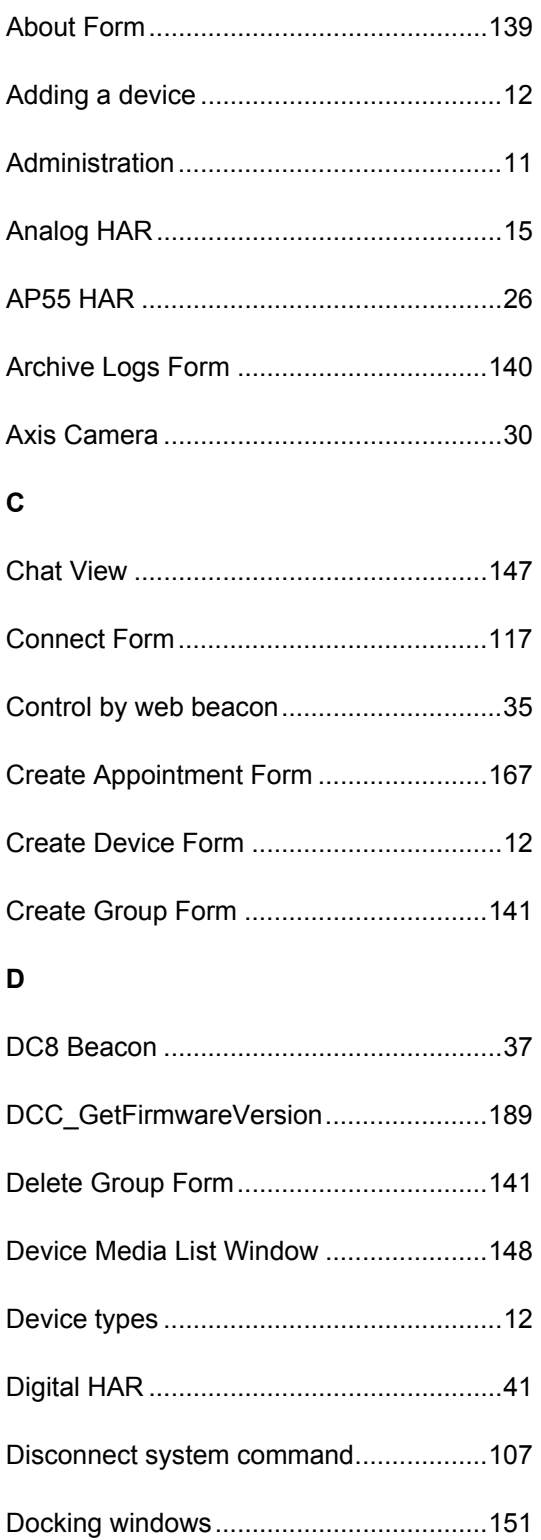

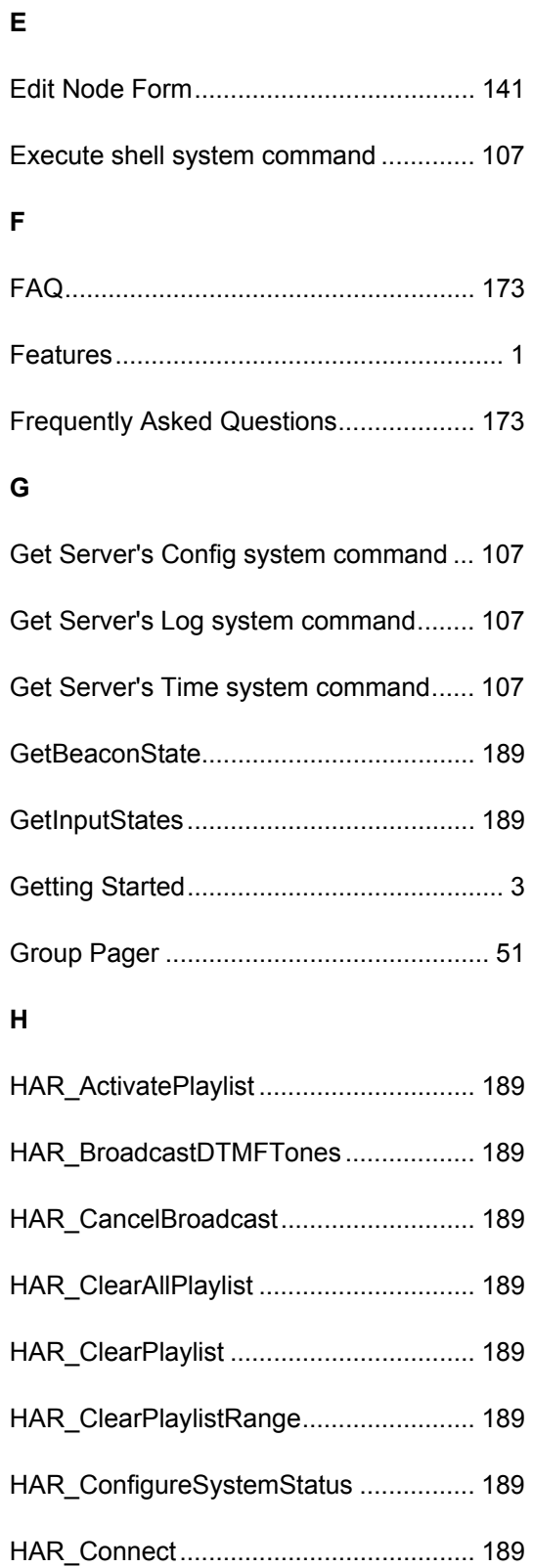

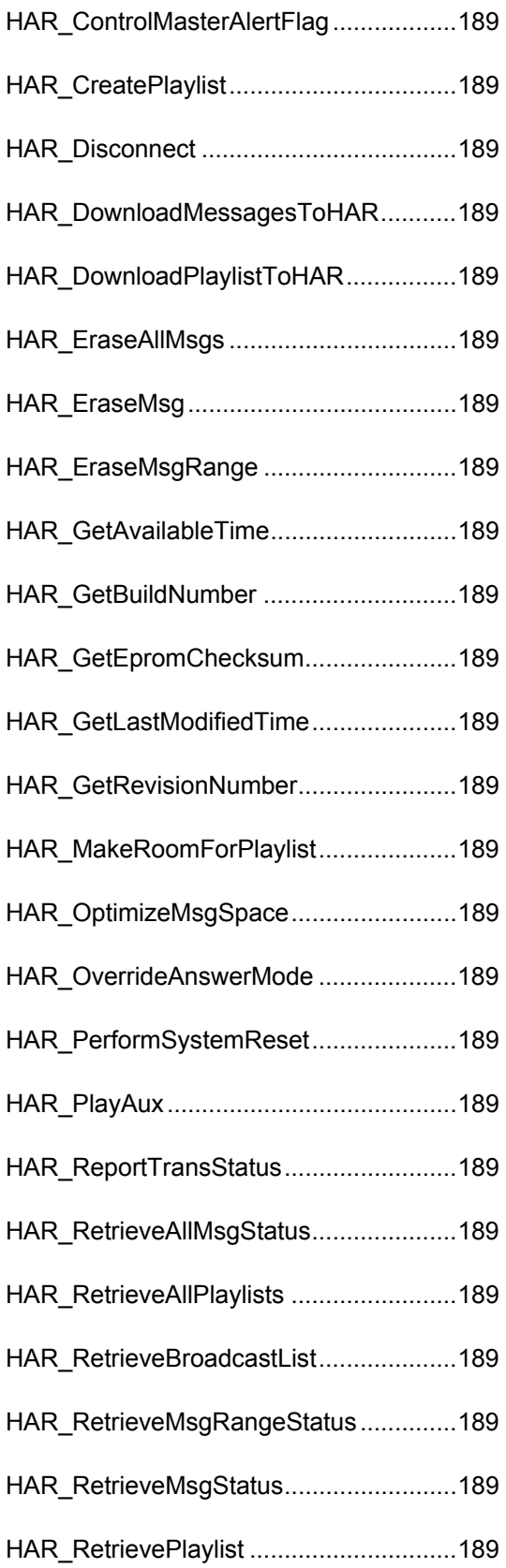

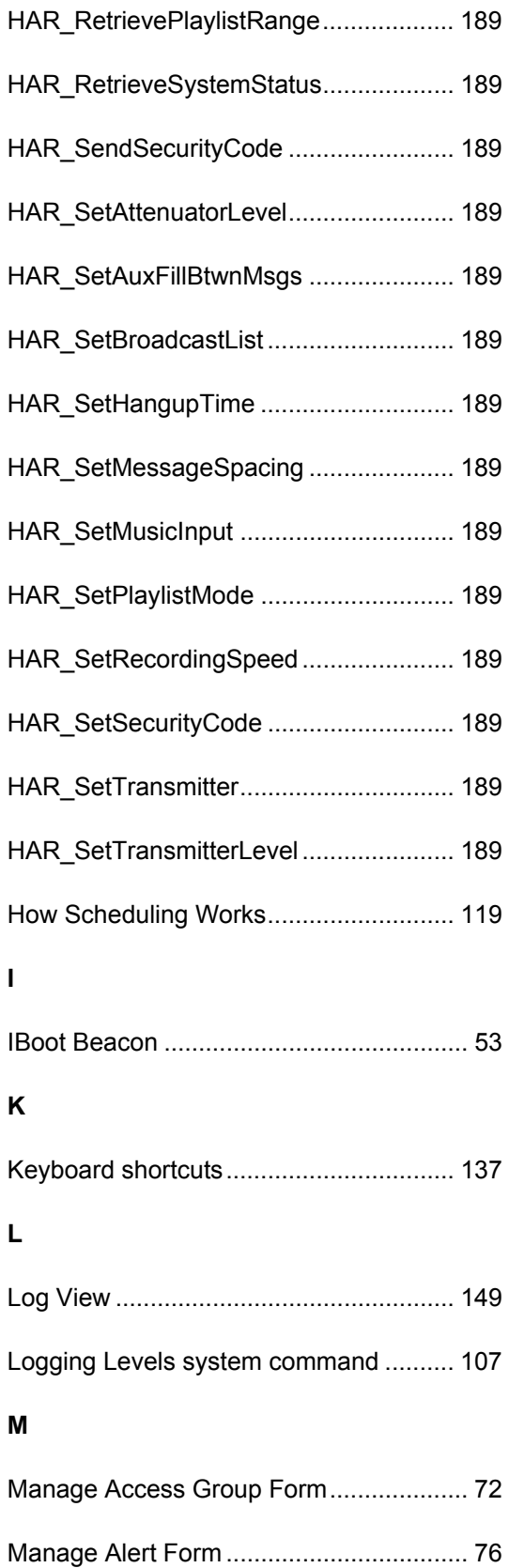

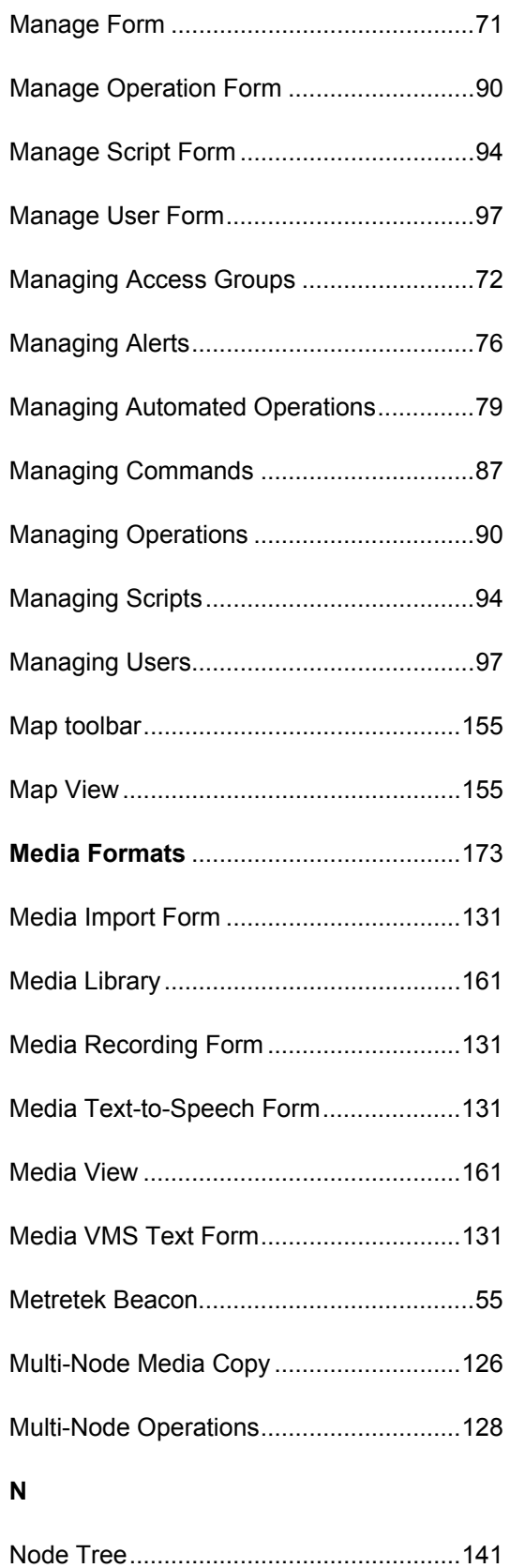

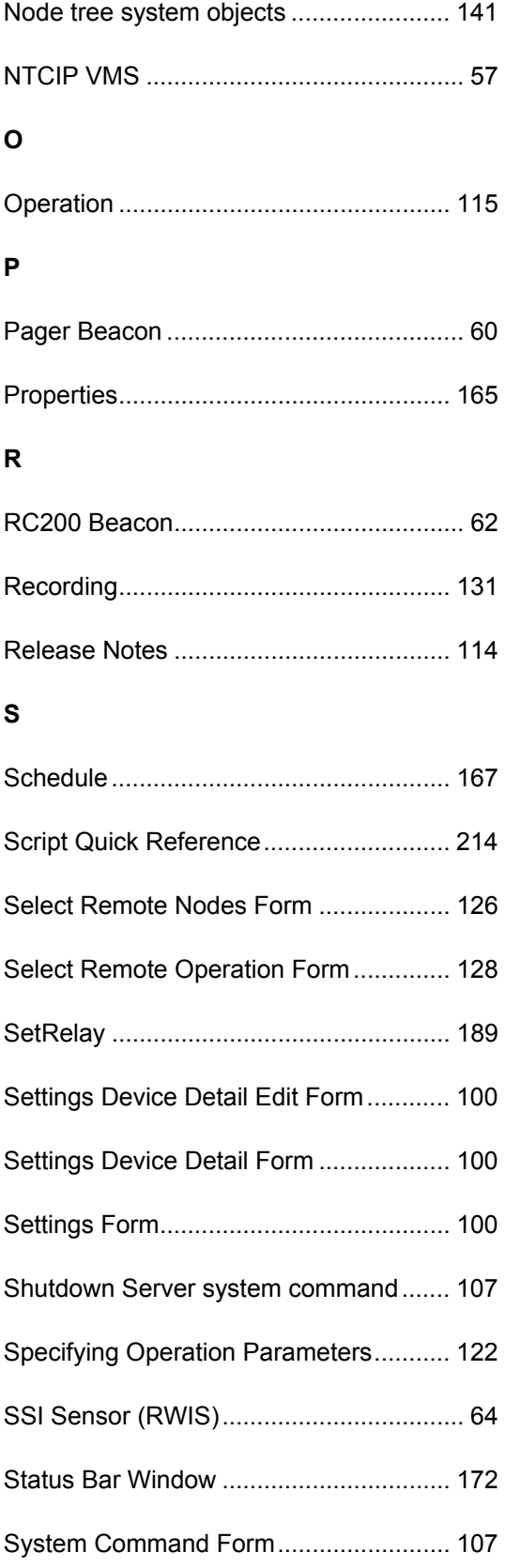

## **T**

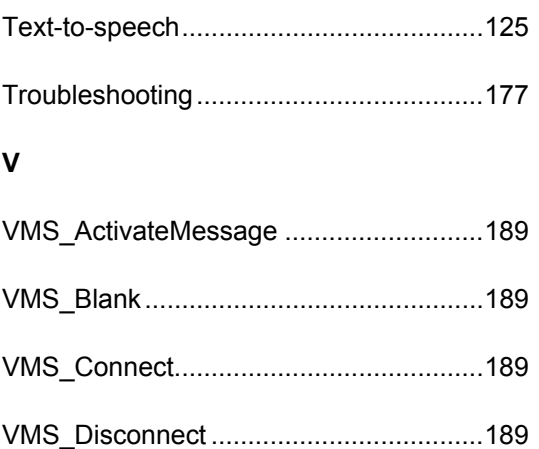

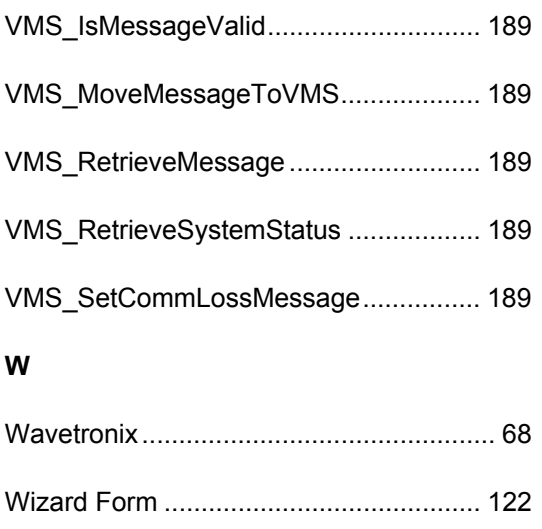